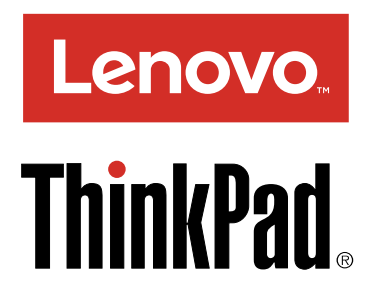

Guía del usuario de ThinkPad 11e 3rd Gen y ThinkPad Yoga 11e 3rd Gen

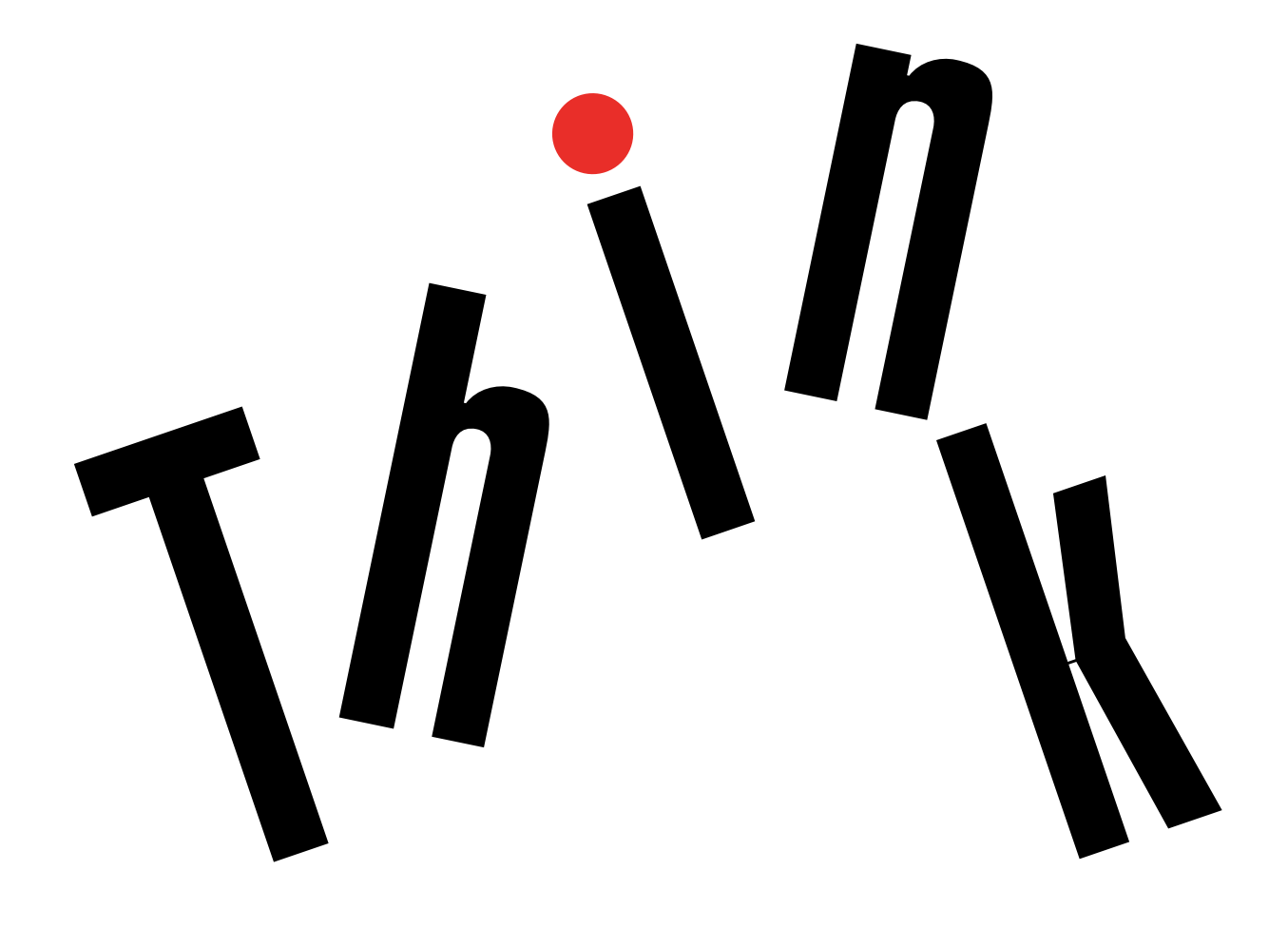

**Nota:** Antes de utilizar esta información y el producto al que da soporte, asegúrese de leer y comprender lo siguiente:

- Guía de seguridad, garantía y configuración
- Regulatory Notice
- "Información importante de [seguridad"](#page-7-0) en la página [vi](#page-7-0)
- [Apéndice](#page-158-0) E "Avisos" en la página [143](#page-158-0)

La Guía de seguridad, garantía y configuración y el Regulatory Notice más recientes están disponibles en el sitio Web de Lenovo<sup>®</sup> Support en: <http://www.lenovo.com/UserManuals>

**Primera edición (Febrero 2016)**

#### **© Copyright Lenovo 2016.**

AVISO DE DERECHOS LIMITADOS Y RESTRINGIDOS: si los productos <sup>o</sup> software se suministran según el contrato "GSA" (General Services Administration), la utilización, reproducción <sup>o</sup> divulgación están sujetas <sup>a</sup> las restricciones establecidas en el Contrato Núm. GS-35F-05925.

# **Contenido**

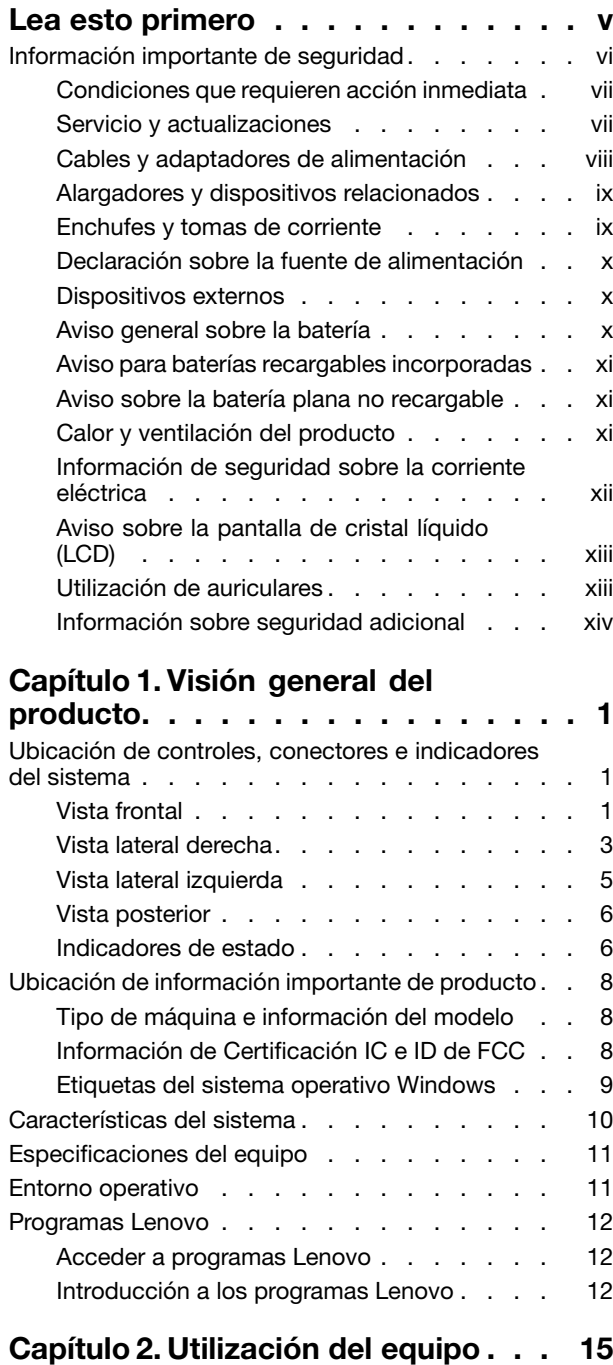

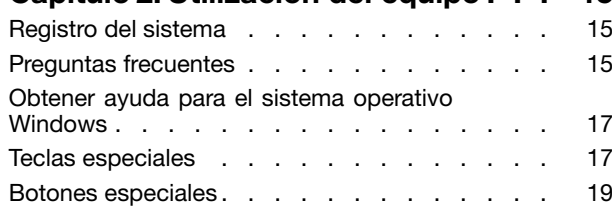

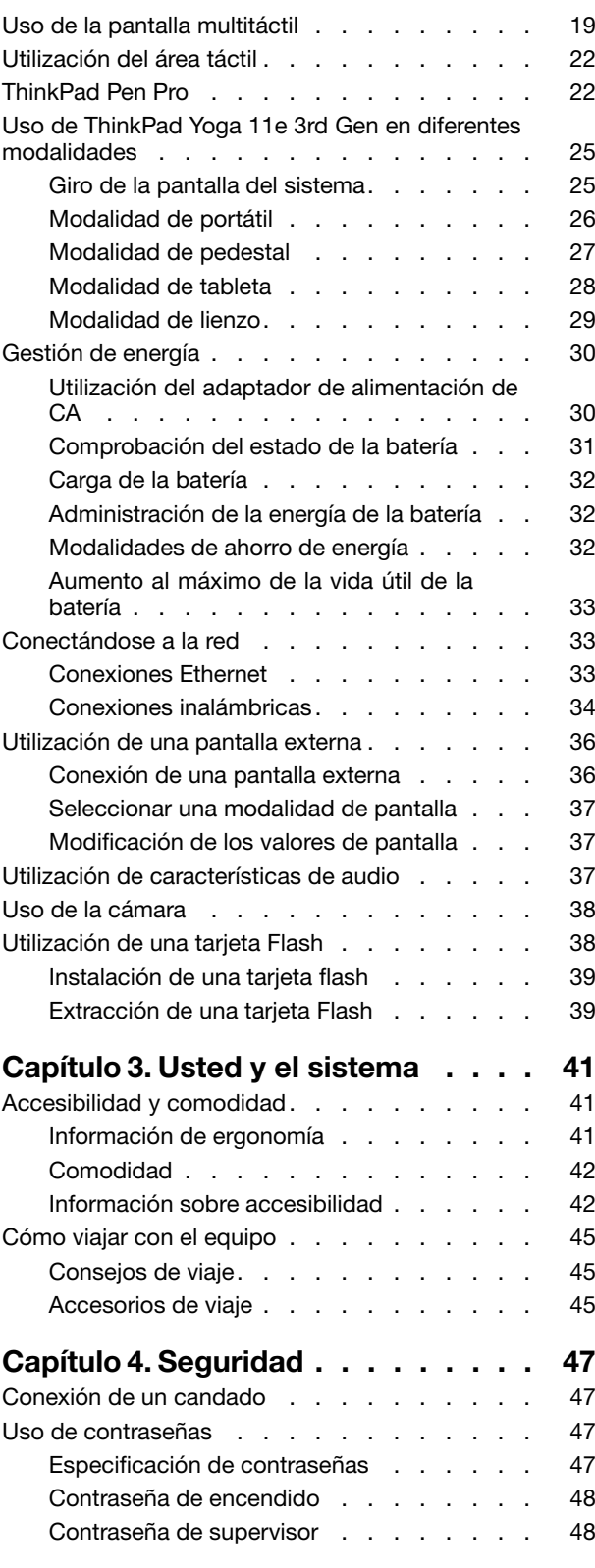

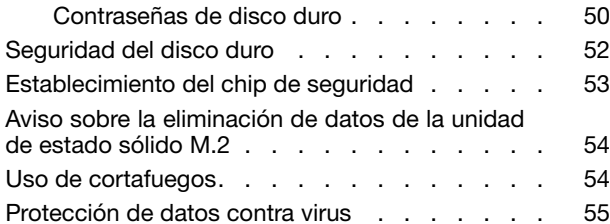

# **Capítulo 5. [Configuración](#page-72-0)**

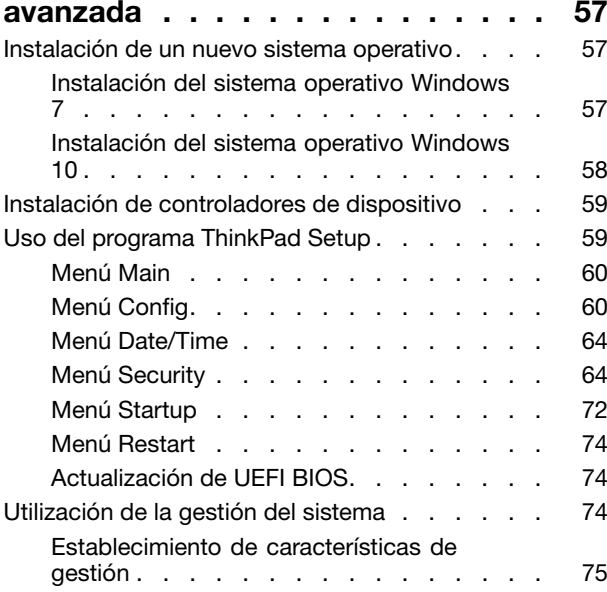

# **Capítulo 6. [Prevención](#page-92-0) de**

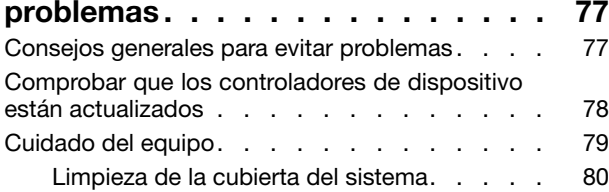

# **Capítulo 7. [Resolución](#page-98-0) de**

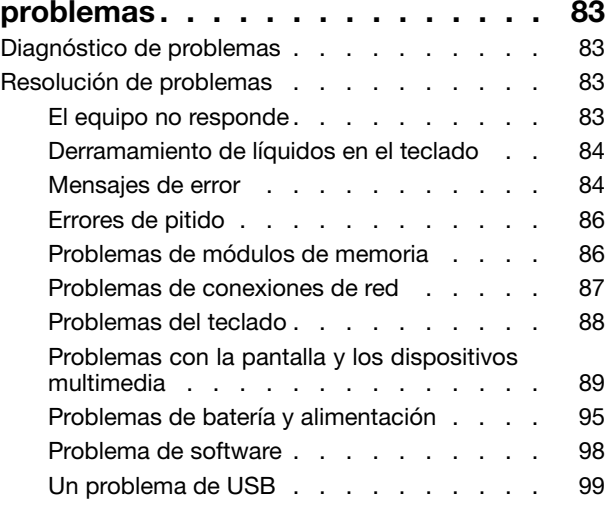

# **[Capítulo](#page-116-0) 8. Visión general de la**

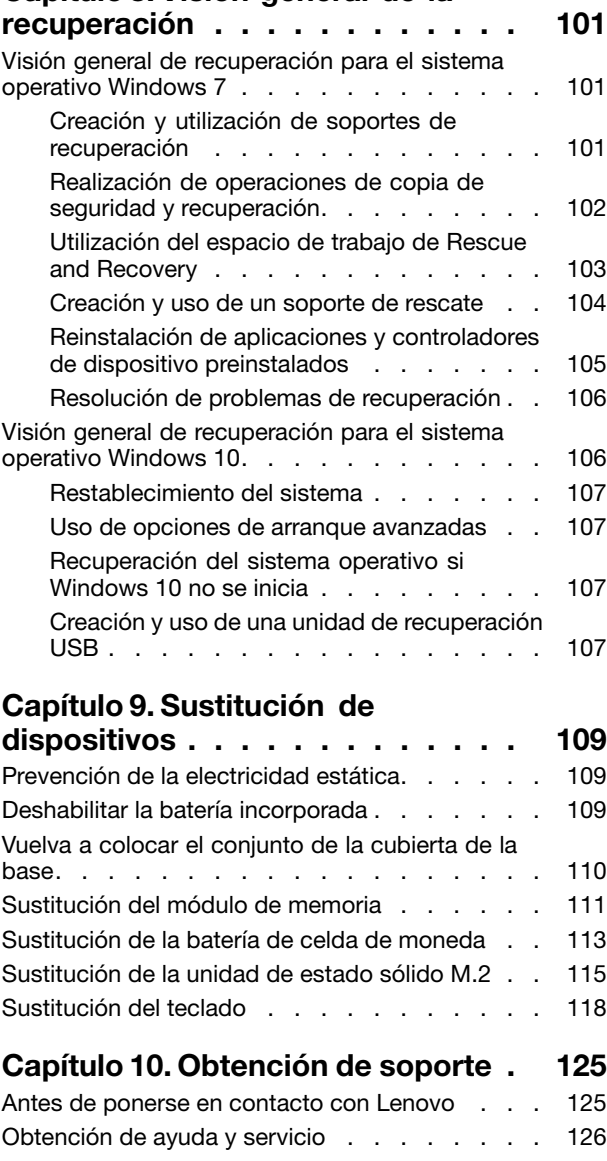

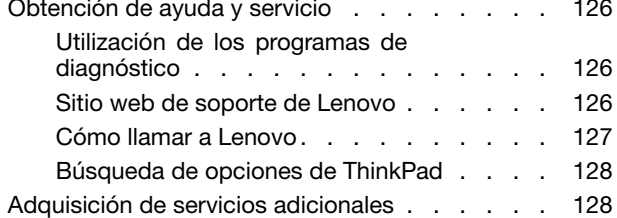

## **Apéndice A. Aviso de [información](#page-144-0) de [regulación](#page-144-0) . . . . . . . . . . . . . . [129](#page-144-0)** [Información](#page-144-0) relacionada con las conexiones [inalámbricas](#page-144-0) . . . . . . . . . . . . . . . [129](#page-144-0) Ubicación de las antenas [UltraConnect](#page-145-0) de

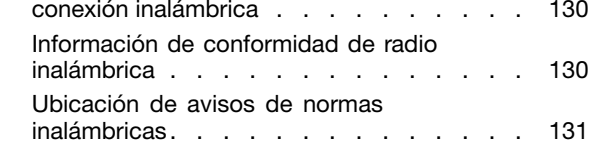

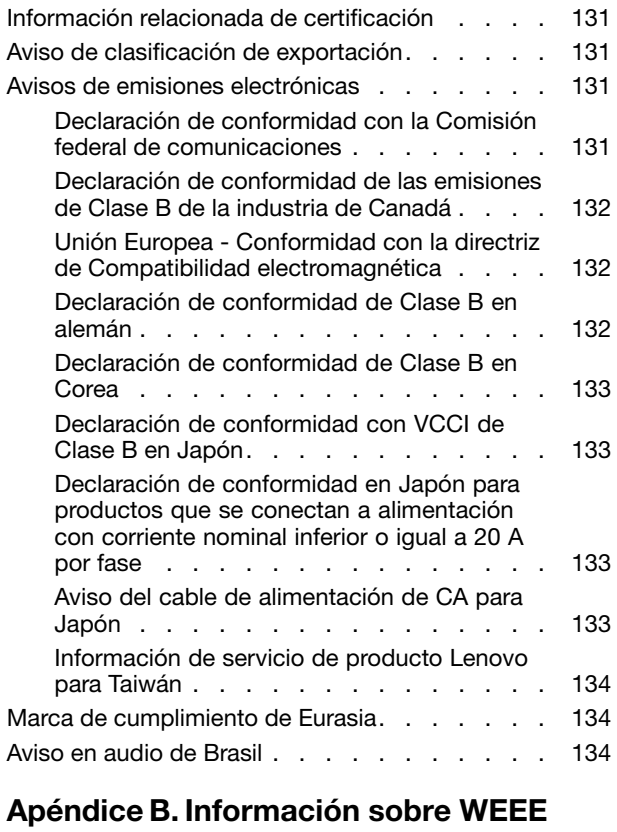

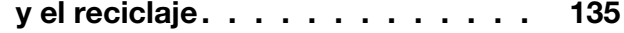

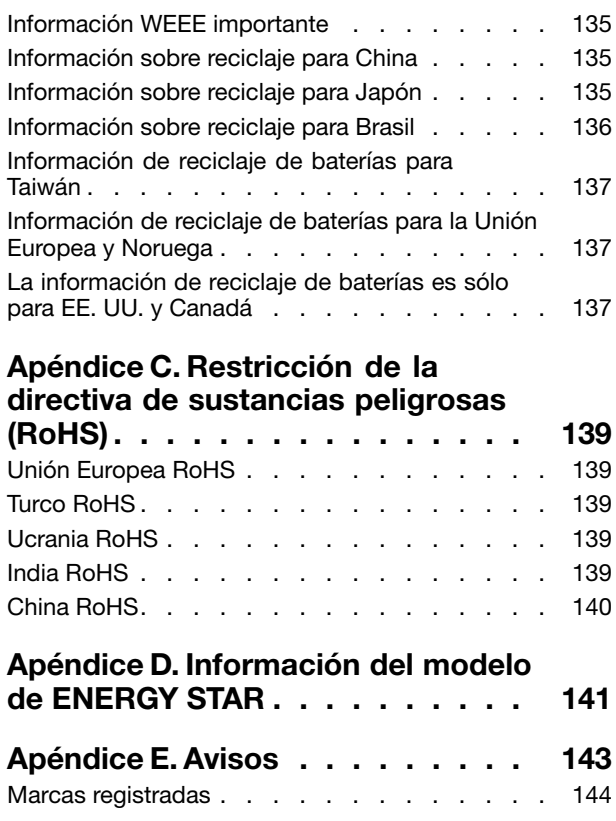

# <span id="page-6-0"></span>**Lea esto primero**

Asegúrese de seguir estos consejos importantes para sacarle el máximo provecho <sup>a</sup> su computadora. Si no los sigue, esto podría producir incomodidades <sup>o</sup> daños, <sup>o</sup> hacer que el equipo dejara de funcionar.

## **Protéjase del calor que genera el sistema.**

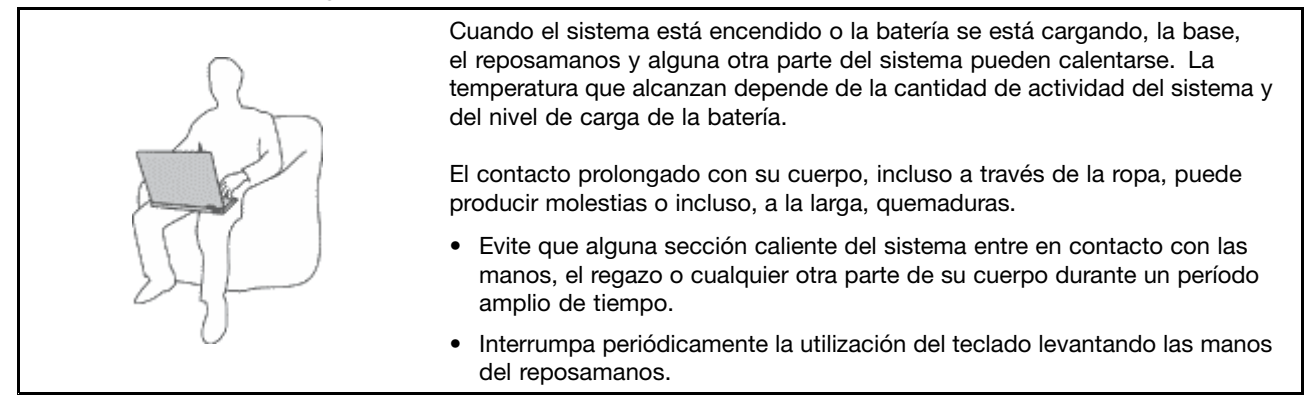

#### **Protéjase del calor generado por el adaptador de alimentación de CA.**

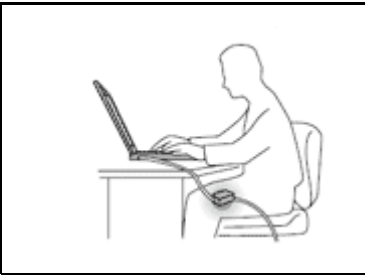

Cuando el adaptador de alimentación de CA está conectado <sup>a</sup> una toma eléctrica y al sistema, genera calor.

El contacto prolongado con su cuerpo, incluso <sup>a</sup> través de la ropa, puede producir quemaduras en la piel.

- No coloque el adaptador de alimentación de CA en contacto con ninguna parte de su cuerpo mientras lo esté utilizando.
- No utilice nunca el adaptador de CA para calentarse el cuerpo.

## **Evite que el equipo se moje.**

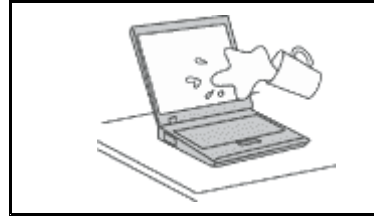

Para evitar derrames y el peligro de descarga eléctrica, mantenga el equipo alejado de líquidos.

#### **Proteja los cables para evitar que se dañen.**

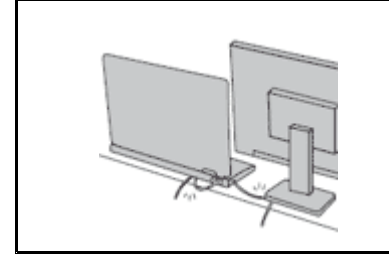

Si aplica mucha fuerza sobre los cables se pueden producir daños <sup>o</sup> la rotura de los mismos.

Oriente los cables de un adaptador de alimentación de CA, un ratón, un teclado, una impresora <sup>o</sup> cualquier otro dispositivo electrónico de forma que no queden pinzados por la máquina <sup>o</sup> por otros objetos, se pueda pisar sobre ellos, tropezar con ellos <sup>o</sup> de cualquier otra forma estén sujetos <sup>a</sup> un trato que pudiera perturbar el funcionamiento del sistema.

## <span id="page-7-0"></span>**Proteja el equipo y los datos cuando lo traslade.**

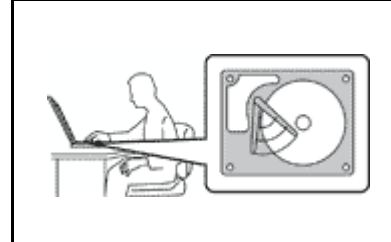

Antes de trasladar un sistema equipado con una unidad de almacenamiento interna, realice una de las siguientes acciones:

- Apagar el equipo.
- Póngalo en modalidad de suspensión.
- Póngalo en modo de hibernación.

Esto evitará que se dañe el equipo y una posible pérdida de datos.

## **Maneje el equipo con cuidado.**

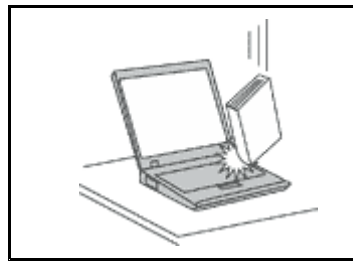

No deje caer, aporree, rasque, tuerza, golpee, haga vibrar, empuje el equipo, la pantalla <sup>o</sup> los dispositivos externos ni coloque objetos pesados sobre los mismos.

## **Transporte el equipo cuidadosamente.**

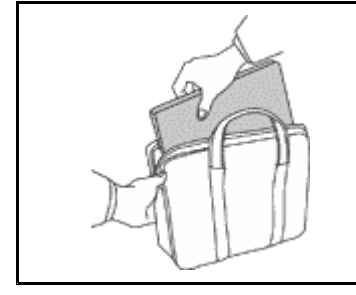

- Utilice un maletín de transporte de calidad que proporcione el acolchado y la protección adecuados.
- No empaquete el equipo en una maleta <sup>o</sup> bolsa que esté muy llena.
- Antes de colocar el sistema en un maletín de transporte, asegúrese de que esté apagado, en modalidad de suspensión <sup>o</sup> en modalidad de hibernación. No coloque el equipo en una bolsa de transporte mientras esté encendido.

# **Información importante de seguridad**

**Nota:** Lea en primer lugar la información importante de seguridad.

Esta información puede ayudarle <sup>a</sup> utilizar de forma segura el sistema portátil. Siga y guarde toda la información que se incluye en el equipo. La información de este documento no altera los términos del acuerdo de compra ni la Garantía limitada de Lenovo. Para obtener más información, consulte la "Información de garantía" en la Guía de seguridad, garantía y configuración que viene con el sistema.

La seguridad del cliente es importante. Nuestros productos se desarrollan para que sean seguros y efectivos. Sin embargo, los equipos personales son dispositivos electrónicos. Los cables de alimentación, adaptadores de alimentación y otras características pueden ocasionar riesgos de seguridad potenciales que pueden producir daños físicos <sup>o</sup> daños <sup>a</sup> la propiedad, especialmente si no se utilizan correctamente. Para reducir estos riesgos, siga las instrucciones incluidas con el producto, observe todos los avisos sobre el producto y las instrucciones de operación y revise la información incluida con este documento con cuidado. Si sigue cuidadosamente la información contenida en este documento y proporcionada con el producto, podrá ayudarse <sup>a</sup> protegerse contra riesgos y crear un entorno de trabajo del equipo más seguro.

**Nota:** Esta información incluye referencias <sup>a</sup> baterías y adaptadores de alimentación. Además de equipos personales portátiles, algunos productos (como por ejemplo altavoces y monitores) se proporcionan con adaptadores de alimentación externos. Si tiene alguno de estos productos, esta información se aplica al producto. Además, los equipos contienen una batería interna del tamaño de una moneda que proporciona <span id="page-8-0"></span>energía al reloj del equipo incluso cuando el equipo está desconectado, de forma que la información de seguridad de la batería se aplica <sup>a</sup> todos los equipos.

# **Condiciones que requieren acción inmediata**

**Los productos pueden dañarse debido <sup>a</sup> mal uso <sup>o</sup> negligencia. Algunos daños son lo suficientemente serios para que el producto no deba utilizarse otra vez hasta que haya sido inspeccionado y, si es necesario, reparado por un proveedor de servicio autorizado.**

**Como con cualquier dispositivo electrónico, preste gran atención cuando se encienda el producto. En muy esporádicas ocasiones, podría notar cierto mal olor <sup>o</sup> ver que el producto emite humo <sup>o</sup> chispas. O podría oír sonidos parecidos <sup>a</sup> chasquidos, estallidos <sup>o</sup> silbidos. Estas condiciones podrían meramente indicar que un componente electrónico interno ha fallado de una manera segura y controlada. O bien podrían indicar un problema potencial de seguridad. Sin embargo, no se arriesgue ni intente diagnosticar la situación usted mismo. Póngase en contacto con el Centro de soporte al cliente para obtener más asistencia. Para ver una lista de los números de teléfono de Servicio y soporte, consulte el siguiente sitio web: <http://www.lenovo.com/support/phone>**

**Inspeccione con frecuencia el equipo y sus componentes para comprobar que no existen daños, desgaste <sup>o</sup> indicios de peligro. Si tiene alguna pregunta acerca de la condición de un componente,** no utilice el producto. Póngase en contacto con el Centro de soporte al cliente o con el fabricante

**del producto para obtener instrucciones acerca de cómo inspeccionar el producto y hacer lo que reparen, si es necesario. En el caso improbable de que perciba alguna de las condiciones siguientes <sup>o</sup> si tiene preocupaciones**

**de seguridad acerca del producto, deje de utilizarlo y desconéctelo de la fuente de alimentación y de las líneas de telecomunicaciones hasta que pueda hablar con el Centro de soporte al cliente y le proporcionen más indicaciones.**

- Cables de alimentación, enchufes, adaptadores de alimentación, alargadores, protectores contra sobrecargas <sup>o</sup> fuentes de alimentación que estén agrietados, rotos <sup>o</sup> dañados.
- Señales de sobrecalentamiento, humo, chispas <sup>o</sup> fuego.
- Daños en una batería (como griegas, abolladuras <sup>o</sup> pliegues), descarga de una batería <sup>o</sup> una acumulación de substancias extrañas en la batería.
- Un sonido de chasquido, resquebrajamiento <sup>o</sup> silbido, <sup>o</sup> fuerte olor proveniente del producto.
- Señales de que el líquido se ha derramado <sup>o</sup> que ha caído un objeto sobre el equipo, el cable de alimentación <sup>o</sup> el adaptador de alimentación.
- El equipo, cable de alimentación <sup>o</sup> adaptador de alimentación han estado expuestos al agua.
- El producto se ha dejado caer <sup>o</sup> se ha dañado de alguna forma.
- El producto no funciona normalmente cuando se siguen las instrucciones de funcionamiento.

**Nota:** si nota estas condiciones con un producto no fabricado para <sup>o</sup> por Lenovo (como un alargador), deje de utilizar ese producto hasta que contacte con el fabricante del mismo para obtener más instrucciones <sup>o</sup> hasta que consiga el recambio adecuado.

# **Servicio y actualizaciones**

No intente arreglar un producto por su cuenta <sup>a</sup> menos que así esté indicado en la documentación <sup>o</sup> se lo indique el Centro de Soporte al Cliente. Trabaje sólo con un proveedor de servicios que esté autorizado para reparar el producto.

**Nota:** Algunas piezas del sistema pueden ser actualizadas <sup>o</sup> sustituidas por el cliente. Normalmente se hace referencia <sup>a</sup> las actualizaciones como opciones. Las piezas de repuesto aprobadas para la instalación <span id="page-9-0"></span>del cliente se denominan Unidades sustituibles por el cliente, <sup>o</sup> CRU. Lenovo proporciona documentación con instrucciones, cuando resulta adecuado que los clientes instalen opciones <sup>o</sup> sustituyan CRU. Debe seguir exactamente todas las instrucciones al instalar <sup>o</sup> sustituir piezas. Antes de extraer las cubiertas de un producto equipado con un cable de alimentación, asegúrese siempre de que la alimentación está apagada y que el producto está desenchufado de cualquier fuente de alimentación. Si tiene alguna duda, póngase en contacto con el Centro de soporte al cliente.

El sistema no tiene ninguna pieza móvil una vez que se ha desconectado el cable de alimentación; no obstante, los avisos siguientes son necesarios para su seguridad.

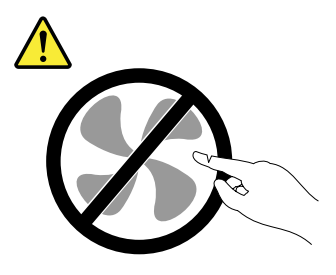

## **PRECAUCIÓN: Riesgo de piezas móviles. Mantenga alejados los dedos y otras partes del cuerpo.**

**PRECAUCIÓN:**

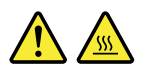

**Antes de abrir la cubierta del sistema, apague el sistema y espere entre tres y cinco minutos para permitir que el sistema se enfríe antes de abrir la cubierta.**

# **Cables y adaptadores de alimentación**

# **PELIGRO**

**Solo utilice los cables de alimentación y los adaptadores de alimentación que el fabricante del producto suministra.**

**Los cables de alimentación deben estar oficialmente aprobados. En Alemania, debe ser el H05VV-F, 3G, 0,75 mm<sup>2</sup> <sup>o</sup> uno mejor. En otros países, se utilizarán los tipos adecuados.**

**Nunca enrolle un cable de alimentación alrededor de un adaptador de alimentación <sup>u</sup> otro objeto. Hacer esto puede forzar el cable de forma que el cable se deshilache, agriete <sup>o</sup> rice. Esto puede dar lugar <sup>a</sup> riesgos en la seguridad.**

**Siempre disponga los cables de alimentación de forma que ningún objeto pueda pisarlos, agarrarse <sup>o</sup> tropezarse con ellos.**

**Proteja los cables de alimentación y los adaptadores de alimentación de los líquidos. Por ejemplo, no deje el cable de alimentación ni los adaptadores de alimentación cerca de fregaderos, bañeras, cuartos de baño <sup>o</sup> suelos que se limpien con productos líquidos. Los líquidos pueden provocar un pequeño cortocircuito, especialmente si el cable de alimentación <sup>o</sup> el adaptador de alimentación está dañado por un uso indebido. Los líquidos también pueden corroer gradualmente los terminales del cable de alimentación y/o los terminales del conector en un adaptador de alimentación, que con el tiempo puede provocar sobrecalentamiento.**

<span id="page-10-0"></span>**Asegúrese de que todos los conectores estén firmes y completamente enchufados en los receptáculos.**

**No utilice ningún adaptador de alimentación que muestre corrosión en las clavijas de entrada de corriente alterna ni que muestre indicios de sobrecalentamiento (por ejemplo, plástico deformado) en las clavijas de entrada de corriente alterna <sup>o</sup> en otra parte del adaptador.**

**No utilice cables de alimentación en que los contactos eléctricos de cualquiera de los extremos muestren indicios de corrosión <sup>o</sup> sobrecalentamiento, <sup>o</sup> si el cable de alimentación tiene daños de cualquier tipo.**

**Para evitar un posible sobrecalentamiento, no cubra el adaptador de alimentación con ropa <sup>u</sup> otros objetos cuando esté conectado <sup>a</sup> una toma de alimentación eléctrica.**

# **Alargadores y dispositivos relacionados**

Asegúrese de que los alargadores, los protectores contra sobrecargas, las fuentes de alimentación ininterrumpida y las regletas protectoras contra picos de corriente que utilice estén calificados para satisfacer los requisitos del producto. No sobrecargue nunca estos dispositivos. Si se utilizan regletas protectoras contra picos de corriente, la carga no debe exceder de los valores de entrada de la regleta protectora contra picos de corriente. Póngase en contacto con un electricista para obtener más información si tiene preguntas acerca de cargas de alimentación, requisitos de alimentación y valores de entrada.

# **Enchufes y tomas de corriente**

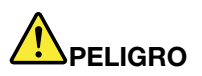

**Si un receptáculo (toma de alimentación) que intenta utilizar con el sistema presenta daños <sup>o</sup> corrosión, no utilice la toma hasta que la sustituya un electricista calificado.**

**No doble ni modifique el enchufe. Si el enchufe está dañado, póngase en contacto con el fabricante para obtener un repuesto.**

**No comparta ninguna toma de alimentación eléctrica con otros dispositivos domésticos <sup>o</sup> comerciales que consuman grandes cantidades de electricidad; de lo contrario, el voltaje inestable podría dañar el sistema, los datos <sup>o</sup> los dispositivos conectados.**

**Algunos productos vienen equipados con un enchufe de tres clavijas. Este enchufe sólo es adecuado para una toma de alimentación con conexión <sup>a</sup> tierra. Es una característica de seguridad. No anule esta característica de seguridad intentando insertarla en una toma de alimentación sin conexión <sup>a</sup> tierra. Si no puede insertar el enchufe en la toma de alimentación, contacte con un electricista para obtener un adaptador homologado para la toma de alimentación <sup>o</sup> para sustituirlo por uno que permita utilizar esta característica de seguridad. Nunca sobrecargue una toma de alimentación eléctrica. La carga global del sistema no debería superar el 80 por ciento de la potencia nominal del circuito derivado. Consulte <sup>a</sup> un electricista para obtener más información si tiene dudas sobre las cargas de potencia y la potencia nominal de los circuitos derivados.**

**Asegúrese de que la toma de alimentación que está utilizando tenga el cableado adecuado, sea de fácil acceso y se encuentre cerca del equipo. No fuerce los cables de alimentación al extenderlos.**

**Asegúrese de que la toma de alimentación eléctrica proporcione el voltaje correcto y corriente para el producto que vaya <sup>a</sup> instalar.**

<span id="page-11-0"></span>**Conecte y desconecte el equipo con precaución de la toma de alimentación eléctrica.**

# **Declaración sobre la fuente de alimentación**

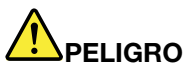

**Nunca saque la cubierta de una fuente de alimentación, <sup>o</sup> cualquier otra pieza, que tenga la siguiente etiqueta.**

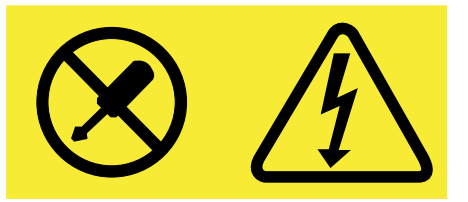

**Hay niveles peligrosos de voltaje, corriente y energía al interior de cualquier componente que tenga esta etiqueta. Al interior de estos componentes no hay piezas que requieran ningún tipo de mantenimiento. Si sospecha que alguna de estas piezas presenta problemas, comuníquese con un técnico de servicio.**

# **Dispositivos externos**

## **PRECAUCIÓN:**

**No conecte ni desconecte ningún cable de dispositivo externo que no sea un cable USB y 1394, mientras el sistema esté enchufado; de lo contrario, podría dañar el sistema. Para evitar posibles daños en los dispositivos conectados, espere al menos cinco segundos después de apagar el sistema para desconectar los dispositivos externos.**

# **Aviso general sobre la batería**

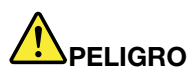

**La compatibilidad de las baterías proporcionadas por Lenovo para este producto ha sido probadas y sólo se deben sustituir por componentes aprobados. La garantía no cubre ninguna batería que no sea la especificada por Lenovo, ni tampoco ninguna batería desmontada <sup>o</sup> modificada.**

**El trato <sup>o</sup> uso incorrecto de la batería puede provocar su sobrecalentamiento, pérdida de líquido <sup>o</sup> una explosión. Para evitar posibles daños, haga lo siguiente:**

- **• No abra, desarme ni mantenga ninguna batería.**
- **• No aplaste ni perfore la batería.**
- **• No provoque un cortocircuito <sup>a</sup> la batería ni la exponga <sup>a</sup> agua ni <sup>a</sup> otros líquidos.**
- **• Mantenga la batería alejada de los niños.**
- **• Mantenga la batería alejada del fuego.**

**Deje de utilizar la batería si resulta dañada, <sup>o</sup> si observa alguna descarga <sup>o</sup> la creación de materiales extraños en los cables de la batería.**

**Almacene las baterías recargables <sup>o</sup> los productos que contienen las baterías recargable incorporadas <sup>a</sup> temperatura ambiente, cargada aproximadamente del 30 % al 50 % de su** <span id="page-12-0"></span>**capacidad. Recomendamos que las baterías se carguen una vez al año para evitar que se descarguen demasiado.**

**No ponga la batería en un contenedor de basura para su evacuación en un vertedero. Cuando deseche la batería, cumpla con las ordenanzas <sup>o</sup> las disposiciones locales.**

# **Aviso para baterías recargables incorporadas**

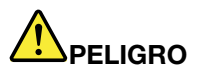

**No intente cambiar la batería recargable incorporada. El reemplazo de la batería debe realizarlo un servicio de reparaciones autorizado por Lenovo <sup>o</sup> un técnico autorizado por Lenovo.**

**Recargue el paquete de baterías únicamente según las instrucciones incluidas en la documentación del producto.**

**Los servicios de reparaciones <sup>o</sup> técnicos autorizados por Lenovo reciclan las baterías de Lenovo según las leyes y normas locales.**

# **Aviso sobre la batería plana no recargable**

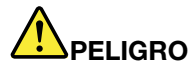

**Si se sustituye de forma incorrecta la batería de celda de moneda, existe peligro de explosión. La batería contiene una pequeña cantidad de sustancias dañinas.**

**No calentar <sup>a</sup> más de 100°C (212°F).**

**La siguiente declaración se aplica <sup>a</sup> los usuarios del estado de California, EE.UU.**

**Información sobre perclorato de California:**

**Los productos que contienen baterías de celda de moneda de litio con dióxido de manganeso pueden contener perclorato.**

**Es posible que se aplique el manejo especial del material con perclorato. Consulte [www.dtsc.ca.gov/hazardouswaste/perchlorate](http://www.dtsc.ca.gov/hazardouswaste/perchlorate)**

# **Calor y ventilación del producto**

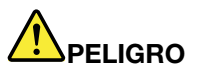

**Los equipos informáticos, los adaptadores de corriente CA y otros muchos accesorios pueden generar calor cuando se encienden y cuando se cargan las baterías. Las computadoras portátiles pueden generar bastante calor debido <sup>a</sup> su tamaño compacto. Siga siempre estas precauciones básicas:**

**• Cuando el sistema está encendido <sup>o</sup> la batería se está cargando, la base, el reposamanos y alguna otra parte del sistema pueden calentarse. Evite que alguna sección caliente del sistema entre en contacto con las manos, el regazo <sup>o</sup> cualquier otra parte de su cuerpo durante un período amplio de tiempo. Cuando utilice el teclado, evite dejar las manos en el reposamanos durante un periodo prolongado. El sistema genera calor durante el funcionamiento normal.**

<span id="page-13-0"></span>**La cantidad de calor depende de la cantidad de actividad del sistema y del nivel de carga de la batería. El contacto prolongado con su cuerpo, incluso <sup>a</sup> través de la ropa, puede producir molestias <sup>o</sup> incluso, <sup>a</sup> la larga, quemaduras. Interrumpa periódicamente el uso del teclado levantando las manos del reposamanos y tenga cuidado de no utilizar el teclado durante un periodo prolongado.**

- **• No utilice el sistema ni cargue la batería cerca de materiales inflamables <sup>o</sup> en entornos explosivos.**
- **• Con el producto se proporcionan ranuras de ventilación, ventiladores y disipadores, que ofrecen seguridad, comodidad y fiabilidad de operación. Estos dispositivos pueden bloquearse inadvertidamente al dejar el producto sobre una cama, sofá, alfombra <sup>o</sup> cualquier otra superficie flexible. No bloquee, tape ni inhabilite nunca estos dispositivos.**
- **• Cuando el adaptador de alimentación de CA está conectado <sup>a</sup> una toma eléctrica y al sistema, genera calor. No coloque el adaptador en contacto con ninguna parte de su cuerpo mientras lo esté utilizando. No utilice nunca el adaptador de alimentación de CA para calentarse el cuerpo. El contacto prolongado con su cuerpo, incluso <sup>a</sup> través de la ropa, puede producir quemaduras en la piel.**

**Para su seguridad, siga siempre estas precauciones básicas de seguridad con el sistema:**

- **• Mantenga la cubierta cerrada cuando el sistema esté conectado.**
- **• Compruebe regularmente si hay acumulación de polvo en el exterior del sistema.**
- **• Extraiga el polvo de los orificios de ventilación y de las perforaciones del bisel. Será necesario realizar con más frecuencia la limpieza de sistemas que se encuentren en áreas polvorientas o de mucho tráfico.**
- **• No restrinja ni bloquee las aperturas de ventilación.**
- **• No haga funcionar el sistema dentro de un mueble, dado que esto podría aumentar el riesgo de sobrecalentamiento.**
- **•Las temperaturas del flujo de aire en el sistema no deben superar los 35° C (95° F).**

# **Información de seguridad sobre la corriente eléctrica**

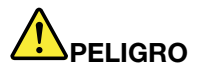

**La corriente eléctrica de cables de alimentación, cables telefónicos y cables de comunicaciones es peligrosa.**

**Para evitar el peligro de una descarga eléctrica:**

- **• No utilice el equipo durante una tormenta eléctrica.**
- **• No conecte <sup>o</sup> desconecte cables <sup>o</sup> realice instalación, mantenimiento <sup>o</sup> reconfiguración de este producto durante una tormenta eléctrica.**
- **• Conecte todos los cables de alimentación <sup>a</sup> una toma eléctrica correctamente cableada y con toma de tierra.**
- **• Conecte cualquier equipo que se vaya <sup>a</sup> conectar <sup>a</sup> este producto <sup>a</sup> tomas de alimentación correctamente cableadas.**
- **• Siempre que sea posible, utilice solo una mano para conectar <sup>o</sup> desconectar los cables de señal.**
- **• No encienda nunca el equipo cuando haya muestras de fuego, agua <sup>o</sup> daño estructural.**
- **• Desconecte los cables de alimentación conectados y todos los cables antes de abrir las cubiertas del dispositivo, <sup>a</sup> menos que en los procedimientos de instalación y configuración se indique lo contrario.**

<span id="page-14-0"></span>**• No use el sistema hasta que todos los alojamientos de las piezas internas estén en su lugar. Nunca use el sistema cuando las piezas internas y los circuitos estén expuestos.**

# **PELIGRO**

**Conecte y desconecte los cables tal como se describe en los procedimientos siguientes al instalar, mover <sup>o</sup> abrir las cubiertas de este producto <sup>o</sup> de los dispositivos conectados.**

**Para conectar:**

- **1. Apáguelo todo.**
- **2. En primer lugar, conecte todos los cables <sup>a</sup> los dispositivos.**
- **3. Conecte los cables de señal a los conectores.**
- **4. Conecte los cables de alimentación a las tomas.**
- **5. Encienda los dispositivos.**

**Para desconectar:**

- **1. Apáguelo todo.**
- **2. En primer lugar, extraiga los cables de alimentación de las tomas.**
- **3. Extraiga los cables de señal de los conectores.**
- **4. Extraiga todos los cables de los dispositivos.**

**Se debe desconectar el cable de alimentación de la toma eléctrica <sup>o</sup> receptáculo de la pared antes de instalar todos los demás cables eléctricos conectados al equipo.**

**Se puede volver <sup>a</sup> conectar el cable de alimentación <sup>a</sup> la toma eléctrica <sup>o</sup> receptáculo de la pared solo después de que se hayan conectado todos los demás cables eléctricos al equipo.**

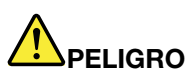

**Durante tormentas eléctricas, no realice sustituciones ni conecte ni desconecte el cable telefónico de la toma telefónica de pared.**

# **Aviso sobre la pantalla de cristal líquido (LCD)**

#### **PRECAUCIÓN:**

La pantalla de cristal líquido (LCD) es de cristal y puede romperse si el sistema se maneja de forma brusca o se deja caer. Si se rompe la LCD y el fluido interno le cae en los ojos o sobre las manos, **lávese inmediatamente las partes afectadas con agua durante 15 minutos como mínimo; si existe algún signo anómalo después del lavado, solicite asistencia médica.**

**Nota:** Para productos con lámparas fluorescentes que contienen mercurio (por ejemplo, que no sean LED), la lámpara fluorescente de la pantalla de cristal líquido (LCD) contiene mercurio; deséchela según la legislación local, estatal <sup>o</sup> federal.

# **Utilización de auriculares**

## **PRECAUCIÓN:**

**Un nivel sonoro excesivo de los auriculares y los cascos puede provocar pérdida de audición. El** ajuste del ecualizador al máximo aumenta el voltaje de salida de los auriculares y el nivel de presión **de sonido. Por lo tanto, para proteger sus oídos, ajuste el ecualizador <sup>a</sup> un nivel apropiado.**

Un uso excesivo de auriculares <sup>o</sup> cascos durante un largo periodo de tiempo <sup>a</sup> un volumen alto puede resultar peligroso, si la salida de los conectores de los auriculares <sup>o</sup> cascos no cumple las especificaciones de EN 50332-2. El conector de la salida de los auriculares del sistema cumple la especificación EN 50332-2 Subcláusula 7. Esta especificación limita el voltaje de salida RMS real de banda ancha máximo del sistema

<span id="page-15-0"></span><sup>a</sup> 150 mV. Para protegerse de la pérdida de audición, asegúrese de que los auriculares <sup>o</sup> cascos que utilice cumplan siempre con la especificación EN 50332-2 (Límites de la Cláusula 7) para un voltaje de característica de banda ancha de 75 mV. El uso de auriculares que no cumplen la especificación EN 50332-2 puede ser peligroso debido <sup>a</sup> niveles de presión de sonido excesivos.

Si el sistema Lenovo se entregó con auriculares <sup>o</sup> cascos en el paquete, como un conjunto, la combinación de los auriculares y el sistema ya cumple las especificaciones de EN 50332-1. Si se utilizan unos auriculares <sup>o</sup> cascos diferentes, asegúrese de que éstos cumplen la especificación EN 50332-1 (la cláusula 6.5 Valores de limitación). El uso de auriculares que no cumplen la especificación EN 50332-1 puede ser peligroso debido <sup>a</sup> niveles de presión de sonido excesivos.

# **Información sobre seguridad adicional**

## **Aviso sobre las bolsas de plástico**

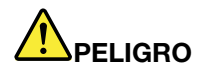

**Las bolsas de plástico pueden ser peligrosas. Mantenga las bolsas de plástico lejos de los bebés y los niños para evitar el peligro de asfixia.**

**Aviso sobre las piezas de cristal**

## **PRECAUCIÓN:**

**Es posible que algunas piezas del producto sean de cristal. Este cristal podría romperse si el producto se cae sobre una superficie dura <sup>o</sup> si recibe un impacto fuerte. Si el cristal se rompe,** no lo toque ni intente extraerlo. Deje de usar el producto hasta que se sustituya el cristal por el **personal de servicio técnico.**

# <span id="page-16-0"></span>**Capítulo 1. Visión general del producto**

En este capítulo, se proporciona información sobre las ubicaciones de los conectores, ubicaciones de etiquetas importantes del producto, características del sistema, especificaciones y programas preinstalados.

Este capítulo contiene los siguientes temas:

- •"Ubicación de controles, conectores <sup>e</sup> indicadores del sistema" en la página 1
- •"Ubicación de información [importante](#page-23-0) de producto" en la página [8](#page-23-0)
- •["Características](#page-24-0) del sistema" en la página [10](#page-25-0)
- •["Especificaciones](#page-26-0) del equipo" en la página [11](#page-26-0)
- •"Entorno [operativo"](#page-26-0) en la página [11](#page-26-0)
- •["Programas](#page-27-0) Lenovo" en la página [12](#page-27-0)

# **Ubicación de controles, conectores <sup>e</sup> indicadores del sistema**

Este tema presenta las características de hardware del sistema para proporcionarle la información básica que necesita para comenzar <sup>a</sup> usar el sistema.

# **Vista frontal**

## **Vista frontal de ThinkPad 11e 3rd Gen**

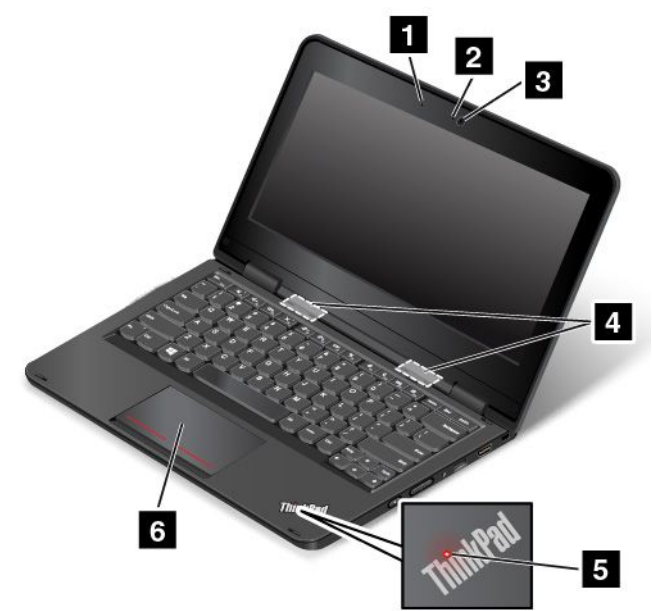

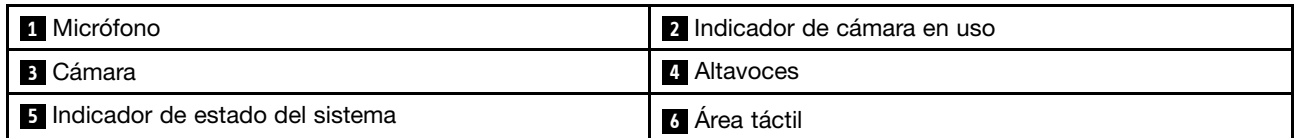

# **1 Micrófono**

El micrófono captura sonido y voz cuando se utiliza con un programa capaz de manejar audio.

## **2 Indicador de cámara en uso**

Cuando se inicia la cámara, el indicador de cámara en uso se enciende en color verde.

# **3 Cámara**

Use la cámara para capturar imágenes <sup>o</sup> realizar una videoconferencia. Para obtener más información, consulte "Uso de la cámara" en la [página](#page-53-0) [38](#page-53-0).

## **4 Altavoces**

El sistema está equipado con un par de altavoces estéreo.

## **5 Indicador de estado del sistema**

El punto iluminado en el logotipo de ThinkPad® en el reposa manos funciona como indicador de estado de sistema. Para obtener más información, consulte ["Indicadores](#page-21-0) de estado" en la página [6](#page-21-0).

# **<sup>6</sup> Área táctil**

El sistema dispone de un área táctil en el extremo inferior del teclado. El área táctil le permite mover el puntero, sin utilizar un mouse convencional. Para obtener más información, consulte ["Utilización](#page-37-0) del área táctil" en la [página](#page-37-0) [22](#page-37-0).

## **Vista frontal de ThinkPad Yoga 11e 3rd Gen**

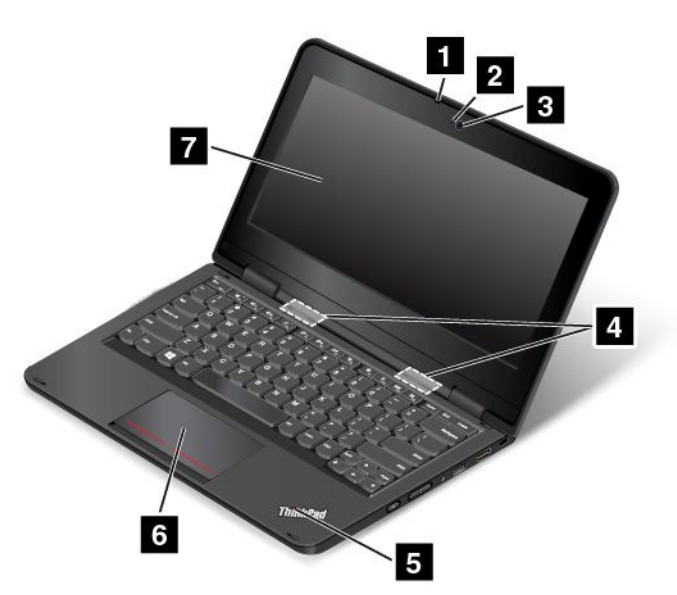

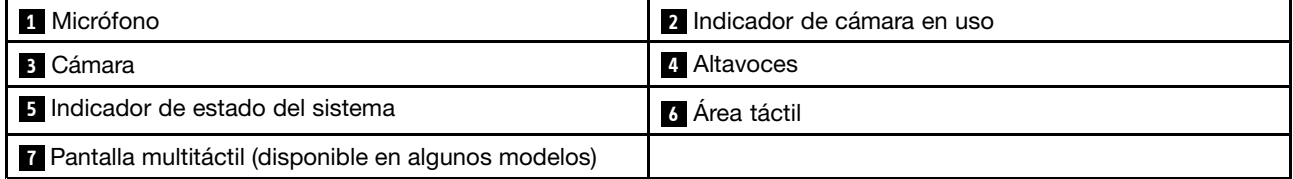

# <span id="page-18-0"></span>**1 Micrófono**

El micrófono captura sonido y voz cuando se utiliza con un programa capaz de manejar audio.

## **2 Indicador de cámara en uso**

Cuando se inicia la cámara, el indicador de cámara en uso se enciende en color verde.

# **3 Cámara**

Use la cámara para capturar imágenes <sup>o</sup> realizar una videoconferencia. Para obtener más información, consulte "Uso de la cámara" en la [página](#page-53-0) [38](#page-53-0).

## **4 Altavoces**

El sistema está equipado con un par de altavoces estéreo.

## **5 Indicador de estado del sistema**

El punto iluminado en el logotipo de ThinkPad en el reposa manos funciona como indicador de estado de sistema. Para obtener más información, consulte ["Indicadores](#page-21-0) de estado" en la página [6](#page-21-0).

# **<sup>6</sup> Área táctil**

El sistema dispone de un área táctil en el extremo inferior del teclado. El área táctil le permite mover el puntero, sin utilizar un mouse convencional. Para obtener más información, consulte ["Utilización](#page-37-0) del área táctil" en la [página](#page-37-0) [22](#page-37-0).

## **<sup>7</sup> Pantalla multitáctil (disponible en algunos modelos)**

El sistema cuenta con una pantalla multitáctil. Para obtener más información, consulte "Uso de la [pantalla](#page-34-0) [multitáctil"](#page-34-0) en la página [19](#page-34-0).

# **Vista lateral derecha**

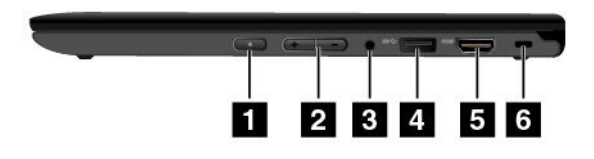

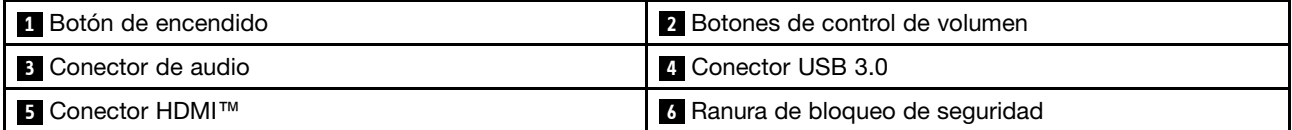

## **1 Botón de encendido**

Pulse el botón de encendido para encender el sistema <sup>o</sup> para ponerlo en modalidad de suspensión. Para obtener instrucciones sobre cómo apagar el sistema, consulte ["Preguntas](#page-30-0) frecuentes" en la página [15](#page-30-0).

Si el sistema no responde de ninguna manera, puede apagarlo manteniendo pulsado el botón de encendido durante cuatro segundos <sup>o</sup> más. Si el sistema no se puede apagar, consulte "El equipo no [responde"](#page-98-0) en la [página](#page-98-0) [83](#page-98-0) para obtener más información.

También puede definir las funciones del botón de encendido. Por ejemplo, pulsando el botón de encendido puede apagar el sistema <sup>o</sup> poner el sistema en suspensión <sup>o</sup> la modalidad de hibernación. Para cambiar el funcionamiento del botón de encendido, realice las siguientes acciones:

- 1. Vaya <sup>a</sup> Panel de control y cambie la vista del Panel de control de Categoría <sup>a</sup> Iconos grandes <sup>o</sup> Iconos pequeños.
- 2. Haga clic en **Opciones de energía** ➙ **Elegir el comportamiento de los botones de encendido**.
- 3. Siga las instrucciones que aparecen en pantalla.

## **2 Botones de control de volumen**

Use los botones de control de volumen para ajustar el volumen.

## **3 Conector de audio**

Conecte auriculares que tengan un conector de 3,5 mm (0,14 pulgadas) de 4 polos al conector de audio para escuchar el sonido del sistema.

#### **Notas:**

- Si utiliza unos auriculares con un conmutador de función, como unos auriculares para un dispositivo móvil digital iPhone, no presione este conmutador cuando esté utilizando los auriculares. Si presiona el conmutador, se deshabilitará el micrófono y en su lugar se habilitarán el micrófono integrado del sistema.
- El conector de audio no es compatible con micrófonos convencionales. Para obtener más información, consulte "Utilización de [características](#page-52-0) de audio" en la página [37](#page-52-0).

## **4 Conector USB 3.0**

El conector USB (Universal Serial Bus) 3.0 se utiliza para conectar dispositivos compatibles con USB, como por ejemplo un teclado USB, un mouse USB, un dispositivo de almacenamiento USB <sup>o</sup> una impresora USB.

**Atención:** Cuando conecte un cable USB al conector USB 3.0, asegúrese de que la marca USB esté hacia arriba. De lo contrario, el conector podría dañarse.

## **5 Conector HDMI**

El sistema tiene un conector High Definition Multimedia Interface (HDMI). Este conector puede conectar un dispositivo de audio digital <sup>o</sup> monitor de video compatible, como un televisor de alta definición (HDTV). También puede conectar su sistema <sup>a</sup> un dispositivo de video Video Graphics Array (VGA) compatible, como un monitor VGA, con un cable de monitor HDMI <sup>a</sup> VGA.

## **<sup>6</sup> Ranura de bloqueo de seguridad**

Para proteger el sistema de los robos, puede comprar un candado de cable de seguridad que se ajuste <sup>a</sup> la ranura de bloqueo de seguridad para trabar el sistema <sup>a</sup> un objeto fijo.

<span id="page-20-0"></span>**Nota:** El usuario es responsable de evaluar, seleccionar <sup>e</sup> implementar el dispositivo de bloqueo y la característica de seguridad. Lenovo no emite comentarios, juicios ni garantías sobre el funcionamiento, la calidad <sup>o</sup> el rendimiento del dispositivo de bloqueo y la característica de seguridad.

# **Vista lateral izquierda**

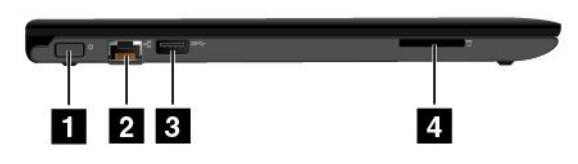

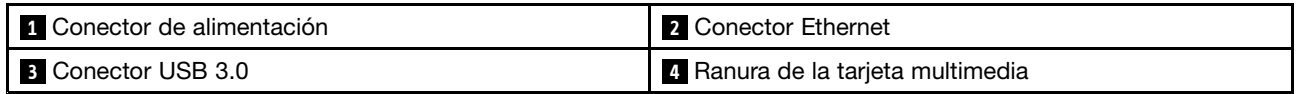

## **1 Conector de alimentación**

Conecte el adaptador de alimentación de CA al conector de alimentación para suministrar alimentación de CA al sistema y cargar la batería.

# **2 Conector Ethernet**

Conecte el sistema <sup>a</sup> una red de área local (LAN) con el conector Ethernet.

# **PELIGRO**

**Para evitar el riesgo de descargas eléctricas, no conecte el cable telefónico al conector Ethernet. Conecte solamente un cable Ethernet a este conector.**

El conector Ethernet tiene dos indicadores que muestran el estado de la conexión de red. Cuando el indicador verde está encendido, el sistema está conectado <sup>a</sup> una LAN. Cuando el indicador amarillo parpadea, se están transmitiendo datos.

**Nota:** Si conecta el sistema <sup>a</sup> una estación de acoplamiento <sup>o</sup> replicador de puertos, utilice el conector Ethernet de la estación de acoplamiento <sup>o</sup> replicador de puertos para conectar <sup>a</sup> LAN, no uno del sistema.

## **3 Conector USB 3.0**

El conector USB 3.0 se utiliza para conectar dispositivos compatibles con USB, como por ejemplo un teclado USB, un mouse USB, un dispositivo de almacenamiento USB <sup>o</sup> una impresora USB.

**Atención:** Cuando conecte un cable USB al conector USB 3.0, asegúrese de que la marca USB esté hacia arriba. De lo contrario, el conector podría dañarse.

## **<sup>4</sup> Ranura de la tarjeta multimedia**

El sistema tiene una ranura de tarjeta multimedia. Inserte la tarjeta flash en esta ranura para leer los datos que contiene. Para obtener más información sobre las tarjetas compatibles, consulte ["Utilización](#page-53-0) de una tarjeta Flash" en la [página](#page-53-0) [38](#page-53-0).

# <span id="page-21-0"></span>**Vista posterior**

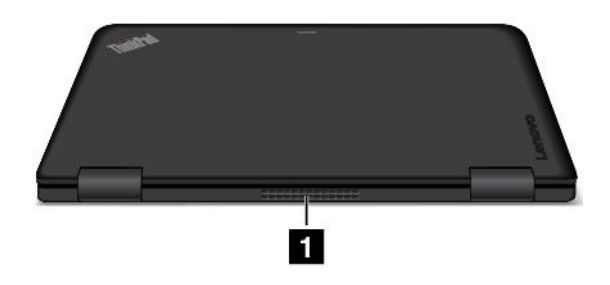

# **<sup>1</sup> Rejillas de ventilación**

Las rejillas de ventilación y el ventilador interno permiten que el aire circule por el sistema y garantizan el enfriamiento adecuado del sistema, en especial del microprocesador.

## **Notas:**

- Para asegurar el flujo de aire adecuado, no coloque ningún obstáculo delante de las rejillas de ventilación.
- Las rejillas del ventilador del sistema se puede calentar demasiado cuando el sistema ejecuta tareas pesadas. Cuando usa <sup>o</sup> transporta el sistema, evite tocar directamente las rejillas del ventilador.

# **Indicadores de estado**

Este tema le ayudará <sup>a</sup> ubicar y <sup>a</sup> identificar los distintos indicadores de estado del equipo.

**Nota:** Es posible que el aspecto del sistema sea levemente diferente del de las siguientes ilustraciones.

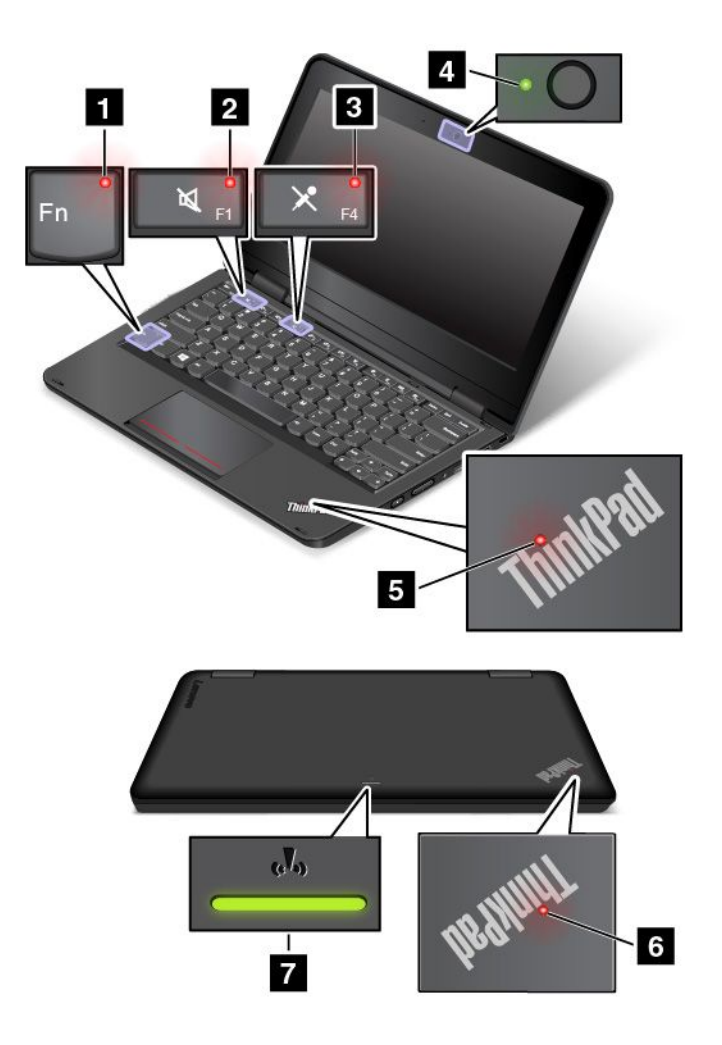

## **<sup>1</sup> Indicador de bloqueo Fn**

El indicador de bloqueo Fn muestra el estado de la función de bloqueo Fn. Para obtener más información, consulte "Teclas [especiales"](#page-32-0) en la página [17](#page-32-0).

## **2 Indicador de silencio del altavoz**

Cuando el indicador de silencio del altavoz está encendido, los altavoces se silencian.

## **3 Indicador de silencio del micrófono**

Cuando el indicador de silencio de micrófono está encendido, el micrófono se silencia.

## **4 Indicador de cámara en uso**

Cuando se inicia la cámara, el indicador de cámara en uso se enciende en color verde.

## **5 6 Indicadores de estado del sistema**

El sistema tiene dos logotipos de ThinkPad, uno en el reposamanos y otro en la cubierta externa. El punto iluminado en cada logotipo de ThinkPad sirve como indicador del estado del sistema y le ayuda <sup>a</sup> identificar el estado de su sistema.

• **Sólido encendido:** el sistema está encendido (en uso normal).

- <span id="page-23-0"></span>• **Intermitente rápido:** el sistema está entrando en modalidad de hibernación.
- **Intermitente lento:** el sistema está en modalidad de suspensión.
- **Parpadea tres veces:** el sistema está conectado inicialmente <sup>a</sup> la alimentación.
- **Apagado:** el equipo está apagado <sup>o</sup> en modo de hibernación.

## **7 Indicador de estado inalámbrico**

El indicador de estado inalámbrico se encuentra en la cubierta externa del sistema y le ayuda <sup>a</sup> identificar el estado inalámbrico del sistema.

- •**Verde sólido:** las características inalámbricas del sistema están encendidas.
- **Apagado:** las características inalámbricas del sistema están apagadas.

# **Ubicación de información importante de producto**

Esta sección le ayudará <sup>a</sup> ubicar el tipo de máquina y la etiqueta de modelo, ID de FCC y etiqueta de número de Certificación IC y la etiqueta de Microsoft® original.

# **Tipo de máquina <sup>e</sup> información del modelo**

La etiqueta de tipo y modelo de la máquina identifica al sistema. Si se pone en contacto con Lenovo para obtener ayuda, la información de tipo y modelo de máquina permite <sup>a</sup> los técnicos de soporte identificar el sistema y proporcionar un servicio más rápido.

La siguiente ilustración muestra la ubicación del tipo de máquina y del modelo de su sistema.

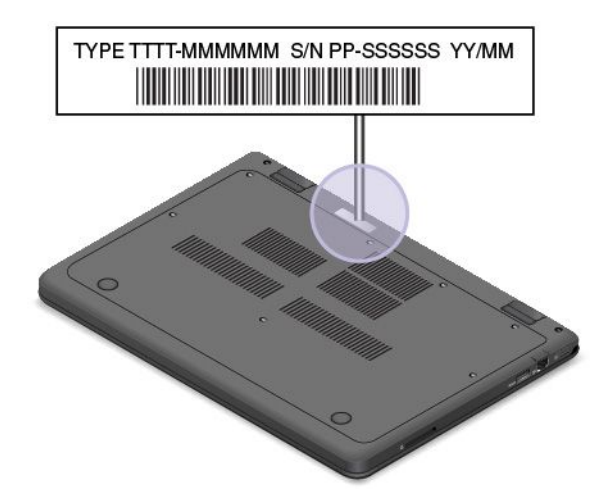

# **Información de Certificación IC e ID de FCC**

La información de Certificación IC de FCC está identificada en una etiqueta ubicada en la cubierta de la base del sistema, como se muestra en la ilustración siguiente.

<span id="page-24-0"></span>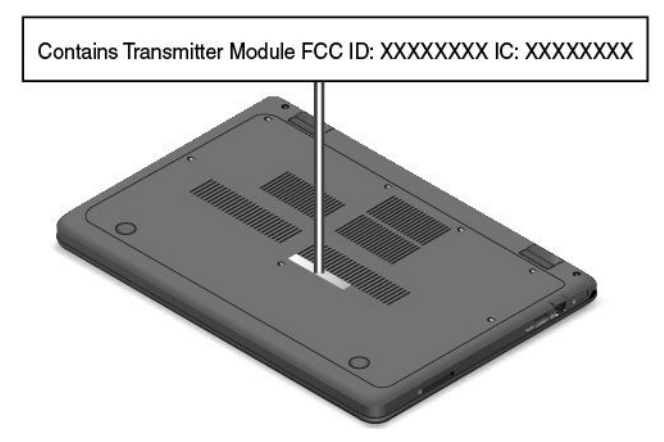

En módulos inalámbricos preinstalados, esta etiqueta identifica el número de certificación de ID <sup>e</sup> IC de FCC del módulo inalámbrico instalado por Lenovo.

**Nota:** No extraiga <sup>o</sup> sustituya un módulo inalámbrico preinstalado usted mismo. Para la sustitución del módulo, debe antes ponerse en contacto con el servicio técnico de Lenovo. Lenovo no es responsable de los daños causados por sustituciones no autorizadas.

# **Etiquetas del sistema operativo Windows**

**Certificado de autenticidad Windows 7:** Los modelos de sistema que cuentan con el sistema Windows 7 preinstalado poseen un etiqueta de certificado de autenticidad adherida <sup>a</sup> la cubierta del sistema <sup>o</sup> al interior del compartimiento de la batería. El certificado de autenticidad es el indicador de que el sistema cuenta con licencia para un producto Windows 7 y trae preinstalado una versión auténtica de Windows 7 preinstalada. En algunos casos, es posible que se haya preinstalado una versión anterior de Windows, de acuerdo con derechos de instalación de versiones anteriores de licencia de Windows 7 Professional. Aparecerá en el certificado de autenticidad la versión de Windows 7 para la que se garantiza el sistema y el ID del producto. El ID del producto es importante en caso de que necesite volver <sup>a</sup> instalar el sistema operativo Windows 7 de una fuente que no sea un conjunto de discos de recuperación del producto de Lenovo.

**Etiqueta de Microsoft Original de Windows 10:** es posible que su equipo traiga adherida una etiqueta de Microsoft original dependiendo de su ubicación geográfica, la fecha en la que se fabricó su equipo y la versión de Windows 10 que esté preinstalada. Consulte <http://www.microsoft.com/en-us/howtotell/Hardware.aspx> para ver ejemplos de los diferentes tipos de etiquetas de Microsoft original.

- En la República Popular de China, la etiqueta de Microsoft original es un requisito para todos los modelos de equipo que cuenten con cualquier versión de Windows 10 preinstalada.
- En otros países y regiones, la etiqueta de Microsoft original es necesaria solo en modelos de equipo que cuenten con licencia para Windows 10 Pro.

La ausencia de una etiqueta de Microsoft original no indica que la versión preinstalada de Windows no sea auténtica. Para obtener detalles para identificar si el producto Windows preinstalado es original, consulte la información proporcionada por Microsoft en <http://www.microsoft.com/en-us/howtotell/default.aspx>.

A diferencia de los productos Windows 7, no hay indicadores visuales externos del ID del producto <sup>o</sup> de la versión de Windows para la cual el sistema está licenciado. En su lugar, el ID de producto está registrado en el firmware del sistema. Siempre que esté instalado un producto Windows 10, el programa de instalación verifica que el firmware del equipo sea válido al hacerlo coincidir con un ID de producto válido para completar la activación.

En algunos casos, es posible que se haya preinstalado una versión anterior de Windows, de acuerdo con derechos de instalación de versiones anteriores de licencia de Windows 10 Pro.

# <span id="page-25-0"></span>**Características del sistema**

En este tema se proporciona información general sobre las características del sistema para varios modelos. Según el modelo específico, es posible que algunas características no estén disponibles.

## **Microprocesador**

Para ver la información del microprocesador del sistema y otras propiedades del sistema, haga lo siguiente:

- **Para Windows 7:** Abra el menú Inicio, haga clic con el botón secundario en **Equipo** y después haga clic en **Propiedades**.
- **Para Windows 10:** Haga una de las siguientes acciones:
	- Abra el menú Inicio y luego haga clic en **Configuración**. Si **Configuración** no aparece, haga clic en **Todas las aplicaciones** para mostrar todos los programas. A continuación, haga clic en **Configuración** ➙ **Sistema** ➙ **Acerca de**.
	- Haga clic con el botón derecho en el botón Inicio **□** y luego seleccione **Sistema**.

## **Memoria**

El sistema trae incorporado un módulo pequeño de memoria dual en línea (SODIMM) con velocidad doble de datos 3 (DDR3) de bajo voltaje (LV).

La capacidad de memoria varía en función del modelo de sistema. Para ver la información de memoria, haga lo siguiente:

- **Para Windows 7:** Abra el menú Inicio, haga clic con el botón secundario en **Equipo** y después haga clic en **Propiedades**.
- **Para Windows 10:** Haga una de las siguientes acciones:
	- Abra el menú Inicio y luego haga clic en **Configuración**. Si **Configuración** no aparece, haga clic en **Todas las aplicaciones** para mostrar todos los programas. A continuación, haga clic en **Configuración** ➙ **Sistema** ➙ **Acerca de**.
	- Haga clic con el botón derecho en el botón Inicio **□** y luego seleccione **Sistema**.

## **Dispositivo de almacenamiento**

• Unidad de estado sólido M.2

## **Pantalla**

- Tamaño: 294,64 mm (11,6 pulgadas)
- Resolución:
	- LCD: hasta 1366 <sup>x</sup> 768 pixeles
	- Monitor externo: hasta 1920 <sup>x</sup> 1080 pixeles (HDMI)
- Pantalla en color con tecnología de transistor de película fina (TFT)
- Control de brillo
- Cámara integrada

## <span id="page-26-0"></span>**Teclado**

- Teclado de seis filas
- Teclas de función
- Área táctil

## **Interfaz**

- Conector de audio
- Conector HDMI
- Dos conectores USB 3.0
- RJ45 Conector Ethernet
- Ranura de la tarjeta multimedia

## **Característica de Bluetooth inalámbrico**

- Wireless-LAN
- Bluetooth

## **Características exclusivas de ThinkPad Yoga 11e 3rd Gen**

- Acelerómetro (para detección de modalidad: modalidad de portátil, modalidad de pedestal, modalidad de tablero <sup>o</sup> modalidad de lienzo)
- Pantalla multitáctil

# **Especificaciones del equipo**

## **Tamaño**

- Ancho: <sup>300</sup> mm (11,81 pulgadas)
- Fondo: <sup>210</sup> mm (8,27 pulgadas)
- Altura:
	- ThinkPad 11e 3rd Gen: 22,30 mm (0,88 pulgadas)
	- ThinkPad Yoga® 11e 3rd Gen: 22,90 mm (0,90 pulgadas)

## **Emisión de calor**

• Máximo de <sup>45</sup> <sup>W</sup> (154 Btu/hr)

## **Fuente de alimentación (adaptador de alimentación de CA)**

- Entrada sinusoidal de <sup>50</sup> <sup>a</sup> <sup>60</sup> Hz
- Valor de entrada del adaptador de alimentación: de <sup>100</sup> <sup>a</sup> <sup>240</sup> <sup>V</sup> de CA, de <sup>50</sup> <sup>a</sup> <sup>60</sup> Hz

# **Entorno operativo**

## **Altitud sin presurización**

• Máximo de <sup>3048</sup> <sup>m</sup> (10.000 pies)

## **Temperatura**

- En altitudes hasta <sup>2438</sup> <sup>m</sup> (8000 pies)
	- En funcionamiento: 5,0°C <sup>a</sup> 35,0°C (41°F <sup>a</sup> 95°F)
	- Almacenamiento: 5,0°C <sup>a</sup> 43,0°C (41°F <sup>a</sup> 109°F)

<span id="page-27-0"></span>• En altitudes superiores <sup>a</sup> <sup>2438</sup> <sup>m</sup> (8000 pies)

Temperatura máxima en funcionamiento en la condición despresurizada: 31,3°C (88°F)

**Nota:** Cuando cargue la batería, la temperatura de esta deberá ser de 10°C (50°F) como mínimo.

## **Humedad relativa**

- En funcionamiento: 8% <sup>a</sup> 80%
- Almacenamiento: 5% <sup>a</sup> 95%

Si es posible, coloque el sistema en un lugar seco <sup>y</sup> bien ventilado sin exposición directa <sup>a</sup> la luz solar.

## **Atención:**

- Mantenga los dispositivos eléctricos, como ventiladores eléctricos, radios, altavoces de alta potencia, sistemas de aire acondicionado <sup>y</sup> hornos de microondas, alejados del sistema. Los fuertes campos magnéticos generados por estos dispositivos pueden dañar el motor <sup>y</sup> los datos de la unidad de almacenamiento interna.
- No deposite ninguna bebida encima <sup>o</sup> al lado del sistema no de otros dispositivos conectados. Si se derrama líquido en el sistema <sup>o</sup> en un dispositivo conectado, se podría producir un cortocircuito <sup>u</sup> otro daño.
- No coma <sup>o</sup> fume encima del teclado. Las partículas que caen dentro del teclado pueden causar daños.

# **Programas Lenovo**

El sistema incluye programas Lenovo que le ayudarán <sup>a</sup> trabajar de manera fácil <sup>y</sup> segura.

**Nota:** Los programas disponibles pueden cambiar sin previo aviso.

Para saber más acerca de los programas <sup>y</sup> otras soluciones de sistemas que ofrece Lenovo, vaya a: <http://www.lenovo.com/support>

# **Acceder <sup>a</sup> programas Lenovo**

Para acceder <sup>a</sup> los programas de Lenovo en su sistema desde el Panel de control, haga lo siguiente:

- 1. Haga clic en el botón Inicio para abrir el menú Inicio. Busque un programa usando su nombre.
- 2. Si el programa no aparece en el menú Inicio, haga clic en **Todos los programas** (Windows 7) <sup>o</sup> **Todas las aplicaciones** (Windows 10) para mostrar todos los programas.
- 3. Si aún así no encuentra el programa en la lista de programas, búsquelo mediante el cuadro de búsqueda.

**Nota:** Si utiliza el sistema operativo Windows 7, algunos programas de Lenovo están listos para su instalación. No se puede encontrar estos programas con los métodos indicados anteriormente, <sup>a</sup> menos que los haya instalado primero. Para instalar estos programas de Lenovo, acceda al programa Lenovo PC Experience, haga clic en **Lenovo Tools** <sup>y</sup> siga las instrucciones en pantalla.

# **Introducción <sup>a</sup> los programas Lenovo**

Este tema proporciona una breve introducción <sup>a</sup> los programas Lenovo. Según el modelo del sistema, es posible que algunos de los programas no estén disponibles.

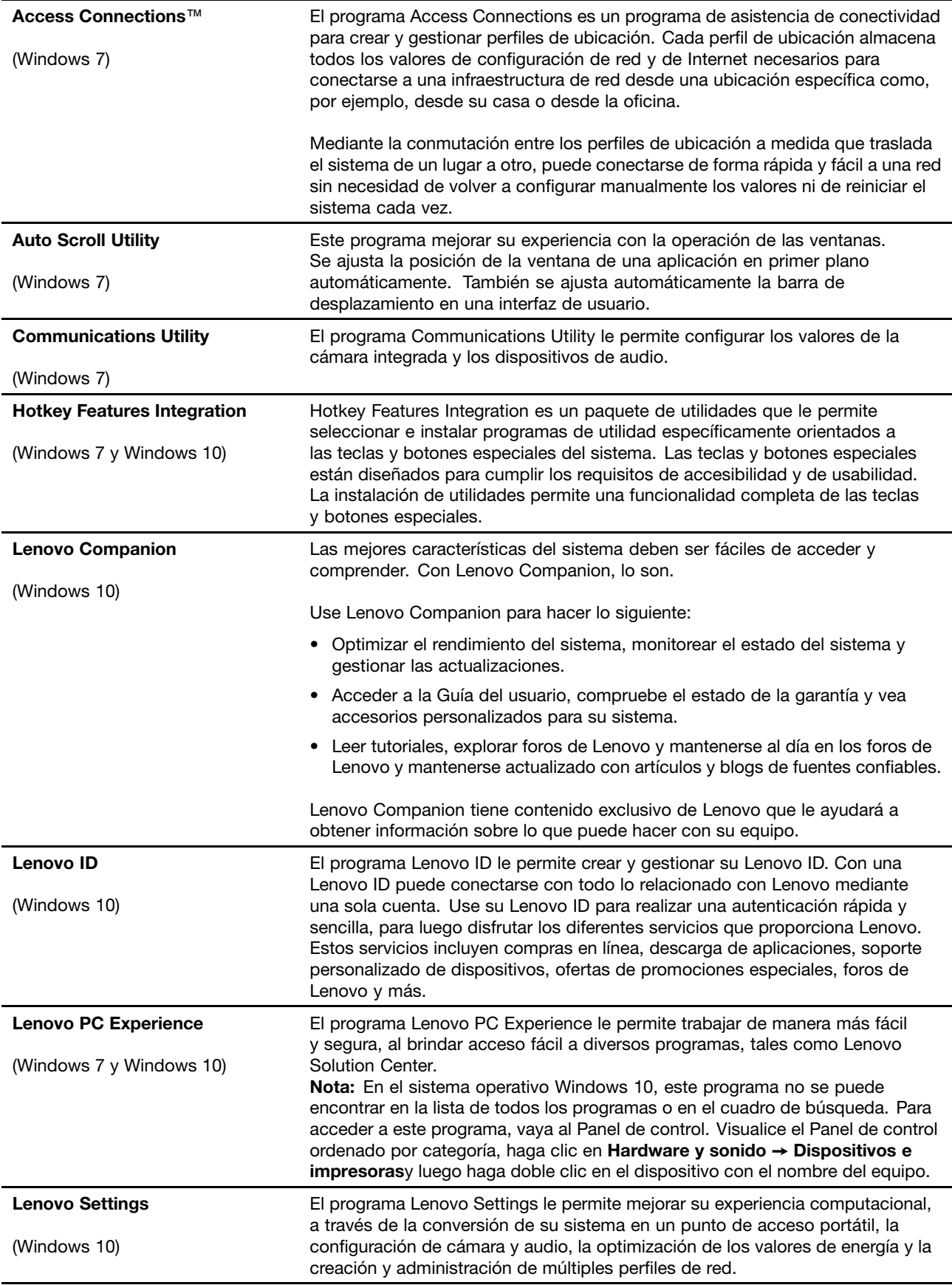

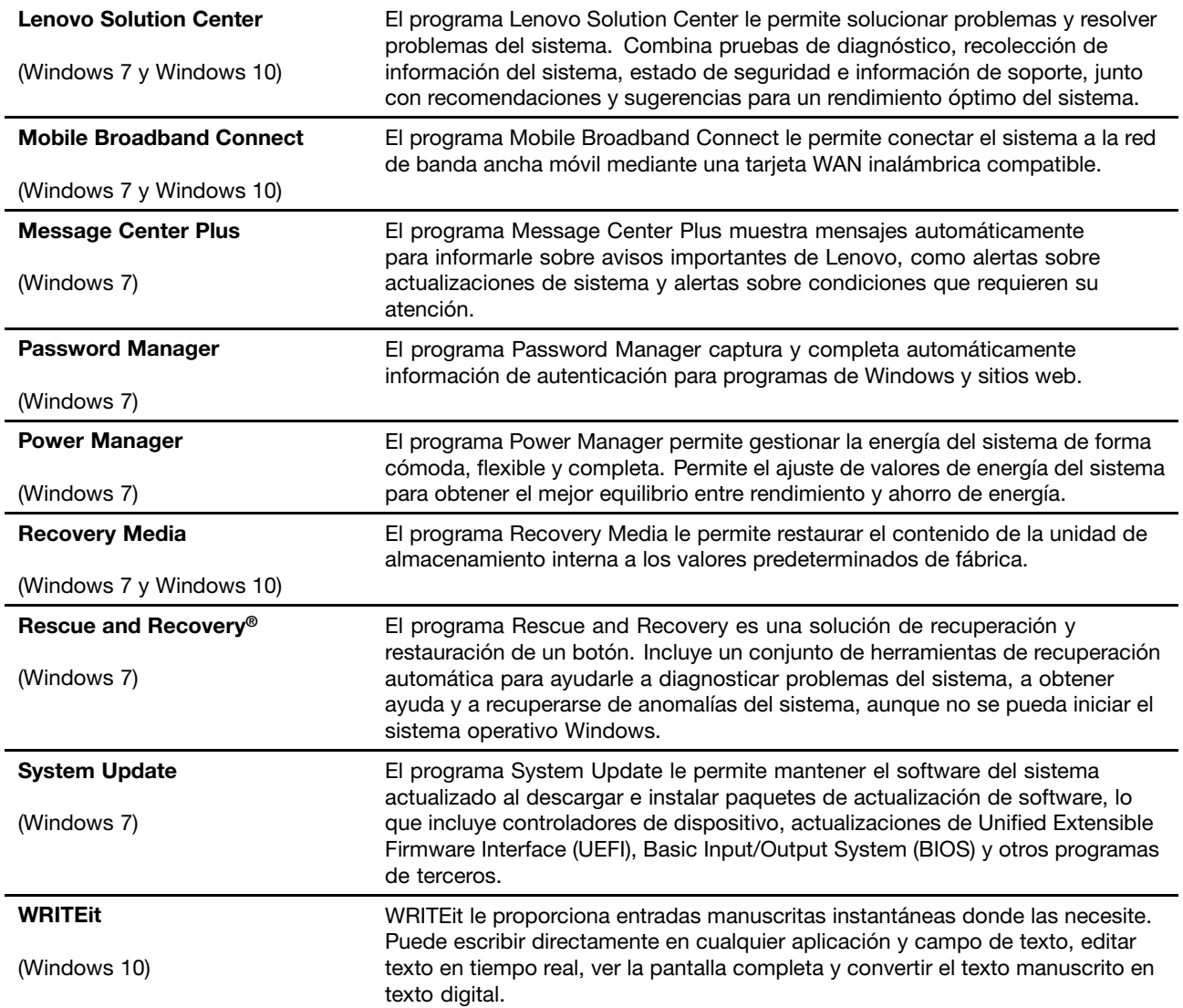

# <span id="page-30-0"></span>**Capítulo 2. Utilización del equipo**

En este capítulo se proporciona información sobre el uso de algunos componentes del equipo.

Para crear una condición más cómoda para el uso del sistema, consulte [Capítulo](#page-56-0) 3 "Usted y el sistema" en la [página](#page-56-0) [41](#page-56-0) primero.

Este capítulo contiene los siguientes temas:

- •"Registro del sistema" en la página 15
- •"Preguntas frecuentes" en la página 15
- •"Obtener ayuda para el sistema [operativo](#page-32-0) Windows" en la página [17](#page-32-0)
- •"Teclas [especiales"](#page-32-0) en la página [17](#page-32-0)
- •"Botones [especiales"](#page-33-0) en la página [19](#page-34-0)
- "Uso de la pantalla [multitáctil"](#page-34-0) en la página [19](#page-34-0)
- ["Utilización](#page-37-0) del área táctil" en la página [22](#page-37-0)
- •["ThinkPad](#page-37-0) Pen Pro" en la página [22](#page-37-0)
- "Uso de ThinkPad Yoga 11e 3rd Gen en diferentes [modalidades"](#page-40-0) en la página [25](#page-40-0)
- •"Gestión de [energía"](#page-45-0) en la página [30](#page-45-0)
- •["Conectándose](#page-48-0) <sup>a</sup> la red" en la página [33](#page-48-0)
- •["Utilización](#page-51-0) de una pantalla externa" en la página [36](#page-51-0)
- "Utilización de [características](#page-52-0) de audio" en la página [37](#page-52-0)
- •"Uso de la [cámara"](#page-53-0) en la página [38](#page-53-0)
- •["Utilización](#page-53-0) de una tarjeta Flash" en la página [38](#page-53-0)

# **Registro del sistema**

Al registrar el sistema, la información se ingresa en una base de datos que permite <sup>a</sup> Lenovo ponerse en contacto con usted en el caso de que se produzca un problema de recuperación <sup>u</sup> otro problema grave. Asimismo, determinadas ubicaciones ofrecen más servicios y privilegios <sup>a</sup> los usuarios registrados.

Cuando registre el sistema con Lenovo, también obtendrá las ventajas siguientes:

- Un servicio más rápido cuando llame <sup>a</sup> Lenovo para obtener ayuda
- Notificación automática de software gratuito y de ofertas de promoción especiales

Para registrar su sistema con Lenovo, vaya <sup>a</sup> <http://www.lenovo.com/register> y siga las instrucciones en pantalla.

**Nota:** Si está usando el sistema operativo Windows 7, también puede registrar su sistema mediante el programa Lenovo Product Registration preinstalado. El programa se inicia automáticamente después de que ha conectado el sistema <sup>a</sup> Internet y ha utilizado el sistema por un período de tiempo. Siga las instrucciones en la pantalla para registrar el sistema.

# **Preguntas frecuentes**

Este tema entrega algunos consejos para ayudarle <sup>a</sup> optimizar la utilización del sistema portátil ThinkPad.

Para obtener el máximo rendimiento del sistema, vaya <sup>a</sup> la siguiente página web, donde encontrará información útil, como soluciones <sup>a</sup> problemas y respuestas <sup>a</sup> preguntas frecuentes: <http://www.lenovo.com/support/faq>

## **¿Puedo obtener mi guía del usuario en otro idioma?**

Para descargar la guía de usuario en otro idioma, vaya <sup>a</sup> <http://www.lenovo.com/support> y siga las instrucciones en la pantalla.

## **¿Cómo se apaga el sistema?**

- **Para Windows 7:** Abra el menú Inicio y haga clic en **Apagar**.
- **Para Windows 10:** Abra el menú Inicio, haga clic en **Energía** y después haga clic en **Apagado**.

## **¿Cómo se puede acceder al Panel de control?**

- **Para Windows 7:** Abra el menú Inicio y haga clic en **Panel de control**.
- **Para Windows 10:** Haga clic con el botón secundario en el botón Inicio y haga clic en **Panel de control**.

## **¿Cómo puedo usar la alimentación de la batería de manera más eficaz cuando estoy fuera de la oficina?**

- Para conservar energía <sup>o</sup> para suspender el funcionamiento sin salir de los programas <sup>o</sup> sin guardar los archivos, consulte ["Modalidades](#page-47-0) de ahorro de energía" en la página [32](#page-47-0).
- Para lograr el mejor equilibrio entre rendimiento y ahorro de energía, cambie los valores del plan de energía.

## **¿Cómo me deshago de los datos almacenados en los dispositivos de almacenamiento?**

- Consulte el apartado Capítulo 4 ["Seguridad"](#page-62-0) en la página [47](#page-62-0) para obtener más información sobre cómo proteger el sistema ante posibles robos y un uso no autorizado.
- Use el programa Password Manager para proteger los datos almacenados en el sistema. Para obtener detalles, consulte el sistema de información de ayuda relacionado con el programa.
- Antes de deshacerse de los datos de la unidad de almacenamiento interna, asegúrese de leer ["Aviso](#page-69-0) sobre la [eliminación](#page-69-0) de datos de la unidad de estado sólido M.2" en la página [54](#page-69-0).

## **¿Cómo realizo presentaciones <sup>o</sup> conectar un monitor externo?**

- Asegúrese de seguir el procedimiento para ["Utilización](#page-51-0) de una pantalla externa" en la página [36](#page-51-0).
- Con la función Extender escritorio, puede visualizar la salida en la pantalla del sistema y en un monitor externo.

## **¿He estado utilizando el sistema durante cierto tiempo y se está ralentizando su funcionamiento?**

- Siga "Consejos generales para evitar [problemas"](#page-92-0) en la página [77](#page-92-0).
- Puede diagnosticar problemas usted mismo utilizando el software de diagnóstico preinstalado.
- Verifique soluciones de recuperación en Capítulo 8 "Visión general de la [recuperación"](#page-116-0) en la página [101](#page-116-0).

Imprima las secciones siguientes y guárdelas con el sistema por si se diera el caso de que no pudiera acceder <sup>a</sup> esta guía del usuario en línea cuando lo necesitara.

- "Instalación de un nuevo sistema [operativo"](#page-72-0) en la página [57](#page-72-0)
- "El equipo no [responde"](#page-98-0) en la página [83](#page-98-0)

<span id="page-32-0"></span>•"Problemas de [alimentación"](#page-111-0) en la página [96](#page-111-0)

# **Obtener ayuda para el sistema operativo Windows**

El sistema de información de ayuda de Windows proporciona información detallada acerca del sistema operativo Windows para que aproveche al máximo el sistema. Para acceder al sistema de ayuda de Windows, realice una de las siguientes acciones:

- **Para Windows 7:** Abra el menú Inicio y después haga clic en **Ayuda y soporte**.
- **Para Windows 10:** Abra el menú Inicio y después haga clic en **Comenzar**. Además, puede utilizar la asistente personal Cortana® para buscar ayuda, aplicaciones, archivos, valores, etc.

# **Teclas especiales**

El teclado del sistema presenta varias teclas especiales que le ayudarán <sup>a</sup> trabajar con mayor efectividad y seguridad.

La ilustración siguiente muestra las ubicaciones de las teclas especiales.

**Nota:** Es posible que el aspecto del sistema sea levemente diferente del de la siguiente ilustración.

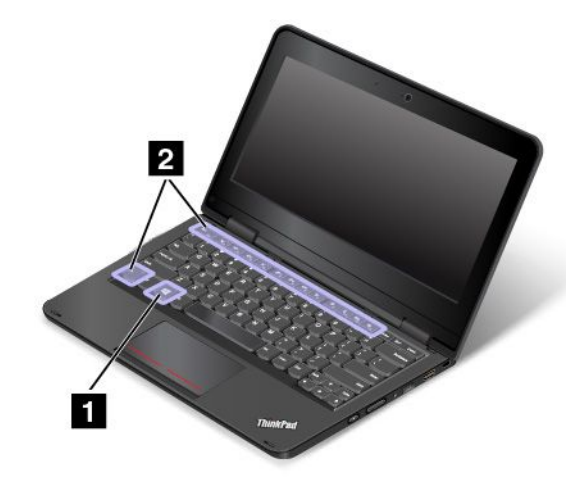

## **1 Tecla Windows**

Presione la tecla Windows para abrir el menú Inicio.

También puede usar la tecla Windows en conjunto con otra tecla para lograr otras funciones. Para obtener detalles, consulte el sistema de información de ayuda del sistema operativo Windows.

## **<sup>2</sup> Tecla Fn y teclas de función**

Puede configurar la tecla Fn y las teclas de función en la ventana Propiedades de teclado haciendo lo siguiente:

- 1. Vaya <sup>a</sup> Panel de control y cambie la vista del Panel de control de Categoría <sup>a</sup> Iconos grandes <sup>o</sup> Iconos pequeños.
- 2. Pulse **Teclado**. En la ventana Propiedades de teclado, haga clic en la pestaña **Teclas Fn y de función** <sup>o</sup> **Teclas F1–F12 de ThinkPad**.
- 3. Seleccione las opciones de su preferencia.
- • $F_{\text{n}}$   $+$   $F_{\text{max}}$  Habilita o deshabilita la función de bloqueo de Fn.

<span id="page-33-0"></span>**Cuando el indicador de bloqueo Fn está habilitado:** el indicador de bloqueo Fn se enciende. Para ingresar F1–F12, pulse las teclas de función directamente. Para iniciar la función especial impresa como icono en cada tecla, presione la tecla Fn y la tecla de función correspondiente.

**Cuando el indicador de bloqueo Fn está deshabilitado:** el indicador de bloqueo Fn se apaga. Para iniciar la función especial impresa como icono en cada tecla, presione directamente la tecla de función. Para ingresar F1–F12, pulse la tecla Fn y la tecla de función correspondiente.

• Silencia <sup>o</sup> activa el sonido de los altavoces. Cuando los altavoces se silencian, el indicador de la tecla F1 permanece encendido.

Si quita el sonido y, <sup>a</sup> continuación, apaga el sistema, el sonido permanecerá en silencio cuando vuelva

a encender el sistema. Para activar el sonido, presione la tecla para bajar el volumen  $\mathbb{R}^{\overline{4}-\frac{1}{12}}$ y la tecla para subir el volumen  $\frac{q_{\text{H}}}{q_{\text{H}}}}$ 

- •Disminuye el volumen del altavoz.
- • $4+$ <sub>B</sub> Aumenta el volumen del altavoz.
- •Silencia o activa el sonido del micrófono. Cuando el micrófono se silencia, el indicador permanece encendido.
- • $\mathbb{R}$ <sup>-</sup><sup>\*</sup> Disminuye el brillo de la pantalla del equipo.
- •Aumenta el brillo de la pantalla del equipo.
- •Administra las pantallas externas.
- •Habilita o deshabilita las características inalámbricas.
- $\dot{\mathbf{Q}}$ •
	- Windows 7: abre **Panel de control**.
	- Windows 10: abre la ventana Configuración.
- $Q_{\text{max}}$ •
	- Windows 7: abre **Búsqueda de Windows**.
	- Windows 10: abra el cuadro de búsqueda Cortana.
- •**Muestra todos los programas que ha abierto.**
- HI. •
	- Windows 7: abre **equipo**.
	- Windows 10: ve todos los programas.
- **Fn+4:** pone el sistema en modalidad de suspensión. Para volver al funcionamiento normal, pulse la tecla Fn <sup>o</sup> el botón de inicio/apagado.
- **Fn+Fin:** tiene las mismas funciones que la tecla Insert en el teclado convencional.
- **Fn+B:** tiene las mismas funciones que la tecla Interr en el teclado convencional.
- **Fn+K:** tiene la misma función que la tecla ScrLk en el teclado convencional.
- **Fn+P:** tiene la misma función que la tecla Pause en el teclado convencional.
- **Fn+S:** tiene la misma función que la tecla SysRq en el teclado convencional.

# <span id="page-34-0"></span>**Botones especiales**

El sistema está equipado con algunos botones especiales, como se muestra en la siguiente ilustración. Puede controlar algunas funciones del sistema mediante los botones especiales, sin tener que utilizar el teclado.

**Nota:** Es posible que el aspecto del sistema sea levemente diferente del de la siguiente ilustración.

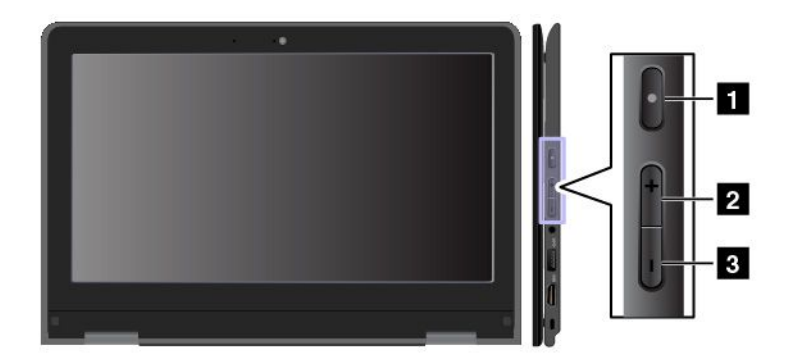

**<sup>1</sup> Botón de inicio/apagado**: pulse el botón de inicio/apagado para encender el sistema.

**<sup>2</sup> Botón Subir volumen**: presione el botón Subir volumen para aumentar el volumen del altavoz.

**<sup>3</sup> Botón Bajar volumen**: presione el botón Bajar volumen para disminuir el volumen del altavoz.

# **Uso de la pantalla multitáctil**

En este tema se proporcionan instrucciones para usar la pantalla multitáctil que está disponible en algunos modelos.

## **Notas:**

- Es posible la pantalla sea diferente de las siguientes ilustraciones.
- En función de las aplicaciones que utilice, es posible que algunos gestos no estén disponibles.

La tabla siguiente presenta algunos gestos de uso frecuente.

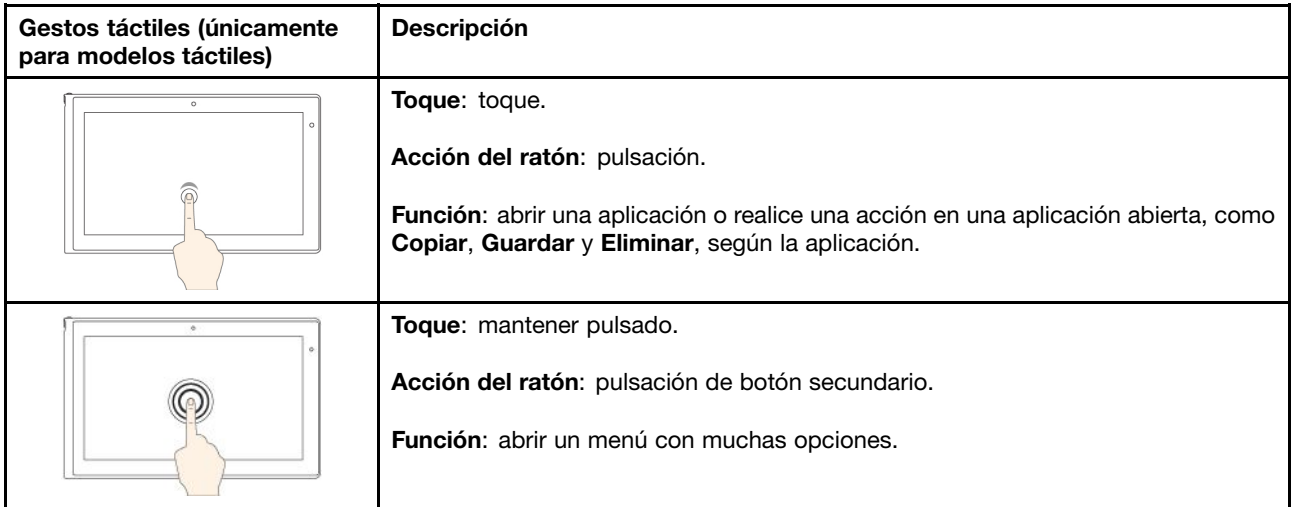

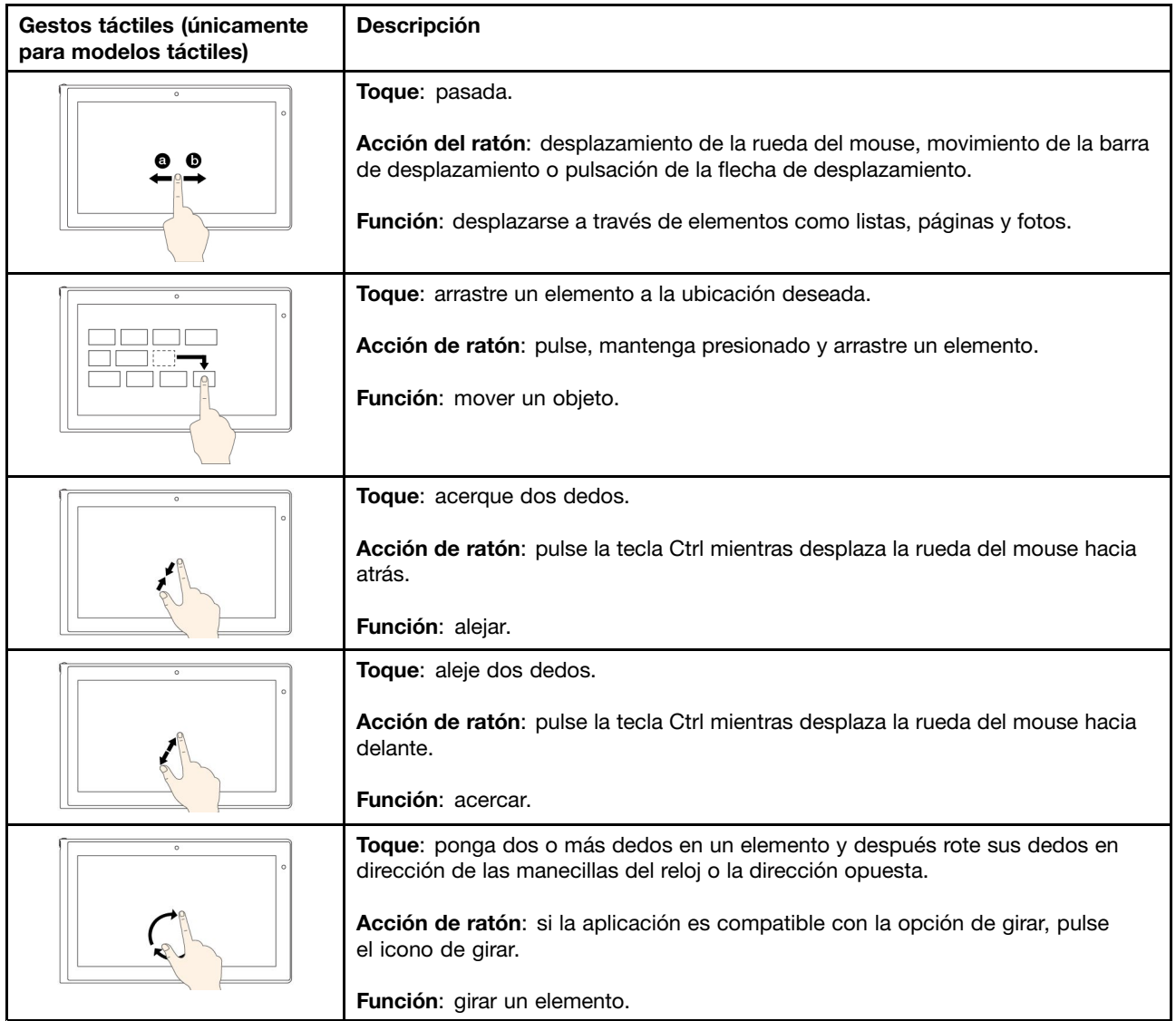
La siguiente tabla presenta algunos gestos táctiles disponibles en el sistema operativo Windows 10.

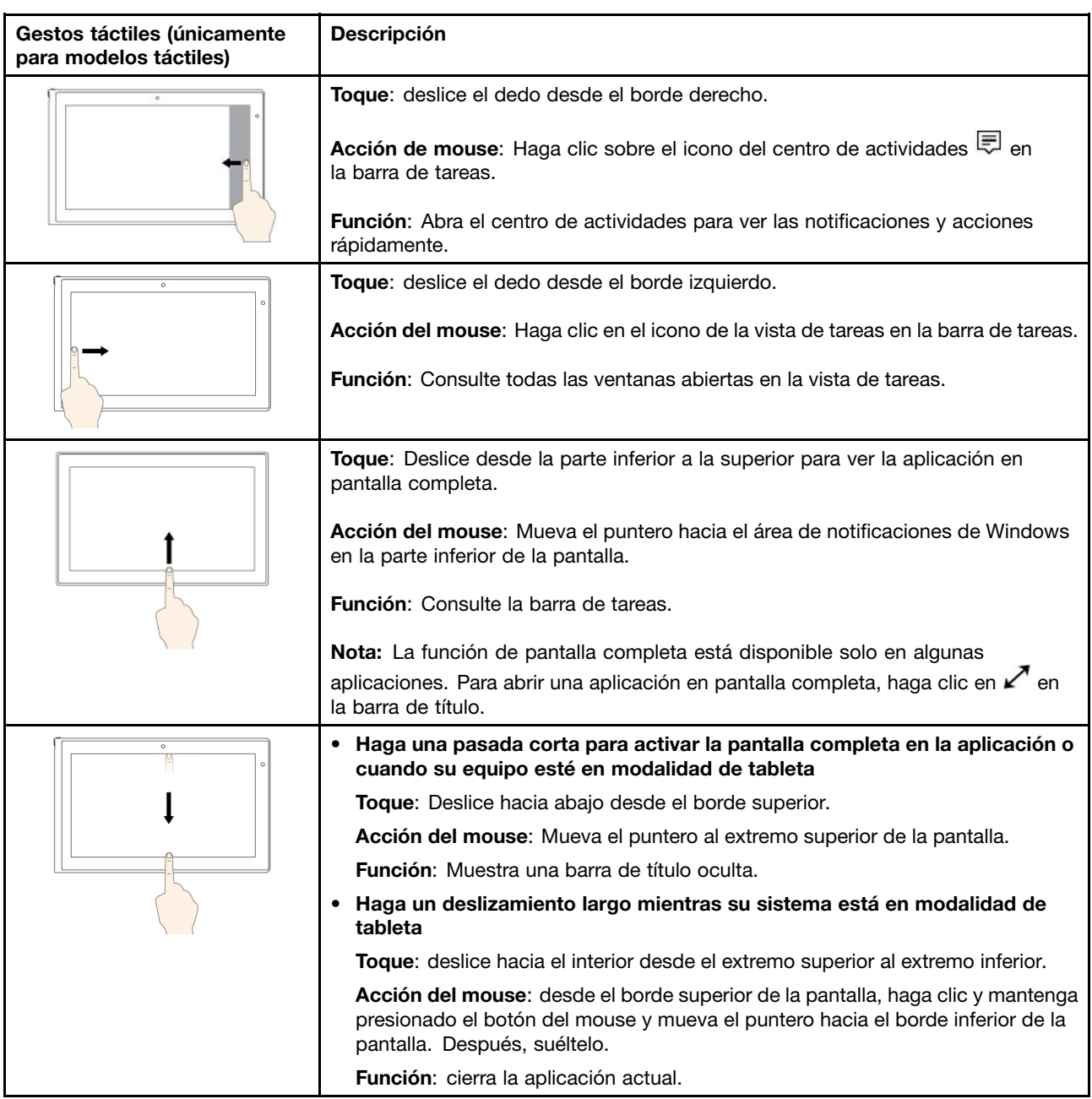

#### **Sugerencias sobre la utilización de la pantalla multitáctil**

- La pantalla multitáctil es un panel de cristal cubierto con un plástico. No aplique presión ni coloque ningún objeto metálico en la pantalla, porque podría dañar el panel táctil <sup>o</sup> hacer que no funcione correctamente.
- No utilice las uñas, los dedos con guantes <sup>u</sup> objetos inanimados para realizar entradas en la pantalla.
- Calibre regularmente la exactitud de entrada del dedo para evitar una discrepancia.

#### **Sugerencias sobre la limpieza de la pantalla multitáctil**

- Apague el sistema antes de limpiar la pantalla multitáctil.
- Para eliminar huellas dactilares <sup>o</sup> polvo de la pantalla multitáctil, use un paño seco, suave <sup>y</sup> sin pelusas, <sup>o</sup> una pieza de algodón absorbente. No aplique disolventes en el paño.
- Limpie suavemente la pantalla con un movimiento de arriba hacia abajo. No aplique presión en la pantalla.

# **Utilización del área táctil**

**Nota:** Es posible que el aspecto del sistema sea levemente diferente del de la siguiente ilustración.

El sistema dispone de un área táctil **<sup>1</sup>** en el extremo inferior del teclado. Para mover el puntero **<sup>2</sup>** por la pantalla, deslice la yema del dedo sobre el área táctil en la dirección en la que desee mover el puntero. La parte inferior izquierda <sup>y</sup> derecha del área táctil funciona como botones de selección. Las funciones corresponden <sup>a</sup> las de los botones izquierdo <sup>y</sup> derecho de un ratón convencional.

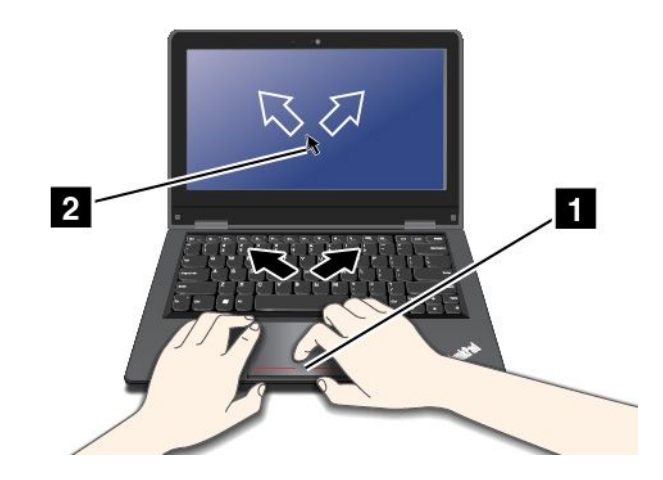

## **Personalización del área táctil**

Para personalizar el área táctil, haga lo siguiente:

- 1. Vaya al Panel de control <sup>y</sup> haga clic en **Hardware <sup>y</sup> sonido** ➙ **Mouse**.
- 2. Siga las instrucciones que aparecen en pantalla.

# **ThinkPad Pen Pro**

El ThinkPad Pen Pro, un lápiz electrónico, se aplica al equipo ThinkPad Yoga 11e 3rd Gen.

ThinkPad Pen Pro permite ingresar texto de manera natural cuando toma notas, comenta archivos PDF <sup>o</sup> dibuja gráficos, además de aplicaciones capaces de editar <sup>y</sup> bosquejar. Cuando dibuje <sup>o</sup> escriba con ThinkPad Pen Pro, mantenga el lápiz perpendicular <sup>a</sup> la pantalla para obtener la mejor calidad de línea.

Utilice ThinkPad Pen Pro en lugar de su dedo en las siguientes situaciones:

- Cuando necesite ingresar datos con precisión <sup>y</sup> detalle, como para dibujar una imagen <sup>o</sup> usar la modalidad manuscrita.
- Cuando hay demasiados elementos en la pantalla, por ejemplo, cuando juega.
- Si desea mantener la pantalla libre de arañazos.
- Si tiene las uñas largas <sup>y</sup> le resulta difícil escribir con el teclado.

#### **Notas:**

- ThinkPad Pen Pro no es resistente al agua. Tenga cuidado de no mojarlo ni sumergirlo en agua.
- Para adquirir un ThinkPad Pen Pro, vaya <sup>a</sup> <http://www.lenovo.com/accessories>.

## **Uso del ThinkPad Pen Pro**

El ThinkPad Pen Pro funciona con baterías y usa una batería alcalina AAAA.

Para instalar una batería en el ThinkPad Pen Pro, desatornille y extraiga la tapa del extremo del ThinkPad Pen Pro, inserte la batería en el compartimiento de la batería con la polaridad negativa hacia afuera y, <sup>a</sup> continuación, atornille la tapa del extremo de vuelta <sup>a</sup> su posición.

**Nota:** Asegúrese de instalar la batería en la orientación correcta con la polaridad negativa hacia fuera.

Cuando la carga de la batería se acaba, el ThinkPad Pen Pro deja de funcionar. En este caso, sustituya la batería.

La siguiente ilustración muestra el ThinkPad Pen Pro.

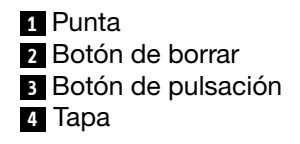

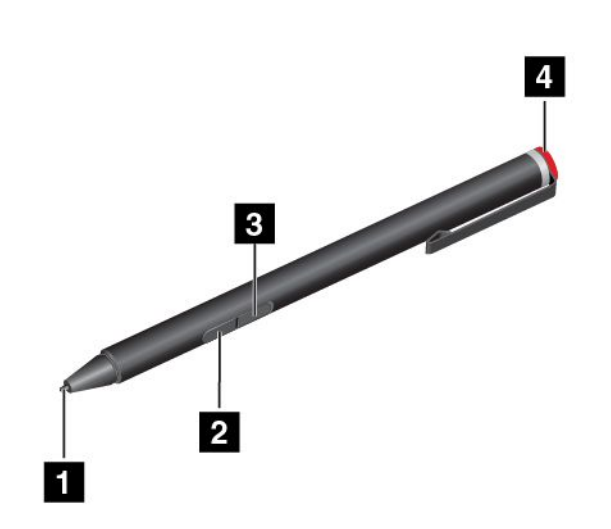

Puede realizar las siguientes operaciones con el ThinkPad Pen Pro:

- Para hacer clic <sup>o</sup> realizar una selección, toque con el lápiz una vez en la pantalla.
- Para efectuar una doble pulsación, toque ligeramente dos veces sin pausa.
- Para hacer clic con el botón secundario, toque con la punta del lápiz la pantalla durante un segundo <sup>o</sup> presione el botón y toque la punta en la pantalla.
- Para borrar la tinta, mantenga presionado el botón de borrador, toque ligeramente la punta en la pantalla y arrastre el lápiz <sup>a</sup> través de la tinta que desea borrar.

El ThinkPad Pen Pro se proporciona con un soporte para lápiz. Para almacenar el ThinkPad Pen Pro en el sistema, haga lo siguiente:

1. Inserte el conector del soporte del lápiz en un conector USB disponible en el sistema.

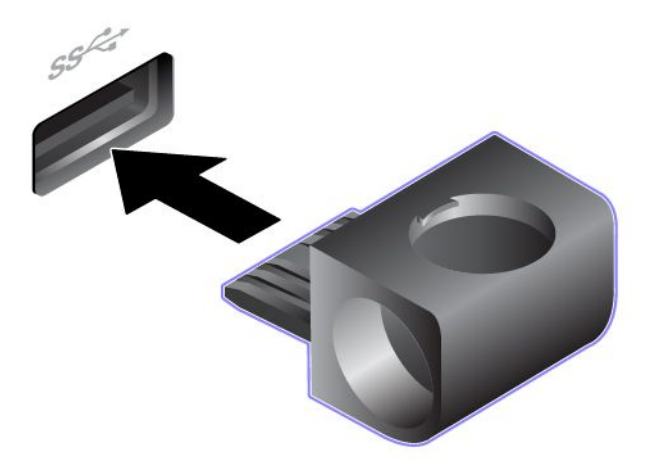

2. Inserte el ThinkPad Pen Pro en cualquiera de los tres orificios del soporte del lápiz, como se muestra en las siguientes ilustraciones:

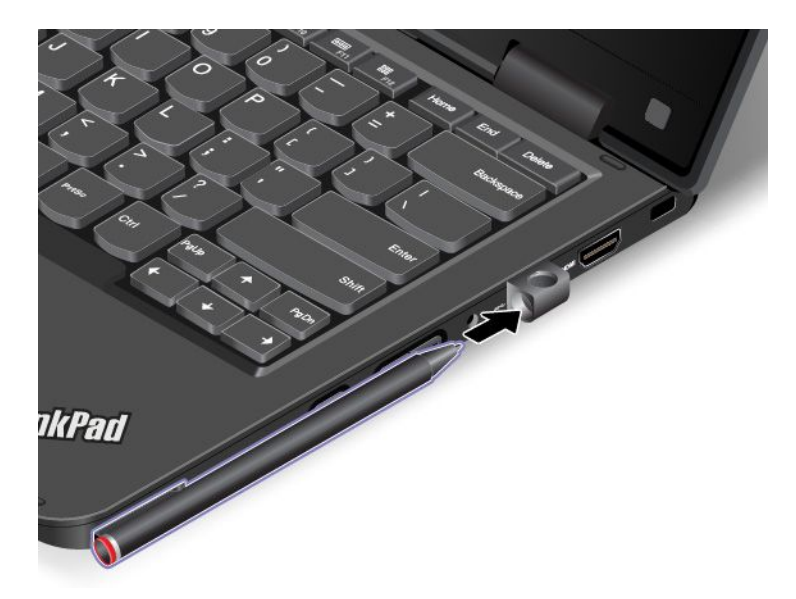

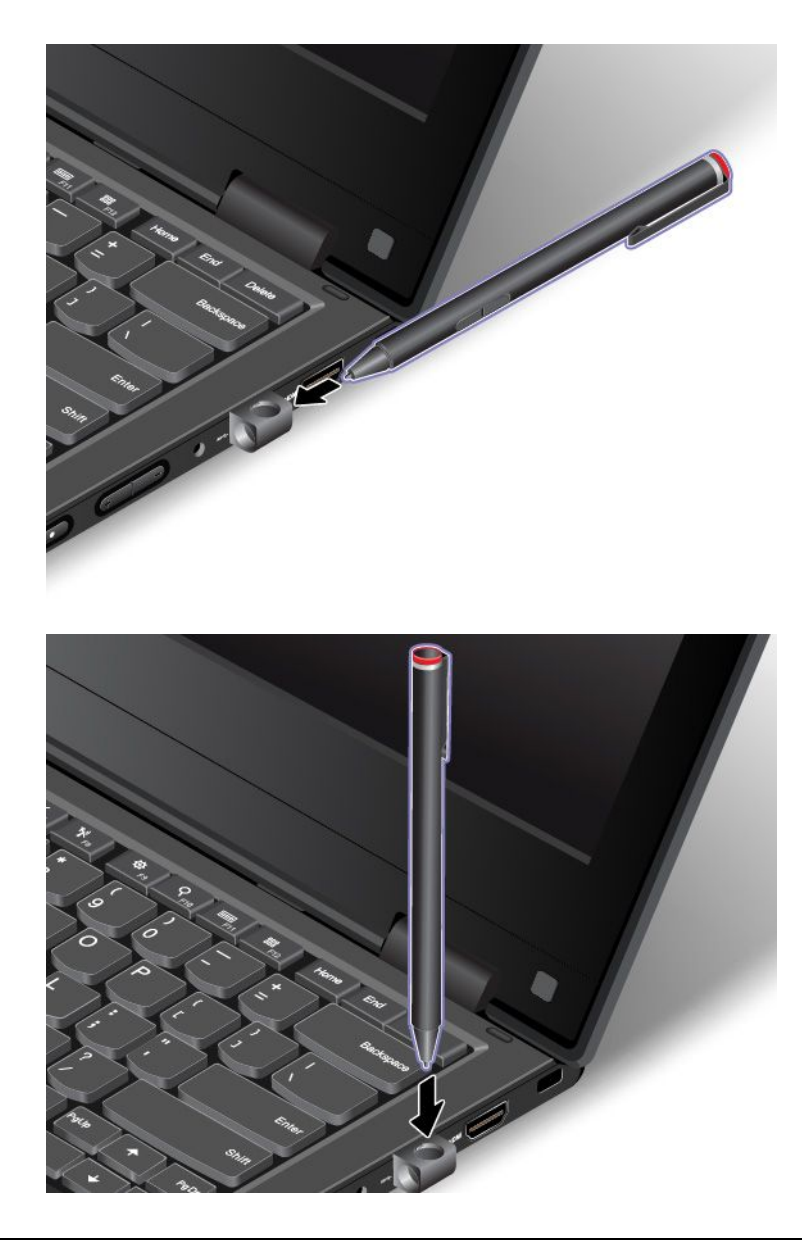

# **Uso de ThinkPad Yoga 11e 3rd Gen en diferentes modalidades**

El equipo ThinkPad Yoga 11e 3rd Gen ofrece diferentes modalidades y algunas características de tableta para ayudarle <sup>a</sup> trabajar con mayor flexibilidad y comodidad.

Esta sección contiene los siguientes temas:

- •"Giro de la pantalla del sistema" en la página 25
- •["Modalidad](#page-41-0) de portátil" en la página [26](#page-41-0)
- •"Modalidad de [pedestal"](#page-42-0) en la página [27](#page-42-0)
- •["Modalidad](#page-43-0) de tableta" en la página [28](#page-43-0)
- •["Modalidad](#page-44-0) de lienzo" en la página [29](#page-44-0)

## **Giro de la pantalla del sistema**

Puede abrir la pantalla del equipo de su ThinkPad Yoga 11e 3rd Gen en cualquier ángulo dentro de un rango de hasta 360 grados, como se muestra en la siguiente ilustración.

<span id="page-41-0"></span>**Nota:** Es posible que el aspecto del sistema sea levemente diferente del de la siguiente ilustración.

**Atención:** No gire la pantalla del sistema con demasiada fuerza, sino la pantalla <sup>o</sup> las bisagras del sistema podrían sufrir daños. No ejerza demasiada fuerza hacia las esquinas superiores derecha <sup>e</sup> izquierda de la pantalla del sistema.

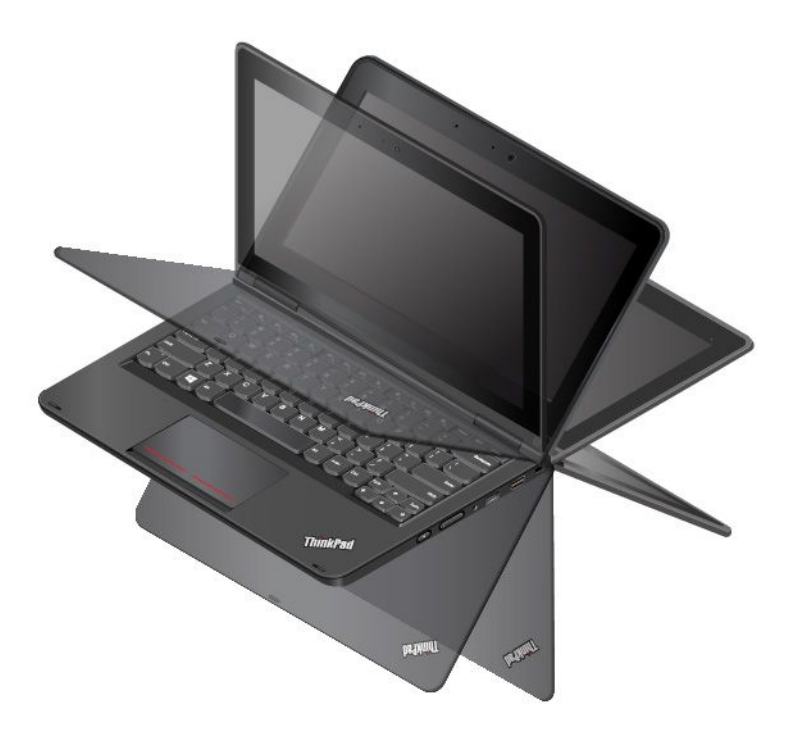

## **Modalidad de portátil**

Puede utilizar el equipo ThinkPad Yoga 11e 3rd Gen en modalidad de portátil en situaciones que requieren la utilización de un teclado y un mouse, como para editar documentos y escribir correos electrónicos.

**Atención:** No gire la pantalla del sistema con demasiada fuerza, sino la pantalla <sup>o</sup> las bisagras del sistema podrían sufrir daños. No ejerza demasiada fuerza hacia las esquinas superiores derecha <sup>e</sup> izquierda de la pantalla del sistema.

<span id="page-42-0"></span>Abra la pantalla del sistema lentamente en cualquier ángulo dentro de un rango menor de 190 grados, como se muestra en la siguiente ilustración. Los grados hacen alusión al ángulo entre la LCD y el teclado. El sistema ahora está en modalidad de portátil.

**Nota:** Es posible que el aspecto del sistema sea levemente diferente del de la siguiente ilustración.

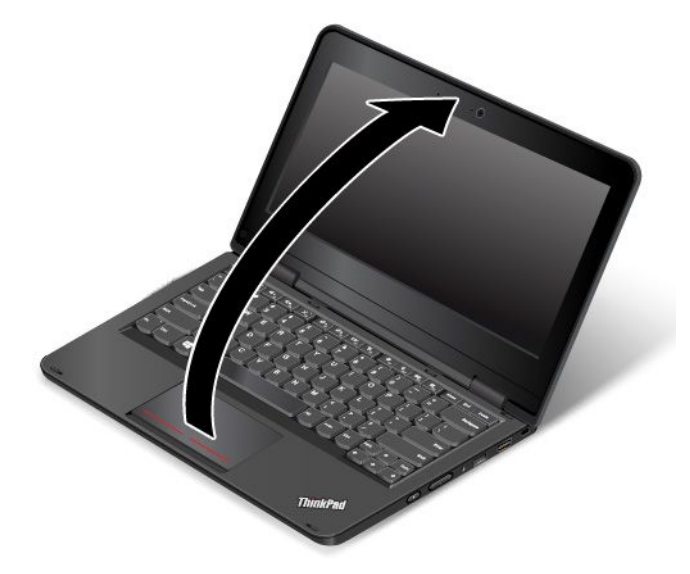

En modalidad de portátil, el teclado y el área táctil se habilitan. También puede controlar algunas funciones del sistema mediante los botones especiales y la pantalla multitáctil, sin tener que utilizar el teclado y el área táctil. Para obtener más información, consulte "Botones [especiales"](#page-33-0) en la página [19](#page-34-0) y ["Uso](#page-34-0) de la pantalla [multitáctil"](#page-34-0) en la página [19](#page-34-0).

# **Modalidad de pedestal**

Puede utilizar el equipo ThinkPad Yoga 11e 3rd Gen en modalidad de pedestal en situaciones que requieren interacción limitada con la pantalla, como por ejemplo, al visualizar fotos y reproducir videos.

**Atención:** No gire la pantalla del sistema con demasiada fuerza, sino la pantalla <sup>o</sup> las bisagras del sistema podrían sufrir daños. No ejerza demasiada fuerza hacia las esquinas superiores derecha <sup>e</sup> izquierda de la pantalla del sistema.

Si el sistema está en modalidad de portátil, haga lo siguiente para cambiar el sistema de la modalidad de portátil <sup>a</sup> la modalidad de pedestal:

**Nota:** Es posible que el aspecto del sistema sea levemente diferente del de las siguientes ilustraciones.

<span id="page-43-0"></span>1. Gire lentamente la pantalla del sistema en el sentido de las agujas de reloj en cualquier ángulo dentro de un alcance de 190 <sup>a</sup> 359 grados. Los grados hacen alusión al ángulo entre la LCD y el teclado.

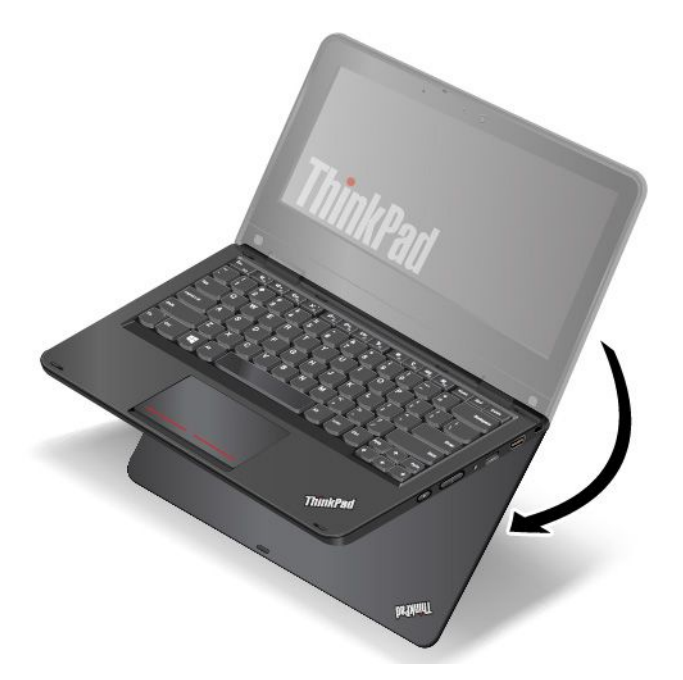

2. Coloque el sistema como se muestra. El sistema está ahora en modalidad de pedestal.

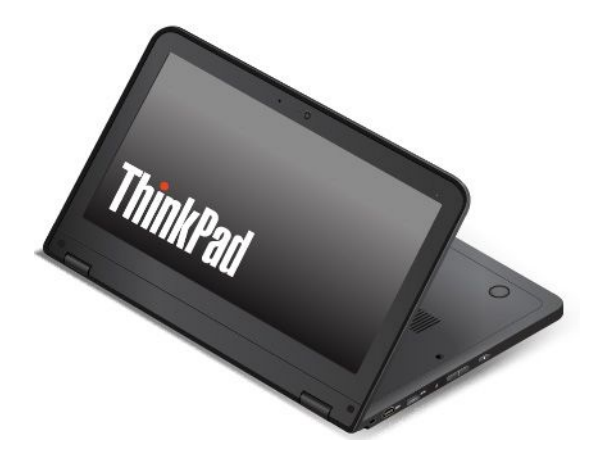

En modalidad de pedestal, el teclado y el área táctil se deshabilitan automáticamente. Sin embargo, puede controlar algunas funciones del sistema mediante los botones especiales y la pantalla multitáctil, sin tener que utilizar el teclado y el área táctil. Para obtener más información, consulte "Botones [especiales"](#page-33-0) en la [página](#page-33-0) [19](#page-34-0) y "Uso de la pantalla [multitáctil"](#page-34-0) en la página [19](#page-34-0).

# **Modalidad de tableta**

Puede utilizar el equipo ThinkPad Yoga 11e 3rd Gen en modalidad de tableta en situaciones que requieren interacción frecuente con la pantalla, como por ejemplo, al explorar sitios Web.

**Atención:** No gire la pantalla del sistema con demasiada fuerza, sino la pantalla <sup>o</sup> las bisagras del sistema podrían sufrir daños. No ejerza demasiada fuerza hacia las esquinas superiores derecha <sup>e</sup> izquierda de la pantalla del sistema.

<span id="page-44-0"></span>Si el sistema está en modalidad de pedestal, haga lo siguiente para cambiar el sistema de la modalidad de pedestal <sup>a</sup> la modalidad de tableta:

**Nota:** Es posible que el aspecto del sistema sea levemente diferente del de las siguientes ilustraciones.

1. Coloque el sistema como se muestra y gire lentamente la pantalla del sistema en el sentido de las agujas del reloj hasta un ángulo de 360 grados. Los grados hacen alusión al ángulo entre la LCD y el teclado.

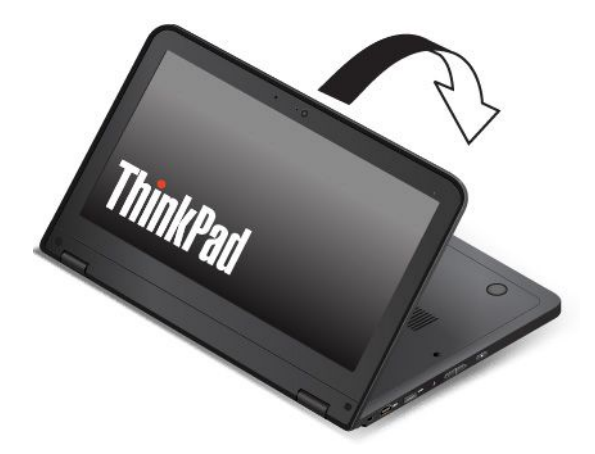

2. Coloque el sistema como se muestra. El sistema está ahora en modalidad de tablero.

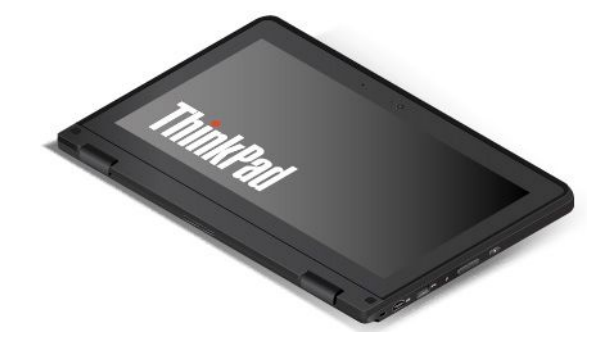

En modalidad de tableta, el teclado y el área táctil se deshabilitan automáticamente. Sin embargo, puede controlar algunas funciones del sistema mediante los botones especiales y la pantalla multitáctil, sin tener que utilizar el teclado y el área táctil. Para obtener más información, consulte "Botones [especiales"](#page-33-0) en la [página](#page-33-0) [19](#page-34-0) y "Uso de la pantalla [multitáctil"](#page-34-0) en la página [19](#page-34-0).

# **Modalidad de lienzo**

Puede utilizar el equipo ThinkPad Yoga 11e 3rd Gen en la modalidad de lienzo en situaciones que requieren interacción limitada con la pantalla, como por ejemplo, al visualizar fotos y crear una presentación.

**Atención:** No gire la pantalla del sistema con demasiada fuerza, sino la pantalla <sup>o</sup> las bisagras del sistema podrían sufrir daños. No ejerza demasiada fuerza hacia las esquinas superiores derecha <sup>e</sup> izquierda de la pantalla del sistema.

Si el sistema está en modalidad de tableta, haga lo siguiente para cambiar el sistema de la modalidad de tableta a la modalidad de lienzo:

**Nota:** Es posible que el aspecto del sistema sea levemente diferente del de las siguientes ilustraciones.

1. Gire lentamente la pantalla del sistema en el sentido contrario <sup>a</sup> las agujas de reloj en cualquier ángulo dentro de un alcance de 190 <sup>a</sup> 359 grados. Los grados hacen alusión al ángulo entre la LCD y el teclado.

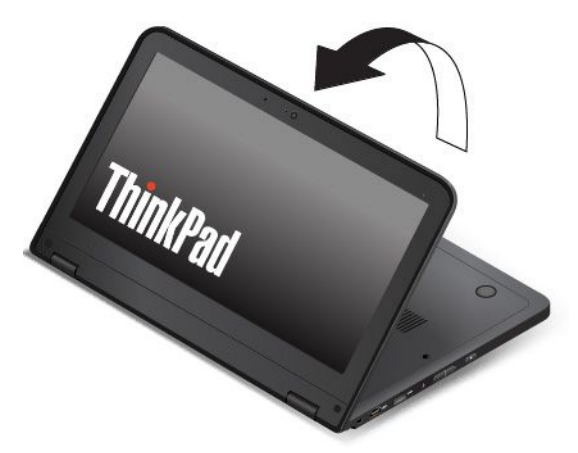

2. Coloque el sistema como se muestra. El sistema está ahora en modalidad de lienzo.

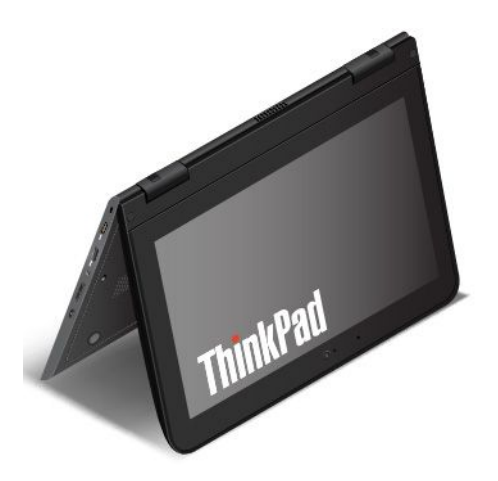

En modalidad de lienzo, el teclado y el área táctil se deshabilitan automáticamente. Sin embargo, puede controlar algunas funciones del sistema mediante los botones especiales y la pantalla multitáctil, sin tener que utilizar el teclado y el área táctil. Para obtener más información, consulte "Botones [especiales"](#page-33-0) en la [página](#page-33-0) [19](#page-34-0) y "Uso de la pantalla [multitáctil"](#page-34-0) en la página [19](#page-34-0).

## **Gestión de energía**

Cuando necesite utilizar el sistema lejos de tomas eléctricas, dependerá de la energía de la batería para que el sistema siga funcionando. Los distintos componentes del equipo consumen energía <sup>a</sup> velocidades diferentes. Cuanto más utilice los componentes que gastan más energía, más rápidamente se consumirá la energía de la batería.

Pase más tiempo desenchufado con las baterías de ThinkPad. La movilidad ha revolucionado los negocios al permitirle llevar su trabajo <sup>a</sup> dondequiera que vaya. Con las baterías de ThinkPad, podrá trabajar durante más tiempo sin tener que estar ligado <sup>a</sup> una toma eléctrica.

# **Utilización del adaptador de alimentación de CA**

La alimentación necesaria para hacer funcionar el sistema puede venir de la batería <sup>o</sup> de alimentación de CA. Mientras utilice alimentación de CA, las baterías se cargarán automáticamente.

El sistema se proporciona con un adaptador de alimentación de CA y un cable de alimentación.

- Adaptador de alimentación de CA: convierte la alimentación de CA para su uso por el sistema portátil.
- Cable de alimentación: conecta la toma de CA y el adaptador de alimentación de CA.

#### **Conexión a la alimentación de CA**

Para conectar el sistema al adaptador de alimentación de CA, efectúe las acciones siguientes:

**Atención:** El uso de un cable de alimentación inadecuado puede dañar gravemente el sistema.

**Nota:** Asegúrese de realizar las acciones en el orden en que se indican.

- 1. Conecte el cable de alimentación al adaptador de alimentación de CA.
- 2. Conecte el adaptador de alimentación de CA al conector de alimentación del sistema.
- 3. Conecte el cable de alimentación a una toma de alimentación eléctrica.

#### **Consejos sobre la utilización del adaptador de alimentación de CA**

- Cuando no utilice el adaptador de alimentación de CA, desconéctelo de la toma eléctrica.
- No apriete demasiado el cable de alimentación alrededor del transformador adaptador de alimentación de CA cuando éste esté conectado al transformador.
- Antes de cargar las baterías, asegúrese de que la temperatura sea de al menos 10°C (50°F).
- Puede cargar las baterías cuando el adaptador de alimentación de CA está conectado al sistema. Es necesario cambiar las baterías en cualquiera de las siguientes situaciones:
	- Cuando el icono de batería en el área de notificaciones de Windows muestra el porcentaje bajo de energía restante de la batería
	- Cuando las baterías no se han utilizado durante un largo período de tiempo.

## **Comprobación del estado de la batería**

Mueva el puntero al icono de estado de la batería en el área de notificaciones de Windows para ver el estado de la batería. El icono de estado de la batería muestra el porcentaje de energía de la batería y el tiempo restante de uso del sistema antes de que sea necesario cargar la batería.

La frecuencia con la que utilice la energía de la batería determina la duración de la batería del sistema entre cargas. Como cada usuario del equipo tiene diferentes hábitos y necesidades, es difícil prever cuánto tiempo durará la carga de la batería. Existen dos factores principales:

- La cantidad de energía almacenada en la batería cuando empieza <sup>a</sup> trabajar
- La forma en que usa el equipo, por ejemplo:
	- La frecuencia con que accede <sup>a</sup> la unidad de almacenamiento interna
	- El nivel de brillo de la pantalla del equipo
	- La frecuencia en que usa las características inalámbricas

#### **Habilitación de la alarma de la batería en el sistema operativo de Windows 7**

En el sistema operativo Windows 7, puede programar el sistema de forma que cuando la carga de la batería caiga debajo de un nivel determinado, se produzcan tres sucesos: se inicie una alarma, se visualice un mensaje y se apague la LCD.

Para habilitar la alarma de batería, haga lo siguiente:

- 1. Inicie el programa Power Manager y haga clic en la pestaña **Valores globales de energía**. Para obtener instrucciones sobre cómo iniciar el programa Power Manager, consulte "Acceder <sup>a</sup> [programas](#page-27-0) Lenovo" en la [página](#page-27-0) [12](#page-27-0).
- 2. En el área de **Alarmas**, establezca el porcentaje del nivel de energía y la acción en la sección **Alarma de batería baja** y la sección **Alarma de batería agotada**.

**Nota:** Si el sistema entra en modalidad de suspensión <sup>o</sup> de hibernación cuando la energía de la batería está baja, pero el mensaje de alarma aún no ha aparecido, aparecerá el mensaje cuando se reanude el sistema. Para volver al funcionamiento normal, haga clic en **Aceptar** cuando aparezca el mensaje.

# **Carga de la batería**

Se recomienda que cargue la batería cuando la energía de la batería esté baja, por ejemplo:

- Cuando descubra que el porcentaje de energía restante es baja
- Cuando la alarma de energía le avise

Si dispone de una toma de alimentación de CA, conecte adaptador de alimentación de CA al sistema y <sup>a</sup> la toma de alimentación de CA del sistema. Dependiendo del tamaño de la batería y del entorno físico, la batería se cargará completamente en aproximadamente tres <sup>a</sup> seis horas. El icono de estado de la batería le ayuda <sup>a</sup> identificar que la batería se está cargando y que está completamente cargada.

**Nota:** Para maximizar la vida de la batería, el sistema no empieza <sup>a</sup> recargarla si la alimentación restante es superior <sup>a</sup> un 95%.

# **Administración de la energía de la batería**

Para lograr el mejor equilibrio entre rendimiento y ahorro de energía, ajuste los valores del plan de energía haciendo lo siguiente:

- 1. Vaya <sup>a</sup> Panel de control y cambie la vista del Panel de control de Categoría <sup>a</sup> Iconos grandes <sup>o</sup> Iconos pequeños.
- 2. Presione **Opciones de energía**.
- 3. Siga las instrucciones que aparecen en pantalla.

# **Modalidades de ahorro de energía**

Existen varias modalidades de ahorro de energía que puede utilizar en todo momento para ahorrar energía. En esta sección se presenta cada modo y se proporcionan consejos para utilizar de forma efectiva la energía de la batería.

• **Modalidad de pantalla en blanco (solo para Windows 7)**

La pantalla del sistema necesita una cantidad considerable de energía de batería. Para desactivar la energía hacia la pantalla y permitir que el sistema pase <sup>a</sup> la modalidad de pantalla en blanco, haga clic con el botón secundario en el icono del indicador de batería del área de notificaciones de Windows y seleccione **Apagar pantalla**.

## • **Modalidad de suspensión**

En modalidad de suspensión, el trabajo se guarda en la memoria y, <sup>a</sup> continuación, se apagan la unidad de almacenamiento interna y la pantalla del sistema. Cuando el sistema reanuda la operación normal, el trabajo se restaura transcurridos unos segundos.

Para poner el sistema en modalidad de suspensión, haga lo siguiente.

- **Para Windows 7:** Abra el menú Inicio, después haga clic en la flecha situada junto al botón **Apagar**, después, haga clic en **Suspender** en el menú en pantalla.
- **Para Windows 10:** Abra el menú Inicio, haga clic en **Energía** y después haga clic en **Suspender**.

## • **Modalidad de hibernación**

Si utiliza esta modalidad, puede apagar el sistema completamente sin guardar los archivos ni salir de los programas que esté ejecutando. Cuando el sistema entra en la modalidad de hibernación, todos los programas, las carpetas y los archivos abiertos se guardan en la unidad de almacenamiento interna y, <sup>a</sup> continuación, se apaga el sistema.

Para colocar el sistema en la modalidad de hibernación, cambie los valores del plan de energía haciendo lo siguiente:

- **Para Windows 7:** Abra el menú Inicio, después haga clic en la flecha situada junto al botón **Apagar** y después haga clic en **Hibernar** en el menú en pantalla.
- **Para Windows 10:** Primero defina lo que hará el botón de encendido y después pulse el botón de encendido para poner el sistema en la modalidad de hibernación. Para obtener más información, consulte "Vista frontal" en la [página](#page-16-0) [1](#page-16-0).

Si coloca el sistema en el modo de hibernación con la función de reactivación deshabilitada, el sistema no consume energía. La función de reactivación está deshabilitada de manera predeterminada. Si coloca el sistema en el modo de hibernación con la función de reactivación habilitada, el sistema consume una pequeña cantidad de energía.

Para activar la función de reactivación, haga lo siguiente:

- 1. Vaya <sup>a</sup> Panel de control y haga clic en **Sistema y seguridad** ➙ **Herramientas administrativas**.
- 2. Efectúe una doble pulsación en **Planificador de tareas**. Si se le solicita una contraseña de administrador <sup>o</sup> confirmación, especifique la contraseña <sup>o</sup> proporcione la confirmación.
- 3. En el panel izquierdo, seleccione la carpeta de tareas para la que desee habilitar la función de reactivación. Aparecerán las tareas planificadas.
- 4. Haga clic en una tarea planificada y, <sup>a</sup> continuación, haga clic en la pestaña **Condiciones**.
- 5. En el área **Energía**, seleccione **Activar el sistema para realizar esta tarea**.
- **Conexiones inalámbricas apagadas**

Cuando no utilice las características de conexión inalámbrica, como por ejemplo Bluetooth <sup>o</sup> LAN inalámbrica, desactívelas. Esto ayudará al ahorro de energía. Para desactivar las características de

conexión inalámbrica, pulse la tecla de control de radio inalámbrica **.....** 

## **Aumento al máximo de la vida útil de la batería**

Para maximizar la vida de la batería, haga lo siguiente:

- Utilice la batería hasta que se haya agotado por completo.
- Recargue la batería por completo antes de utilizarla. Puede ver si la batería está completamente cargada en el icono de estado de la batería del área de notificaciones de Windows.
- Considere el uso de las modalidades de ahorro de energía, como por ejemplo, la modalidad de suspensión <sup>e</sup> hibernación.

## **Conectándose a la red**

El sistema tiene una <sup>o</sup> más tarjetas de red que le permiten conectar el sistema <sup>a</sup> Internet y <sup>a</sup> otras conexiones de red.

## **Conexiones Ethernet**

Puede conectarse a su red local o a una conexión de banda ancha mediante la característica de Ethernet incorporada del sistema.

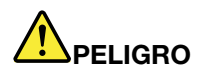

**El sistema tiene un conector Ethernet. Para evitar el riesgo de descargas eléctricas, no conecte el cable telefónico al conector Ethernet.**

## **Conexiones inalámbricas**

La conexión inalámbrica es la transferencia de datos sin la utilización de cable, pero por medio de ondas de radio.

Según los dispositivos inalámbricos instalados en el sistema, podría usar las siguientes de redes inalámbricas.

- Conexión LAN inalámbrica
- Conexión Bluetooth

## **Utilización de la conexión de LAN inalámbrica**

Una LAN inalámbrica cubre un área geográfica relativamente pequeña, como un edificio de oficinas <sup>o</sup> una casa. Se pueden conectar <sup>a</sup> este tipo de red los dispositivos que se basan en los estándares 802.11.

El sistema se proporciona con una tarjeta de red inalámbrica integrada y una utilidad de configuración para ayudarle <sup>a</sup> establecer conexiones inalámbricas y supervisar el estado de la conexión. Esto permite permanecer conectado <sup>a</sup> la red mientras esté en la oficina, en una sala de reuniones <sup>o</sup> en su domicilio, sin necesidad de una conexión por cable.

Para establecer una conexión de LAN inalámbrica, haga lo siguiente:

- 1. Haga clic en el icono de estado de conexión de red inalámbrica en el área de notificaciones de Windows. Se muestra una lista de las redes inalámbricas disponibles.
- 2. Haga doble clic en una red para conectarse <sup>a</sup> ella. Proporcione la información requerida, si es necesario.

El sistema se conecta automáticamente <sup>a</sup> una red inalámbrica disponible cuando la ubicación cambia. Abra el Centro de redes y recursos compartidos para administrar varios perfiles de red. Para obtener más información, consulte el sistema de información de ayuda de Windows.

#### **Consejos para la utilización de la función de LAN inalámbrica**

Para obtener la mejor conexión, siga las directrices siguientes:

- Coloque el sistema de forma que haya el menor número posible de obstáculos entre el punto de acceso <sup>a</sup> la LAN inalámbrica y el sistema.
- Abra la tapa del sistema en un ángulo ligeramente superior <sup>a</sup> los 90 grados.
- Si utiliza la característica inalámbrica (el estándar 802.11) del sistema simultáneamente con una opción Bluetooth puede que disminuya la velocidad de transmisión de datos y que el rendimiento de la característica de conexión inalámbrica se degrade.

#### **Comprobación del estado de la conexión de LAN inalámbrica**

Puede comprobar el estado de la conexión de LAN inalámbrica <sup>a</sup> través del icono de estado de la conexión de red inalámbrica en el área de notificaciones de Windows. Mientras más barras se abarquen, mejor será la señal.

Para el sistema operativo Windows 7, también puede supervisar el indicador de Access Connections, el icono de estado de Access Connections, <sup>o</sup> el icono de estado de la conexión de red inalámbrica de Access Connections en el área de notificaciones de Windows.

## **Indicador de Access Connections:**

- •La alimentación de la radio inalámbrica está desactivada o no hay señal.
- • La radio inalámbrica está activada. La potencia de la señal de la conexión inalámbrica es baja. Para mejorar la potencia de la señal, acerque su sistema al punto de acceso inalámbrico.
- •LA **La radio inalámbrica está activada.** La potencia de la señal de la conexión inalámbrica es marginal.
- •**La La radio inalámbrica está activada. La potencia de la señal de la conexión inalámbrica** es excelente.

## **Icono de estado de Access Connections:**

- **春** No hay ningún perfil de ubicación activo o no existe ninguno.
- $\blacktriangleright$  El perfil de ubicación actual está desconectado.
- <del>国</del> El perfil de ubicación actual está conectado.

## **Icono del estado inalámbrico de Access Connections:**

- •**M** La radio inalámbrica está desactivada.
- •**La** radio inalámbrica está activada. Ninguna asociación.
- •**LI La radio inalámbrica está activada. Ninguna señal.**
- • La radio inalámbrica está activada. La potencia de la señal de la conexión inalámbrica es baja. Para mejorar la potencia de la señal, acerque su sistema al punto de acceso inalámbrico.
- •**LI** La radio inalámbrica está activada. La potencia de la señal de la conexión inalámbrica es marginal.
- •La radio inalámbrica está activada. La potencia de la señal de la conexión inalámbrica es excelente.

## **Uso de la conexión Bluetooth**

Bluetooth puede conectar dispositivos situados <sup>a</sup> poca distancia entre ellos y se utiliza habitualmente para conectar dispositivos periféricos <sup>a</sup> un sistema, transfiriendo datos entre los dispositivos portátiles y el sistema personal, <sup>o</sup> controlando y comunicándose de forma remota con dispositivos como por ejemplo teléfonos móviles.

En función del modelo, el sistema podría admitir la función Bluetooth. Para transferir los datos <sup>a</sup> través de la función Bluetooth, haga lo siguiente:

- 1. Asegúrese de que la función Bluetooth esté habilitada.
	- **Para Windows 7:** Presione la tecla de control de radio inalámbrica y active la función Bluetooth.
	- **Para Windows 10:** Haga una de las siguientes acciones:
		- Abra el menú Inicio y luego haga clic en **Configuración**. Si **Configuración** no aparece, haga clic en **Todas las aplicaciones** para mostrar todos los programas. Luego, haga clic en **Configuración** ➙ **Dispositivos** ➙ **BlueTooth**. Active la característica Bluetooth.
		- Abra el menú Inicio y luego haga clic en **Configuración**. Si **Configuración** no aparece, haga clic en **Todas las aplicaciones** para mostrar todos los programas. Luego, haga clic en **Configuración** ➙ **Red e Internet** ➙**Modo de avión**. Active la característica Bluetooth.
- 2. Pulse con el botón derecho en los datos que desea enviar.
- 3. Seleccione **Enviar <sup>a</sup>** ➙ **Dispositivos Bluetooth**.

4. Seleccione un dispositivo Bluetooth y siga las instrucciones en pantalla.

**Nota:** Si utiliza la característica inalámbrica (el estándar 802.11) del sistema simultáneamente con una opción Bluetooth puede que disminuya la velocidad de transmisión de datos y que el rendimiento de la característica de conexión inalámbrica se degrade.

Para obtener más información, consulte el sistema de información de ayuda de Windows y el sistema de información de ayuda de Bluetooth.

## **Utilización de una pantalla externa**

Puede utilizar una pantalla externa como proyector <sup>o</sup> monitor para realizar presentaciones <sup>o</sup> para expandir el espacio de trabajo. Esta sección presenta cómo conectar una pantalla externa, seleccionar las modalidades de visualización y cambiar los valores de pantalla.

Para obtener más información sobre la pantalla externa, consulte los manuales que se proporcionan con ella.

## **Conexión de una pantalla externa**

Puede utilizar una pantalla con cables <sup>o</sup> una pantalla inalámbrica. La pantalla con cables puede conectarse al conector HDMI mediante un cable. La pantalla inalámbrica se puede añadir con la función de Wi-Di o Miracast.

#### • **Conexión de una pantalla mediante cable**

**Nota:** Si conecta una pantalla externa, se requiere un cable de interfaz de video con base de ferrita.

- 1. Conecte la pantalla externa <sup>a</sup> un conector de video adecuado del sistema, como el conector HDMI.
- 2. Conecte la pantalla externa <sup>a</sup> una toma de alimentación eléctrica.
- 3. Encienda la pantalla externa.

Si el sistema no detecta la pantalla externa, haga lo siguiente:

- **Para Windows 7:** Haga clic con el botón secundario en el escritorio y después haga clic en **Resolución de pantalla** ➙ **Detectar**.
- **Para Windows 10:** Haga clic con el botón secundario en el escritorio y después haga clic en **Configuración de pantalla** ➙ **Detectar**.
- **Conexión de una pantalla inalámbrica**

**Nota:** Para usar una pantalla inalámbrica, asegúrese de que el sistema y la pantalla externa son compatibles con la característica Wi-Di <sup>o</sup> Miracast.

- **Para Windows 7:** Inicie el programa Intel® Wi-Di. Seleccione la pantalla inalámbrica de la lista y siga las instrucciones en pantalla.
- **Para Windows 10:** Haga una de las siguientes acciones:
	- Abra el menú Inicio y luego haga clic en **Configuración**. Si **Configuración** no aparece, haga clic en **Todas las aplicaciones** para mostrar todos los programas y luego haga clic en **Configuración** ➙ **Dispositivos** ➙ **Dispositivos conectados** ➙ **Agregar un dispositivo**.
	- Haga clic en el icono del centro de actividades  $\Xi$  en el área de notificaciones de Windows. Haga clic en **Conectar**. Seleccione la pantalla inalámbrica deseada y siga las instrucciones en pantalla.

Para obtener más información, consulte el sistema de información de ayuda de Windows.

# **Seleccionar una modalidad de pantalla**

Puede visualizar el escritorio y las aplicaciones en la pantalla del sistema, la pantalla externa <sup>o</sup> ambas. Para seleccionar cómo visualizar la salida de video, pulse la tecla de alternación de modalidad de visualización

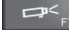

y luego seleccione la modalidad de visualización que desee.

Hay cuatro modalidades de visualización:

• **Desconectado**: visualiza la salida de video solo en la pantalla del sistema.

**Nota:** Según la situación, es posible que vea **Desconectar**, **Solo pantalla de equipo**, **Solo equipo** <sup>o</sup> **Desconectar proyector**.

- **Duplicar**: muestra la misma salida de video en la pantalla del sistema y en una pantalla externa al mismo tiempo.
- **Ampliar**: amplía la salida de video de la pantalla del sistema <sup>a</sup> una pantalla externa. Puede arrastrar y mover los elementos entre las dos pantallas.
- **Solo proyector**: muestra la salida de video solo en una pantalla externa.

**Nota:** En función de la situación, es posible que se muestre **Solo proyector** <sup>o</sup> **Solo segunda pantalla**.

**Nota:** Si se muestra DOS <sup>o</sup> programas que usen DirectDraw <sup>o</sup> Direct3D® en modalidad de pantalla completa, solo se mostrará la salida de video en la pantalla principal.

## **Modificación de los valores de pantalla**

Puede cambiar los valores para la pantalla del sistema y la pantalla externa. Por ejemplo, puede definir cuál es la pantalla principal y cuál la secundaria. También puede cambiar la resolución y la orientación.

Para cambiar los valores de la pantalla, haga lo siguiente:

- 1. Haga clic con el botón secundario en cualquier parte del escritorio y luego seleccione **Resolución de pantalla** <sup>o</sup> **Configuración de pantalla**.
- 2. Seleccione la pantalla que desea configurar.
- 3. Cambie los valores de la pantalla <sup>a</sup> gusto.

**Nota:** Si establece una resolución superior para la pantalla del sistema que la soportada por la pantalla externa, la visualización de la pantalla será solamente parcial en la pantalla externa.

## **Utilización de características de audio**

El sistema está equipado con los elementos siguientes:

- Micrófono
- Altavoces
- Conector de audio de 3,5 mm (0,14 pulgadas) de diámetro

El equipo también tiene un chip de audio que le permite disfrutar de varias características de audio multimedia:

- Compatible con audio de alta definición de Intel
- Reproducción de archivos de interfaz digital de instrumentos musicales (MIDI) y archivos de Moving Picture Experts Group Audio Layer-3 (MP3)
- Grabación y reproducción de archivos de modulación por impulsos codificados (PCM) y en formato Waveform Audio File (WAV)
- Grabación de varias fuentes de sonido, como por ejemplo unos auriculares conectados

La tabla siguiente muestra las funciones compatibles de los dispositivos de audio conectados <sup>a</sup> los conectores del sistema.

Tabla 1. Lista de características de audio

| Conector          | Auriculares con un<br>conector de 3,5 mm<br>$(0, 14$ pulgadas) de 4 polos | <b>Auricular convencional</b>     | Micrófono convencional |
|-------------------|---------------------------------------------------------------------------|-----------------------------------|------------------------|
| Conector de audio | Funciones de auricular y<br>micrófono soportadas                          | Función de auricular<br>soportada | No soportada           |

Para configurar el micrófono para obtener una grabación de sonido óptima, utilice el programa Dolby Advanced Audio v2. Para iniciar el programa, vaya <sup>a</sup> Panel de control y haga clic en **Hardware y sonido**. Luego, haga clic en el icono del programa Dolby Advanced Audio v2.

## **Uso de la cámara**

El sistema tiene una cámara integrada. Puede usar la cámara para acceder <sup>a</sup> una vista previa del video y tomar una instantánea de la imagen actual.

Para iniciar la cámara, haga lo siguiente:

- Para Windows 7: Inicie el programa Communications Utility.
- Para Windows 10: Abra el menú Inicio y haga clic en **Cámara** de la lista Todas las aplicaciones.

Cuando se inicia la cámara, el indicador de cámara en uso se enciende en color verde.

También puede usar la cámara con otros programas que ofrecen funciones como fotografía, captura de vídeo y videoconferencia. Para usar la cámara con otros programas, inicie uno de los programas <sup>e</sup> inicie la función de fotografía, captura de video <sup>o</sup> videoconferencia. Luego, la cámara se inicia automáticamente y se enciende el indicador de uso de color verde. Para obtener más información sobre el uso de la cámara con un programa, consulte el sistema de información de ayuda del programa.

## **Configuración de los valores de cámara**

Puede configurar los valores de cámara de acuerdo <sup>a</sup> sus necesidades, como ajustar la calidad de la salida de vídeo.

Para configurar los valores de la cámara, realice lo siguiente:

- Para Windows 7: Inicie el programa Communications Utility. Haga clic en el botón **Administrar valores** y configure los valores de la cámara como lo desee.
- Para Windows 10: Haga una de las siguientes acciones:
	- Abra la aplicación **Cámara** y haga clic en el icono Configuración, ubicado en la esquina superior derecha. Siga las instrucciones en la pantalla para configurar los valores de la cámara como lo desee.
	- Haga clic en **Lenovo Settings** desde el menú Inicio. A continuación, haga clic en **Cámara**. Siga las instrucciones en la pantalla para configurar los valores de la cámara como lo desee.

## **Utilización de una tarjeta Flash**

Su sistema tiene una ranura de tarjetas de soporte, y es compatible con los siguientes tipos de tarjetas:

- Módulo MultiMediaCard (MMC)
- Tarjeta Secure Digital (SD)
- Tarjeta Secure Digital eXtended-Capacity (SDXC)

• Tarjeta de alta capacidad Secure Digital (SDHC)

**Nota:** El sistema no da soporte <sup>a</sup> la característica CPRM para la tarjeta SD.

**Atención:** Al transferir datos a/de una tarjeta Flash, como por ejemplo una tarjeta SD, no ponga el sistema en la modalidad de suspensión <sup>o</sup> hibernación antes de que se complete la transferencia de datos; de lo contrario se podrían dañar los datos.

## **Instalación de una tarjeta flash**

**Atención:** Antes de empezar <sup>a</sup> instalar una tarjeta, toque una mesa metálica <sup>o</sup> un objeto metálico con toma de tierra. Esta acción reduce la electricidad estática de su cuerpo. La electricidad estática podría dañar la tarjeta.

Para instalar una tarjeta flash, haga lo siguiente:

- 1. Ubique la ranura de la tarjeta multimedia en el equipo. Consulte "Vista lateral [izquierda"](#page-20-0) en la página [5](#page-20-0).
- 2. Asegúrese de que los contactos metálicos de la tarjeta miren hacia abajo y apunten hacia la ranura de la tarjeta multimedia.
- 3. Presione tarjeta firmemente hacia la ranura de la tarjeta multimedia.

Si la función Conectar y listo no está habilitada para la tarjeta flash, realice lo siguiente para habilitar la función:

- 1. Vaya al Panel de control.
- 2. Pulse **Hardware y sonido**.
- 3. Pulse **Administrador de dispositivos**. Si se le solicita una contraseña de administrador <sup>o</sup> confirmación, especifique la contraseña <sup>o</sup> proporcione la confirmación.
- 4. En el menú **Acción**, seleccione **Agregar hardware heredado**. Se iniciará el Asistente para agregar hardware.
- 5. Siga las instrucciones que aparecen en pantalla.

# **Extracción de una tarjeta Flash**

#### **Atención:**

- Antes de extraer una tarjeta, detenga la tarjeta primero. En caso contrario, se pueden corromper <sup>o</sup> dañar los datos de la tarjeta.
- No extraiga una tarjeta mientras el sistema está en modalidad de suspensión <sup>o</sup> en modalidad de hibernación. De lo contrario, el sistema no responderá al intentar reanudar la operación.

Para extraer una tarjeta Flash, haga lo siguiente:

- 1. Haga clic en el icono del área de notificaciones de Windows para mostrar iconos ocultos. Luego, pulse con el botón derecho del ratón en el icono **Quitar hardware con seguridad y expulsar soporte**.
- 2. Seleccione el elemento que desea eliminar para detener la tarjeta.
- 3. Presione la tarjeta para expulsarla del sistema.
- 4. Extraiga la tarjeta y almacénela en un lugar seguro para su futura utilización.

**Nota:** Si no extrae la tarjeta del sistema después de expulsar la tarjeta del sistema operativo Windows, ya no se podrá acceder <sup>a</sup> la tarjeta. Para acceder <sup>a</sup> la tarjeta, deberá extraerla una vez y, <sup>a</sup> continuación, insertarla de nuevo.

# <span id="page-56-0"></span>**Capítulo 3. Usted y el sistema**

Este capítulo le ofrece información sobre accesibilidad, comodidad y viajar con el sistema.

Este capítulo contiene los siguientes temas:

- •"Accesibilidad y comodidad" en la página 41
- •"Cómo viajar con el [equipo"](#page-60-0) en la página [45](#page-60-0)

## **Accesibilidad y comodidad**

Una buena práctica ergonómica es importante para sacar el máximo partido del sistema personal y evitar la incomodidad. Disponga el lugar de trabajo y el equipo que va <sup>a</sup> utilizar para que se adapte <sup>a</sup> sus necesidades y al tipo de trabajo que realice. Además, mantenga hábitos de trabajo saludables para maximizar el rendimiento y comodidad al utilizar el sistema.

Los siguientes temas proporcionan información sobre el modo de disponer el área de trabajo, configurar el equipo del sistema y establecer hábitos de trabajo saludables.

Lenovo se compromete <sup>a</sup> proporcionar la información y la tecnología más actualizadas <sup>a</sup> nuestros clientes con discapacidades. Consulte la información sobre accesibilidad que describe brevemente nuestros esfuerzos en esta área. Consulte "Información sobre [accesibilidad"](#page-57-0) en la página [42](#page-57-0).

## **Información de ergonomía**

Trabajar en una oficina virtual puede significar adaptarse <sup>a</sup> cambios frecuentes en el entorno. Por ejemplo, adaptar las fuentes de iluminación del entorno, contar con un asiento adecuado y la colocación del hardware del sistema pueden ayudarle <sup>a</sup> mejorar el rendimiento y <sup>a</sup> conseguir una mayor comodidad.

El siguiente ejemplo muestra <sup>a</sup> una persona en un entorno convencional. Aunque no se encuentre en un entorno de este tipo, puede seguir muchos de estos consejos. Desarrolle buenos hábitos y estos redundarán en su beneficio.

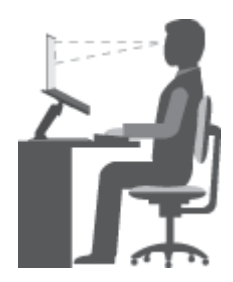

**Postura general**: realice pequeños cambios de posición para aliviar el malestar que causa trabajar en la misma posición durante períodos de tiempo prolongados. Realice pausas de trabajo breves y frecuentes para evitar cualquier pequeña fatiga ocasionada por la posición adoptada al trabajar.

**Pantalla**: coloque la pantalla de forma que le permita adoptar un cómodo ángulo de visión de 510-760 mm (20-30 pulgadas). Evite los reflejos <sup>o</sup> el brillo sobre la pantalla procedentes de una luz directa <sup>o</sup> de fuentes externas de luz. Conserve la pantalla limpia y fije el brillo <sup>a</sup> niveles que le permitan ver la pantalla con claridad.

**Posición de la cabeza**: coloque la cabeza y el cuello en una posición cómoda y neutral (posición vertical <sup>o</sup> recta).

<span id="page-57-0"></span>**Silla**: utilice una silla que le proporcione un buen soporte para la espalda y el ajuste de la altura el asiento. Para obtener la postura deseada utilice los ajustes del asiento.

**Posición del brazo y la mano**: mantenga los antebrazos, las muñecas y las manos en una posición relajada y neutra (posición horizontal). Teclee suavemente sin golpear las teclas.

**Posición de las piernas**: mantenga los muslos paralelos al suelo y los pies planos sobre el suelo <sup>o</sup> sobre un reposa pies.

#### **¿Qué sucede si se encuentra de viaje?**

Tal vez no sea posible seguir las mejores prácticas ergonómicas cuando se utiliza el sistema en movimiento <sup>o</sup> en un entorno informal. Independientemente del entorno, intente seguir el mayor número de consejos posibles. Sentarse correctamente y disponer de una buena luz, por ejemplo, le ayudará <sup>a</sup> mantener los niveles deseados de comodidad y rendimiento.

## **¿Preguntas sobre la visión?**

Las pantallas de visualización del sistemas portátiles ThinkPad están diseñadas para cumplir los estándares más altos y para proporcionarle imágenes claras y nítidas, así como pantallas brillantes fáciles de ver y que al mismo tiempo no perjudican la vista. Desde luego, cualquier actividad visual concentrada puede producir cansancio. Si tiene preguntas sobre fatiga ocular <sup>o</sup> malestar visual, consulte <sup>a</sup> un oftalmólogo.

# **Comodidad**

Observe las siguientes directrices para lograr una mayor comodidad y mejorar el rendimiento.

**Cambios de posición y descansos**: cuanto más tiempo pase sentado y trabajando con el sistema más importante será prestar atención <sup>a</sup> la posición que adopta mientras trabaja. Siga "Información de [ergonomía"](#page-56-0) en la [página](#page-56-0) [41](#page-56-0) y practique "cambios de posición" para evitar malestares asociados <sup>a</sup> las posturas de trabajo. Realizar voluntariamente pequeños cambios de postura y descansos frecuentes son factores claves para no deteriorar su salud al trabajar con el sistema. El sistema es un sistema portátil y ligero; puede desplazar fácilmente la superficie de trabajo para adaptarse <sup>a</sup> numerosas modificaciones de postura.

**Opciones de configuración del área de trabajo**: familiarícese con todo el entorno de la oficina para poder ajustar el área de trabajo, el asiento y otras herramientas de trabajo <sup>a</sup> sus preferencias para una mayor comodidad. Si el área de trabajo no está ubicada en un entorno de oficina, asegúrese de realizar cambios de posición y descansos frecuentes. Muchas soluciones de productos ThinkPad están disponibles para ayudarle <sup>a</sup> modificar y ampliar el sistema en función de sus necesidades. Puede encontrar algunas de estas opciones en <http://www.lenovo.com/essentials>. Explore las opciones para conocer las soluciones de acoplamiento y productos externos que brindan las características y adaptabilidad que desea.

## **Información sobre accesibilidad**

Lenovo está comprometido con la facilitación de acceso <sup>a</sup> información y tecnología <sup>a</sup> sus usuarios con impedimentos auditivos, visuales y de movilidad. En esta sección se proporciona información sobre soluciones para dichos usuarios con las cuales sacar el mayor partido <sup>a</sup> su experiencia del sistema. También puede obtener la información más actualizada sobre accesibilidad del siguiente sitio Web: <http://www.lenovo.com/accessibility>

#### **Métodos abreviados de teclado**

La siguiente tabla contiene métodos abreviados de teclado que pueden ayudarle <sup>a</sup> facilitar el uso del equipo.

**Nota:** Según su teclado, es posible que algunas de los métodos abreviados de teclado no estén disponibles.

<span id="page-58-0"></span>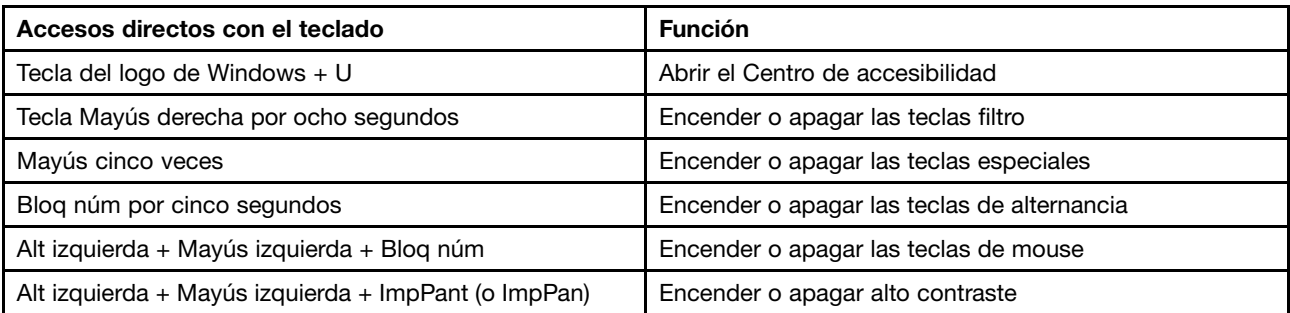

Para obtener más información, vaya <sup>a</sup> <http://windows.microsoft.com/> y luego haga una búsqueda usando cualquiera de las siguientes palabras clave: métodos abreviados de teclado, combinaciones de teclas, teclas de acceso directo.

#### **Centro de accesibilidad**

El Centro de accesibilidad del sistema operativo Windows permite que los usuarios configuren sus equipos para que se adapten <sup>a</sup> sus necesidades físicas y cognitivas.

Para utilizar el Centro de accesibilidad, haga lo siguiente:

- 1. Vaya <sup>a</sup> Panel de control y asegúrese de visualizar el Panel de control por categoría.
- 2. Haga clic en **Accesibilidad** ➙ **Centro de accesibilidad**.
- 3. Seleccione la herramienta apropiada siguiendo las instrucciones que aparecen en pantalla.

El Centro de accesibilidad incluye principalmente las siguientes herramientas:

• Lupa

Lupa es una gran utilidad que aumenta toda la pantalla <sup>o</sup> parte de ella, para que pueda ver mejor los elementos.

• Narrador

Narrador es un lector de pantalla que lee lo que aparece en la pantalla en voz alta y describe eventos como los mensajes de error.

• Teclado en pantalla

Si prefiere escribir <sup>o</sup> ingresar datos en el sistema mediante un mouse, palanca de mandos <sup>u</sup> otro dispositivo de puntero, puede usar Teclado en pantalla. Teclado en pantalla muestra un teclado visual con todas las teclas estándar. Puede seleccionar las teclas con el ratón <sup>o</sup> cualquier dispositivo para apuntar, <sup>o</sup> puede tocar para seleccionar las teclas si el equipo es compatible con una pantalla multitáctil.

• Alto contraste

El alto contraste es una característica que aumenta el contraste de color de algunos texto <sup>e</sup> imágenes en la pantalla. Como resultado, esos elementos son más fáciles de distinguir y de identificar.

• Teclado personalizado

Ajuste la configuración del teclado para que el teclado sea más fácil de utilizar. Por ejemplo, puede utilizar el teclado para controlar el puntero y facilitar el uso del teclado para escribir ciertas combinaciones de teclas.

• Mouse personalizado

Ajuste la configuración del mouse para que el mouse sea más fácil de utilizar. Por ejemplo, puede cambiar la apariencia de puntero y hacer que el mouse facilite el control de las ventanas.

#### **Reconocimiento de voz**

Reconocimiento de voz le permite controlar su equipo mediante la voz.

Con solo usar su voz, puede iniciar programas, abrir menús, hacer clic en objetos en la pantalla, dictar texto en documentos y escribir y enviar correos electrónicos. Todo lo que puede hacer con el teclado y el ratón también lo puede hacer solo con la voz.

Para usar Reconocimiento de voz, haga lo siguiente:

- 1. Vaya <sup>a</sup> Panel de control y asegúrese de visualizar el Panel de control por categoría.
- 2. Haga clic en **Accesibilidad** ➙ **Reconocimiento de voz**.
- 3. Siga las instrucciones que aparecen en pantalla.

## **Tecnologías de lector de pantalla**

Las tecnologías de lectores de pantalla se basan principalmente en interfaces de programas de software, sistemas de información de ayuda y distintos documentos en línea. Para obtener información adicional sobre los lectores de pantalla, consulte lo siguiente:

- Usar PDF con lectores de pantalla: <http://www.adobe.com/accessibility.html?promoid=DJGVE>
- Usar el lector de pantalla JAWS: <http://www.freedomscientific.com/jaws-hq.asp>
- Usar el lector de pantalla NVDA: <http://www.nvaccess.org/>

## **Resolución de pantalla**

Puede facilitar la lectura del texto y las imágenes de su pantalla al ajustar la resolución de pantalla del equipo.

Para ajustar la resolución de pantalla, haga lo siguiente:

- 1. Haga clic con un área vacía del escritorio y luego seleccione **Resolución de pantalla**.
- 2. Siga las instrucciones que aparecen en pantalla.

**Nota:** Establecer una resolución demasiado baja puede evitar que aparezcan todos los elementos en la pantalla.

## **Tamaño de imagen personalizable**

Puede hacer que los elementos en la pantalla sean más fáciles de leer al cambiar el tamaño del elemento.

- Para cambiar el tamaño del elemento temporalmente, utilice la herramienta Lupa, ubicada en el Centro de accesibilidad. Consulte "Centro de [accesibilidad"](#page-58-0) en la página [43](#page-58-0).
- Para cambiar el tamaño de los elementos permanentemente, haga lo siguiente:
	- Cambiar el tamaño de todos los elementos de la pantalla.
		- 1. Vaya <sup>a</sup> Panel de control y asegúrese de visualizar el Panel de control por categoría.
		- 2. Haga clic en **Apariencia y personalización** ➙ **Pantalla**.
		- 3. Cambiar el tamaño del elemento siguiendo las instrucciones en pantalla.
		- 4. Pulse **Aplicar**. Este cambio hará efecto la próxima vez que inicie sesión en el sistema operativo.
	- Cambiar el tamaño de todos los elementos de una página Web.

Presione y mantenga presionado Ctrl y después presione la tecla de suma (+) para ampliar <sup>o</sup> la tecla de resta (-) para reducir el tamaño del texto.

– Cambiar el tamaño de los elementos en el escritorio o en una ventana.

**Nota:** Es posible que esta función no funcione en algunas ventanas.

<span id="page-60-0"></span>Si su mouse cuenta con una rueda, presione y mantenga presionada la tecla Ctrl y después haga girar la rueda para cambiar el tamaño del elemento.

### **Conectores estándar de la industria**

Su sistema proporciona conectores estándar de la industria que le permiten conectar dispositivos de ayuda.

Para obtener más información sobre la ubicación y la función de los conectores, consulte ["Ubicación](#page-16-0) de [controles,](#page-16-0) conectores <sup>e</sup> indicadores del sistema" en la página [1](#page-16-0).

#### **Documentación en formatos accesibles**

Lenovo proporciona la documentación electrónica en formatos accesibles, como archivos PDF correctamente etiquetados <sup>o</sup> archivos de Lenguaje de marcas de hipertexto (HTML). La documentación electrónica de Lenovo se ha desarrollado para asegurarse de que los usuarios con problemas de visión puedan leerla mediante un lector de pantalla. Cada imagen en la documentación también incluye texto alternativo adecuado para que los usuarios con limitaciones visuales puedan comprender la imagen cuando usan un lector de pantalla.

# **Cómo viajar con el equipo**

Este tema proporciona información para ayudarle <sup>a</sup> trabajar con el sistema cuando viaja.

# **Consejos de viaje**

Utilice los siguientes consejos de viaje para viajar de forma más segura y eficaz con su equipo.

- Aunque se puede pasar con seguridad el sistema por la máquina de rayos <sup>x</sup> en los controles de seguridad de los aeropuertos, es importante vigilar el sistema en cualquier momento para evitar su robo.
- Piense en traer consigo un adaptador eléctrico para el uso en un avión <sup>o</sup> automóvil.
- Si transporta un adaptador de alimentación de CA, desconéctelo del cable de CA para evitar dañar el cable.

#### **Sugerencias para viajes en avión**

Si lleva el sistema cuando viaja en avión, considere las siguientes sugerencias:

• Si desea usar el sistema <sup>o</sup> servicios inalámbricos (por ejemplo, Internet y Bluetooth), consulte <sup>a</sup> la aerolínea sobre las restricciones y disponibilidad de servicios antes de embarcar en el avión. Si existen restricciones sobre el uso de equipos con funciones inalámbricas en el avión, debe someterse <sup>a</sup> dichas restricciones. Si es necesario, habilite el modo de avión antes de embarcar. En el Modo avión, todas las características inalámbricas se deshabilitarán.

Para habilitar el modo de avión en el sistema operativo Windows 10, abra el menú Inicio y haga clic en **Configuración**. Si **Configuración** no aparece, haga clic en **Todas las aplicaciones** para mostrar todos los programas. Haga clic en **Configuración** ➙ **Red <sup>e</sup> Internet** ➙**Modo de avión**. Active el modo de avión.

- Tenga cuidado con el asiento situado delante suyo en los aviones. Sitúe la pantalla del equipo en un ángulo, de forma que no quede atrapada cuando la persona de delante recline el respaldo.
- Al despegar, recuerde apagar el sistema <sup>o</sup> ponerlo en modalidad de hibernación.

## **Accesorios de viaje**

La siguiente es una lista de comprobación de los elementos que hay que tener en cuenta <sup>a</sup> la hora de hacer el equipaje cuando va <sup>a</sup> viajar:

- Adaptador de alimentación de CA ThinkPad
- Mouse externo, si está acostumbrado <sup>a</sup> utilizarlo
- Cable Ethernet
- Dispositivo de almacenamiento externo
- Cable HDMI
- Cable del monitor HDMI a VGA
- Un maletín de transporte de calidad que proporcione el acolchado y la protección adecuados

Si viaja <sup>a</sup> otro país, es aconsejable que tenga en cuenta llevar un adaptador de alimentación de CA para el país al que va <sup>a</sup> viajar.

Para comprar accesorios de viaje, vaya <sup>a</sup> <http://www.lenovo.com/essentials>.

# <span id="page-62-0"></span>**Capítulo 4. Seguridad**

Este capítulo ofrece información sobre cómo proteger el sistema ante posibles robos y un uso no autorizado.

Este capítulo contiene los siguientes temas.

- •"Conexión de un candado" en la página 47
- •"Uso de contraseñas" en la página 47
- •["Seguridad](#page-67-0) del disco duro" en la página [52](#page-67-0)
- •["Establecimiento](#page-68-0) del chip de seguridad" en la página [53](#page-68-0)
- •"Aviso sobre la [eliminación](#page-69-0) de datos de la unidad de estado sólido M.2" en la página [54](#page-69-0)
- •"Uso de [cortafuegos"](#page-69-0) en la página [54](#page-69-0)
- •["Protección](#page-69-0) de datos contra virus" en la página [55](#page-70-0)

## **Conexión de un candado**

Puede colocar un candado en el sistema para impedir que se lo lleven sin su permiso.

Conecte un candado <sup>a</sup> la ranura de bloqueo de seguridad del sistema; <sup>a</sup> continuación, fije la cadena del candado <sup>a</sup> un objeto fijo. Consulte las instrucciones que se han entregado junto con el candado.

**Nota:** El usuario es responsable de evaluar, seleccionar <sup>e</sup> implementar los dispositivos de bloqueo y las características de seguridad. Lenovo no emite comentarios, juicios ni garantías sobre el funcionamiento, la calidad <sup>o</sup> el rendimiento de los dispositivos de bloqueo y las características de seguridad.

## **Uso de contraseñas**

Puede contribuir <sup>a</sup> evitar el uso no autorizado con las contraseñas. Una vez que se haya establecido una contraseña, aparecerá un indicador en la pantalla cada vez que se encienda el sistema. Escriba la contraseña en el indicador. Si no ingresa la contraseña válida, no podrá utilizar el sistema.

Si estableció una contraseña de encendido, una contraseña de supervisor <sup>o</sup> una contraseña de disco duro, se desbloquea de forma automática cuando el sistema se reanuda desde la modalidad de suspensión.

**Nota:** Si se ha establecido una contraseña de Windows, se le solicitará que la especifique.

## **Especificación de contraseñas**

Cuando aparezca este icono, escriba una contraseña de encendido <sup>o</sup> una contraseña de supervisor.

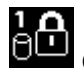

Cuando aparezca este icono, escriba una contraseña de disco duro de usuario. Si desea escribir

una Hard Disk Password maestra, pulse F1. Cuando el icono cambie al **CLLIA**, escriba la contraseña de disco duro maestra.

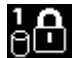

**Nota:** Para volver al icono **PLA**, pulse F1 nuevamente.

# <span id="page-63-0"></span>**Contraseña de encendido**

Puede establecer una contraseña de encendido para ayudarle <sup>a</sup> proteger el sistema contra el acceso no autorizado.

Si se establece una contraseña de encendido, la solicitud de contraseña aparece en la pantalla siempre que se enciende el sistema. Debe entrar la contraseña correcta para empezar <sup>a</sup> utilizar el equipo.

#### **Configuración, cambio <sup>o</sup> eliminación de una contraseña de encendido**

Antes de empezar, imprima estas instrucciones.

Para establecer, cambiar <sup>o</sup> eliminar una contraseña de encendido, haga lo siguiente:

- 1. Apague el sistema. Espere cinco segundos y vuelva <sup>a</sup> encender el sistema y pulse de nuevo el botón de expulsión.
- 2. Cuando se muestra la pantalla con el logotipo, pulse F1 para iniciar el programa ThinkPad Setup.
- 3. Usando las teclas de flecha, seleccione **Security** ➙ **Password** ➙ **Power-on Password**.
- 4. En función de sus necesidades, realice una de estas acciones:
	- Para configurar una contraseña, haga lo siguiente:
		- a. En el campo **Enter New Password**, escriba una contraseña deseada y pulse Intro.
		- b. En el campo **Confirm New Password**, vuelva <sup>a</sup> escribir la contraseña de disco duro nueva y pulse Intro.
	- Para cambiar una contraseña, realice lo siguiente:
		- a. En el campo **Enter Current Password**, escriba la contraseña de encendido actual y pulse Intro.
		- b. En el campo **Enter New Password**; escriba la nueva contraseña de encendido y pulse Intro; <sup>a</sup> continuación, vuelva <sup>a</sup> escribir la nueva contraseña en el campo **Confirm New Password** y pulse Intro.
	- Para eliminar una contraseña, haga lo siguiente:
		- a. En el campo **Enter Current Password**, escriba la contraseña de encendido actual y pulse Intro.
		- b. Deje los campos **Enter New Password** y **Confirm New Password** en blanco. Pulse Intro dos veces.
- 5. Se visualizará la ventana Setup Notice. Presione Intro para continuar.
- 6. Presione F10. Se visualizará la ventana Setup Confirmation. Seleccione **Yes** para guardar los cambios de configuración y salir.

**Nota:** Es aconsejable anotar la contraseña y guardarla en un lugar seguro. De lo contrario, si olvida la contraseña, tendrá que llevar el sistema <sup>a</sup> un distribuidor <sup>o</sup> representante de ventas de Lenovo para que cancele la contraseña.

## **Contraseña de supervisor**

La contraseña de supervisor protege la información del sistema almacenada en el programa ThinkPad Setup. Si estableció una contraseña de supervisor, nadie podrá cambiar la configuración del sistema sin la contraseña. Proporciona las características de seguridad siguientes:

- Si solo se ha establecido una contraseña de supervisor, aparece una solicitud de contraseña cuando se intenta iniciar el programa ThinkPad Setup. Los usuarios no autorizados no pueden acceder al programa ThinkPad Setup sin la contraseña.
- El administrador del sistema puede utilizar la contraseña de supervisor para tener acceso <sup>a</sup> un sistema aunque dicho sistema tenga establecida una contraseña de encendido. La contraseña de supervisor prevalece sobre la contraseña de encendido.
- Si se ha establecido una contraseña de supervisor y una contraseña de encendido, solo podrá realizar las siguientes acciones si tiene la contraseña de supervisor:
	- Cambio o eliminación de la contraseña de encendido
	- Cambio <sup>o</sup> supresión de la contraseña de supervisor
	- Cambio de fecha y hora
	- Cambio del valor del chip de seguridad
	- Especificación de la longitud mínima para las contraseñas de encendido y de disco duro
	- Habilitación <sup>o</sup> deshabilitación de las siguientes características:
		- Boot Device List F12 Option
		- Boot Order Lock
		- Flash BIOS Updating by End-Users
		- Dispositivo de red interno
		- Dispositivo inalámbrico interno
		- Dispositivo Bluetooth interno
		- ROM opcional de red interna
		- Lock UEFI BIOS Settings
		- Password at unattended boot
		- Modo de seguridad
		- Wake on LAN

#### **Notas:**

- El administrador del sistema puede establecer la misma contraseña de supervisor en muchos sistemas portátiles ThinkPad para facilitar la administración.
- Cuando la opción **Lock UEFI BIOS Settings** está habilitada, todos los valores del BIOS no se pueden cambiar. Para cambiar los valores, se requiere una contraseña de supervisor.

#### **Configuración, cambio <sup>o</sup> eliminación de una contraseña de supervisor**

Antes de empezar, imprima estas instrucciones.

Sólo un administrador de sistema puede establecer, cambiar <sup>o</sup> suprimir una contraseña de supervisor. Para establecer, cambiar <sup>o</sup> suprimir una contraseña de supervisor, haga lo siguiente:

- 1. Apague el sistema. Espere cinco segundos y vuelva <sup>a</sup> encender el sistema y pulse de nuevo el botón de expulsión.
- 2. Cuando se muestra la pantalla con el logotipo, pulse F1 para iniciar el programa ThinkPad Setup.
- 3. Seleccione **Security** ➙ **Password** ➙ **Supervisor Password** con las teclas de fecha.
- 4. En función de sus necesidades, realice una de estas acciones:
	- Para configurar una contraseña, haga lo siguiente:
		- a. En el campo **Enter New Password**, escriba una contraseña deseada y pulse Intro.
		- b. En el campo **Confirm New Password**, vuelva <sup>a</sup> escribir la contraseña de disco duro nueva y pulse Intro.
	- Para cambiar una contraseña, realice lo siguiente:
		- a. En el campo **Enter Current Password**, escriba la contraseña de supervisor actual y pulse Intro.
		- b. En el campo **Enter New Password**; escriba la nueva contraseña de supervisor y pulse Intro; <sup>a</sup> continuación, vuelva <sup>a</sup> escribir la contraseña en el campo **Confirm New Password** y pulse Intro.
- <span id="page-65-0"></span>• Para eliminar una contraseña, haga lo siguiente:
	- a. En el campo **Enter Current Password**, escriba la contraseña de supervisor actual y pulse Intro.
	- b. Deje los campos **Enter New Password** y **Confirm New Password** en blanco. Pulse Intro dos veces.
- 5. Se visualizará la ventana Setup Notice. Presione Intro para continuar.
- 6. Presione F10. Se visualizará la ventana Setup Confirmation. Seleccione **Yes** para guardar los cambios de configuración y salir.

**Nota:** Es aconsejable anotar la contraseña y guardarla en un lugar seguro. La próxima vez que inicie el programa ThinkPad Setup, se le solicitará que escriba la contraseña de supervisor para continuar. Si olvida la contraseña de supervisor, Lenovo no podrá restablecerla. Deberá llevar el equipo <sup>a</sup> un distribuidor <sup>o</sup> representante de marketing de Lenovo para que sustituya la placa del sistema. El comprobante de compra es necesario y los servicios de recambios y soporte técnico se facturarán.

## **Contraseñas de disco duro**

Los siguientes dos tipos de contraseñas de disco duro pueden ayudar <sup>a</sup> proteger la información almacenada en la unidad de almacenamiento interna:

#### • **Contraseña de disco duro de usuario**

Si se ha establecido una contraseña de disco duro de usuario, pero no hay ninguna contraseña de disco duro maestra, el usuario debe introducir la contraseña de disco duro de usuario para acceder <sup>a</sup> los archivos y aplicaciones en la unidad de almacenamiento interna.

#### • **Contraseña de disco duro maestra**

La contraseña de disco duro maestra también requiere una contraseña de disco duro de usuario. La contraseña de disco duro maestra normalmente la establece y usa el administrador del sistema. Permite que el administrador acceda <sup>a</sup> cualquier unidad de almacenamiento interna de un sistema, como una clave maestra. El administrador establece la contraseña maestra; luego, asigna una contraseña de usuario para cada equipo en la red. Entonces el usuario puede cambiar la contraseña de usuario como desee, pero el administrador seguirá teniendo acceso utilizando la contraseña maestra.

Cuando se establece una Hard disk password maestra, sólo el administrador puede eliminar la Hard disk password de usuario.

**Nota:** Las unidades de almacenamiento eDrive <sup>o</sup> unidades de almacenamiento Trusted Computing Group (TCG) que cumplen con Opal proporcionan funciones de autocifrado para asegurar sus datos.

Si una unidad de almacenamiento TCG que cumple con Opal y un programa de software de gestión TCG Opal están instalados y se ha habilitado el programa de software de gestión TCG Opal, la contraseña de unidad de disco duro no está disponible.

#### **Establecimiento de una contraseña de disco duro**

Antes de empezar, imprima estas instrucciones.

Para configurar una contraseña de disco duro, haga lo siguiente:

- 1. Apague el sistema. Espere cinco segundos y vuelva <sup>a</sup> encender el sistema y pulse de nuevo el botón de expulsión.
- 2. Cuando se muestra la pantalla con el logotipo, pulse F1 para iniciar el programa ThinkPad Setup.
- 3. Usando las teclas de flecha, seleccione **Security** ➙ **Password** ➙ **Hard Disk 1 Password**.
- 4. Se visualizará una ventana de la contraseña. Se le solicitará que seleccione **User** <sup>o</sup> **User+Master**. Seleccione **User** si sólo desea establecer una contraseña de disco duro. Seleccione **User <sup>+</sup> Master** si

desea establecer una contraseña de disco duro de usuario y una contraseña de disco duro maestra; por ejemplo, si usted es administrador <sup>o</sup> supervisor.

- Si selecciona **User**, haga lo siguiente:
	- a. Cuando se abra una ventana para escribir la nueva contraseña, escriba la nueva contraseña en el campo **Enter New Password** y pulse Intro.
	- b. En el campo **Confirm New Password**, vuelva <sup>a</sup> escribir la contraseña recién ingresada y pulse Intro.
- Si selecciona **User <sup>+</sup> Master**, haga lo siguiente:
	- a. Primero, establezca una contraseña de disco duro de usuario. Cuando una ventana de mensaje le solicite establecer la contraseña de disco duro de usuario, pulse Intro para continuar. Escriba la nueva contraseña de disco duro de usuario en el campo **Enter New Password** y pulse Intro. Vuelva <sup>a</sup> escribir la contraseña en el campo **Confirm New Password** y pulse Intro.
	- b. A continuación, establezca una contraseña de disco duro maestra. Cuando una ventana de mensajes le solicite establecer la contraseña de disco duro maestra. Presione Intro para continuar. Escriba la nueva contraseña de disco duro maestra en el campo **Enter New Password** y pulse Intro. Vuelva <sup>a</sup> escribir la contraseña en el campo **Confirm New Password** y pulse Intro.
- 5. Se visualizará la ventana Setup Notice. Presione Intro para continuar.
- 6. Presione F10. Se visualizará la ventana Setup Confirmation. Seleccione **Yes** para guardar los cambios de configuración y salir.

La próxima vez que encienda el sistema, tendrá que escribir la contraseña de disco duro maestra <sup>o</sup> de usuario para iniciar el sistema y acceder al sistema operativo.

#### **Cambio o eliminación de una contraseña de disco duro**

Para cambiar <sup>o</sup> eliminar la contraseña de disco duro, haga lo siguiente:

- Si está en la modalidad de disco duro **User <sup>+</sup> Master**, puede seleccionar **User HDP** <sup>o</sup> **Master HDP** para cambiar la contraseña, según sus necesidades.
	- Si selecciona la modalidad de **User HDP**, proceda con los siguientes pasos para cambiar la contraseña de disco duro de usuario:
		- 1. Escriba la contraseña de disco duro de usuario actual en el campo **Enter Current Password** y pulse Intro.
		- 2. Escriba la nueva contraseña en el campo **Enter New Password** y pulse Intro; <sup>a</sup> continuación, vuelva <sup>a</sup> escribir la contraseña en el campo **Confirm New Password** y pulse Intro.
		- 3. Se visualizará la ventana Setup Notice. Presione Intro nuevamente para continuar. Se cambia la contraseña de disco duro de usuario.

**Nota:** La contraseña de disco duro no se puede eliminar en la modalidad de **User HDP**.

- Si selecciona la modalidad de **Master HDP**, proceda con los siguientes pasos para cambiar la contraseña de disco duro maestra:
	- 1. Escriba la contraseña de disco duro actual en el campo **Enter Current Password** y pulse Intro.
	- 2. A continuación, escriba la nueva contraseña de disco duro maestra en el campo **Enter New Password** y pulse Intro; luego, escriba la contraseña que recién ingresó en el campo **Confirm New Password** y pulse Intro.
	- 3. Se visualizará la ventana Setup Notice. Presione Intro para continuar. Se cambia la contraseña de disco duro maestra.

**Nota:** Si deja los campos **Enter New Password** y **Confirm New Password** en blanco y pulsa Intro dos veces, se eliminarán las contraseñas de disco duro maestra y de usuario.

- <span id="page-67-0"></span>• Si está en el modo de disco duro de **User**, proceda con los siguientes pasos para cambiar la contraseña de disco duro de usuario:
	- 1. Siga los pasos 1 <sup>a</sup> 6 en ["Establecimiento](#page-65-0) de una contraseña de disco duro" en la página [50](#page-65-0), escribiendo la contraseña para iniciar el programa ThinkPad Setup.
	- 2. Escriba la contraseña de disco duro de usuario actual en el campo **Enter Current Password** y pulse Intro.
	- 3. Escriba la nueva contraseña en el campo **Enter New Password** y pulse Intro; <sup>a</sup> continuación, vuelva <sup>a</sup> escribir la nueva contraseña en el campo **Confirm New Password** y pulse Intro.
	- 4. Se visualizará la ventana Setup Notice. Presione Intro nuevamente para continuar. Se cambia la contraseña de disco duro de usuario.

**Nota:** Si deja los campos **Enter New Password** y **Confirm New Password** en blanco y pulsa Intro dos veces, se eliminará la contraseña de disco duro de usuario.

#### **Consejos para usar de las contraseñas de disco duro**

- Puede establecer la longitud mínima de una contraseña de disco duro mediante el menú **Security**.
- Si establece una Hard disk password de siete caracteres, la unidad de almacenamiento interna solo puede utilizarse con un sistema que pueda reconocer una Hard disk password de más de siete caracteres. Si <sup>a</sup> continuación instala la unidad de almacenamiento interna en un sistema que no puede reconocer una contraseña de disco duro que contiene más de siete caracteres, no puede acceder <sup>a</sup> la unidad.
- Anote la contraseña y guárdela en un lugar seguro. Si olvida la contraseña de disco duro de usuario <sup>o</sup> las contraseñas de disco duro maestra y de usuario, Lenovo no podrá restablecer las contraseñas ni recuperar los datos de la unidad de almacenamiento interna. Deberá llevar el sistema <sup>a</sup> un distribuidor <sup>o</sup> representante de ventas de Lenovo para que sustituya la unidad de almacenamiento interna. El comprobante de compra es necesario y los servicios de recambios y soporte técnico se facturarán.

## **Seguridad del disco duro**

Para proteger las contraseñas de los ataques de seguridad no autorizados, consulte los siguientes consejos para maximizar la seguridad:

- Establezca una contraseña de encendido así como una contraseña de disco duro para la unidad de almacenamiento interna. Consulte los procedimientos de los apartados ["Contraseña](#page-63-0) de encendido" en la [página](#page-63-0) [48](#page-63-0) y ["Contraseñas](#page-65-0) de disco duro" en la página [50](#page-65-0). Por razones de seguridad, se recomienda una contraseña más larga
- Utilice el chip de seguridad para proporcionar seguridad confiable para el UEFI BIOS. Consulte ["Establecimiento](#page-68-0) del chip de seguridad" en la página [53](#page-68-0).
- Si el equipo cuenta con una unidad de almacenamiento con tecnología de cifrado de disco instalada, asegúrese de proteger el contenido de la memoria del equipo frente al acceso no autorizado mediante el uso de software de cifrado de unidad como, por ejemplo, el cifrado de unidad Microsoft Windows BitLocker® . Consulte "Utilización del cifrado de la unidad Windows BitLocker" en la página 52.
- Antes de deshacerse del sistema, venderlo <sup>o</sup> entregarlo, asegúrese de suprimir los datos almacenados en el mismo. Para obtener más información, consulte el apartado "Aviso sobre la [eliminación](#page-69-0) de datos de la unidad de estado sólido M.2" en la [página](#page-69-0) [54](#page-69-0).

**Nota:** El UEFI BIOS puede proteger la unidad de almacenamiento interna integrada en el sistema.

#### **Utilización del cifrado de la unidad Windows BitLocker**

Para ayudarle <sup>a</sup> proteger el sistema contra el acceso no autorizado, use software de cifrado de la unidad, tal como el Cifrado de la unidad Windows BitLocker.

<span id="page-68-0"></span>El cifrado de la unidad Windows BitLocker es una característica de seguridad integral de algunas ediciones del sistema operativo Windows. Puede ayudarle <sup>a</sup> proteger el sistema operativo y los datos almacenados en el sistema, incluso si el sistema se pierde <sup>o</sup> lo roban. BitLocker funciona cifrando todos los archivos del usuario y del sistema, incluidos los archivos de intercambio <sup>e</sup> hibernación.

BitLocker proporciona protección ampliada para los datos y para garantizar la rápida integridad de los componentes de arranque.

Para comprobar el estado de BitLocker, vaya al Panel de control y pulse **Sistema y seguridad** ➙ **Cifrado de unidad BitLocker**.

Para obtener más información sobre el cifrado de la unidad Windows BitLocker, consulte el sistema de información de ayuda del sistema operativo Windows <sup>o</sup> busque la "Microsoft Windows BitLocker Drive Encryption Step-by-Step Guide" en el sitio Web de Microsoft.

#### **Unidad de estado sólido de cifrado**

Algunos modelos contienen la unidad de estado sólido de cifrado. Esta característica le ayuda <sup>a</sup> proteger el sistema contra ataques de seguridad de los soportes, memoria flash NAND <sup>o</sup> controladores de dispositivo mediante la utilización de un clip de cifrado de hardware. Para conseguir una utilización eficaz de la característica de cifrado, asegúrese de establecer una Hard disk password para el dispositivo de almacenamiento interno.

## **Establecimiento del chip de seguridad**

Se imponen estrictos requisitos de seguridad en equipos cliente de red que transfieren electrónicamente información confidencial. En función de las opciones que haya solicitado, puede que el equipo tenga incorporado un chip de seguridad (un microprocesador criptográfico). Con el chip de seguridad, puede hacer lo siguiente:

- Proteger los datos y el sistema
- Reforzar los controles de acceso
- Asegurar las comunicaciones

Antes de empezar, imprima estas instrucciones.

Para establecer un elemento en el submenú **Security Chip**, haga lo siguiente:

- 1. Apague el sistema. Espere cinco segundos y vuelva <sup>a</sup> encender el equipo.
- 2. Cuando se muestra la pantalla con el logotipo, pulse F1 para iniciar el programa ThinkPad Setup.
- 3. Seleccione **Security** ➙ **Security Chip** con las teclas de dirección.
- 4. Pulse Intro. Se abrirá el submenú **Security Chip**.
- 5. Vaya <sup>a</sup> un elemento que desee cambiar con las teclas de dirección. Cuando se resalte dicho elemento, pulse Intro.
- 6. Establezca otros elementos que desea establecer.
- 7. Presione F10. Se visualizará la ventana Setup Confirmation. Seleccione **Yes** para guardar los cambios de configuración y salir.

#### **Notas:**

- Asegúrese de que la contraseña de supervisor se haya establecido en ThinkPad Setup. De lo contrario, cualquiera puede cambiar los valores para el chip de seguridad.
- Si se inactiva <sup>o</sup> deshabilita el chip de seguridad, no se visualizará la opción **Clear Security Chip**.

<span id="page-69-0"></span>• Cuando borre el chip de seguridad, apague el sistema y, <sup>a</sup> continuación, enciéndalo nuevamente después de establecer el chip de seguridad en **Active**. En caso contrario, la opción **Clear Security Chip** no se mostrará.

## **Aviso sobre la eliminación de datos de la unidad de estado sólido M.2**

Algunos de los datos almacenados en la unidad de estado sólido M.2 podrían ser confidenciales. Si entrega el sistema <sup>a</sup> otra personas sin borrar el software cargado, tal como el sistema operativo y el software de las aplicaciones, puede incluso suponer una infracción de los acuerdos de licencia. Asegúrese de eliminar los datos almacenados en la unidad de estado sólido M.2 antes de eliminar, vender <sup>o</sup> entregar el sistema.

Puede usar los siguientes métodos para eliminar los datos de la unidad de estado sólido M.2:

- Mover los datos <sup>a</sup> la Papelera de reciclaje y, <sup>a</sup> continuación, vaciar la Papelera de reciclaje.
- Eliminar los datos.
- Formatear la unidad de estado sólido M.2, usando el software para inicializarlo.
- Utilice el programa de recuperación proporcionado por Lenovo para devolver la unidad de estado sólido M.2 <sup>a</sup> los valores predeterminados de fábrica.

Sin embargo, estas operaciones solo cambian la ubicación de los datos; no borran los datos propiamente dichos. En otras palabras, el proceso de recuperación de datos está inhabilitado en un sistema operativo como Windows. Los datos siguen estando ahí, incluso si parece que se han perdido. Por lo tanto, <sup>a</sup> veces es posible leer los datos utilizando software especial de recuperación de datos. Existe el riesgo de que personas con malas intenciones puedan leer y utilizar incorrectamente los datos críticos de la unidad de estado sólido M.2 para fines inesperados.

Para evitar el filtrado de datos, es muy importante que elimine todos los datos de la unidad de estado sólido M.2 cuando se deshaga de esta, lo venda <sup>o</sup> lo entregue <sup>a</sup> otra persona. Puede destruir los datos físicamente rompiendo la unidad de estado sólido M.2, <sup>o</sup> bien magnéticamente por medio de una fuerte carga magnética, haciendo que los datos queden ilegibles. Sin embargo, le recomendamos que utilice el software (software de pago) <sup>o</sup> servicio (servicio de pago) desarrollado para ese propósito. El proceso podría tomar varias horas.

Para eliminar los datos de la unidad de estado sólido, Lenovo proporciona la herramienta Drive Erase Utility for Resetting the Cryptographic Key and Erasing the Solid State Drive.

Si se admite una unidad de estado sólido de cifrado y está instalada en el sistema, puede deshacerse de todos los datos de una unidad en un breve periodo de tiempo mediante el borrado de la clave criptográfica. Los datos cifrados con la clave antigua no se borran físicamente sino que permanecen en la unidad; sin embargo, no se pueden descifrar sin la clave antigua. Esta característica también está disponible con la herramienta Drive Erase Utility for Resetting the Cryptographic Key and Erasing the Solid State Drive. Vaya <sup>a</sup> <http://www.lenovo.com/support> para descargar estas herramientas.

## **Uso de cortafuegos**

Si el sistema incluye un programa preinstalado de cortafuegos, lo protege ante amenazas de seguridad de Internet, accesos no autorizados, intrusiones y ataques por Internet. Además protege su seguridad.

Para obtener más información sobre cómo usar el programa de cortafuegos, consulte el sistema de información de ayuda que se incluye con el programa.

## <span id="page-70-0"></span>**Protección de datos contra virus**

El sistema incluye un programa preinstalado de software antivirus para que pueda detectar y eliminar virus. El programa antivirus está diseñado para ayudarle <sup>a</sup> detectar y eliminar virus.

Lenovo proporciona una versión completa de software antivirus en el sistema con una subscripción gratuita de 30 días. Después de estos 30 días, deberá renovar la licencia para seguir recibiendo las actualizaciones del software antivirus.

Para obtener más información sobre cómo utilizar el software antivirus, consulte el sistema de información de ayuda del software antivirus.
# <span id="page-72-0"></span>**Capítulo 5. Configuración avanzada**

En este capítulo se proporciona información para ayudarle <sup>a</sup> configurar el sistema.

Este capítulo contiene los siguientes temas:

- •"Instalación de un nuevo sistema operativo" en la página 57
- •"Instalación de controladores de [dispositivo"](#page-74-0) en la página [59](#page-74-0)
- •"Uso del [programa](#page-74-0) ThinkPad Setup" en la página [59](#page-74-0)
- •["Utilización](#page-89-0) de la gestión del sistema" en la página [74](#page-89-0)

### **Instalación de un nuevo sistema operativo**

En algunas situaciones, podría necesitar instalar un nuevo sistema operativo. En esta tema se proporcionan instrucciones para instalar un nuevo sistema operativo.

### **Instalación del sistema operativo Windows 7**

Antes de empezar, imprima estas instrucciones.

**Atención:** El proceso de instalación de un nuevo sistema operativo elimina todos los datos de la unidad de almacenamiento interna, incluidos los datos almacenados en una carpeta oculta.

Puede instalar solo el sistema operativo Windows 7 de 64 bits en el sistema. Para instalar el sistema operativo Windows 7, haga lo siguiente:

- 1. Copie todos los subdirectorios y archivos en el directorio C:\SWTOOLS en un dispositivo de almacenamiento extraíble.
	- Los archivos suplementarios para el sistema operativo Windows 7 se encuentran en el directorio C:\SWTOOLS\OSFIXES.
	- Los controladores de dispositivo están en el directorio C:\SWTOOLS\DRIVERS.
	- Los programas de software preinstalados se encuentran en el directorio C:\SWTOOLS\APPS.
- 2. Inicie el programa ThinkPad Setup. Consulte "Uso del [programa](#page-74-0) ThinkPad Setup" en la página [59](#page-74-0).
- 3. Seleccione **Startup** ➙ **Boot** para mostrar el submenú **Boot Priority Order**.
- 4. Seleccione la unidad que contiene el programa de instalación del sistema operativo, por ejemplo **USB HDD**. A continuación, presione Esc.
- 5. Seleccione **Startup** ➙ **UEFI/Legacy Boot** ➙**UEFI Only**.
- 6. Pulse la tecla F10 para salir del programa ThinkPad Setup.
- 7. Inserte el DVD de instalación del sistema operativo Windows 7 en la unidad óptica externa y reinicie el sistema.

**Nota:** Si está iniciando la imagen del DVD de instalación desde un dispositivo USB externo, haga configuraciones adicionales antes de empezar. Para obtener más información, vaya a: <http://www.lenovo.com/support/installwin7viausb3>

- 8. Restaure el directorio C:\SWT00LS que respaldó antes de instalar el sistema operativo Windows 7.
- 9. Instale los controladores de dispositivo. Consulte "Instalación de controladores de [dispositivo"](#page-74-0) en la [página](#page-74-0) [59](#page-74-0).
- 10. Instale los módulos de arreglo de Windows 7. Puede encontrar los módulos de arreglo de Windows 7 en directorio C:\SWTOOLS\OSFIXES\. Para obtener más información, vaya <sup>a</sup> la página principal de Microsoft

Knowledge Base en: <http://support.microsoft.com/>

11. Instale los parches de registro, por ejemplo, parche Habilitación de Wake on LAN from Standby para ENERGY STAR Para descargar <sup>e</sup> instalar los parches de registro, vaya al sitio web de soporte de Lenovo en:

<http://www.lenovo.com/support>

**Nota:** Después de instalar el sistema operativo, no cambie los valores iniciales de **UEFI/Legacy Boot** en el programa ThinkPad Setup. De lo contrario, el sistema operativo no se iniciará correctamente.

Cuando instale el sistema operativo Windows 7, puede que necesite alguno de los siguientes códigos de país <sup>o</sup> región:

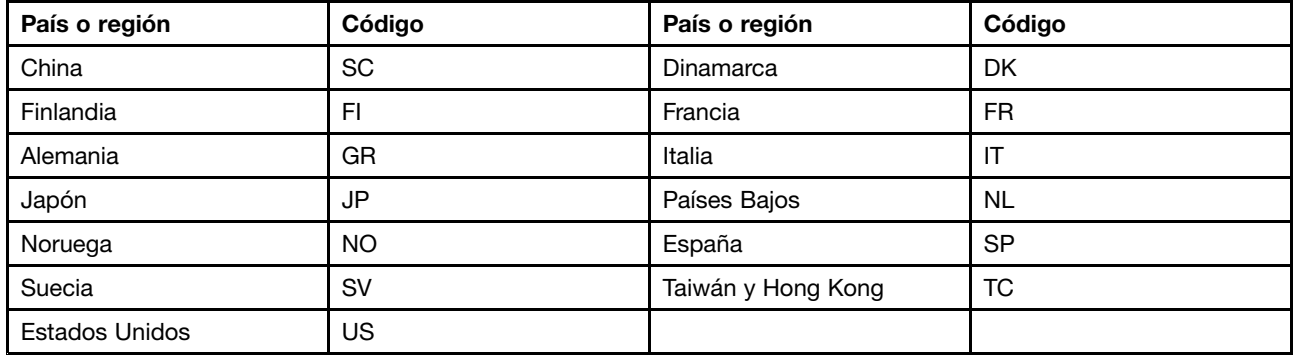

### **Instalación del sistema operativo Windows 10**

Antes de empezar, imprima estas instrucciones.

**Atención:** El proceso de instalación de un nuevo sistema operativo elimina todos los datos de la unidad de almacenamiento interna, incluidos los datos almacenados en una carpeta oculta.

Puede instalar solo el sistema operativo Windows 10 de 64 bits en el sistema. Para instalar el sistema operativo Windows 10, haga lo siguiente:

- 1. Inicie el programa ThinkPad Setup. Consulte "Uso del [programa](#page-74-0) ThinkPad Setup" en la página [59](#page-74-0).
- 2. Seleccione **Startup** ➙ **Boot** para mostrar el submenú **Boot Priority Order**.
- 3. Seleccione la unidad que contiene el programa de instalación del sistema operativo, por ejemplo **USB HDD**. A continuación, presione Esc.
- 4. Seleccione **Restart** y asegúrese de que **OS Optimized Defaults** está habilitado. Después, presione la tecla F9 para cargar los valores predeterminados.
- 5. Pulse la tecla F10 para salir del programa ThinkPad Setup.
- 6. Conecte la unidad que contiene el programa de instalación del sistema operativo al sistema y reinicie el sistema.
- 7. Instale los controladores de dispositivos y los programas necesarios. Consulte ["Instalación](#page-74-0) de controladores de [dispositivo"](#page-74-0) en la página [59](#page-74-0).
- 8. Después de instalar los controladores de dispositivo, inicie Windows Update para obtener los módulos más recientes, como los parches de seguridad.
- 9. Instale los programas de Lenovo, si así lo prefiere. Para obtener información acerca de los programas de Lenovo, consulte ["Programas](#page-27-0) Lenovo" en la página [12](#page-27-0).

**Nota:** Después de instalar el sistema operativo, no cambie los valores iniciales de **UEFI/Legacy Boot** en el programa ThinkPad Setup. De lo contrario, el sistema operativo no se iniciará correctamente.

<span id="page-74-0"></span>Cuando instale el sistema operativo Windows 10, puede que necesite alguno de los siguientes códigos de país <sup>o</sup> región:

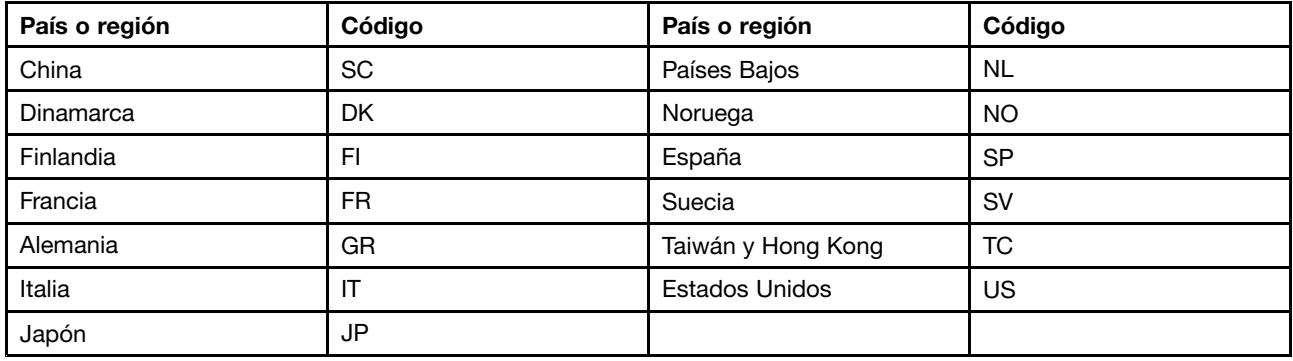

### **Instalación de controladores de dispositivo**

El controlador de dispositivo es el programa que opera un dispositivo de hardware específico del sistema. Si un dispositivo no funciona bien <sup>o</sup> instala un nuevo dispositivo, debe actualizar <sup>o</sup> instalar el controlador de dispositivo correspondiente. Por ejemplo, si usa el sistema operativo Windows 7, para usar el conector USB 3.0, debe descargar <sup>e</sup> instalar el controlador USB 3.0.

Para descargar la versión más reciente de los controladores de dispositivo, haga lo siguiente:

- 1. Vaya <sup>a</sup> <http://www.lenovo.com/ThinkPadDrivers>.
- 2. Seleccione el nombre del producto para ver todos los controladores de dispositivo para el sistema.
- 3. Seleccione los controladores de dispositivo que necesita y siga las instrucciones en la pantalla.

**Atención:** No descargue los controladores de dispositivo en el sitio web de Windows Update. Siempre descargue los controladores de dispositivo desde: <http://www.lenovo.com/ThinkPadDrivers>

Si utiliza el sistema operativo Windows 7, también puede encontrar los controladores de dispositivo en el directorio C:\SWTOOLS\DRIVERS de la unidad de almacenamiento interna. Para obtener más información, consulte "Reinstalación de aplicaciones y controladores de dispositivo [preinstalados"](#page-120-0) en la página [105](#page-120-0).

### **Uso del programa ThinkPad Setup**

El programa ThinkPad Setup le permite seleccionar varias configuraciones para el sistema <sup>a</sup> través de la configuración del BIOS.

Para configurar el BIOS del sistema, haga lo siguiente:

1. Encienda el sistema. Cuando se visualice la pantalla con el logotipo, pulse F1. Se inicia el programa ThinkPad Setup.

**Nota:** Si se le pide ingresar la contraseña del supervisor, ingrese la contraseña correcta. También puede pulsar Intro para omitir la solicitud de contraseña <sup>e</sup> iniciar el programa ThinkPad Setup. Si no ingresa la contraseña, no puede cambiar las configuraciones protegidas por la contraseña del supervisor. Para obtener más información, consulte el apartado "Uso de [contraseñas"](#page-62-0) en la página [47](#page-62-0).

2. Use las teclas de flecha para seleccionar una pestaña; <sup>o</sup> bien, use las teclas de flecha para ubicar un elemento y pulse Intro para seleccionarlo. Luego, se visualizará el submenú.

**Nota:** Algunos elementos de menú se visualizan solo si el sistema admite las características correspondientes.

3. Establezca el valor de un elemento mediante uno de los métodos siguientes:

- Pulse la tecla F6 para cambiar <sup>a</sup> un valor mayor.
- Pulse la tecla F5 para cambiar <sup>a</sup> un valor menor.

**Nota:** Los valores predeterminados aparecen en **negrita**.

- 4. Para cambiar las otras configuraciones, oprima la tecla Esc para salir del submenú y volver al menú principal.
- 5. Cuando complete la configuración, pulse la tecla F10 para guardar y salir. También puede seleccionar la pestaña **Restart** en el menú de ThinkPad Setup y reiniciar el sistema con una de las opciones proporcionadas.

**Nota:** Puede pulsar F9 para restaurar los valores predeterminados.

### **Menú Main**

Al ingresar al programa ThinkPad Setup, primero verá el menú **Main** como se indica <sup>a</sup> continuación:

**Nota:** Los elementos del menú que se muestran en el sistema pueden ser ligeramente diferentes <sup>a</sup> los de la lista siguiente.

- UEFI BIOS Version
- UEFI BIOS Date (Year-Month-Date)
- Embedded Controller Version
- ME Firmware Version
- Machine Type Model
- System-unit serial number
- System board serial number
- Asset Tag
- CPU Type
- CPU Speed
- Installed Memory
- UUID
- MAC Address (Internal LAN)
- Preinstalled OS License
- UEFI Secure Boot
- OA3 ID
- OA2

### **Menú Config**

Para cambiar la configuración del sistema, seleccione la pestaña **Config** en el menú ThinkPad Setup.

La siguiente tabla indica los elementos del menú **Config**. Los valores predeterminados aparecen en **negrita**. Los elementos de menú pueden modificarse sin previo aviso. El valor predeterminado puede variar en función del modelo.

**Nota:** Los elementos del menú que se muestran en el sistema pueden ser ligeramente diferentes <sup>a</sup> los de la tabla siguiente.

**Atención:** Las configuraciones predeterminadas ya están optimizadas. El cambio incorrecto de las configuraciones puede producir resultados inesperados.

Tabla 2. Elementos del menú Config

| Elemento Menú  | Elemento Submenú                                                                                                    | Valor                                       | <b>Comentarios</b>                                                                                                    |
|----------------|----------------------------------------------------------------------------------------------------|---------------------------------------------|----------------------------------------------------------------------------------------------------|
| <b>Network</b> | Wake On LAN                                                                                                    | • Disabled<br>• AC Only<br>• AC and Battery | Habilite el sistema para<br>que se encienda cuando<br>el controlador de Ethernet<br>reciba un paquete mágico<br>(un mensaje de red<br>especial). |
|                |                                                                                                    |                                             | Si selecciona <b>AC Only</b> Wake<br>on LAN sólo está habilitado<br>cuando el adaptador de<br>alimentación de CA está<br>conectado.              |
|                |                                                                                                    |                                             | Si selecciona AC and<br>Battery, Wake on LAN está<br>habilitado con cualquier<br>fuente de alimentación.                                         |
|                |                                                                                                    |                                             | Notas:                                                                                                    |
|                |                                                                                                    |                                             | • El tipo de paquete<br>mágico Wake on LAN<br>requiere alimentación<br>CA.                                                                       |
|                |                                                                                                    |                                             | La función Wake on<br>LAN no funciona cuando<br>está establecida una<br>contraseña de disco<br>duro.                                             |
|                | Ethernet LAN Option ROM                                                                                                    | • Disabled                                  | Carga la opción Ethernet                                                                                                    |
|                | (para modalidad de<br>arranque Legacy Only<br>o Both con Legacy first)                                                      | <b>Enabled</b>                              | LAN Option ROM para<br>permitir el inicio desde un<br>dispositivo de red integrado.                                                              |
|                | <b>UEFI IPv4 Network Stack</b>                                                                                              | Disabled                                    | Habilite o deshabilite la                                                                                                    |
|                | (para modalidad de<br>arranque UEFI Only o<br><b>Both con UEFI first)</b>                                                   | <b>Enabled</b>                              | pila de red de protocolo<br>de Internet versión 4 (IPv4)<br>para el entorno UEFI.                                                                |
|                | UEFI IPv6 Network Stack                                                                                                    | • Disabled                                  | Habilite o deshabilite la<br>pila de red de protocolo                                                                                            |
|                | (para modalidad de<br>arranque UEFI Only o<br>Both con UEFI first)                                                          | • Enabled                                   | de Internet versión 6 (IPv6)<br>para el entorno UEFI.                                                                                            |
|                | <b>UEFI PXE Boot Priority</b>                                                                                               | • IPv6 First                                | Seleccione la prioridad de                                                                                                    |
|                | (para <b>Both</b> con la modalidad<br>de arranque de UEFI first,<br>y las baterías IPv6 e IPv4<br>están ambas habilitadas). | • IPv4 First                                | pila de red para el arranque<br>de UEFI Preboot eXecution<br>Environment (PXE) del<br>entorno.                                                   |
| <b>USB</b>     | USB UEFI BIOS Support                                                                                                    | • Disabled<br>Enabled<br>٠                  | Habilita o deshabilita<br>el soporte de arranque<br>para dispositivos de<br>almacenamiento USB.                                                  |

Tabla 2. Elementos del menú Config (continuación)

| Elemento Menú         | Elemento Submenú           | Valor                                   | <b>Comentarios</b>                                                                                                    |
|-----------------------|----------------------------|-----------------------------------------|----------------------------------------------------------------------------------------------------|
| <b>Keyboard/Mouse</b> | Fn and Ctrl Key swap       | • Disabled<br>Enabled                   | Permite intercambios de<br>la acción de las teclas<br>Fn y Ctrl ubicados en el<br>extremo inferior izquierdo<br>del teclado.<br>Disabled: el<br>comportamiento de las<br>teclas Fn y Ctrl es el que<br>se muestra detallado en el<br>teclado.<br><b>Enabled:</b> la tecla Fn<br>funciona como tecla Ctrl.<br>La tecla Ctrl funciona como<br>tecla Fn.                                     |
|                       | F1-F12 as primary function | • Disabled<br>• Enabled                 | Activar la función F1-F12 o<br>la función especial impresa<br>como icono en cada tecla<br>como la función primaria.<br>Enabled: ejecuta la función<br>$F1-F12.$<br>Disabled: ejecuta la función<br>especial.<br>Para cambiar<br>temporalmente las dos<br>opciones anteriores,<br>presione Fn+Esc para<br>habilitar FnLock. El<br>indicador FnLock se<br>encenderá al habilitar<br>FnLock. |
|                       | Fn Sticky key              | <b>Disabled</b><br>Enabled<br>$\bullet$ | Cuando la opción<br>está activada, puede<br>pulsar la tecla Fn para<br>mantenerla presionada y, a<br>continuación, presionar la<br>tecla de función que desea.<br>La acción es equivalente a<br>presionar la tecla requerida<br>simultáneamente con la<br>tecla Fn. Al presionar la<br>tecla Fn dos veces, el<br>estado se bloquea hasta<br>que vuelve a presionar la<br>tecla Fn.        |

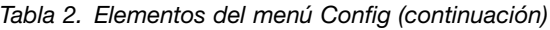

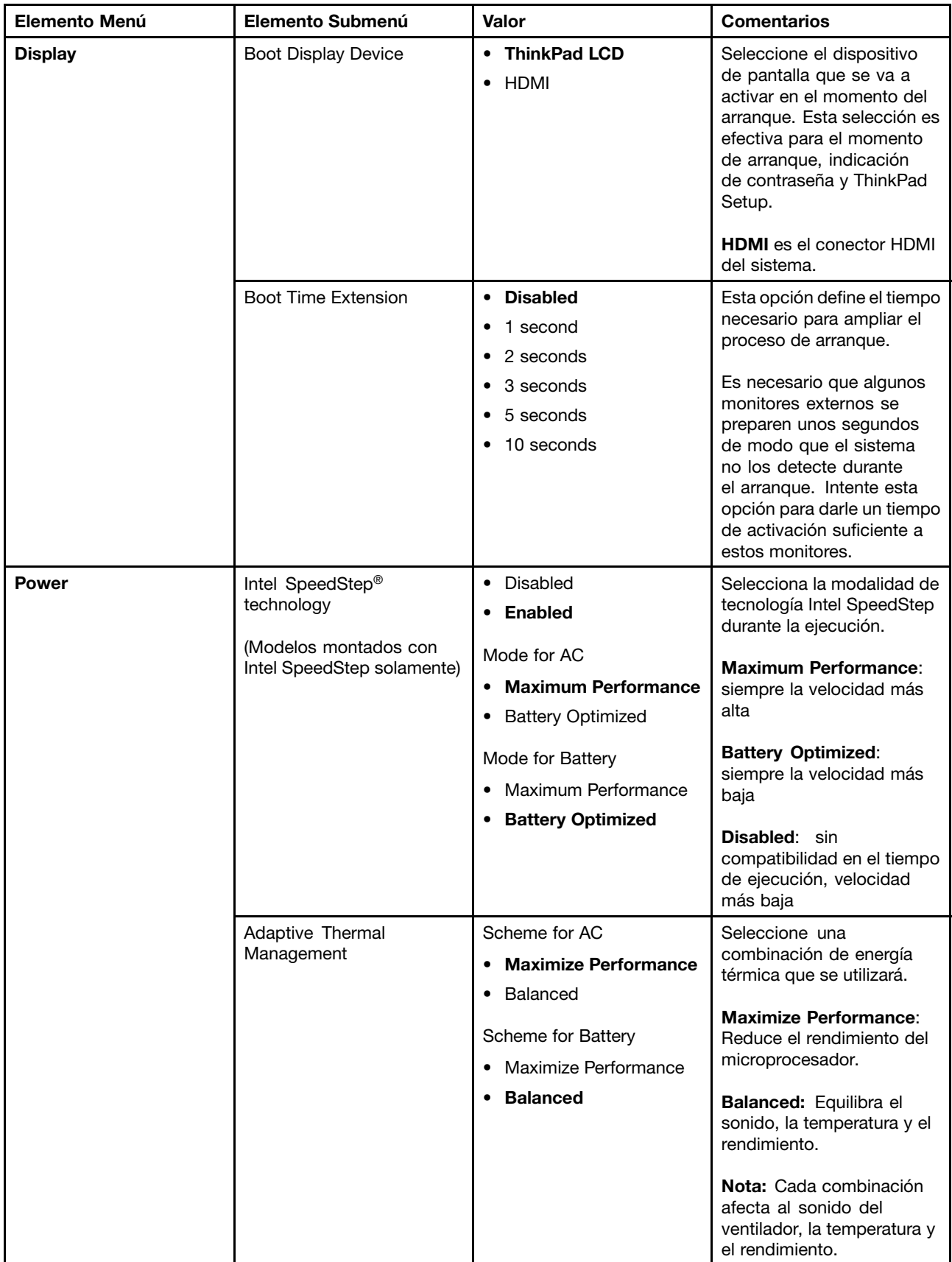

Tabla 2. Elementos del menú Config (continuación)

| Elemento Menú         | Elemento Submenú            | Valor                             | <b>Comentarios</b>                                                                                                    |
|-----------------------|-----------------------------|-----------------------------------|----------------------------------------------------------------------------------------------------|
|                       | <b>CPU Power Management</b> | • Disabled<br><b>Enabled</b><br>٠ | Habilite o deshabilite<br>la función de ahorro<br>de energía que detiene<br>automáticamente el reloj<br>del multiprocesador cuando<br>no hay actividades en el<br>sistema. Normalmente, no<br>es necesario cambiar este<br>valor.                                                                                                    |
|                       | Disable Built-in Battery    | • Yes<br><b>No</b><br>$\bullet$   | Deshabilitar temporalmente<br>la batería para realizar<br>servicio técnico al sistema.<br>Luego de seleccionar este<br>elemento, el sistema se<br>apagará automáticamente.<br>El sistema estará listo para<br>que se le realice servicio<br>técnico.<br>Nota: La batería se volverá<br>a habilitar automáticamente<br>cuando se vuelva a<br>conectar el adaptador<br>de alimentación CA al<br>sistema. |
| <b>Beep and Alarm</b> | Password Beep               | • Disabled<br>Enabled<br>٠        | Habilite esta opción para<br>escuchar un bip cuando el<br>sistema esté esperando<br>una contraseña de<br>encendido, disco duro o del<br>supervisor. Se escucharán<br>diferentes sonidos cuando<br>la contraseña ingresada<br>coincida o no coincida con<br>la contraseña configurada.                                                                                                    |
|                       | Keyboard Beep               | Disabled<br><b>Enabled</b>        | Habilita o deshabilita el<br>pitido del teclado cuando<br>se pulsan combinaciones<br>de teclas no gestionables.                                                                                                    |

# **Menú Date/Time**

Para cambiar la fecha <sup>o</sup> la hora del sistema, seleccione la pestaña **Date/Time** en el menú ThinkPad Setup. A continuación, haga lo siguiente:

- 1. Use las teclas de flecha para seleccionar **System Date** <sup>o</sup> **System Time**.
- 2. Escriba una fecha o la hora.

# **Menú Security**

Para cambiar las características de seguridad del sistema, seleccione la pestaña **Security** en el menú de ThinkPad Setup.

La siguiente tabla indica los elementos del menú **Security**. Los valores predeterminados aparecen en **negrita**. Los elementos de menú pueden modificarse sin previo aviso. El valor predeterminado puede variar en función del modelo.

**Nota:** Los elementos del menú que se muestran en el sistema pueden ser ligeramente diferentes <sup>a</sup> los de la tabla siguiente.

**Atención:** Las configuraciones predeterminadas ya están optimizadas. El cambio incorrecto de las configuraciones puede producir resultados inesperados.

| Elemento Menú   | Elemento Submenú               | Valor                              | <b>Comentarios</b>                                                                                                    |
|-----------------|--------------------------------|------------------------------------|----------------------------------------------------------------------------------------------------|
| <b>Password</b> | Supervisor Password            | • Disabled<br>Enabled<br>$\bullet$ | Consulte "Contraseña de<br>supervisor" en la página 48.                                                                                                    |
|                 | Lock UEFI BIOS Settings        | • Disabled<br>Enabled<br>$\bullet$ | Habilitar o deshabilitar<br>la función que impide<br>que un usuario que no<br>tiene la contraseña de<br>supervisor cambie los<br>elementos del programa<br>ThinkPad Setup. De forma<br>predeterminada, este<br>valor está establecido en<br>Disabled. Si se establece<br>la contraseña de supervisor<br>y se habilita esta función,<br>nadie, excepto usted, podrá<br>cambiar los elementos del<br>programa ThinkPad Setup.                                                                                                    |
|                 | Password at Unattended<br>Boot | • Disabled<br><b>Enabled</b>       | Si selecciona y habilita<br>Password at unattended<br>boot, se visualiza un<br>indicador de solicitud<br>de contraseña cuando<br>un suceso no esperado,<br>tal como Wake on LAN,<br>enciende el sistema,<br>desde un estado de<br>apagado o hibernación. Si<br>selecciona Disabled, no se<br>visualiza ningún indicador<br>de solicitud de contraseña;<br>el sistema sigue adelante y<br>carga el sistema operativo.<br>Para evitar el acceso no<br>autorizado, establezca la<br>autenticación de usuario en<br>el sistema operativo. |
|                 | Password at Restart            | • Disabled<br>Enabled              | Si selecciona y habilita<br>Password at restart, se<br>visualiza una solicitud de<br>contraseña al reiniciar el<br>sistema. Si selecciona<br>Disabled, no se visualiza<br>ningún indicador de<br>solicitud de contraseña; el<br>sistema sigue adelante y<br>carga el sistema operativo.                                                                                                    |

Tabla 3. Elementos del menú Security

Tabla 3. Elementos del menú Security (continuación)

| <b>Elemento Menú</b> | Elemento Submenú                 | Valor                                                   | <b>Comentarios</b>                                                                                                    |
|----------------------|----------------------------------|---------------------------------------------------------|----------------------------------------------------------------------------------------------------|
|                      |                                  |                                                         | Para evitar el acceso no<br>autorizado, establezca la<br>autenticación de usuario en<br>el sistema operativo.                                                                                                    |
|                      | Password at Boot Device<br>List  | • Disabled<br>Enabled<br>$\bullet$                      | Si se establece la<br>contraseña de seguridad,<br>esta opción se utiliza para<br>especificar si la contraseña<br>de seguridad se debe<br>introducir para mostrar<br>la lista de dispositivo de<br>arranque mediante F12.<br>Seleccione Enabled para<br>solicitar la contraseña de<br>seguridad. Seleccione<br>Disabled para continuar sin<br>ninguna acción del usuario<br>necesaria. |
|                      | Password Count Exceeded<br>Error | • Disabled<br>• Enabled                                 | Seleccione Enabled para<br>mostrar el error de POST<br>0199 y para solicitar la<br>contraseña de seguridad.<br>Seleccione Disabled para<br>ocultar el error POST<br>0199 y continuar sin<br>ninguna acción del usuario<br>necesaria.                                                                                                    |
|                      | Set Minimum Length               | <b>Disabled</b><br>• x caracteres<br>$(4 \le x \le 12)$ | Especifique una longitud<br>mínima para la contraseña<br>de encendido y la<br>contraseña de disco duro.<br>Si establece la contraseña<br>de supervisor y especifica<br>una longitud mínima para<br>las contraseñas, nadie<br>excepto usted puede<br>cambiar la longitud.                                                                                                    |
|                      | Power-On Password                | <b>Disabled</b><br>$\bullet$<br>Enabled                 | Consulte "Contraseña de<br>encendido" en la página 48.                                                                                                    |
|                      | Hard Disk 1 Password             | <b>Disabled</b><br>Enabled<br>$\bullet$                 | Consulte "Contraseñas de<br>disco duro" en la página 50.                                                                                                    |

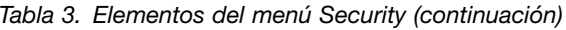

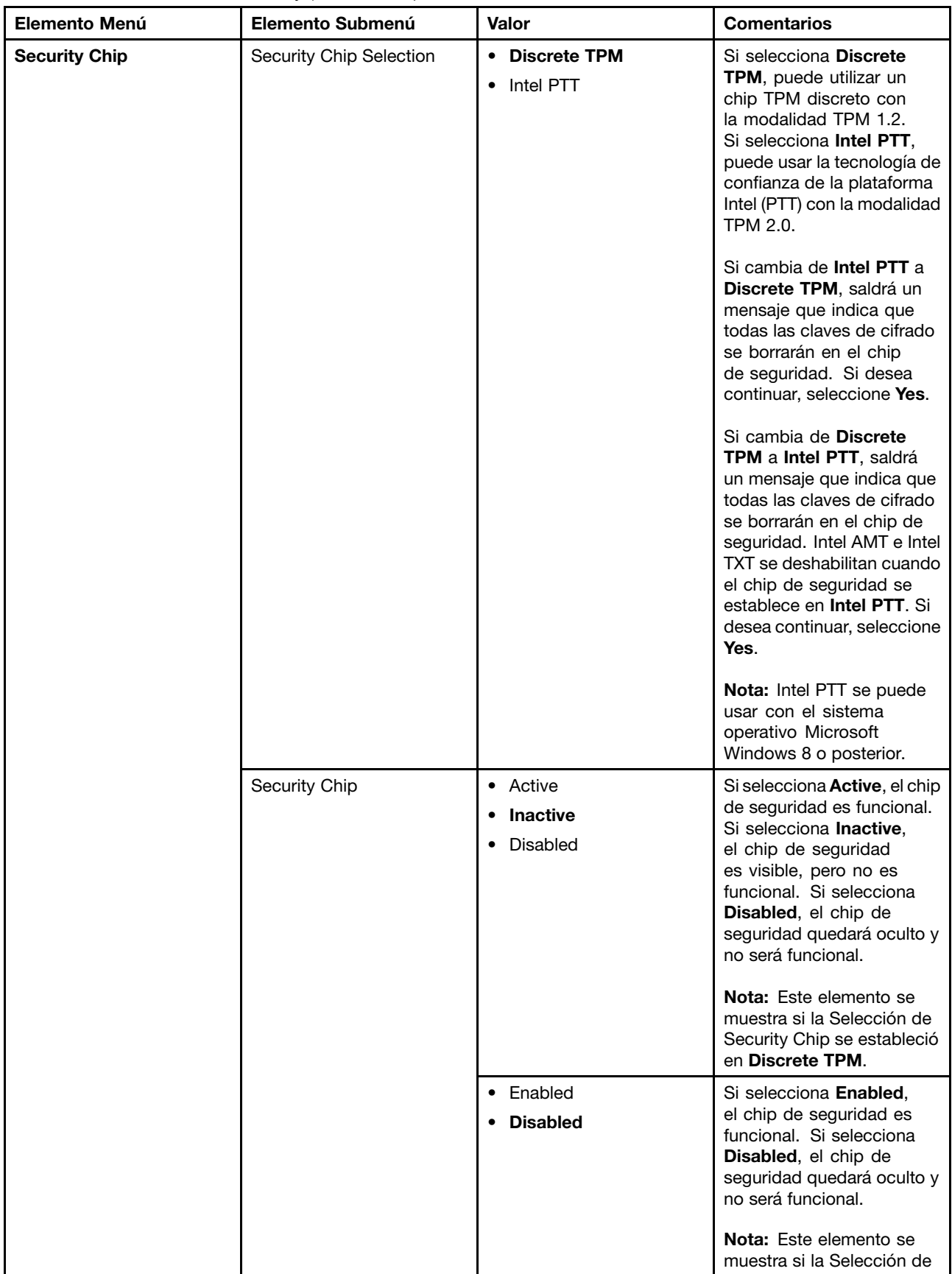

Tabla 3. Elementos del menú Security (continuación)

| Elemento Menú                  | Elemento Submenú                                                            | Valor                                                | <b>Comentarios</b>                                                                                                    |
|--------------------------------|-----------------------------------------------------------------------------|------------------------------------------------------|----------------------------------------------------------------------------------------------------|
|                                |                                                                             |                                                      | Security Chip se estableció<br>en Intel PTT.                                                                                                    |
|                                | Clear Security Chip                                                         | $\cdot$ Enter                                        | Elimina la clave de cifrado.                                                                                                    |
|                                |                                                                             |                                                      | Nota: Este elemento<br>se muestra solamente<br>si seleccionó Active o<br>Enabled para la opción<br>Security Chip.                                                                                                    |
|                                | Intel TXT Feature<br>*No seleccionable cuando<br>está habilitado Intel PTT. | <b>Disabled</b><br>$\bullet$<br>• Enabled            | Habilita o inhabilita<br>Intel Trusted Execution<br>Technology.                                                                                                    |
|                                |                                                                             |                                                      | Notas:                                                                                                    |
|                                |                                                                             |                                                      | • Este elemento está<br>disponible solo en<br>modelos de sistema<br>basados en Intel<br>Skylake.                                                                                                    |
|                                |                                                                             |                                                      | • Este elemento se<br>muestra solamente si<br>seleccionó Active o<br>Enabled para la opción<br><b>Security Chip.</b>                                                                                                    |
|                                |                                                                             |                                                      | • Este elemento se<br>establece como<br>Disabled cuando Intel<br>PTT está habilitado.                                                                                                    |
|                                | Physical Presence for<br>Provisioning                                       | <b>Disabled</b><br>$\bullet$<br>Enabled<br>$\bullet$ | Esta opción habilita o<br>inhabilita el mensaje de<br>confirmación cuando<br>cambia los valores del chip<br>de seguridad.                                                                                                    |
|                                | Physical Presence for Clear                                                 | • Disabled<br><b>Enabled</b>                         | Esta opción habilita o<br>inhabilita el mensaje de<br>confirmación cuando borra<br>el chip de seguridad.                                                                                                    |
| <b>UEFI BIOS Update Option</b> | Flash BIOS Updating by<br>End-Users                                         | Disabled<br>$\bullet$<br><b>Enabled</b><br>$\bullet$ | Si se selecciona Enabled,<br>todos los usuarios podrán<br>actualizar el UEFI BIOS.<br>Si selecciona Disabled,<br>sólo la persona que<br>conoce la contraseña<br>de supervisor podrá realizar<br>la actualización del UEFI<br>BIOS. |
|                                | Secure RollBack Prevention                                                  | Disabled<br>$\bullet$<br><b>Enabled</b><br>$\bullet$ | Si selecciona Disabled,<br>puede usar a una versión<br>anterior de UEFI BIOS.                                                                                                    |
|                                |                                                                             |                                                      | Si selecciona Enabled, no<br>puede usar a una versión<br>anterior de UEFI BIOS.                                                                                                    |

Tabla 3. Elementos del menú Security (continuación)

| Elemento Menú            | Elemento Submenú                                                                     | Valor                                                       | <b>Comentarios</b>                                                                                                    |
|--------------------------|--------------------------------------------------------------------------------------|-------------------------------------------------------------|----------------------------------------------------------------------------------------------------|
|                          |                                                                                      |                                                             | <b>Nota:</b> Este elemento se<br>establece como <b>Disabled</b><br>de forma predeterminada<br>cuando OS Optimized<br>Defaults en el menú<br><b>Restart</b> está establecido<br>como <b>Disabled</b> . Este<br>elemento se establece<br>como <b>Enabled</b> de forma<br>predeterminada cuando OS<br><b>Optimized Defaults está</b><br>establecido como Enabled.                  |
| <b>Memory Protection</b> | <b>Execution Prevention</b>                                                          | <b>Disabled</b><br>$\bullet$<br><b>Enabled</b><br>$\bullet$ | Algunos virus y gusanos<br>informáticos hacen que<br>los almacenamientos<br>intermedios de la memoria<br>se desborden. Seleccione<br>Enabled, puede proteger el<br>sistema contra los ataques<br>de dichos virus y gusanos.<br>Si después de seleccionar<br>Enabled descubre que<br>un programa no funciona<br>correctamente, seleccione<br>Disabled y restablezca el<br>valor. |
| <b>Virtualization</b>    | Intel Virtualization<br>Technology                                                   | <b>Disabled</b><br>$\bullet$<br>Enabled<br>$\bullet$        | Si selecciona Enabled, un<br>Virtual Machine Monitor<br>(VMM) puede utilizar las<br>capacidades adicionales de<br>hardware proporcionadas<br>por Intel Virtualization<br>Technology.                                                                                                    |
|                          | Intel VT-d Feature<br>(disponible únicamente<br>para los microprocesadores<br>Intel) | <b>Disabled</b><br>$\bullet$<br>Enabled<br>$\bullet$        | Intel VT-d se refiere a la<br>Tecnología de virtualización<br>de Intel para E/S<br>direccionada. Cuando está<br>habilitada, una VMM puede<br>utilizar la infraestructura<br>de plataforma para<br>virtualización de E/S.                                                                                                    |
| <b>I/O Port Access</b>   | <b>Ethernet LAN</b>                                                                  | Disabled<br>$\bullet$<br><b>Enabled</b><br>$\bullet$        | Si selecciona Enabled,<br>puede usar los dispositivos<br>de LAN Ethernet.                                                                                                    |
|                          | <b>Wireless LAN</b>                                                                  | Disabled<br>$\bullet$<br><b>Enabled</b><br>$\bullet$        | Si selecciona Enabled,<br>puede usar los dispositivos<br>de LAN inalámbrica.                                                                                                    |
|                          | Bluetooth                                                                            | Disabled<br>$\bullet$<br><b>Enabled</b><br>$\bullet$        | Si selecciona Enabled.<br>puede usar los dispositivos<br>Bluetooth.                                                                                                    |
|                          | <b>USB Port</b>                                                                      | Disabled<br>$\bullet$<br><b>Enabled</b><br>٠                | Si selecciona Enabled,<br>puede utilizar los<br>conectores USB.                                                                                                    |

Tabla 3. Elementos del menú Security (continuación)

| Elemento Menú      | Elemento Submenú  | Valor                                                                                            | <b>Comentarios</b>                                                                                                    |
|--------------------|-------------------|--------------------------------------------------------------------------------------------------|----------------------------------------------------------------------------------------------------|
|                    | Memory Card Slot  | • Disabled<br><b>Enabled</b><br>$\bullet$                                                        | Si selecciona Enabled,<br>puede utilizar la ranura de<br>tarjeta de memoria.                                                                                                    |
|                    | Integrated Camera | Disabled<br>$\bullet$<br><b>Enabled</b><br>$\bullet$                                             | Si selecciona Enabled,<br>puede utilizar la cámara<br>integrada.                                                                                                    |
|                    | Microphone        | Disabled<br>$\bullet$<br><b>Enabled</b><br>$\bullet$                                             | Si selecciona Enabled,<br>puede utilizar los<br>micrófonos (interno,<br>externo o entrada de<br>línea).                                                                                                    |
| <b>Anti-Theft</b>  | Computrace        | <b>Enabled</b><br>$\bullet$<br>Disabled<br>$\bullet$<br><b>Permanently Disabled</b><br>$\bullet$ | Habilita o inhabilita<br>la interfaz del UEFI<br>BIOS para activar el<br>módulo Computrace.<br>Computrace es un servicio<br>de supervisión opcional de<br>Absolute Software.<br>Nota: Si establece<br>la activación de<br>módulo Computrace en<br>Permanently Disabled, no<br>podrá habilitar este valor<br>otra vez.                                                                                                    |
| <b>Secure Boot</b> | Secure Boot       | Disabled<br>$\bullet$<br><b>Enabled</b><br>$\bullet$                                             | Habilite o inhabilite la<br>función UEFI Secure Boot.<br>Seleccione Enabled para<br>impedir que los sistemas<br>operativos no autorizados<br>se ejecuten en el momento<br>del arranque. Seleccione<br><b>Disabled</b> para permitir<br>la ejecución de cualquier<br>sistema operativo en el<br>momento del arranque.<br>Si habilita el arranque<br>seguro, los siguientes<br>valores de elemento<br>en el menú Startup<br>también se conmutarán<br>automáticamente:<br>1. El valor UEFI/Legacy<br>Boot cambiará a UEFI<br>Only.<br>2. El valor CSM Support<br>cambiará a No.<br>Nota: Este elemento se<br>establece como Disabled<br>de forma predeterminada<br>cuando OS Optimized<br>Defaults en el menú |

Tabla 3. Elementos del menú Security (continuación)

| Elemento Menú | Elemento Submenú           | Valor                                              | <b>Comentarios</b>                                                                                                    |
|---------------|----------------------------|----------------------------------------------------|----------------------------------------------------------------------------------------------------|
|               |                            |                                                    | <b>Restart</b> está establecido<br>como Disabled. Este<br>elemento se establece<br>como <b>Enabled</b> de forma<br>predeterminada cuando OS<br><b>Optimized Defaults está</b><br>establecido como Enabled.                                                                                                    |
|               | Platform Mode              | • User Mode<br>• Setup Mode                        | Especifique modalidad<br>de funcionamiento del<br>sistema.                                                                                                    |
|               | Secure Boot Mode           | • Standard Mode<br><b>Custom Mode</b><br>$\bullet$ | Especifique la Secure Boot<br>Mode.                                                                                                    |
|               | Reset to Setup Mode        |                                                    | Esta opción se utiliza para<br>borrar la clave actual de la<br>plataforma y para colocar<br>el sistema en Setup<br>Mode. Puede instalar su<br>propia clave plataforma y<br>personalizar las bases de<br>datos de firma de Secure<br>Boot en Setup Mode.<br>Secure Boot Mode se<br>establecerá en Custom<br>Mode.                                                                                                    |
|               | Restore Factory Keys       |                                                    | Esta opción se usa<br>para restaurar todas las<br>claves y los certificados<br>de las bases de datos<br>de Secure Boot a los<br>valores predeterminados<br>de fábrica. Se borrará todos<br>los valores personalizados<br>de Secure Boot y se<br>restablecerá la clave de<br>plataforma predeterminada<br>junto con las bases<br>de datos de firmas<br>originales, lo que incluye<br>los certificados del sistema<br>operativo Windows 10. |
|               | Clear All Secure Boot Keys |                                                    | Esta opción se usa para<br>eliminar todas las claves y<br>certificados en las bases<br>de datos de Secure Boot.<br>Puede instalar sus propias<br>claves y certificados<br>después de seleccionar<br>esta opción.                                                                                                    |

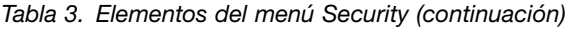

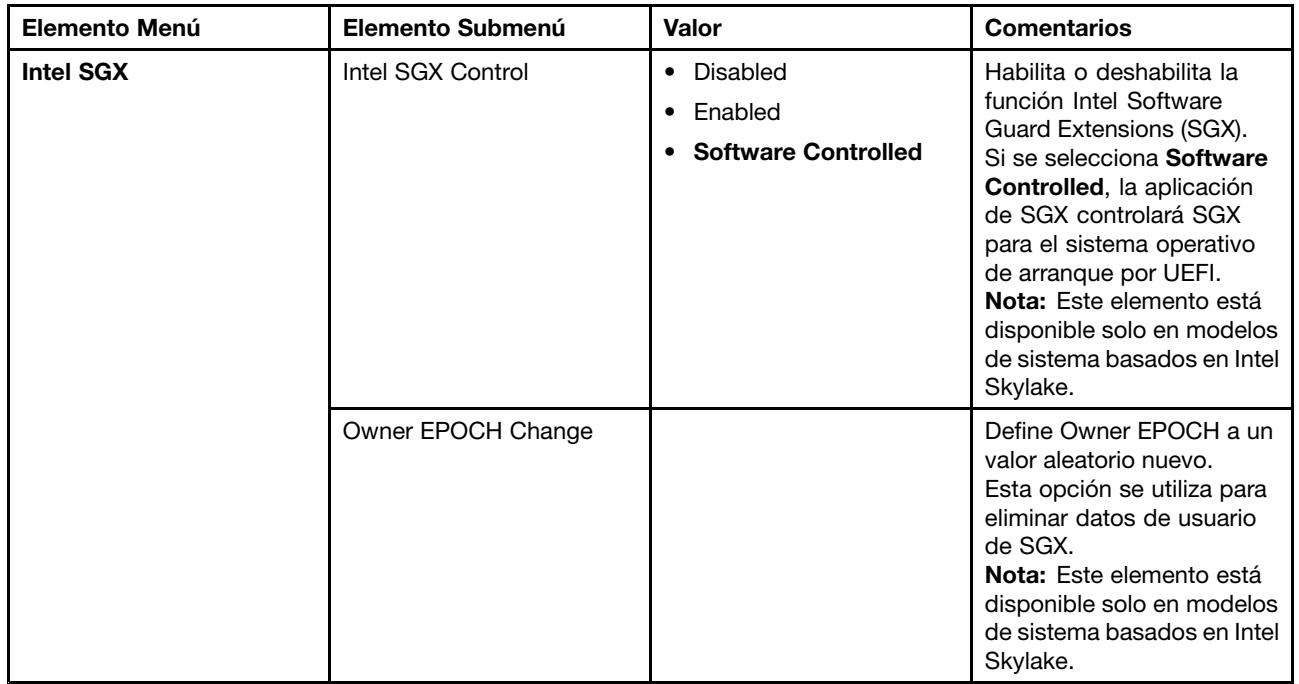

# **Menú Startup**

Para cambiar los valores de arranque del sistema, seleccione la pestaña **Startup** en el menú de ThinkPad Setup.

### **Atención:**

- Después de cambiar la secuencia de arranque, asegúrese de seleccionar un dispositivo correcto durante una operación para copiar, guardar <sup>o</sup> formatear. En caso contrario, se pueden borrar <sup>o</sup> sobrescribir los datos.
- Si usa el cifrado de la unidad Windows BitLocker, no debe cambiar la secuencia de arranque. El cifrado de la unidad BitLocker bloquea el sistema <sup>e</sup> impide su arranque una vez que detecta el cambio en la secuencia de arranque.

Para cambiar temporalmente la secuencia de arranque de forma que el sistema arranque desde una unidad deseada, realice lo siguiente:

- 1. Apague el sistema.
- 2. Encienda el sistema. Cuando se visualice la pantalla con el logotipo, pulse la tecla F12.
- 3. Seleccione el dispositivo con que desea que el sistema se inicie.

**Nota:** Se muestra el menú **Boot** si el sistema no puede arrancar desde ningún dispositivo <sup>o</sup> no se puede encontrar el sistema operativo.

La siguiente tabla indica los elementos del menú **Startup**. Los valores predeterminados aparecen en **negrita**. Los elementos de menú pueden modificarse sin previo aviso. El valor predeterminado puede variar en función del modelo.

**Nota:** Los elementos del menú que se muestran en el sistema pueden ser ligeramente diferentes <sup>a</sup> los de la tabla siguiente.

#### Tabla 4. Elementos del menú Startup

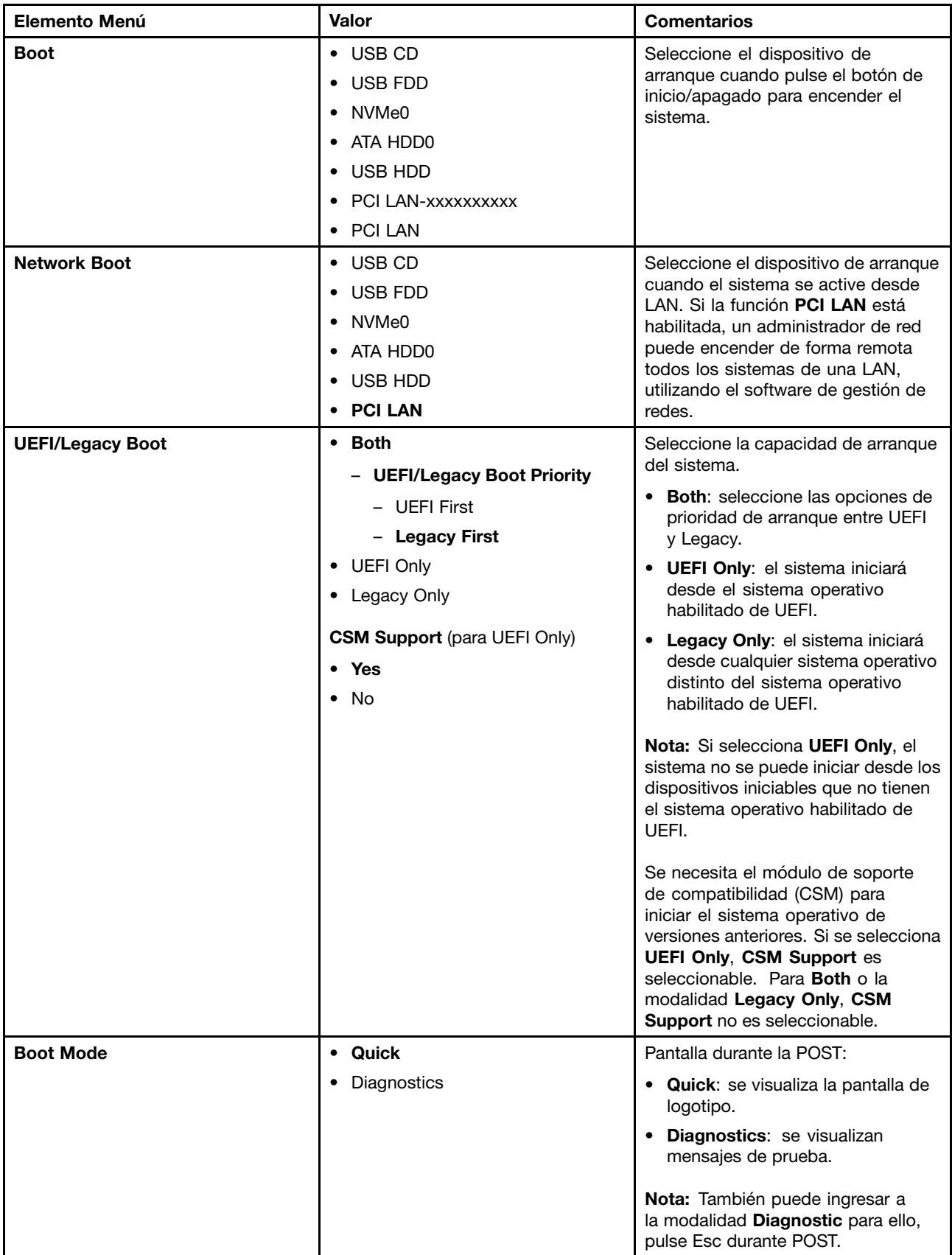

<span id="page-89-0"></span>Tabla 4. Elementos del menú Startup (continuación)

| Elemento Menú                      | Valor                      | <b>Comentarios</b>                                                                                                    |
|------------------------------------|----------------------------|----------------------------------------------------------------------------------------------------|
| <b>Option Key Display</b>          | Disabled<br>Enabled        | Si selecciona <b>Disabled</b> , el mensaje<br>"To interrupt normal startup, press<br>Enter" no se visualizará durante la<br>POST. |
| <b>Boot Device List F12 Option</b> | Disabled<br><b>Enabled</b> | Si selecciona Enabled, se reconocerá<br>la tecla F12 y se visualizará la ventana<br>del menú Boot.                                |
| <b>Boot Order Lock</b>             | <b>Disabled</b><br>Enabled | Si selecciona Enabled, el orden de<br>prioridad de arranque se bloquea<br>para usos futuros.                                      |

### **Menú Restart**

Para salir del programa ThinkPad Setup y reiniciar el sistema, seleccione **Restart** en el menú de ThinkPad Setup.

Se visualizan los siguientes elementos del submenú:

- **Exit Saving Changes**: guarda los cambios y reinicia el sistema.
- **Exit Discarding Changes**: descarta los cambios y reinicia el sistema.
- **Load Setup Defaults**: restaura <sup>a</sup> los valores predeterminados de fábrica.

**Nota:** Habilite **OS Optimized Defaults** para cumplir con los requisitos de certificación de Windows 10. Al cambiar esta configuración, se cambian automáticamente algunos otros valores, como **CSM Support**, **UEFI/Legacy Boot**, **Secure Boot** y **Secure RollBack Prevention**.

- **Discard Changes**: descarta los cambios.
- **Save Changes**: guarda los cambios.

# **Actualización de UEFI BIOS**

Asegúrese de que UEFI BIOS sea el primer programa que el sistema ejecute al encenderlo. El UEFI BIOS inicializa los componentes de hardware y carga el sistema operativo y otros programas.

Puede actualizar fácilmente el UEFI BIOS arrancando el sistema desde un disco óptico de actualización flash <sup>o</sup> un programa de actualización Flash que se ejecuta en el entorno Windows. Al instalar un programa nuevo, un controlador de dispositivo <sup>o</sup> hardware, es posible que se le informe que debe actualizar el UEFI BIOS.

Para obtener instrucciones sobre cómo actualizar el UEFI BIOS, vaya a: <http://www.lenovo.com/ThinkPadDrivers>

### **Utilización de la gestión del sistema**

Este tema está destinado principalmente <sup>a</sup> los administradores de redes.

El sistema está diseñado para proporcionar agilidad de gestión, para que el usuario pueda redirigir más recursos <sup>a</sup> fin de satisfacer mejor sus objetivos comerciales.

Esta posibilidad de administración permite operar de manera remota sistemas de cliente en la misma forma que opera su propio sistema, como encender el sistema de un cliente, formatear la unidad de almacenamiento interna <sup>e</sup> instalación de programas.

Cuando el sistema esté configurado y en funcionamiento, puede gestionarlo utilizando el software y las características de manejabilidad ya integrados en el sistema cliente y en la red.

#### **Desktop Management Interface**

El UEFI BIOS del sistema admite una interfaz denominada System Management BIOS (SMBIOS) Reference Specification. SMBIOS proporciona información sobre los componentes de hardware del sistema. El UEFI BIOS es responsable de proporcionar información sobre este mismo y sobre los dispositivos en la placa del sistema. Esta especificación documenta los estándares para acceder <sup>a</sup> esta información de BIOS.

#### **Preboot eXecution Environment**

La tecnología Preboot eXecution Environment (PXE) permite que el sistema sea más manejable al permitir que el sistema arranque desde un servidor. El sistema permite las funciones de sistema personal que requiere PXE. Por ejemplo, con la tarjeta de LAN adecuada, el sistema se puede arrancar desde el servidor PXE.

**Nota:** No se puede usar Remote Initial Program Load (RIPL <sup>o</sup> RPL) con el sistema.

#### **Wake on LAN**

El administrador de la red puede encender un sistema desde una consola de gestión usando la función Wake on LAN.

Cuando se habilita la función Wake on LAN, muchas operaciones, como la transferencia de datos, las actualizaciones de software y las actualizaciones Flash de UEFI BIOS, se pueden realizar de forma remota sin asistencia remota. El proceso de actualización se puede realizar después del horario laboral normal y los fines de semana para que los usuarios no vean interrumpido su trabajo y el tráfico LAN se mantenga al mínimo. Ahorra tiempo y aumenta la productividad.

**Nota:** Si el sistema se enciende mediante Wake on LAN, el arranque del sistema sigue la secuencia de **Network Boot**.

#### **Asset ID EEPROM**

Asset ID EEPROM contiene información sobre la configuración del sistema y los números de serie de los componentes clave. También incluye una serie de campos en blanco donde puede registrar información sobre los usuarios finales de la red.

### **Establecimiento de características de gestión**

Para permitir que un administrador de la red controle de forma remota el sistema, configure las siguientes funciones de administración del sistema en el programa ThinkPad Setup:

- Wake on LAN
- Secuencia Network Boot
- Actualización de memoria Flash

**Nota:** Si se ha definido una contraseña de supervisor, deberá ingresarla cuando inicie el programa ThinkPad Setup.

#### **Habilitación o inhabilitación de la característica Wake on LAN**

Cuando está habilitada la función Wake on LAN y el sistema está conectado <sup>a</sup> una LAN, el administrador de red puede iniciar el sistema de forma remota desde una consola de gestión por medio de un programa de administración remota de redes.

Para habilitar <sup>o</sup> deshabilitar la función Wake on LAN, haga lo siguiente:

1. Inicie el programa ThinkPad Setup. Consulte "Uso del [programa](#page-74-0) ThinkPad Setup" en la página [59](#page-74-0).

- 2. Seleccione **Config** ➙ **Network**. Se muestra el submenú **Network**.
- 3. Seleccione la opción correspondiente para la función Wake on LAN.
- 4. Presione la tecla F10 para guardar y salir.

#### **Definición de una secuencia de Network Boot**

Cuando el sistema se enciende desde LAN, el sistema arranca desde el dispositivo especificado en el menú **Network Boot** y sigue el orden de arranque que aparece en el menú **Boot**.

Para definir una secuencia de Network Boot, haga lo siguiente:

- 1. Inicie el programa ThinkPad Setup. Consulte "Uso del [programa](#page-74-0) ThinkPad Setup" en la página [59](#page-74-0).
- 2. Seleccione **Startup** ➙ **Network Boot**. Se muestra la lista de dispositivos de arranque.
- 3. Seleccione un dispositivo de arranque para que sea la primera prioridad.
- 4. Presione la tecla F10 para guardar y salir.

**Nota:** Puede presionar la tecla F9 para restaurar los valores predeterminados de fábrica.

#### **Comprobación de los requisitos para las actualizaciones Flash**

Un administrador de red puede actualizar los programas en su sistema desde una consola de gestión, si se cumplen los siguientes requisitos:

- El sistema debe iniciarse a través de la LAN.
- El sistema debe estar ocupado en el PXE.
- Se debe instalar una programa de administración de la red en el sistema del administrador de red.

# <span id="page-92-0"></span>**Capítulo 6. Prevención de problemas**

Una parte importante cuando se es propietario de un sistema portátil ThinkPad es el mantenimiento. Con el cuidado apropiado, se pueden evitar problemas comunes. El capítulo proporciona información que puede ayudarle <sup>a</sup> que el sistema siga funcionando sin problemas.

Este capítulo contiene los siguientes temas:

- •"Consejos generales para evitar problemas" en la página 77
- •["Comprobar](#page-93-0) que los controladores de dispositivo están actualizados" en la página [78](#page-93-0)
- •"Cuidado del [equipo"](#page-94-0) en la página [79](#page-94-0)

### **Consejos generales para evitar problemas**

Este tema proporciona los siguientes consejos para ayudarle <sup>a</sup> prevenir problemas informáticos:

• Compruebe de vez en cuando la capacidad de la unidad de almacenamiento interna. Si la unidad de almacenamiento interna está demasiado llena, el sistema operativo Windows se ralentizará y podría producir errores.

Para revisar la capacidad de la unidad de almacenamiento interna, haga lo siguiente:

- Windows 7: Pulse **Inicio** ➙ **Equipo**.
- Windows 10: Abra el Explorador de archivos y haga clic en **Este PC**.
- Vacíe regularmente la papelera de reciclaje.
- Use regularmente en la unidad de almacenamiento interna la herramienta de desfragmentación de disco para mejorar la búsqueda de datos y los tiempos de lectura.
- Para liberar espacio de disco, desinstale los programas de aplicación no utilizados.

**Nota:** Tal vez también desee buscar programas duplicados <sup>o</sup> versiones que se superponen.

- Limpie las carpetas del buzón de entrada, de envío y la papelera en el programa cliente de correo electrónico.
- Una vez <sup>a</sup> la semana como mínimo, haga una copia de seguridad de los datos. Si existen datos muy importantes, debería efectuar una copia de seguridad diaria. Lenovo tiene muchas opciones de copia de seguridad disponibles para el sistema. Hay disponibles unidades ópticas regrabables para la mayoría de las máquinas y se instalan fácilmente.
- Programe operaciones de restauración del sistema, para tomar periódicamente instantáneas del sistema. Para obtener más información sobre restauración del sistema, consulte [Capítulo](#page-116-0) 8 "Visión general de la [recuperación"](#page-116-0) en la página [101](#page-116-0).
- Actualice los controladores de dispositivo y el UEFI BIOS cuando sea necesario.
- Vea el perfil de su máquina en <http://www.lenovo.com/support> para mantenerse al corriente de los controladores y las revisiones actuales.
- Mantenga al día los controladores de dispositivo de otro hardware que no sea Lenovo. Puede que desee leer las notas del release de información del controlador de dispositivo antes de efectuar la actualización para ver los temas de compatibilidad <sup>o</sup> problemas conocidos.
- Mantenga un libro de anotaciones cronológicas. Las entradas pueden incluir los principales cambios de hardware <sup>o</sup> software, las actualizaciones de controladores, los problemas secundarios que haya experimentado y el modo de resolverlos.
- Si alguna vez necesita ejecutar una recuperación en el sistema para volver <sup>a</sup> los contenidos preinstalados en la máquina, los siguientes consejos le pueden ayudar <sup>a</sup> conseguirlo:
- <span id="page-93-0"></span>– Extraiga todos los dispositivos externos, como la impresora, el teclado, etc.
- Asegúrese de que la batería esté cargada y de que el sistema tenga alimentación de CA.
- Acceda <sup>a</sup> ThinkPad Setup y cargue los valores predeterminados.
- Reinicie el sistema <sup>e</sup> inicie la operación de recuperación.
- Si el sistema utiliza discos como el soporte de recuperación, no extraiga el disco hasta que se le solicite que lo haga.
- Para posibles problemas de la unidad de almacenamiento interna, consulte ["Diagnóstico](#page-98-0) de problemas" en la [página](#page-98-0) [83](#page-98-0) y ejecute una prueba de diagnóstico de la unidad antes de llamar al Centro de soporte al cliente. Si el sistema no se inicia, descargue los archivos para crear un soporte de autoprueba arrancable desde <http://www.lenovo.com/hddtest>. Ejecute la prueba y grabe los mensajes <sup>o</sup> los códigos de error. Si la prueba devuelve mensajes <sup>o</sup> códigos de error erróneos, llame al Centro de soporte al cliente con los mensajes <sup>o</sup> los códigos y el equipo delante suyo. Un técnico le ayudará.
- Si se le solicita, puede encontrar la información de contacto sobre el Centro de soporte al cliente para su país <sup>o</sup> región en <http://www.lenovo.com/support/phone>. Cuando llame al Centro de soporte al cliente, asegúrese de disponer del tipo de modelo de su máquina, el número de serie y de tener el sistema delante de usted. Además, si el sistema genera códigos de error, es útil que la pantalla de errores esté encendida <sup>o</sup> que anote los mensajes.

### **Comprobar que los controladores de dispositivo están actualizados**

Los controladores de dispositivo son programas que contienen instrucciones para que el sistema operativo entienda cómo hacer funcionar una pieza determinada de hardware <sup>o</sup> sepa cómo "ejecutarla". Cada componente de hardware del equipo contiene su propio controlador específico. Si se añade un componente nuevo, hay que indicar al sistema operativo cómo funciona esa pieza de hardware. Después de instalar el controlador, el sistema operativo puede reconocer el componente de hardware y entender su utilización.

**Nota:** Como los controladores son programas, igual que cualquier otro archivo del sistema, son susceptibles de dañarse y puede que no se ejecuten correctamente si se produce algún daño.

No es siempre necesario descargar los controladores más recientes. Sin embargo, debe descargar el controlador más reciente para un componente si percibe un mal rendimiento de ese componente <sup>o</sup> si agrega un nuevo componente. Esto puede eliminar el controlador como la causa principal del problema.

#### **Obtención de los últimos controladores desde el sitio Web**

Puede bajarse <sup>e</sup> instalar controladores de dispositivo actualizados del sitio Web de Lenovo haciendo lo siguiente:

- 1. Vaya <sup>a</sup> <http://www.lenovo.com/ThinkPadDrivers>.
- 2. Seleccione la entrada para su sistema y luego siga las instrucciones en pantalla para descargar <sup>e</sup> instalar el software necesario.

#### **Obtención de los últimos controladores mediante la System Update**

El programa System Update le ayuda <sup>a</sup> mantener el software del sistema actualizado. Los paquetes de actualización se conservan los servidores de Lenovo y pueden descargarse en el sitio web de Lenovo. Los paquetes de actualización pueden contener aplicaciones, controladores de dispositivos, flashes de UEFI BIOS <sup>o</sup> actualizaciones de software. Cuando el programa System Update se conecta con el sitio web de Lenovo, el programa System Update reconoce automáticamente el modelo y tipo de máquina del sistema, el sistema operativo instalado y el lenguaje del sistema operativo para determinar las actualizaciones que están disponibles para su sistema. A continuación, el programa System Update visualiza una lista de paquetes de actualización y categoriza cada actualización como crítica, recomendada <sup>u</sup> opcional para ayudarle <sup>a</sup> entender su importancia. El usuario tiene un completo control de las actualizaciones que se descargan <sup>e</sup> instalan. Una vez ha seleccionado los paquetes de actualización que desee, el programa

<span id="page-94-0"></span>System Update descarga <sup>e</sup> instala automáticamente las actualizaciones sin ninguna intervención adicional por parte del usuario.

El programa System Update está preinstalado en el sistema y está preparado para su ejecución. El único requisito previo es una conexión activa <sup>a</sup> Internet. Puede iniciar el programa manualmente <sup>o</sup> puede utilizar la característica de planificación para habilitar el programa para que busque actualizaciones de modo automático en los intervalos que se especifiquen. También puede predefinir las actualizaciones planificadas por nivel de gravedad (actualizaciones críticas, actualizaciones críticas y recomendadas <sup>o</sup> todas las actualizaciones) para que la lista en la que se pueden escoger las opciones contenga únicamente los tipos de actualización que le sean de interés.

Para obtener más información sobre cómo usar System Update, consulte el sistema información de ayuda del programa.

### **Cuidado del equipo**

Aunque el equipo está diseñado para que funcione de manera fiable en entornos de trabajo normales, deberá utilizar el sentido común al manejarlo. Al seguir los consejos importantes de este tema, disfrutará del sistema durante mucho tiempo.

#### **Tenga cuidado con respecto al sitio en que trabaje y al modo de hacerlo**

- Guarde los embalajes en un lugar seguro lejos del alcance de los niños para evitar que se asfixien con las bolsas de plástico.
- Mantenga el sistema lejos de los imanes, teléfonos móviles activados, aparatos eléctricos <sup>o</sup> altavoces (a más de 13 cm <sup>o</sup> 5 pulgadas).
- Evite exponer el sistema <sup>a</sup> temperaturas extremas (por debajo de 5°C/41°F <sup>o</sup> más de 35°C/95°F).
- Algunos aparatos, tales como los ventiladores de sobremesa portátiles <sup>o</sup> los purificadores de aire, pueden producir iones negativos. Si un sistema está cerca de un aparato de este tipo y se expone durante un cierto periodo de tiempo <sup>a</sup> aire que contiene iones negativos, es posible que se cargue con electricidad electroestática. Esta carga se puede descargar mediante las manos al tocar el teclado <sup>u</sup> otras partes del sistema, <sup>o</sup> mediante los conectores de los dispositivos de E/S conectados al sistema. Aunque esta clase de descarga electroestática (ESD) es la acción contraria <sup>a</sup> una descarga del cuerpo <sup>o</sup> ropa al sistema, supone el mismo riesgo de un funcionamiento incorrecto del sistema.

El equipo está diseñado y fabricado para minimizar los efectos de la carga electroestática. Sin embargo, una carga electroestática por encima de un cierto límite puede aumentar el riesgo de ESD. Por lo tanto, al utilizar el equipo cerca de un aparato que pueda producir iones negativos, preste atención especial <sup>a</sup> los aspectos siguientes:

- Evite exponer directamente el equipo al aire de un aparato que pueda producir iones negativos.
- Mantenga el equipo y los periféricos lo más lejos que sea posible de un aparato de este tipo.
- Siempre que sea posible, coloque el equipo sobre el suelo para facilitar una descarga electroestática segura.

**Nota:** No todos los aparatos causan una carga electroestática significativa.

#### **Trate el equipo con cuidado**

- Evite poner objetos (papel incluido) entre la pantalla y el teclado <sup>o</sup> el reposa manos.
- No ponga el sistema boca abajo mientras el adaptador de alimentación de CA esté conectado. Esto podría romper el enchufe del adaptador.

#### **Transporte el sistema de forma adecuada**

- Antes de trasladar el sistema, asegúrese de extraer todos los soportes, de apagar los dispositivos conectados y de desconectar los cables.
- Cuando levante el sistema abierto, sujételo por la parte inferior. No levante ni sujete el sistema por la pantalla.

#### **Maneje los soportes magnéticos y las unidades de almacenamiento de forma adecuada**

- Cuando instale la unidad de almacenamiento interna, siga las instrucciones que se proporcionan con el hardware y aplique presión en el dispositivo solo donde sea necesario.
- Apague el sistema si va <sup>a</sup> sustituir la unidad de almacenamiento interna.
- Después de sustituir la unidad de almacenamiento interna, vuelva <sup>a</sup> instalar la cubierta de la ranura de la unidad.
- Guarde las unidades de almacenamiento externas y extraíbles <sup>o</sup> unidades ópticas en los embalajes <sup>o</sup> estuches apropiados cuando no las esté utilizando.
- Antes de instalar alguno de los dispositivos siguientes, toque una mesa metálica <sup>o</sup> un objeto metálico en contacto con el suelo. Esta acción reduce la electricidad estática de su cuerpo. La electricidad estática podría dañar el dispositivo.
	- Módulo de memoria
	- Tarjeta de memoria, como por ejemplo una tarjeta SD, tarjeta SDHC, tarjeta SDXC y MultiMediaCard

**Nota:** No todos los dispositivos que se listan se incluyen en el sistema.

• Mientras transfiere datos hacia <sup>o</sup> desde una tarjeta Flash, como por ejemplo una tarjeta SD, no ponga el sistema en modalidad de suspensión <sup>o</sup> de hibernación antes de finalizar la transferencia de datos. Si lo hace, es posible que se dañen los datos.

#### **Tenga cuidado al establecer contraseñas**

• Recuerde las contraseñas. Si olvida una contraseña de supervisor <sup>o</sup> de disco duro, Lenovo no la restablecerá y es posible que tenga que sustituir la placa del sistema <sup>o</sup> la unidad de almacenamiento interna.

#### **Cómo registrar su sistema**

• Registre su sistema ThinkPad con Lenovo en <http://www.lenovo.com/register>. Para obtener más información, consulte ["Registro](#page-30-0) del sistema" en la página [15](#page-30-0).

#### **Asegúrese de no modificar el equipo**

• Sólo un técnico de reparaciones autorizado de ThinkPad debe desmontar y reparar el sistema.

### **Limpieza de la cubierta del sistema**

Limpie de vez en cuando el sistema haciendo lo siguiente:

- 1. Prepare una mezcla de detergente suave de cocina. El detergente no debe contener polvo abrasivo ni sustancias químicas fuertes como ácido <sup>o</sup> alcalinos. Utilice cinco partes de agua con una parte de detergente.
- 2. Absorba el detergente diluido con una esponja.
- 3. Elimine el exceso de líquido de la esponja.
- 4. Limpie la cubierta con la esponja, mediante un movimiento circular y teniendo cuidado de no permitir que el exceso de líquido gotee.
- 5. Limpie la superficie para eliminar el detergente.
- 6. Aclare la esponja con agua corriente limpia.
- 7. Limpie la cubierta con la esponja limpia.
- 8. Limpie de nuevo la superficie con un paño seco y suave que no tenga pelusas.
- 9. Espere hasta que la superficie esté completamente seca y quite cualquier pelusa del paño que hubiera podido quedar.

#### **Limpieza del teclado del equipo**

Para limpiar el teclado del sistema, haga lo siguiente:

1. Aplique un poco de alcohol isopropílico de frotar en un paño suave y sin polvo.

**Nota:** Evite pulverizar el producto de limpieza directamente sobre el teclado.

- 2. Limpie la superficie de cada tecla con el paño. Limpie las teclas una <sup>a</sup> una; si limpia varias <sup>a</sup> la vez, el paño puede engancharse en una tecla adyacente y podría dañarla. Asegúrese de que no se vierta ningún líquido ni sobre las teclas ni entre ellas.
- 3. Deje que se seque.
- 4. Para quitar migajas y polvo de debajo de las teclas, puede usar una pera de aire con cepillo (como las que se utilizan para la limpieza de cámaras fotográficas) <sup>o</sup> un secador de cabello con aire frío.

#### **Limpieza de la pantalla del equipo**

Para limpiar la pantalla del sistema, haga lo siguiente:

- 1. Limpie suavemente la pantalla con un paño seco, suave y sin pelusas. Si ve una marca similar <sup>a</sup> un arañazo en la pantalla, puede que sea una mancha transferida desde el teclado al presionar la cubierta desde el exterior.
- 2. Frote <sup>o</sup> limpie la mancha frotando suavemente con un paño seco y suave.
- 3. Si la mancha permanece, humedezca un paño suave y sin pelusas con agua <sup>o</sup> una mezcla al 50-50 de alcohol isopropílico y agua que no contenga impurezas.

**Nota:** Evite pulverizar el producto de limpieza directamente sobre el teclado.

- 4. Estruje el paño y extraiga tanto líquido como sea posible.
- 5. Limpie la pantalla de nuevo; no permita que el líquido gotee en el sistema.
- 6. Asegúrese de secar la pantalla antes de cerrarla.

# <span id="page-98-0"></span>**Capítulo 7. Resolución de problemas**

Este capítulo proporciona información sobre qué hacer si experimenta un problema con el equipo.

Este capítulo contiene los siguientes temas:

- •"Diagnóstico de problemas" en la página 83
- •"Resolución de problemas" en la página 83

### **Diagnóstico de problemas**

Si tiene problemas con el sistema, use el programa Lenovo Solution Center como un punto de inicio para solucionarlos.

El programa Lenovo Solution Center le permite solucionar problemas y resolver problemas del sistema. Combina pruebas de diagnóstico, recolección de información del sistema, estado de seguridad <sup>e</sup> información de soporte, junto con recomendaciones y sugerencias para un rendimiento óptimo del sistema.

#### **Notas:**

- El programa Lenovo Solution Center también está disponible para descarga en: <http://www.lenovo.com/diags>
- Si usa otro sistema operativo Windows, puede encontrar la información más reciente sobre diagnósticos para su sistema en: <http://www.lenovo.com/diagnose>

Al configurar el equipo, el programa Lenovo Solution Center le solicita crear soportes de recuperación. Puede usar los soportes de recuperación para restaurar los valores predeterminados de fábrica de la unidad de almacenamiento interna. Para obtener más información, consulte "Creación y utilización de [soportes](#page-116-0) de [recuperación"](#page-116-0) en la página [101](#page-116-0).

Para ejecutar el programa Lenovo Solution Center, consulte ["Programas](#page-27-0) Lenovo" en la página [12](#page-27-0).

Para obtener información adicional, consulte el sistema de ayuda de Lenovo Solution Center.

**Nota:** Si no puede aislar <sup>o</sup> reparar el problema por su cuenta tras ejecutar el programa Lenovo Solution Center, guarde <sup>e</sup> imprima los archivos de registro que cree el programa. Necesitará tenerlos <sup>a</sup> mano cuando hable con el representante del soporte técnico de Lenovo.

### **Resolución de problemas**

Si el sistema tiene un error, normalmente muestra un mensaje <sup>o</sup> un código de error, <sup>o</sup> hace un pitido cuando se enciende. Cuando experimente un problema, consulte los apartados correspondientes de este tema para intentar resolver el problema usted mismo.

# **El equipo no responde**

#### **Imprima estas instrucciones ahora y guárdelas con el equipo por si necesita consultarlas más adelante.**

Si el sistema no responde de ninguna manera (no puede utilizar el área táctil ni el teclado), haga lo siguiente:

1. Presione y mantenga pulsado el botón de alimentación hasta que se apague el sistema. Si el sistema está apagado, reinícielo pulsando el botón de encendido. Si el sistema no se enciende, vaya al paso 2.

- 2. Mientras el sistema esté apagado, quite el adaptador de alimentación de CA del sistema. Pulse el botón de encendido durante unos diez segundos. Conecte el adaptador de alimentación de CA. Si el sistema no se enciende, vaya al paso 3.
- 3. Mientras el sistema esté apagado, quite el adaptador de alimentación de CA del sistema. Extraiga todos los dispositivos externos que están conectados al sistema (teclado, ratón, impresora, escáner, etc.). Repita el paso 2. Si el paso 2 no tiene éxito, vaya al paso 4.

**Nota:** A continuación, se describe cómo eliminar componentes sensibles <sup>a</sup> la electricidad estática del sistema. Asegúrese de haber descargado la electricidad estática de su cuerpo tocando una superficie que esté en contacto con el suelo y extraiga todas las fuentes de alimentación conectadas al sistema. Si no se siente cómodo <sup>o</sup> seguro respecto <sup>a</sup> la extracción de los componentes, llame al Centro de soporte al cliente para solicitar ayuda.

4. Cuando el sistema esté apagado, elimine todas las fuentes de alimentación y el hardware externo. Extraiga cualquier módulo de memoria no original que se haya añadido al sistema. Después de extraer el módulo de memoria adicional, repita el paso 2. Si el sistema sigue sin encenderse, consulte el manual del usuario para ver otros componentes sustituibles por el cliente que estén conectados al sistema.

Si el equipo sigue sin iniciarse, llame al Centro de soporte al cliente y recibirá ayuda de un especialista de soporte al cliente.

### **Derramamiento de líquidos en el teclado**

Con un equipo portátil, aumenta la posibilidad de que se derrame algún líquido en el teclado. Puesto que la mayoría de los líquidos son conductores de electricidad, un líquido derramado sobre el teclado podría crear numerosos cortocircuitos, que pueden causar daños irreparables en el equipo.

#### **Si derrama líquido sobre el teclado:**

**Atención:** Asegúrese de que ningún líquido cree un cortocircuito entre usted y el adaptador de alimentación de CA (si está en uso). Si apaga el equipo inmediatamente quizá pierda algunos datos <sup>o</sup> trabajo, pero si lo deja encendido puede producir daños irreparables al equipo.

- 1. Desconecte con cuidado el adaptador de alimentación de CA inmediatamente.
- 2. Apague el sistema inmediatamente. Cuanto antes corte el paso de la corriente por el sistema, más probabilidades tendrá de reducir los daños ocasionados por cortocircuitos.
- 3. Espere hasta que esté seguro de que todo el líquido se haya secado antes de encender el sistema.

### **Mensajes de error**

• **Mensaje**: 0177: Datos SVP incorrectos, detener tarea de la POST.

**Solución**: la suma de comprobación de la contraseña del supervisor en la EEPROM no es correcta. Se debe sustituir la placa del sistema. Solicite servicio técnico para el equipo.

• **Mensaje**: 0183: CRC incorrecto de configuración de seguridad en variable de EFI. Ingrese <sup>a</sup> ThinkPad Setup.

**Solución**: la suma de comprobación del valor de Security en EFI Variable no es correcta. Ingrese <sup>a</sup> ThinkPad Setup para verificar los valores de seguridad, pulse F10 y luego Intro para reiniciar el sistema. Si el problema persiste, solicite servicio técnico para el sistema.

• **Mensaje**: 0187: Error de acceso <sup>a</sup> datos EAIA

**Solución**: el acceso <sup>a</sup> la EEPROM no ha sido satisfactorio. Solicite servicio técnico para el equipo.

• **Mensaje**: 0188: Área de información de serialización RFID no válida

**Solución**: la suma de comprobación de la EEPROM no es correcta (bloque núm. 0 y 1). Se debe sustituir la placa del sistema y se ha de reinstalar el número de serie de la caja. Solicite servicio técnico para el equipo.

• **Mensaje**: 0189: Área de información de configuración RFID no válida

**Solución**: la suma de comprobación de la EEPROM no es correcta (bloque núm. 4 y 5). Se debe sustituir la placa del sistema y es necesario reinstalar el UUID. Solicite servicio técnico para el equipo.

• **Mensaje**: 0190: Error muy grave de batería baja

**Solución**: el sistema se apaga porque la batería está baja. Conecte el adaptador de alimentación CA al sistema y deje que se cargue la batería.

• **Mensaje**: 0191: Seguridad del sistema - Se ha solicitado un cambio remoto no válido

**Solución**: el cambio de la configuración del sistema ha fallado. Confirme la operación <sup>e</sup> inténtelo de nuevo. Para borrar el error, ingrese <sup>a</sup> ThinkPad Setup.

• **Mensaje**: 0199: Seguridad del sistema - Se ha excedido el número total de reintentos de contraseña de seguridad.

**Solución**: este mensaje se visualiza si se entra una contraseña de supervisor incorrecta más de tres veces. Confirme la contraseña de supervisor <sup>e</sup> inténtelo de nuevo. Para borrar el error, ingrese <sup>a</sup> ThinkPad Setup.

- **Mensaje**: 1802: Se ha conectado una tarjeta de red no autorizada Apague y extraiga la tarjeta de red. **Solución**: la tarjeta de red inalámbrica no es compatible con este sistema. Extráigala.
- **Mensaje**: 0270: Error de reloj de tiempo real. **Solución**: el reloj del sistema no es funcional. Solicite servicio técnico para el equipo.
- **Mensaje**: 0271: Comprobar los valores de Fecha y Hora.

**Solución**: ni la fecha ni la hora están establecidas en el sistema. Establezca la fecha y hora, utilizando ThinkPad Setup.

• **Mensaje**: 2100: Error de detección del dispositivo de almacenamiento (M.2)

**Solución**: la unidad de almacenamiento interna no funciona. Solicite servicio técnico para la unidad de almacenamiento interna.

- **Mensaje**: 2101: Error de detección en SSD (M.2) **Solución**: la unidad de estado sólido no funciona. Solicite servicio técnico para la unidad de estado sólido.
- **Mensaje**: 2110: Error de lectura del dispositivo de almacenamiento (M.2)

**Solución**: la unidad de almacenamiento interna no funciona. Solicite servicio técnico para la unidad de almacenamiento interna.

- **Mensaje**: 2111: Error de lectura en SSD (M.2) **Solución**: la unidad de estado sólido no funciona. Solicite servicio técnico para la unidad de estado sólido.
- **Mensaje**: 2200: El tipo de máquina y el número de serie no son válidos. **Solución**: el tipo de máquina y el número de serie no son válidos. Solicite servicio técnico para el equipo.
- **Mensaje**: 2201: UUID de la máquina no es válido. **Solución**: UUID de la máquina no es válido. Solicite servicio técnico para el equipo.
- **Mensaje**: Error de ventilador

**Solución**: el ventilador de refrigeración falló. Apague el sistema inmediatamente y solicite servicio técnico para el sistema.

• **Mensaje**: Error de sensor térmico

**Solución**: el sensor térmico tiene un problema. Apague el sistema inmediatamente y solicite servicio técnico para el sistema.

# **Errores de pitido**

La tabla siguiente describe los errores comunes de pitidos y las soluciones correspondientes.

Tabla 5. Errores de pitido

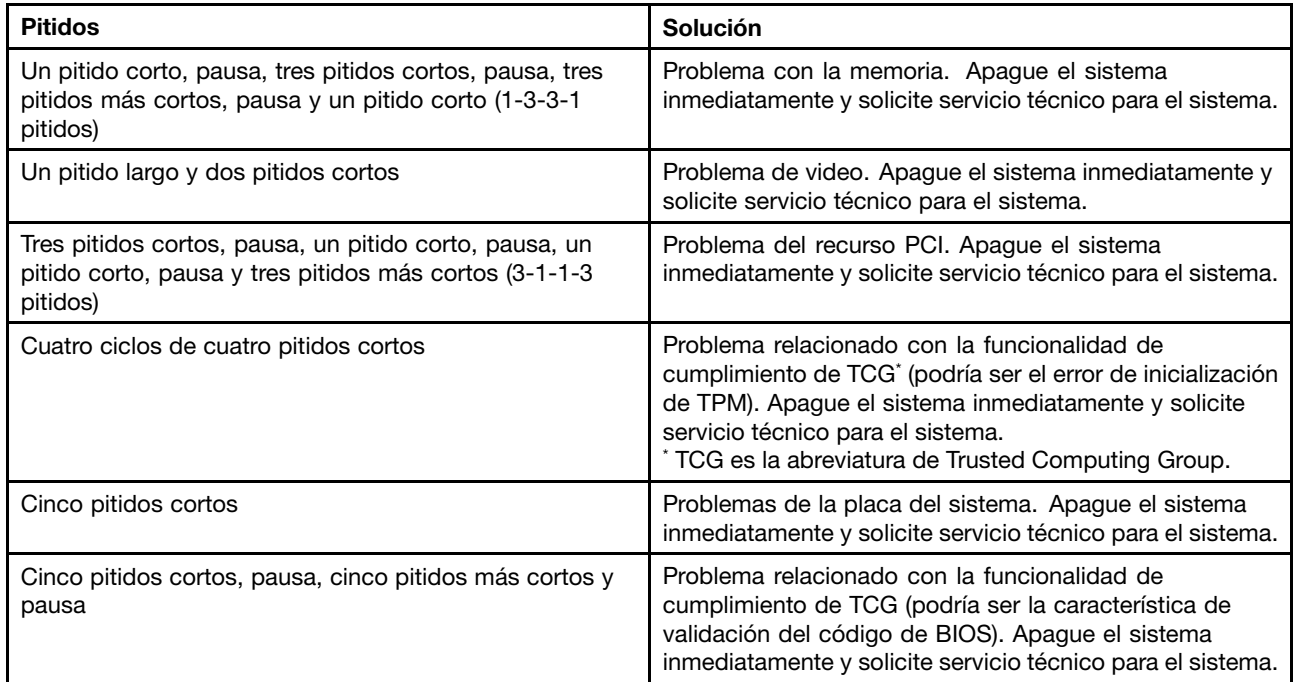

# **Problemas de módulos de memoria**

### **Imprima estas instrucciones ahora y guárdelas con el equipo por si necesita consultarlas más adelante.**

Si el módulo de memoria no está funcionando correctamente, haga lo siguiente:

- 1. Si el sistema viene con un módulo de memoria en la ranura de memoria, verifique la instalación. Para obtener más información, consulte ["Sustitución](#page-126-0) del módulo de memoria" en la página [111](#page-126-0).
- 2. Compruebe que no haya mensajes de error durante el inicio.

Siga las medidas de corrección adecuadas para los mensajes de error de la autoprueba de encendido (POST).

- 3. Verifique que se haya instalado en su modelo de sistema el UEFI BIOS más reciente.
- 4. Verifique la configuración y compatibilidad correctas de la memoria, incluyendo la cantidad máxima de memoria y la velocidad de memoria.

5. Ejecute los programas de diagnóstico. Consulte ["Diagnóstico](#page-98-0) de problemas" en la página [83](#page-98-0).

### **Problemas de conexiones de red**

Los problemas más comunes para la conexión de red son los siguientes.

### **Problemas de Ethernet**

• **Problema**: el sistema no se puede conectar <sup>a</sup> la red.

**Solución**: asegúrese de que:

– La cable está instalado correctamente.

El cable de red debe estar correctamente conectado tanto al conector Ethernet del sistema como al conector RJ45 del concentrador. La distancia máxima admisible entre el sistema y el concentrador es de 100 metros. Si el cable está conectado y la distancia está dentro del límite aceptable pero persiste el problema, intente la operación con un cable diferente.

- Esté utilizando el controlador de dispositivo correcto. Para instalar el controlador correcto, realice lo siguiente:
	- 1. Vaya al Panel de control y haga clic en **Hardware y sonido** ➙ **Administrador de dispositivos**. Si se le solicita una contraseña de administrador <sup>o</sup> confirmación, especifique la contraseña <sup>o</sup> proporcione la confirmación.
	- 2. Si aparece un signo de exclamación **!** junto al nombre del adaptador en **Adaptadores de red**, es posible que no esté usando el controlador correcto <sup>o</sup> que el controlador esté deshabilitado. Para actualizar el controlador, pulse con el botón derecho del ratón el adaptador resaltado.
	- 3. Pulse **Actualizar software de controlador** y siga las instrucciones en pantalla.
- El puerto del conmutador y el adaptador tengan el mismo valor dúplex.

Si ha configurado el adaptador para dúplex, asegúrese de que el puerto del conmutador también esté configurado para dúplex. Si establece la modalidad de dúplex incorrecta se puede degradar el rendimiento, producirse pérdida de datos <sup>o</sup> pérdida de conexiones.

– Haya instalado todo el software de red que es necesario para el entorno de red.

Consulte al administrador de la LAN cuál es el software de red necesario.

• **Problema**: el adaptador ha dejado de funcionar sin causas aparentes.

**Solución**: es posible que los archivos del controlador de red falten <sup>o</sup> estén dañados. Actualice el controlador consultando la solución anterior para procedimiento <sup>a</sup> fin de asegurarse de que se ha instalado el controlador de dispositivo correcto.

• **Problema**: mi sistema es un modelo Gigabit Ethernet y usa una velocidad de 1000 Mbps, pero la conexión falla <sup>o</sup> se produce un error.

#### **Solución**:

- Utilice el cableado de categoría 5 y asegúrese de que el cable de red esté debidamente conectado.
- Conéctese <sup>a</sup> un concentrador/conmutador 1000 BASE-T (no 1000 BASE-X).
- **Problema**: la función Wake on LAN no está funcionando.

**Solución**: asegúrese de que Wake on LAN esté habilitado en ThinkPad Setup. Si es así, consulte al administrador de la LAN cuáles son los valores necesarios.

• **Problema**: mi sistema es un modelo Gigabit Ethernet, pero el sistema no se puede conectar <sup>a</sup> la red <sup>a</sup> 1000 Mbps. En su lugar, se conectará <sup>a</sup> 100 Mbps.

**Solución**:

- Inténtelo con otro cable.
- Asegúrese de que el otro equipo al que se conecta se negocia automáticamente.
- Asegúrese de que el conmutador cumple el estándar 802.3ab (gigabit sobre cobre).

### **Problema de LAN inalámbrica**

**Problema**: no puedo conectar <sup>a</sup> la red usando la tarjeta de red inalámbrica integrada.

**Solución**: asegúrese de que:

- El Modo avión esté desactivado.
- El controlador de LAN inalámbrica instalado sea la versión más reciente.
- El sistema esté dentro del alcance del punto de acceso inalámbrico.
- La radio inalámbrica está habilitada.

**Nota:** Si utiliza el sistema operativo Windows 7, pulse **Mostrar iconos ocultos** en la barra de tareas. Se visualiza el icono de Access Connections. Para obtener más información sobre el icono, consulte el sistema de información de ayuda de Access Connections.

Para el sistema operativo Windows 7, compruebe el nombre de la red (SSID) y la información de cifrado. Utilice el programa Access Connections para verificar esta información distingue entre mayúsculas y minúsculas.

### **Problemas de Bluetooth**

**Nota:** Compruebe la conexión en cualquier momento y asegúrese de que ningún otro dispositivo habilitado para Bluetooth esté buscando el dispositivo al que desea conectarse. La búsqueda simultánea no está permitida en la conexión Bluetooth.

• **Problema**: el sonido no procede de los auriculares de Bluetooth sino del altavoz local, aunque los auriculares de Bluetooth estén conectados con el perfil Auriculares <sup>o</sup> AV.

**Solución**: haga lo siguiente:

- 1. Salga del programa que utilice el dispositivo de sonido (por ejemplo, Windows Media<sup>®</sup> Player).
- 2. Vaya al Panel de control y haga clic en **Hardware y sonido** ➙ **Sonido** ➙ **Reproducción**.
- 3. Si está utilizando el perfil Auriculares, seleccione **Audio manos libres Bluetooth** y pulse el botón **Establecer predeterminado**. Si está utilizando el perfil AV, seleccione **Audio stereo** y pulse el botón **Establecer predeterminado**.
- 4. Pulse **Aceptar** para cerrar la ventana Sonido.
- **Problema**: los elementos del PIM enviados desde sistema operativos Windows 7 no se pueden recibir correctamente en la libreta de direcciones de ningún otro dispositivo habilitado para Bluetooth.

**Solución**: el sistema operativo Windows 7 envía elementos de PIM en formato XML, pero la mayoría de los dispositivos habilitados para Bluetooth manejan elementos de PIM en formato vCard. Si otro dispositivo habilitado para Bluetooth puede recibir un archivo mediante Bluetooth, es posible que un elemento de PIM enviado desde Windows 7 se pueda guardar como archivo con la extensión .contact.

### **Problemas del teclado**

• **Problema**: algunas <sup>o</sup> todas las teclas del teclado no funcionan.

**Solución**: si hay un teclado numérico externo conectado:

- 1. Apague el sistema.
- 2. Extraiga el teclado numérico externo.

3. Encienda el equipo <sup>e</sup> intente utilizar el teclado de nuevo.

Si se resuelve el problema del teclado, vuelva <sup>a</sup> conectar cuidadosamente el teclado numérico externo. Asegúrese de que los conectores están colocados correctamente.

Si el problema continúa, asegúrese de que el controlador de dispositivo correcto está instalado de la siguiente manera:

- 1. Vaya al Panel de control. Cambie la vista del Panel de control de Categoría <sup>a</sup> Iconos grandes <sup>o</sup> Iconos pequeños.
- 2. Pulse **Teclado**.
- 3. Seleccione la pestaña **Hardware**. En el panel **Propiedades del dispositivo**, asegúrese de que ve el mensaje: Estado del dispositivo: este dispositivo funciona correctamente.

Si las teclas del teclado siguen sin funcionar, solicite servicio técnico para el equipo.

• **Problema**: algunas <sup>o</sup> todas las teclas del teclado numérico externo no funcionan.

**Solución**: asegúrese de que el teclado numérico externo esté conectado correctamente al sistema.

### **Problemas con la pantalla y los dispositivos multimedia**

Este tema incluye los problemas más comunes relacionados con pantallas y dispositivos multimedia, incluida la pantalla del sistema, el monitor externo y los dispositivos de audio.

### **Problemas de la pantalla del equipo**

• **Problema**: mi pantalla se pone en blanco cuando no lo deseo.

#### **Solución**:

- Si el sistema tiene preinstalado el sistema operativo Windows 7, puede deshabilitar los temporizadores del sistema, como por ejemplo el temporizador de apagado de la LCD <sup>o</sup> el temporizador para que la pantalla se quede en blanco haciendo lo siguiente:
	- 1. Inicie Power Manager.
	- 2. Pulse la pestaña **Plan de energía** y luego seleccione **Rendimiento máximo** en los planes de energía predefinidos.
- Si el sistema tiene preinstalado el sistema operativo Windows 10 haga lo siguiente:
	- 1. Vaya <sup>a</sup> Panel de control y asegúrese de visualizar el Panel de control por categoría.
	- 2. Haga clic en **Hardware y sonido** ➙ **Opciones de energía** ➙ **Alto rendimiento**.
	- 3. Se mostrarán los planes adicionales. Después, seleccione **Alto rendimiento**.
- **Problema**: la pantalla está en blanco.

**Solución**: haga lo siguiente:

- Presione la tecla para cambiar la modalidad de la pantalla para que aparezca la imagen.
- Si su sistema está en modalidad de suspensión, pulse Fn para reanudar desde la modalidad de suspensión.
- Si el problema continúa, lleve <sup>a</sup> cabo la solución que se indica en el problema siguiente.
- **Problema**: cuando enciendo el sistema, no aparece nada en la pantalla y el sistema no emite ningún pitido al iniciarse.

**Nota:** Si no está seguro de si ha oído algún pitido, apague el sistema pulsando y manteniendo pulsado el botón de alimentación durante cuatro segundos <sup>o</sup> más. A continuación, encienda el sistema y escuche nuevamente.

**Solución**: asegúrese de que:

- El adaptador de alimentación de CA esté conectado al sistema y el cable de alimentación esté conectado <sup>a</sup> una toma de alimentación eléctrica que funcione.
- El sistema está encendido. (Pulse el botón de encendido nuevamente para confirmar).
- Si el nivel de brillo de la pantalla se ajusta de manera apropiada.

Si se ha establecido una contraseña de encendido, pulse cualquier tecla para visualizar la solicitud de contraseña de encendido y, <sup>a</sup> continuación, escriba la contraseña correcta y pulse Intro.

Si estos elementos están correctamente establecidos y la pantalla sigue estando en blanco, solicite servicio técnico para el sistema.

• **Problema**: cuando enciendo el sistema, solo aparece un puntero blanco en una pantalla en blanco.

**Solución**: si ha modificado una partición de la unidad de almacenamiento interna mediante la utilización de software de partición, es posible que se destruya la información acerca de esa partición <sup>o</sup> el registro de arranque maestro.

Haga lo siguiente al intentar resolver el problema:

- 1. Apague el equipo y, <sup>a</sup> continuación, enciéndalo de nuevo.
- 2. Si sigue apareciendo únicamente el puntero en la pantalla, haga lo siguiente:
	- Si usó el software de partición, examine la partición en la unidad de almacenamiento interna mediante el uso del software y recupere la partición si es necesario.
	- Use las soluciones de la recuperación para restaurar el sistema al estado predeterminado de fábrica.

Si el problema continúa, solicite servicio técnico para el equipo.

• **Problema**: la pantalla es ilegible <sup>o</sup> está distorsionada.

**Solución**: asegúrese de que:

- El controlador de dispositivo de pantalla esté correctamente instalado.
- La resolución de pantalla y la calidad de color se hayan establecido correctamente.
- El tipo de monitor sea correcto.

Para comprobar estos valores, haga lo siguiente:

- 1. Haga clic con el botón derecho del mouse en el escritorio y haga lo siguiente:
	- Para Windows 7: Haga clic en **Resolución de pantalla**.
	- Para Windows 10: Haga clic en **Configuración de pantalla**. Muestra la ventana visualizada en pantalla completa. Después, haga clic en **Configuración de pantalla avanzada**.

**Nota:** Si el sistema no detecta el monitor externo, pulse el botón **Detectar**.

- 2. Seleccione el monitor externo y configure **Resolución**.
- 3. Realice lo siguiente:
	- Para Windows 7: Haga clic en **Configuración avanzada**.
	- Para Windows 10: Haga clic en **Propiedades del adaptador de pantalla**.
- 4. Pulse la pestaña **Monitor**. Consulte la información del monitor para asegurarse de que el tipo de monitor es correcto. Si lo es, pulse **Aceptar** para cerrar la ventana; de lo contrario, realice los siguientes pasos.
- 5. Si se visualizan más de dos tipos de supervisor, seleccione **Monitor PnP genérico** <sup>o</sup> **Monitor no PnP genérico**.
- 6. Pulse **Propiedades**. Si se le solicita una contraseña de administrador <sup>o</sup> confirmación, especifique la contraseña <sup>o</sup> proporcione la confirmación.
- 7. Haga clic en la pestaña **Controlador**.
- 8. Pulse **Actualizar controlador**.
- 9. Pulse **Buscar en mi sistema software de controlador** y, <sup>a</sup> continuación, pulse **Permitirme seleccionar de una lista de controladores de dispositivo en mi sistema**.
- 10. Deseleccione el recuadro **Mostrar hardware compatible**.
- 11. Seleccione el fabricante y modelo correctos para el monitor externo. Si no puede encontrar el monitor en la lista, detenga la instalación de este controlador y utilice el controlador proporcionado con el monitor.
- 12. Después de actualizar el controlador, pulse **Cerrar**.
- **Problema**: aparecen caracteres incorrectos en la pantalla.

**Solución**: asegúrese de instalar correctamente el sistema operativo <sup>o</sup> el programa. Si están instalados y configurados correctamente, solicite servicio técnico para el equipo.

• **Problema**: la pantalla permanece encendida incluso después de apagar el sistema.

**Solución**: pulse y mantenga pulsado el botón de alimentación durante cuatro segundos <sup>o</sup> más para apagar el sistema; <sup>a</sup> continuación, enciéndalo otra vez.

• **Problema**: en la pantalla faltan puntos <sup>o</sup> aparecen puntos descoloridos <sup>o</sup> brillantes cada vez que se enciende el sistema.

**Solución**: se trata de una característica intrínseca de la tecnología TFT. La pantalla del sistema contiene varios TFT. Puede que en todo momento haya un pequeño número de puntos descoloridos <sup>o</sup> brillantes <sup>o</sup> que falten algunos puntos.

• **Problema**: mi pantalla se pone en blanco al encender el sistema.

**Solución**: puede que el protector de pantalla <sup>o</sup> la administración de energía estén activadas. Realice una de las acciones siguientes:

- Toque el área táctil <sup>o</sup> pulse una tecla para salir del protector de pantalla.
- Presione el botón de inicio/apagado para reanudar el sistema de la modalidad de suspensión <sup>o</sup> hibernación.

#### **Problemas del monitor externo**

• **Problema**: el monitor externo está en blanco.

**Solución**: Para que aparezca la imagen, presione la tecla para cambiar la modalidad de la pantalla y seleccione el monitor deseado. Si el problema persiste, haga lo siguiente:

- 1. Conecte el monitor externo <sup>a</sup> otro sistema para comprobar si funciona.
- 2. Vuelva <sup>a</sup> conectar el monitor externo al equipo.
- 3. Consulte la publicación que se suministra con el monitor externo para comprobar las resoluciones y cadencias de renovación que se soportan.
	- Si el monitor externo soporta la misma resolución <sup>o</sup> una resolución más alta que la pantalla del equipo, vea la salida en el monitor externo <sup>o</sup> en el monitor externo y la pantalla del equipo.
	- Si el monitor externo soporta una resolución más baja que la pantalla del equipo, vea la salida solo en el monitor externo. (Si ve la salida en la pantalla del sistema y el monitor externo, la pantalla del monitor externo estará en blanco <sup>o</sup> distorsionada).
- **Problema**: no se puede establecer una resolución mayor que la actual en el monitor externo. **Solución**: asegúrese de que la información del monitor sea correcta. Realice lo siguiente:
- 1. Haga clic con el botón derecho del mouse en el escritorio y haga lo siguiente:
	- Para Windows 7: Haga clic en **Resolución de pantalla**.
	- Para Windows 10: Haga clic en **Configuración de pantalla**. Muestra la ventana visualizada en pantalla completa. Después, haga clic en **Configuración de pantalla avanzada**.

**Nota:** Si el sistema no detecta el monitor externo, pulse el botón **Detectar**.

- 2. Haga clic en el icono del monitor que desea (el icono **Monitor-2** es para el monitor externo).
- 3. Realice lo siguiente:
	- Para Windows 7: Haga clic en **Configuración avanzada**.
	- Para Windows 10: Haga clic en **Propiedades del adaptador de pantalla**.
- 4. Haga clic en la pestaña **Adaptador**. Asegúrese de que aparezca el nombre de controlador correcto en la ventana de información del adaptador.

**Nota:** El nombre del controlador de dispositivo depende del chip de vídeo que se ha instalado en el sistema.

5. Pulse **Aceptar**.

Si la información no es correcta, vuelva <sup>a</sup> instalar el controlador de dispositivo.

- Consulte el tipo de monitor y, si es necesario, actualice el controlador de la siguiente forma:
	- 1. Conecte el monitor externo al conector de monitor y, <sup>a</sup> continuación, conecte el monitor <sup>a</sup> una toma de alimentación eléctrica.
	- 2. Encienda el monitor externo y el equipo.
	- 3. Haga clic con el botón derecho del mouse en el escritorio y haga lo siguiente:
		- Para Windows 7: Haga clic en **Resolución de pantalla**.
		- Para Windows 10: Haga clic en **Configuración de pantalla**. Muestra la ventana visualizada en pantalla completa. Después, haga clic en **Configuración de pantalla avanzada**.

**Nota:** Si el sistema no detecta el monitor externo, pulse el botón **Detectar**.

- 4. Haga clic en el icono del monitor que desea (el icono **Monitor-2** es para el monitor externo).
- 5. Realice lo siguiente:
	- Para Windows 7: Haga clic en **Configuración avanzada**.
	- Para Windows 10: Haga clic en **Propiedades del adaptador de pantalla**.
- 6. Pulse la pestaña **Monitor**. Consulte la ventana de información del monitor para asegurarse de que el tipo de monitor es correcto. Si lo es, pulse **Aceptar** para cerrar la ventana; de lo contrario, haga lo siguiente.
- 7. Si se visualiza más de un tipo de monitor, seleccione **Monitor PnP genérico** <sup>o</sup> **Monitor no-PnP genérico**.
- 8. Pulse **Propiedades**. Si se le solicita una contraseña de administrador <sup>o</sup> confirmación, especifique la contraseña <sup>o</sup> proporcione la confirmación.
- 9. Haga clic en la pestaña **Controlador**.
- 10. Pulse **Actualizar controlador**.
- 11. Pulse **Buscar en mi sistema software de controlador** y, <sup>a</sup> continuación, pulse **Permitirme seleccionar de una lista de controladores de dispositivo en mi sistema**.
- 12. Deseleccione el recuadro **Mostrar hardware compatible**.
- 13. Seleccione el fabricante y modelo del monitor.
- 14. Después de actualizar el controlador, pulse **Cerrar**.
15. Establezca la **Resolución**.

**Nota:** Para cambiar los valores del color, seleccione la pestaña **Monitor** y establezca los **Colores**.

- 16. Pulse **Aceptar**.
- **Problema**: la pantalla es ilegible <sup>o</sup> está distorsionada.
	- **Solución**: asegúrese de que:
	- La información del monitor sea correcta y que se haya seleccionado el tipo de monitor adecuado. Consulte la solución para el problema anterior.
	- Asegúrese de que esté seleccionada la velocidad de renovación adecuada haciendo lo siguiente:
		- 1. Conecte el monitor externo al conector de monitor y, <sup>a</sup> continuación, conecte el monitor <sup>a</sup> una toma de alimentación eléctrica.
		- 2. Encienda el monitor externo y el equipo.
		- 3. Haga clic con el botón derecho del mouse en el escritorio y haga lo siguiente:
			- Para Windows 7: Haga clic en **Resolución de pantalla**.
			- Para Windows 10: Haga clic en **Configuración de pantalla**. Muestra la ventana visualizada en pantalla completa. Después, haga clic en **Configuración de pantalla avanzada**.

**Nota:** Si el sistema no detecta el monitor externo, pulse el botón **Detectar**.

- 4. Haga clic en el icono del monitor que desea (el icono **Monitor-2** es para el monitor externo).
- 5. Realice lo siguiente:
	- Para Windows 7: Haga clic en **Configuración avanzada**.
	- Para Windows 10: Haga clic en **Propiedades del adaptador de pantalla**.
- 6. Pulse la pestaña **Monitor**.
- 7. Seleccione la frecuencia correcta de renovación de pantalla.
- **Problema**: aparecen caracteres incorrectos en la pantalla.

**Solución**: asegúrese de seguir el procedimiento correcto al instalar el sistema operativo <sup>o</sup> el programa. Si lo ha seguido, solicite servicio técnico para el monitor externo.

• **Problema**: la función Extender el escritorio no funciona.

**Solución**: habilite la función Extender escritorio realizando lo siguiente:

- 1. Conecte el monitor externo al conector de monitor y, <sup>a</sup> continuación, conecte el monitor <sup>a</sup> una toma de alimentación eléctrica.
- 2. Encienda el monitor externo y el equipo.
- 3. Haga clic con el botón derecho del mouse en el escritorio y haga lo siguiente:
	- Para Windows 7: Haga clic en **Resolución de pantalla**.
	- Para Windows 10: Haga clic en **Configuración de pantalla**. Muestra la ventana visualizada en pantalla completa. Después, haga clic en **Configuración de pantalla avanzada**.

**Nota:** Si el sistema no detecta el monitor externo, pulse el botón **Detectar**.

- 4. Pulse el icono **Monitor-2**.
- 5. Seleccione **Extender estas pantallas** para ver varias pantallas.
- 6. Pulse el icono **Monitor-1** (para la pantalla primaria, que es la pantalla del sistema).
- 7. Establezca la resolución para la pantalla primaria.
- 8. Pulse el icono **Monitor-2** (para el monitor externo).
- 9. Establezca la resolución de pantalla para la pantalla secundaria.
- 10. Establezca la posición relativa de cada monitor arrastrando su icono. Puede situar los monitores en cualquier posición relativa, pero los iconos deben estar en contacto.
- 11. Pulse **Aceptar** para aplicar los cambios.
- **Problema**: si utiliza la función Extender escritorio, no puede establecer una resolución <sup>o</sup> una frecuencia de actualización más alta en la pantalla secundaria.

**Solución:** cambie la resolución y la profundidad de color <sup>a</sup> valores más bajos para la pantalla primaria. Consulte la solución para el problema anterior.

• **Problema**: la conmutación de pantalla no funciona.

**Solución**: si utiliza la función Extender escritorio, inhabilítela y cambie la ubicación de salida de pantalla. Si se está reproduciendo un videoclip <sup>o</sup> una película de DVD, detenga la reproducción, cierre el programa y luego cambie la ubicación de salida de pantalla.

• **Problema**: la posición de pantalla del monitor externo es incorrecta cuando dicho monitor se establece para una resolución alta.

**Solución**: <sup>a</sup> veces, cuando se utiliza una resolución alta, por ejemplo 1600 <sup>x</sup> 1200, la imagen se desplaza <sup>a</sup> la izquierda <sup>o</sup> <sup>a</sup> la derecha de la pantalla. Para corregirlo, en primer lugar asegúrese de que el monitor externo soporta la modalidad de pantalla (la resolución y la velocidad de renovación) que ha establecido. Si no la soporta, establezca una modo de pantalla soportada por el monitor. Si el monitor externo soporta el modo de pantalla que ha establecido, vaya al menú de configuración del propio monitor y allí ajuste los valores. Generalmente el monitor externo tiene botones para acceder al menú de configuración. Para obtener detalles, consulte la documentación que viene con el monitor.

### **Problemas de audio**

• **Problema**: el sonido Onda <sup>o</sup> MIDI no se reproduce correctamente.

**Solución**: asegúrese de que el dispositivo de audio incorporado esté configurado correctamente.

- 1. Vaya al Panel de control y haga clic en **Hardware y sonido**.
- 2. Pulse **Administrador de dispositivos**. Si se le solicita una contraseña de administrador <sup>o</sup> confirmación, especifique la contraseña <sup>o</sup> proporcione la confirmación.
- 3. Efectúe una doble pulsación en **Controladores de sonido, video y juegos**. Asegúrese de que el controlador Dolby Advanced Audio v2 esté habilitado y configurado correctamente.
- **Problema**: las grabaciones realizadas utilizando la entrada del micrófono no tienen el volumen suficiente. **Solución**: asegúrese de que la función Boost de Micrófono esté activada y configurada de la siguiente forma:
	- 1. Vaya al Panel de control y pulse **Hardware y sonido** ➙ **Sonido**.
	- 2. Pulse la pestaña **Grabación** en la ventana Sonido.
	- 3. Seleccione **Micrófono** y pulse el botón **Propiedades**.
	- 4. Pulse la pestaña **Niveles** y mueva el graduador de Amplificación de micrófono hacia arriba.
	- 5. Pulse **Aceptar**.

**Nota:** Para obtener información más detallada acerca de cómo controlar el volumen, consulte la ayuda en línea de Windows.

• **Problema**: no se puede mover un graduador de volumen <sup>o</sup> de balance.

**Solución**: es posible que el graduador no sea seleccionable. Esto significa que la posición del mismo viene determinada por el hardware y no se puede cambiar.

• **Problema**: los graduadores de volumen no permanecen en su lugar cuando se utilizan algunos programas de audio.

**Solución**: es normal que los graduadores cambien de posición cuando se utilizan determinados programas de audio. Los programas están consientes de los valores de la ventana Mezclador de volumen y pueden cambiar los valores por sí mismos. Un ejemplo es el reproductor Windows Media Player. Normalmente la aplicación tiene graduadores disponibles para controlar el sonido desde dentro del programa.

• **Problema**: el graduador de balance no puede silenciar completamente un canal.

**Solución**: el control está diseñado con el objeto de compensar las pequeñas diferencias de balance y no silencia por completo ninguno de los dos canales.

• **Problema**: no existe ningún control de volumen para sonido MIDI en la ventana Mezclador de volumen.

**Solución**: utilice el control de volumen de hardware. Esto se debe <sup>a</sup> que el Software del sintetizador incorporado no soporta el control.

• **Problema**: el sonido no se puede desactivar, incluso si establece el control de volumen Maestro al mínimo.

**Solución**: puede seguir oyendo algún sonido incluso si ha establecido el control de volumen Maestro al mínimo. Para desactivar el sonido completamente, vaya al control de volumen Maestro y seleccione **Silenciar altavoces**.

• **Problema**: cuando conecta los auriculares al sistema mientras se reproduce sonido, un altavoz no produce sonido.

**Solución**: mientras los auriculares están conectados, el "streaming" se redirige automáticamente <sup>a</sup> ellos. Si desea escuchar el sonido otra vez desde los altavoces, asegúrese de establecer los altavoces como dispositivo predeterminado. El procedimiento es el siguiente:

- 1. Vaya al Panel de control. Cambie la vista del Panel de control de Categoría <sup>a</sup> Iconos grandes <sup>o</sup> Iconos pequeños.
- 2. Haga clic en **SmartAudio**. Se abre la ventana SmartAudio.
- 3. Observe los dispositivos de reproducción. Si ha conectado auriculares, los auriculares se establecerán automáticamente como el dispositivo predeterminado y se seleccionará el icono para dichos auriculares.
- 4. Para establecer un dispositivo diferente como dispositivo predeterminado, debe efectuar una doble pulsación en el icono para los altavoces. Ese icono ahora tendrá una marca de selección.
- 5. Reproduzca algún sonido utilizando un programa de música como, por ejemplo, Windows Media Player. Compruebe que el sonido procede de los altavoces.

Para obtener detalles, consulte el sistema de información de ayuda de SmartAudio.

### **Problemas de batería y alimentación**

En este tema se incluyen instrucciones sobre la resolución de problemas de la batería y la alimentación.

### **Problemas de batería**

• **Problema**: la batería integrada no se puede cargar completamente en el tiempo de carga estándar cuando el sistema está apagado.

**Solución**: puede que la batería se haya descargado en exceso. Realice lo siguiente:

- 1. Apague el sistema.
- 2. Conecte el adaptador de alimentación de CA al sistema y deje que se cargue.

Si la batería incorporada no puede cargarse en 24 horas, necesita servicio técnico para su sistema.

• **Problema**: el sistema concluye antes de que el indicador de batería indique que está vacía <sup>o</sup> el sistema funciona después de que el indicador de estado de la batería indique que está vacía.

**Solución**: descargue y vuelva <sup>a</sup> cargar la batería integrada.

• **Problema**: el tiempo de funcionamiento para una batería integrada totalmente cargada es corto.

**Solución**: descargue y vuelva <sup>a</sup> cargar la batería integrada. Si el tiempo de funcionamiento de la batería sigue siendo corto, solicite servicio técnico para el sistema.

• **Problema**: el sistema no funciona con una batería integrada totalmente cargada.

**Solución**: puede que el protector frente <sup>a</sup> sobrecargas de la batería integrada esté activo. Apague el equipo durante un minuto para restablecer el protector; <sup>a</sup> continuación vuelva <sup>a</sup> encender el equipo.

• **Problema**: la batería integrada no se puede cargar.

No puede cargar la batería cuando está demasiado caliente. Apague el sistema y déjelo que se enfríe <sup>a</sup> temperatura ambiente. Cuando se haya enfriado el sistema, recargue la batería. Si aun así no puede cargarse completamente, solicite servicio técnico para el sistema.

### **Problemas de alimentación**

### **Imprima estas instrucciones ahora y guárdelas con el equipo por si necesita consultarlas más adelante.**

### **Si el equipo no recibe ninguna alimentación, compruebe los aspectos siguientes:**

- 1. Compruebe todas las conexiones de alimentación. Extraiga las regletas protectoras contra picos de corriente y los protectores contra sobrecargas para conectar el adaptador de alimentación de CA directamente a la toma de alimentación de CA.
- 2. Inspeccione el adaptador de alimentación de CA. Compruebe que no haya ningún daño físico y asegúrese de que el cable de alimentación esté firmemente conectado al adaptador y al sistema.
- 3. Verifique que la fuente de alimentación de CA está funcionando. Para ello conecte otro dispositivo a la toma.
- 4. Extraiga todos los dispositivos y, <sup>a</sup> continuación, pruebe la alimentación del sistema con el mínimo número de dispositivos conectados.

### **Si el equipo no funciona con energía de la batería, haga lo siguiente:**

- 1. Si se agota la carga de la batería, conecte el adaptador de alimentación de CA para recargar la batería.
- 2. Si la batería está cargada pero el sistema no funciona, llame al Centro de servicio al cliente de Lenovo para solicitar servicio técnico.

### **Problema del adaptador de alimentación de CA**

**Problema**: el adaptador de alimentación de CA está conectado al sistema y <sup>a</sup> una toma de alimentación eléctrica que funciona, pero el icono de adaptador de alimentación (enchufe) no se visualiza en el área de notificaciones de Windows.

**Solución**: haga lo siguiente:

1. Asegúrese de que la conexión del adaptador de alimentación de CA es correcta. Para obtener instrucciones sobre cómo conectar el adaptador de alimentación de CA, consulte la Guía de seguridad, garantía y configuración que viene con el sistema.

- 2. Si la conexión del adaptador de alimentación de CA es correcta, apague el sistema y desconecte el adaptador de alimentación de CA.
- 3. Vuelva <sup>a</sup> conectar el adaptador de alimentación CA y encienda el sistema.
- 4. Si el icono de adaptador de alimentación todavía no aparece en el área de notificaciones de Windows, solicite servicio técnico para el adaptador de alimentación de CA y el sistema.

**Nota:** Si use el sistema operativo Windows 7, para visualizar el icono de adaptador de alimentación (enchufe), pulse **Mostrar iconos ocultos** en el área de notificaciones de Windows.

### **Un problema del botón de encendido**

**Problema**: el sistema no responde y no puede apagar el sistema.

**Solución**: apague el sistema presionando y manteniendo presionado el botón de encendido durante cuatro segundos <sup>o</sup> más. Si el sistema aún no se restablece, extraiga el adaptador de alimentación de CA.

### **Problemas de inicio**

### **Imprima estas instrucciones ahora y guárdelas con el equipo por si necesita consultarlas más adelante.**

Si recibe un mensaje de error antes de que se cargue el sistema operativo, siga las medidas de corrección adecuadas para los mensajes de error de POST.

Si recibe un mensaje de error mientras el sistema operativo está cargando la configuración del escritorio después de que se complete la POST, haga lo siguiente:

- 1. Vaya al sitio web de Lenovo en la dirección: <http://www.lenovo.com/support> y busque el mensaje de error.
- 2. Vaya <sup>a</sup> la página de inicio de Microsoft Knowledge Base en <http://support.microsoft.com/> y busque el mensaje de error.

### **Problemas de suspensión <sup>e</sup> hibernación**

• **Problema**: el sistema ingresa <sup>a</sup> modo de suspensión de forma inesperada.

**Solución**: si el microprocesador se calienta en exceso, el sistema entra automáticamente en modalidad de suspensión para permitir que el sistema se enfríe y proteger el microprocesador y otros componentes internos. Compruebe los valores para la modalidad de suspensión.

• **Problema**: el sistema entra en modalidad de suspensión inmediatamente después de la POST.

**Solución**: asegúrese de que:

- La batería esté cargada.
- La temperatura de funcionamiento esté dentro del rango aceptable. Consulte ["Especificaciones](#page-26-0) del [equipo"](#page-26-0) en la página [11](#page-26-0).

Si la batería está cargada y la temperatura está en el rango permitido, solicite servicio técnico para el equipo.

• **Problema**: se produce un error crítico de batería baja y el sistema se apaga de inmediato.

**Solución**: la carga de la batería se está agotando. Conecte el adaptador de alimentación CA al sistema y a una toma de alimentación.

• **Problema**: la pantalla del sistema permanece en blanco después de pulsar Fn para volver de la modalidad de suspensión.

**Solución**: compruebe si se ha desconectado <sup>o</sup> apagado un monitor externo mientras el sistema estaba en modalidad de suspensión. Si ha desconectado <sup>o</sup> apagado el monitor externo, conéctelo <sup>o</sup> enciéndalo antes de reanudar el funcionamiento del sistema desde la modalidad de suspensión. Al reanudar el sistema desde la modalidad de suspensión sin conectar <sup>o</sup> encender el monitor externo, si la pantalla del sistema permanece en blanco, pulse F7 para activar la pantalla del sistema.

#### **Notas:**

- Si utiliza F7 para aplicar una planificación de presentación, necesitará pulsar F7 como mínimo tres veces en tres segundos para que se visualice la pantalla del sistema.
- Si el sistema es un modelo Windows 7, no da soporte <sup>a</sup> la planificación de presentación.
- **Problema**: el sistema no vuelve de la modalidad de suspensión y el sistema no funciona.

**Solución**: si el sistema no vuelve de la modalidad de suspensión, puede que haya entrado automáticamente en modalidad de suspensión <sup>o</sup> hibernación porque la batería está agotada. Compruebe el indicador de estado del sistema (logotipo de ThinkPad iluminado).

- Si el indicador de estado del sistema (logotipo de ThinkPad iluminado) parpadea lentamente, el sistema está en modalidad de suspensión. Conecte el adaptador de alimentación de CA de al sistema; <sup>a</sup> continuación, pulse Fn.
- Si el indicador de estado del sistema (logotipo de ThinkPad iluminado) está apagado, el sistema está en modalidad de hibernación <sup>o</sup> en estado apagado. Conecte el adaptador de alimentación de CA al sistema y, <sup>a</sup> continuación, pulse el botón de alimentación para reanudar el funcionamiento.

Si el sistema aún no vuelve de la modalidad de suspensión, puede que el sistema deje de responder y que no pueda apagar el sistema. En este caso, necesita restablecer el equipo. Si no ha guardado los datos, es posible que se pierdan. Para restablecer el sistema, pulse y mantenga pulsado el botón de encendido durante cuatro segundos <sup>o</sup> más. Si el sistema aún no se restablece, extraiga el adaptador de alimentación de CA.

• **Problema**: el sistema no entra en modalidad de suspensión <sup>o</sup> hibernación.

**Solución**: compruebe si se ha seleccionado alguna opción para impedir que el sistema entre en modalidad de suspensión <sup>o</sup> hibernación.

Si el sistema intenta entrar en modalidad de suspensión pero se rechaza la solicitud, es posible que se inhabilite el dispositivo conectado al conector USB. Si ocurre esto, realice una operación de desconexión y conexión en caliente para el dispositivo USB.

• **Problema**: la batería se descarga ligeramente mientras el sistema está en modalidad de hibernación.

**Solución**: si la función de reactivación está habilitada, el sistema consumirá una pequeña cantidad de energía. No se trata de un defecto. Para obtener detalles, consulte ["Modalidades](#page-47-0) de ahorro de energía" en la [página](#page-47-0) [32](#page-47-0).

### **Problema de software**

**Problema**: una aplicación no se ejecuta correctamente.

**Solución**: asegúrese de que el problema no lo esté causando la aplicación.

Compruebe que el equipo tenga la cantidad mínima de memoria necesaria para ejecutar la aplicación. Consulte los manuales que se suministran con la aplicación.

Compruebe lo siguiente:

- La aplicación está diseñada para funcionar con su sistema operativo.
- Otras aplicaciones se ejecutan correctamente en el equipo.
- Están instalados los controladores de dispositivo necesarios.
- La aplicación funciona cuando se ejecuta en otros equipos.

Si se muestra un mensaje de error mientras utiliza la aplicación, consulte los manuales proporcionados con la aplicación.

Si la aplicación sigue sin ejecutarse correctamente, póngase en contacto con el establecimiento de compra <sup>o</sup> con un representante de servicio para obtener ayuda.

# **Un problema de USB**

**Problema**: un dispositivo conectado al conector USB no funciona.

**Solución**: abra la ventana Administrador de dispositivos. Asegúrese de que la configuración del dispositivo USB sea correcta y de que la asignación de recursos del equipo y la instalación del controlador de dispositivo sean correctas. Para abrir la ventana Administrador de dispositivos, vaya <sup>a</sup> Panel de control y haga clic en **Hardware y sonido** ➙ **Administrador de dispositivos**. Si se le solicita una contraseña de administrador <sup>o</sup> confirmación, especifique la contraseña <sup>o</sup> proporcione la confirmación.

Consulte ["Diagnóstico](#page-98-0) de problemas" en la página [83](#page-98-0) y ejecute una prueba de diagnóstico del conector USB.

# <span id="page-116-0"></span>**Capítulo 8. Visión general de la recuperación**

En este capítulo se proporciona información acerca de las soluciones de recuperación que proporciona Lenovo.

Este capítulo contiene los siguientes temas:

- •"Visión general de recuperación para el sistema operativo Windows 7" en la página 101
- •"Visión general de [recuperación](#page-121-0) para el sistema operativo Windows 10" en la página [106](#page-121-0)

### **Visión general de recuperación para el sistema operativo Windows 7**

En este apartado se proporciona información sobre las soluciones de recuperación proporcionadas por Lenovo en el sistema operativo Windows 7.

### **Notas:**

- Existen diversos métodos para recuperar el software en el caso de que se produzca un problema relacionado con el software <sup>o</sup> con el hardware. Algunos métodos varían según el tipo de sistema operativo.
- El producto del soporte de recuperación se debe usar únicamente para lo siguiente:
	- Restaurar el producto preinstalado en el sistema
	- Reinstalar el producto
	- Modificar el producto mediante los archivos adicionales

Para evitar potenciales riesgos de rendimiento <sup>o</sup> comportamiento inesperado que puede ser producto de la nueva tecnología de la unidad de almacenamiento interna, se recomienda que utilice uno de los siguientes programas de software para copia de seguridad:

- Rescue and Recovery versión 4.3 <sup>o</sup> posterior
- Acronis True Image 2010 <sup>o</sup> posterior
- Paragon Backup & Recovery 10 Suite <sup>o</sup> posterior, Paragon Backup & Recovery 10 Home <sup>o</sup> posterior

# **Creación y utilización de soportes de recuperación**

Puede usar soportes de recuperación para restaurar los valores predeterminados de fábrica de la unidad de almacenamiento interna. Los soportes de recuperación resultan útiles cuando se transfiere el sistema <sup>a</sup> otra área, se vende <sup>o</sup> se recicla, <sup>o</sup> para que el sistema vuelva <sup>a</sup> un estado operativo cuando han fallado todos los otros métodos de recuperación. Como medida preventiva, es importante crear lo antes posible soportes de recuperación.

**Nota:** Las operaciones de recuperación que puede realizar con soportes de recuperación varían en función del sistema operativo desde el que se creó el soporte. Los soportes de recuperación pueden contener un soporte de arranque y un soporte de datos. La licencia de Microsoft Windows le permite crear sólo un soporte de datos, por lo que es importante que almacene los soportes de recuperación en un lugar seguro después de crearlos.

### **Creación de soportes de recuperación**

En este apartado se proporcionan las instrucciones para crear soportes de recuperación.

**Nota:** Puede crear recovery media mediante discos <sup>o</sup> dispositivos de almacenamiento externos USB.

Para crear soportes de recuperación, haga clic en **Inicio** ➙ **Todos los programas** ➙ **Lenovo PC Experience** ➙ **Lenovo Tools** ➙ **Factory Recovery Disks**. A continuación, siga las instrucciones de la pantalla.

#### **Utilización de soportes de recuperación**

Puede utilizar recovery media para restaurar los valores predeterminados de fábrica del sistema únicamente. Puede utilizar los soportes de recuperación para devolver el sistema <sup>a</sup> un estado operativo después de que todos los demás métodos de recuperación hayan fallado.

**Atención:** Cuando use los soportes de recuperación para restaurar el sistema <sup>a</sup> los valores predeterminados de fábrica, todos los archivos que se encuentren en la unidad de almacenamiento interna se eliminarán y se sustituirán por los valores predeterminados de fábrica.

Para utilizar soportes de recuperación, siga estos pasos:

- 1. Según el tipo de soportes de recuperación, conecte el soporte de arranque (llave de memoria <sup>u</sup> otro dispositivo de almacenamiento USB) al sistema, <sup>o</sup> inserte el disco de arranque en la unidad óptica externa.
- 2. Pulse y suelte repetidamente la tecla F12 mientras enciende el sistema. Cuando se abre el menú de arranque, suelte la tecla F12.
- 3. Seleccione el dispositivo de arranque que desee y pulse Intro. Comenzará la restauración.
- 4. Siga las instrucciones que aparezcan en la pantalla para completar la operación.

#### **Notas:**

- 1. Después de restaurar su sistema <sup>a</sup> los valores predeterminados de fábrica, tendrá que reinstalar los controladores de dispositivo de algunos dispositivos. Consulte "Reinstalación de [aplicaciones](#page-120-0) y controladores de dispositivo [preinstalados"](#page-120-0) en la página [105](#page-120-0).
- 2. Algunos equipos se proporcionan con Microsoft Office <sup>o</sup> Microsoft Works preinstalado. Si necesita recuperar <sup>o</sup> reinstalar sus aplicaciones Microsoft Office <sup>o</sup> Microsoft Works, deberá utilizar el CD de Microsoft Office <sup>o</sup> el CD de Microsoft Works. Estos discos sólo se proporcionan con sistemas que traen preinstaladas las aplicaciones Microsoft Office <sup>o</sup> Microsoft Works.

### **Realización de operaciones de copia de seguridad y recuperación**

El programa Rescue and Recovery permite realizar copias de seguridad del contenido completo de la unidad de almacenamiento interna, incluido el sistema operativo, los archivos de datos, los programas de software y los valores personales. Puede especificar dónde almacena la copia de seguridad el programa Rescue and Recovery:

- En un área protegida de la unidad de almacenamiento interna
- En una unidad de disco duro USB externa conectada
- En una unidad de red
- En discos grabables (se requiere una unidad óptica para esta opción)

Después de haber realizado la copia de seguridad del contenido de la unidad de almacenamiento interna, puede restaurar el contenido completo desde la unidad de almacenamiento interna, restaurar solamente los archivos seleccionados <sup>o</sup> restaurar solamente el sistema operativo y las aplicaciones de Windows.

#### **Realización de una operación de copia de seguridad**

En este apartado se proporcionan las instrucciones para realizar una operación de copia de seguridad utilizando el programa Rescue and Recovery.

1. Desde el escritorio de Windows, presione **Inicio** ➙ **Todos los programas** ➙ **Lenovo PC Experience** ➙ **Lenovo Tools** ➙ **Enhanced Backup and Restore**. Se abre el programa Rescue and Recovery.

- 2. En la ventana principal de Rescue and Recovery, pulse la flecha **Iniciar Rescue and Recovery avanzado**.
- 3. Pulse **Realizar copia de seguridad de la unidad de disco duro** y seleccione las opciones de la operación de copia de seguridad. A continuación, siga las instrucciones que aparezcan en la pantalla para completar la operación de respaldo.

### **Realización de una operación de recuperación**

En este apartado se proporcionan las instrucciones para realizar una operación de recuperación utilizando el programa Rescue and Recovery.

- 1. Desde el escritorio de Windows, presione **Inicio** ➙ **Todos los programas** ➙ **Lenovo PC Experience** ➙ **Lenovo Tools** ➙ **Enhanced Backup and Restore**. Se abre el programa Rescue and Recovery.
- 2. En la ventana principal del programa Rescue and Recovery, pulse la flecha **Iniciar Rescue and Recovery avanzado**.
- 3. Pulse el icono **Restaurar el sistema <sup>a</sup> partir de una copia de seguridad**.
- 4. Siga las instrucciones que aparezcan en la pantalla para completar la operación de recuperación.

Para obtener información sobre cómo realizar una operación de recuperación desde el espacio de trabajo de Rescue and Recovery, consulte "Utilización del espacio de trabajo de Rescue and Recovery" en la página 103.

# **Utilización del espacio de trabajo de Rescue and Recovery**

El espacio de trabajo de Rescue and Recovery reside en un área oculta y protegida de la unidad de almacenamiento interna que opera de forma independiente del sistema operativo Windows. Esto le permite realizar operaciones de recuperación, aunque no se pueda iniciar el sistema operativo Windows. Puede realizar las operaciones de recuperación siguientes desde el espacio de trabajo de Rescue and Recovery:

### • **Rescatar archivos de la unidad de almacenamiento interna <sup>o</sup> de una copia de seguridad**

El espacio de trabajo de Rescue and Recovery permite localizar los archivos en la unidad de almacenamiento interna y transferirlos <sup>a</sup> una unidad de red <sup>u</sup> otro soporte de grabación, como puede ser un dispositivo USB <sup>o</sup> un disco. Esta solución está disponible incluso cuando no se han hecho copias de seguridad de los archivos <sup>o</sup> cuando se han modificado los archivos después de la última operación de copia de seguridad. También puede rescatar archivos individuales de una copia de seguridad de Rescue and Recovery situada en la unidad de almacenamiento interna, en un dispositivo USB o en una unidad de red.

• **Restaurar la unidad de almacenamiento interna <sup>a</sup> partir de una copia de seguridad de Rescue and Recovery**

Si ha realizado una copia de seguridad de la unidad de almacenamiento interna usando el programa Rescue and Recovery, puede restaurar la unidad de almacenamiento interna <sup>a</sup> partir de una copia de seguridad de Rescue and Recovery, incluso si no puede iniciar el sistema operativo Windows.

### • **Restaurar la unidad de almacenamiento interna <sup>a</sup> los valores predeterminados de fábrica**

El espacio de trabajo Rescue and Recovery permite restaurar todo el contenido de la unidad de almacenamiento interna <sup>a</sup> los valores predeterminados de fábrica. Si dispone de varias particiones en la unidad de almacenamiento interna, tiene la opción de restaurar los valores predeterminados de fábrica <sup>a</sup> la partición C: y dejar intactas las demás particiones. Como el espacio de trabajo de Rescue and Recovery funciona independientemente del sistema operativo Windows, puede restaurar los valores predeterminados de fábrica aunque no pueda iniciar el sistema operativo Windows.

**Atención:** Si restaura la unidad de almacenamiento interna desde una copia de seguridad de Rescue and Recovery <sup>o</sup> restaura la unidad de almacenamiento interna <sup>a</sup> los valores predeterminados de fábrica, todos los archivos de la partición primaria de la unidad de almacenamiento interna (normalmente la unidad C:) se suprimirán en el proceso de recuperación. Si es posible, haga copias de los archivos importantes. Si

<span id="page-119-0"></span>no puede iniciar el sistema operativo Windows, puede usar la característica de rescate de archivos del espacio de trabajo de Rescue and Recovery para copiar archivos de la unidad de almacenamiento interna en otro soporte.

Para iniciar el espacio de trabajo de Rescue and Recovery, realice lo siguiente:

- 1. Apague el sistema.
- 2. Pulse y suelte repetidamente la tecla F11 mientras enciende el sistema. Cuando oiga unos pitidos <sup>o</sup> aparezca un logotipo en la pantalla, suelte la tecla F11.
- 3. Si ha definido una contraseña en Rescue and Recovery, escríbala cuando se le solicite. El espacio de Rescue and Recovery se abre después de una breve espera.

**Nota:** Si el espacio de trabajo de Rescue and Recovery no se abre, consulte "Resolución de [problemas](#page-121-0) de [recuperación"](#page-121-0) en la página [106](#page-121-0).

- 4. Realice una de las acciones siguientes:
	- Para rescatar archivos de la unidad de almacenamiento interna <sup>o</sup> de una copia de seguridad, haga clic en **Rescatar archivos** y siga las instrucciones que aparezcan en la pantalla.
	- Para restaurar la unidad de almacenamiento interna desde una copia de seguridad de Rescue and Recovery <sup>o</sup> para restaurar la unidad de almacenamiento interna <sup>a</sup> los valores predeterminados de fábrica, haga clic en **Restaurar el sistema** y siga las instrucciones de la pantalla.

Para obtener información sobre otras características del espacio de trabajo de Rescue and Recovery, pulse **Ayuda**.

#### **Notas:**

- 1. Después de restaurar su unidad de almacenamiento interna <sup>a</sup> los valores predeterminados de fábrica, tendrá que volver <sup>a</sup> instalar los controladores de dispositivo de algunos dispositivos. Consulte "Reinstalación de aplicaciones y controladores de dispositivo [preinstalados"](#page-120-0) en la página [105](#page-120-0).
- 2. Algunos equipos se proporcionan con Microsoft Office <sup>o</sup> Microsoft Works preinstalado. Si necesita recuperar <sup>o</sup> reinstalar sus aplicaciones Microsoft Office <sup>o</sup> Microsoft Works, deberá utilizar el CD de Microsoft Office <sup>o</sup> el CD de Microsoft Works. Estos discos sólo se proporcionan con sistemas que traen preinstaladas las aplicaciones Microsoft Office <sup>o</sup> Microsoft Works.

# **Creación y uso de un soporte de rescate**

Con un soporte de rescate, como puede ser un disco <sup>o</sup> una unidad de disco duro USB, puede recuperar el sistema de anomalías que le impiden acceder al espacio de trabajo de Rescue and Recovery de la unidad de almacenamiento interna.

### **Notas:**

- 1. Las operaciones de recuperación que se pueden realizar con un soporte de rescate varían en función del sistema operativo.
- 2. El disco de rescate puede iniciarse desde todo tipo de unidades ópticas externas.

### **Creación de un soporte de rescate**

Para crear un soporte de rescate, haga lo siguiente:

- 1. Desde el escritorio de Windows, haga clic en **Inicio** ➙ **Todos los programas** ➙ **Lenovo PC Experience** ➙ **Lenovo Tools** ➙ **Enhanced Backup and Restore**. Se abre el programa Rescue and Recovery.
- 2. En la ventana principal de Rescue and Recovery, pulse la flecha **Iniciar Rescue and Recovery avanzado**.
- 3. Pulse el icono **Crear soporte de rescate**. Se abre la ventana Crear soporte de Rescue and Recovery.
- <span id="page-120-0"></span>4. En el área **Rescue Media**, seleccione el tipo de soporte de recuperación que desea crear. Puede crear un soporte de rescate utilizando un disco <sup>o</sup> una unidad de disco duro USB.
- 5. Pulse **Aceptar** y siga las instrucciones de la pantalla para crear un soporte de recuperación.

### **Uso de un soporte de recuperación**

En este apartado se proporcionan las instrucciones para usar los soportes de rescate que ha creado.

- Si ha creado un soporte de rescate utilizando un disco, utilice las siguientes instrucciones para usar el soporte de rescate:
	- 1. Apague el sistema.
	- 2. Pulse y suelte repetidamente la tecla F12 mientras enciende el sistema. Cuando se abre el menú de arranque, suelte la tecla F12.
	- 3. En la ventana del menú de arranque, seleccione la unidad óptica que desee como primer dispositivo de arranque. Luego, inserte el disco de recuperación en la unidad óptica externa y presione la tecla Intro. El soporte de rescate se inicia.
- Si ha creado un soporte de rescate utilizando una unidad de disco duro USB, utilice las siguientes instrucciones para usar el soporte de rescate:
	- 1. Conecte la unidad de disco duro USB a uno de los conectores USB del sistema.
	- 2. Pulse y suelte repetidamente la tecla F12 mientras enciende el sistema. Cuando se abre el menú de arranque, suelte la tecla F12.
	- 3. En la ventana del menú de arranque, seleccione la unidad de disco duro USB como primer dispositivo de arranque y pulse Intro. El soporte de rescate se inicia.

Cuando se inicia el soporte de rescate, se abre el espacio de trabajo Rescue and Recovery. La información de ayuda de cada dispositivo está disponible en el espacio de trabajo de Rescue and Recovery. Siga las instrucciones para completar la recuperación.

# **Reinstalación de aplicaciones y controladores de dispositivo preinstalados**

El sistema está preparado para permitir la reinstalación de algunas aplicaciones y algunos controladores de dispositivo instalados de fábrica.

### **Reinstalación de programas preinstalados**

Para volver <sup>a</sup> instalar las aplicaciones seleccionadas, realice lo siguiente:

- 1. Encienda el equipo.
- 2. Vaya al directorio C:\SWTOOLS.
- 3. Abra la carpeta APPS. La carpeta contiene varias subcarpetas con el nombre de las distintas aplicaciones preinstaladas.
- 4. Abra la subcarpeta para la aplicación que desee reinstalar.
- 5. Efectúe una doble pulsación en **Setup** y, <sup>a</sup> continuación, siga los pasos que aparecen en pantalla para volver <sup>a</sup> instalar la aplicación.

### **Reinstalación de controladores de dispositivo preinstalados**

**Atención:** Al reinstalar controladores de dispositivos se está alterando la configuración actual del equipo. Reinstale los controladores de dispositivos solo si es necesario corregir un problema con el equipo.

Para reinstalar un controlador de dispositivo para un dispositivo instalado en fábrica, realice los pasos siguientes:

- <span id="page-121-0"></span>1. Encienda el equipo.
- 2. Vaya al directorio C:\SWTOOLS.
- 3. Abra la carpeta DRIVERS. La carpeta contiene varias subcarpetas con el nombre de los distintos dispositivos instalados en el sistema (por ejemplo, AUDIO y VIDEO).
- 4. Abra la subcarpeta para el dispositivo.
- 5. Reinstale el controlador de dispositivo mediante uno de los métodos siguientes:
	- En la subcarpeta del dispositivo, busque el archivo de texto (un archivo con la extensión .txt). El archivo de texto contiene información acerca de cómo reinstalar el controlador de dispositivos.
	- Si la carpeta del dispositivo contiene un archivo de información de instalación (un archivo con la extensión .inf), puede utilizar el programa Añadir nuevo hardware (en el Panel de control de Windows) para volver <sup>a</sup> instalar el controlador de dispositivo. No todos los controladores de dispositivo se pueden reinstalar mediante este programa. En el programa Añadir <sup>o</sup> quitar nuevo hardware, cuando se le pregunte qué controlador de dispositivos desea instalar, pulse **Utilizar disco** y **Examinar**. A continuación, seleccione el archivo de controlador de dispositivo en la subcarpeta del dispositivo.
	- En la subcarpeta del dispositivo, busque el archivo ejecutable (un archivo con la extensión .exe). Efectúe una doble pulsación sobre el archivo y siga las instrucciones de la pantalla.

**Atención:** Si necesita controladores de dispositivo actualizados para el sistema, no los descargue del sitio Web Windows Update. Obténgalos de Lenovo. Para obtener más información, consulte ["Comprobar](#page-93-0) que los [controladores](#page-93-0) de dispositivo están actualizados" en la página [78](#page-93-0).

# **Resolución de problemas de recuperación**

Cuando no pueda acceder al espacio de trabajo de Rescue and Recovery <sup>o</sup> al entorno Windows, realice una de las acciones siguientes:

- Utilice un soporte de rescate para iniciar el espacio de trabajo de Rescue and Recovery. Consulte ["Creación](#page-119-0) y uso de un soporte de rescate" en la página [104](#page-119-0).
- Use soportes de recuperación si todos los otros métodos han fallado y necesita restaurar la unidad de almacenamiento interna <sup>a</sup> los valores predeterminados de fábrica. Consulte ["Creación](#page-116-0) y utilización de soportes de [recuperación"](#page-116-0) en la página [101](#page-116-0).

**Nota:** Si no puede acceder al espacio de trabajo de Rescue and Recovery <sup>o</sup> al entorno Windows desde el soporte de rescate <sup>o</sup> un soporte de recuperación, es posible que no tenga establecido el dispositivo de rescate (una unidad de almacenamiento interno, un disco, un disco duro USB <sup>u</sup> otros dispositivos externos) como primer dispositivo de arranque en la secuencia de dispositivos de arranque. En primer lugar debe asegurarse de que el dispositivo de rescate esté establecido como primer dispositivo de arranque en la secuencia de dispositivos de arranque del programa ThinkPad Setup. Para obtener información detallada acerca de cómo cambiar temporal <sup>o</sup> permanentemente la secuencia de dispositivos de arranque, consulte "Menú [Startup"](#page-87-0) en la página [72](#page-87-0).

Es importante crear lo antes posible un soporte de rescate y un conjunto de soportes de recuperación y guardarlos en un lugar seguro para usarlo en el futuro.

### **Visión general de recuperación para el sistema operativo Windows 10**

Los programas de recuperación de Windows le permiten restablecer el equipo <sup>o</sup> utilizar las opciones de arranque avanzadas.

Se recomienda que cree una unidad de recuperación USB <sup>a</sup> la brevedad. Guarde la unidad de recuperación USB como copia de seguridad <sup>o</sup> sustitución para los programas de recuperación de Windows.

Para obtener más información, consulte "Creación y uso de una unidad de recuperación USB" en la página 107.

# **Restablecimiento del sistema**

Si el equipo no se ejecuta correctamente, debería considerar restablecerlo. En el proceso de restablecimiento, puede elegir mantener los archivos <sup>o</sup> eliminarlos, y luego volver <sup>a</sup> instalar el sistema operativo Windows.

Para restablecer el sistema, haga lo siguiente:

**Nota:** Los elementos de la interfaz gráfica de usuario (GUI) del sistema operativo podrían cambiar sin previo aviso.

- 1. Abra el menú Inicio y luego haga clic en **Configuración**. Si **Configuración** no aparece, haga clic en **Todas las aplicaciones** para mostrar todos los programas y luego, haga clic en **Configuración** ➙ **Actualizar seguridad** ➙ **Recuperación**.
- 2. En la sección **Restablecer este equipo** , haga clic en **Introducción**.
- 3. Siga las instrucciones que aparecen en pantalla para restablecer el equipo.

# **Uso de opciones de arranque avanzadas**

Con las opciones de arranque avanzadas puede cambiar la configuración de firmware del sistema, cambiar la configuración de arranque del sistema operativo Windows, arrancar el sistema desde un dispositivo externo <sup>o</sup> restaurar el sistema operativo Windows desde una imagen de sistema.

Para utilizar opciones de arranque avanzadas, haga lo siguiente:

**Nota:** Los elementos de la GUI del sistema operativo pueden cambiar sin previo aviso.

- 1. Abra el menú Inicio y luego haga clic en **Configuración**. Si **Configuración** no aparece, haga clic en **Todas las aplicaciones** para mostrar todos los programas y luego, haga clic en **Configuración** ➙ **Actualizar seguridad** ➙ **Recuperación**.
- 2. En la sección **Inicio avanzado**, pulse **Reiniciar ahora** ➙ **Solucionar problemas** ➙ **Opciones avanzadas**.
- 3. Seleccione una opción de arranque y siga las instrucciones en pantalla.

# **Recuperación del sistema operativo si Windows 10 no se inicia**

El entorno de recuperación de Windows en el sistema puede operar independientemente del sistema operativo Windows 10. Esto le permite recuperar <sup>o</sup> reparar el sistema operativo, aunque el sistema operativo Windows 10 no se inicie.

Después de dos intentos consecutivos fallidos, el entorno de recuperación de Windows se inicia automáticamente. A continuación, elija las opciones de reparación y recuperación siguiendo las instrucciones en pantalla.

**Nota:** Asegúrese de que el sistema esté conectado <sup>a</sup> alimentación de CA durante el proceso de recuperación.

# **Creación y uso de una unidad de recuperación USB**

Puede crear una unidad de recuperación USB como copia de seguridad para los programas de recuperación de Windows. Con la unidad de recuperación USB, puede solucionar y corregir los problemas aunque los programas de recuperación de Windows estén dañados.

#### **Creación de una unidad de recuperación USB**

La unidad USB que utilice para crear la unidad de recuperación USB debe tener al menos 16 GB de almacenamiento. La capacidad real de USB necesaria depende del tamaño de la imagen de recuperación.

**Atención:** El proceso de creación no elimina nada de lo almacenado en la unidad USB. Para evitar la pérdida de datos, realice una copia de seguridad de todos los datos que desea guardar.

Para crear una unidad de recuperación USB, haga lo siguiente:

**Nota:** Asegúrese de que el sistema esté conectado <sup>a</sup> alimentación de CA durante el siguiente proceso.

- 1. Conecte un dispositivo USB adecuada (16 GB de almacenamiento mínimo).
- 2. Escriba recuperación en el cuadro de búsqueda en la barra de tareas. A continuación, pulse **Crear una unidad de recuperación**.
- 3. Haga clic en **Sí** en la ventana Control de cuentas de usuario para permitir que se inicie el programa Creador de Medios de Recuperación.
- 4. En la ventana Unidad de recuperación, siga las instrucciones en pantalla para crear una unidad USB de recuperación.

#### **Uso de la unidad de recuperación USB**

Si no puede iniciar su sistema, consulte la información correspondiente en el tema de ["Resolución](#page-98-0) de [problemas"](#page-98-0) en la página [83](#page-98-0) para intentar resolver el problema usted mismo. Si aún así no puede iniciar el sistema, utilice la unidad USB de recuperación para recuperar el sistema.

Para utilizar una unidad de recuperación USB, haga lo siguiente:

**Nota:** Asegúrese de que el sistema esté conectado <sup>a</sup> una alimentación de CA.

- 1. Conecte la unidad USB de recuperación al sistema.
- 2. Encienda <sup>o</sup> restaure el sistema. Antes de que se inicie el sistema operativo Windows, pulse repetidamente la tecla F12. Se abrirá la ventana del menú Boot.
- 3. Seleccione la unidad USB de recuperación como el dispositivo de arranque.
- 4. Seleccione la configuración de teclado.
- 5. Pulse **Solucionar problemas** para mostrar las opciones de recuperación opcionales.
- 6. Seleccione una solución de recuperación pertinente de acuerdo con su situación. A continuación, siga las instrucciones que aparecen en la pantalla para completar el proceso.

# <span id="page-124-0"></span>**Capítulo 9. Sustitución de dispositivos**

Este capítulo contiene los siguientes temas:

- •"Prevención de la electricidad estática" en la página 109
- •"Deshabilitar la batería incorporada" en la página 109
- •["Sustitución](#page-126-0) del módulo de memoria" en la página [111](#page-126-0)
- •["Sustitución](#page-128-0) de la batería de celda de moneda" en la página [113](#page-128-0)
- •["Sustitución](#page-130-0) de la unidad de estado sólido M.2" en la página [115](#page-130-0)
- •["Sustitución](#page-133-0) del teclado" en la página [118](#page-133-0)

# **Prevención de la electricidad estática**

La electricidad estática, aunque sea inofensiva para el usuario, puede dañar seriamente los componentes y opciones del sistema. Un manejo inadecuado de las piezas sensibles <sup>a</sup> la electricidad estática puede provocar daños en la pieza. Cuando desempaquete una opción <sup>o</sup> una CRU, no abra el paquete protector de la electricidad estática que contiene la pieza, hasta que las instrucciones le indiquen que debe instalarla.

Cuando manipule opciones <sup>o</sup> CRU, <sup>o</sup> cuando realice cualquier trabajo en el interior del sistema, adopte las siguientes precauciones para evitar daños derivados de la electricidad estática:

- Limite sus movimientos. El movimiento puede generar electricidad estática alrededor del usuario.
- Maneje siempre los componentes cuidadosamente. Maneje los adaptadores, los módulos de memoria y otras placas del circuito por sus extremos. No toque nunca un circuito expuesto.
- Evite que otros toquen los componentes.
- Cuando instale una CRU <sup>o</sup> una opción sensible <sup>a</sup> la electricidad estática, toque durante, como mínimo, dos segundos el paquete protector de electricidad estática que contiene la pieza con una cubierta de ranura de expansión de metal <sup>o</sup> cualquier otra superficie metálica no pintada del sistema. Así se reduce la electricidad estática del paquete y del cuerpo del usuario.
- Cuando sea posible, extraiga la pieza sensible <sup>a</sup> la electricidad estática del paquete protector, <sup>e</sup> instale la pieza sin depositarla en el suelo. Cuando esto no sea posible, coloque el embalaje de protección contra electricidad estática en una superficie suave y plana y coloque la pieza sobre la misma.
- No deposite la pieza en la cubierta del sistema ni en ninguna otra superficie metálica.

# **Deshabilitar la batería incorporada**

Antes de sustituir cualquier dispositivo, asegúrese de haber deshabilitado la batería incorporada.

Para Windows 10, deshabilite el inicio rápido antes de deshabilitar la batería incorporada.

Para deshabilitar el inicio rápido para Windows 10, haga lo siguiente:

- 1. En el escritorio, escriba Energía en el cuadro de búsqueda en la barra de tareas, y seleccione **Opciones de energía**.
- 2. Haga clic en **Cambiar el comportamiento de los botones de inicio/apagado** en el panel izquierdo.
- 3. Haga clic en **Cambiar la configuración actualmente no disponible** en la parte superior.
- 4. Si se le solicita un Control de cuentas de usuario (UAC), haga clic en **Sí**.
- 5. Borre el recuadro de selección **Activar inicio rápido** y después, haga clic en **Guardar cambios**.

Para deshabilitar la batería integrada, haga lo siguiente:

- 1. Apague el sistema y desconecte el adaptador de alimentación CA y todos los cables del sistema.
- 2. Encienda el equipo. Cuando aparezca la pantalla del logotipo de ThinkPad, presione inmediatamente F1 para ingresar <sup>a</sup> ThinkPad Setup.
- 3. Seleccione **Config** ➙ **Power**. Aparece el submenú **Power**.
- 4. Seleccione **Disable built-in battery** y presione Intro.
- 5. Seleccione **Yes** en la ventana Setup Confirmation. La batería incorporada se deshabilita y el sistema se apaga automáticamente. Espere de tres <sup>a</sup> cinco minutos para que el sistema se enfríe.

La batería integrada se habilitará automáticamente cuando se vuelva <sup>a</sup> conectar el adaptador de alimentación de CA al sistema.

### **Vuelva <sup>a</sup> colocar el conjunto de la cubierta de la base**

Antes de empezar, imprima estas instrucciones. Lea en primer lugar la información importante de seguridad. Consulte "Información importante de [seguridad"](#page-7-0) en la página [vi](#page-7-0).

Para sustituir el conjunto de la cubierta de la base, haga lo siguiente:

- 1. Deshabilitar la batería incorporada. Consulte "Deshabilitar la batería [incorporada"](#page-124-0) en la página [109](#page-124-0).
- 2. Apague el sistema y desconecte el adaptador de alimentación de CA y todos los cables del sistema.
- 3. Cierre la pantalla del sistema y coloque el sistema boca abajo.
- 4. Afloje los tornillos que fijan el conjunto de la cubierta de la base **<sup>1</sup>** . Luego, extraiga el conjunto de la cubierta de la base **2** .

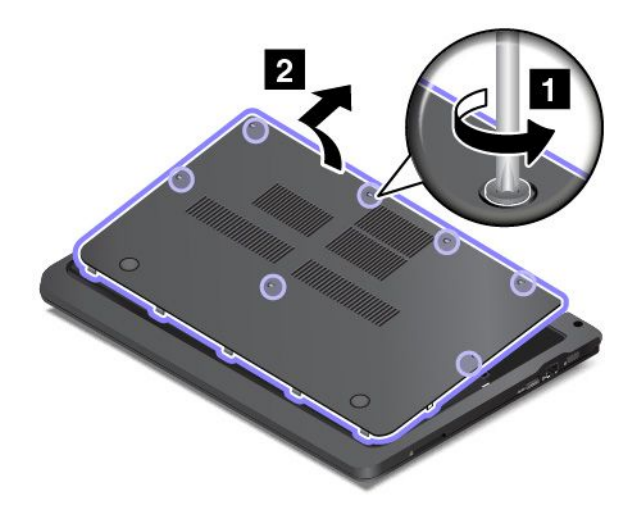

5. Instale el nuevo conjunto de cubierta de la base **<sup>1</sup>** y gírela hacia abajo **<sup>2</sup>** . Luego apriete los tornillos para asegurar el nuevo conjunto de cubierta de la base **<sup>3</sup>** .

<span id="page-126-0"></span>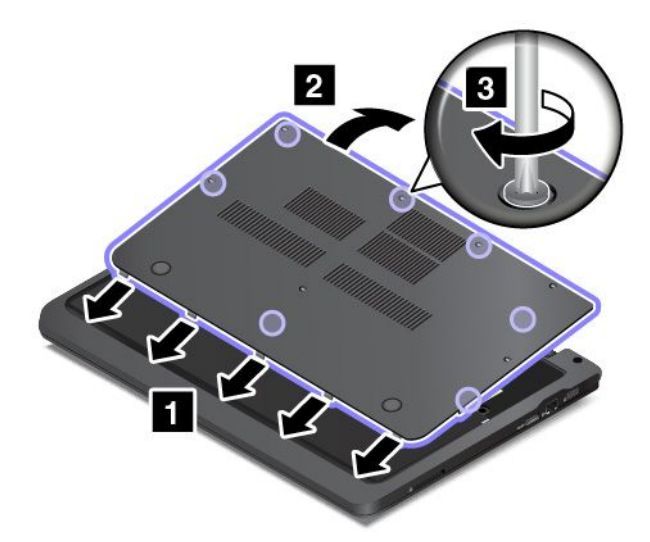

6. Coloque de nuevo el sistema en la posición habitual. Conecte el adaptador de alimentación de CA y todos los cables al sistema.

# **Sustitución del módulo de memoria**

Antes de empezar, imprima estas instrucciones. Lea en primer lugar la información importante de seguridad. Consulte "Información importante de [seguridad"](#page-7-0) en la página [vi](#page-7-0).

Ampliar la capacidad de memoria es un método eficaz para que los programas se ejecuten con mayor rapidez. La velocidad de operación del módulo de memoria depende de la configuración del sistema. En algunas condiciones, es posible que el módulo de memoria del sistema no pueda funcionar <sup>a</sup> la velocidad máxima.

Para sustituir el módulo de memoria, lea los requisitos previos siguientes y <sup>a</sup> continuación las instrucciones.

**Atención:** Antes de empezar <sup>a</sup> instalar un módulo de memoria, toque una mesa metálica <sup>o</sup> un objeto metálico con toma de tierra. Esta acción reduce la electricidad estática de su cuerpo. La electricidad estática podría dañar el módulo de memoria.

Para sustituir un módulo de memoria, haga lo siguiente:

- 1. Deshabilitar la batería incorporada. Consulte "Deshabilitar la batería [incorporada"](#page-124-0) en la página [109](#page-124-0).
- 2. Apague el sistema y desconecte el adaptador de alimentación de CA y todos los cables del sistema.
- 3. Cierre la pantalla del sistema y coloque el sistema boca abajo.

4. Afloje los tornillos que fijan el conjunto de la cubierta de la base **<sup>1</sup>** . Luego, extraiga el conjunto de la cubierta de la base **2** .

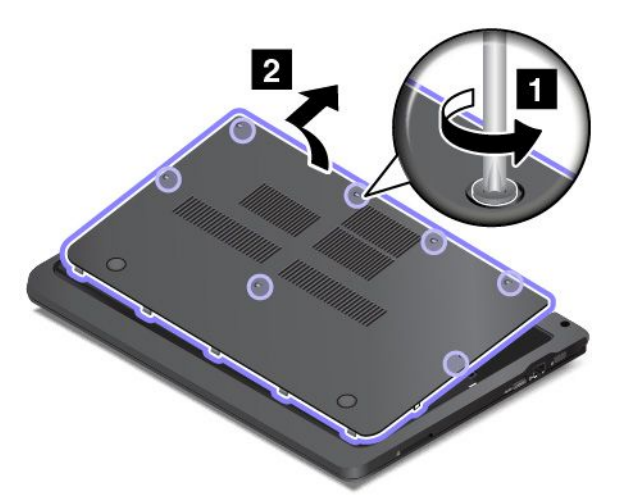

5. Abra los pestillos de ambos bordes de la ranura de memoria al mismo tiempo **<sup>1</sup>** y extraiga el módulo de memoria **2** .

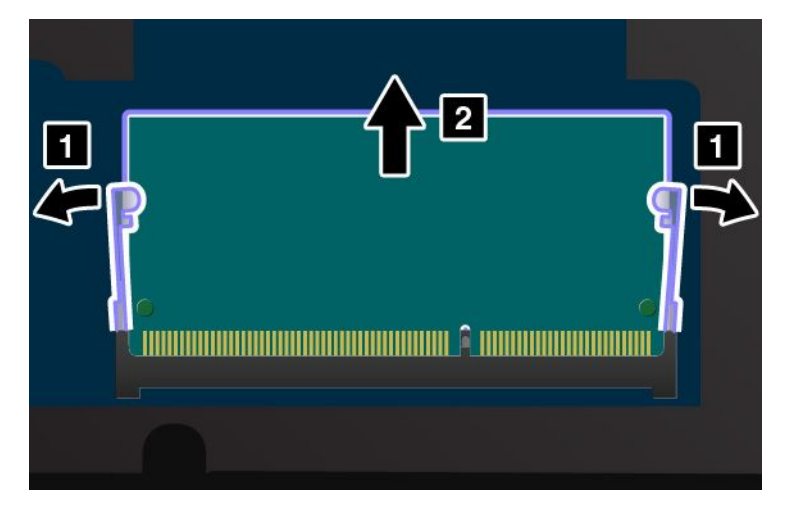

6. Coloque el extremo con muesca del nuevo módulo de memoria hacia el lateral del borde con contactos de la ranura de memoria. A continuación, inserte el módulo de memoria en la ranura, en un ángulo aproximado de 20 grados **<sup>1</sup>** . Gire el módulo de memoria hacia abajo hasta que encaje en su sitio **<sup>2</sup>** . Asegúrese de que el módulo de memoria instalado firmemente en la ranura y no se pueda mover con facilidad.

**Atención:** No toque el borde de contacto del módulo de memoria. De lo contrario, se podría dañar el módulo de memoria.

<span id="page-128-0"></span>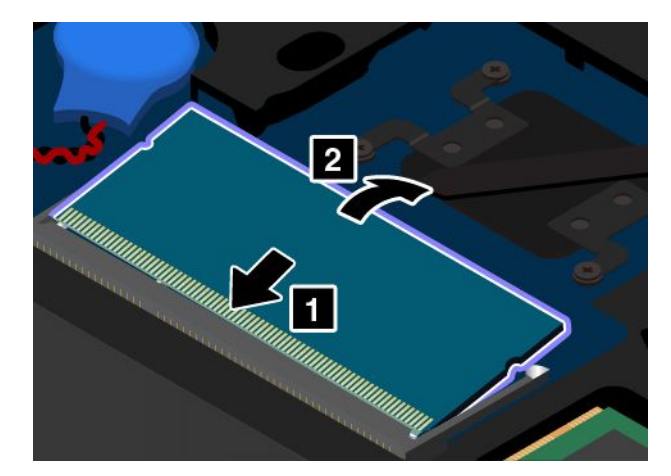

7. Instale el conjunto de cubierta de la base **<sup>1</sup>** y gírela hacia abajo **<sup>2</sup>** . Luego apriete los tornillos para asegurar el conjunto de cubierta de la base **<sup>3</sup>** .

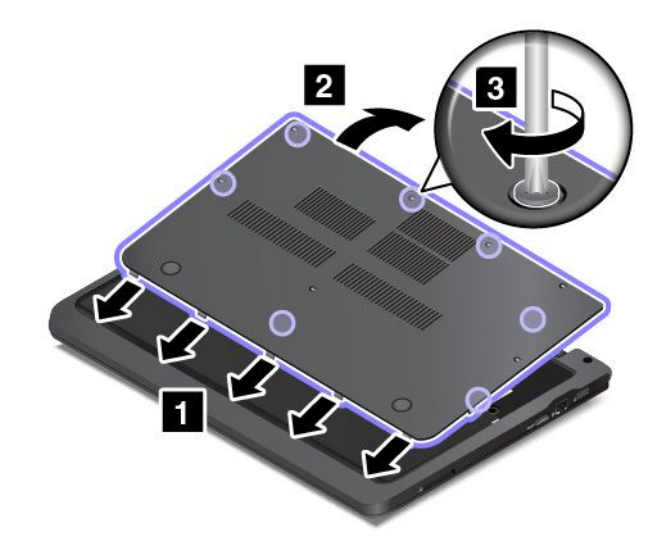

8. Coloque de nuevo el sistema en la posición habitual. Conecte el adaptador de alimentación de CA y todos los cables al sistema.

### **Sustitución de la batería de celda de moneda**

Antes de empezar, imprima estas instrucciones. Lea en primer lugar la información importante de seguridad. Consulte "Información importante de [seguridad"](#page-7-0) en la página [vi](#page-7-0).

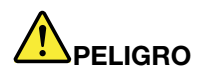

**Si se sustituye de forma incorrecta la batería de celda de moneda, existe peligro de explosión. La batería de celda de moneda contiene una pequeña cantidad de sustancias dañinas. Para evitar posibles daños:**

- **• Sustitúyala sólo por una batería del tipo recomendado por Lenovo.**
- **• Mantenga la batería alejada del fuego.**
- **• No la exponga <sup>a</sup> excesivo calor.**
- **• No la exponga al agua ni <sup>a</sup> la lluvia.**
- **•No la cortocircuite.**

| ● No la deje caer, aplaste, pinche o la someta a fuertes golpes. El trato o uso incorrecto de las **baterías puede provocar su sobrecalentamiento, que <sup>a</sup> su vez puede causar la "expulsión" de gases <sup>o</sup> llamas del paquete de baterías <sup>o</sup> de la pila tipo botón.**

Para sustituir la batería de celda de moneda, realice lo siguiente:

- 1. Deshabilitar la batería incorporada. Consulte "Deshabilitar la batería [incorporada"](#page-124-0) en la página [109](#page-124-0).
- 2. Apague el sistema y desconecte el adaptador de alimentación de CA y todos los cables del sistema.
- 3. Cierre la pantalla del sistema y coloque el sistema boca abajo.
- 4. Afloje los tornillos que fijan el conjunto de la cubierta de la base **<sup>1</sup>** . Luego, extraiga el conjunto de la cubierta de la base **2** .

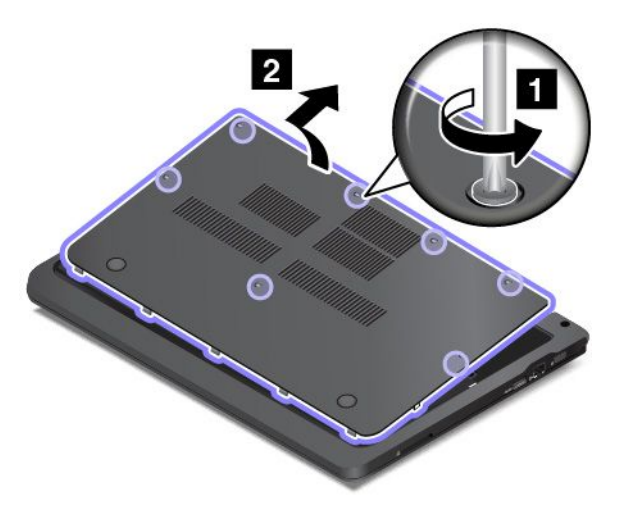

5. Desconecte el conector **<sup>1</sup>** y, <sup>a</sup> continuación, retire la batería de celda de moneda **<sup>2</sup>** .

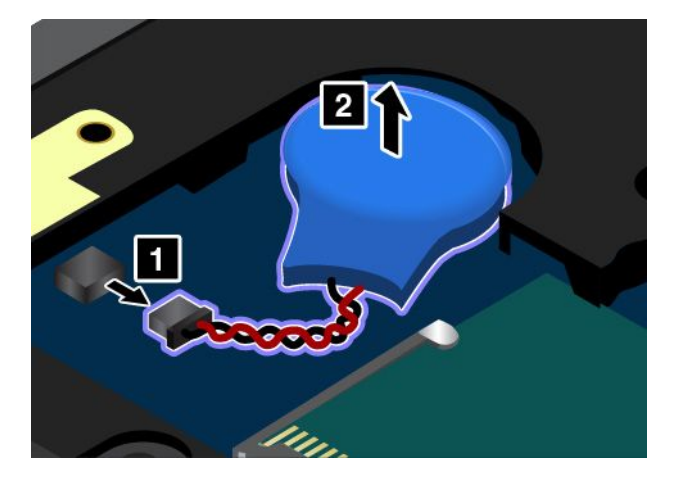

<span id="page-130-0"></span>6. Instale la nueva batería de celda de moneda **<sup>1</sup>** y conecte el conector **<sup>2</sup>** .

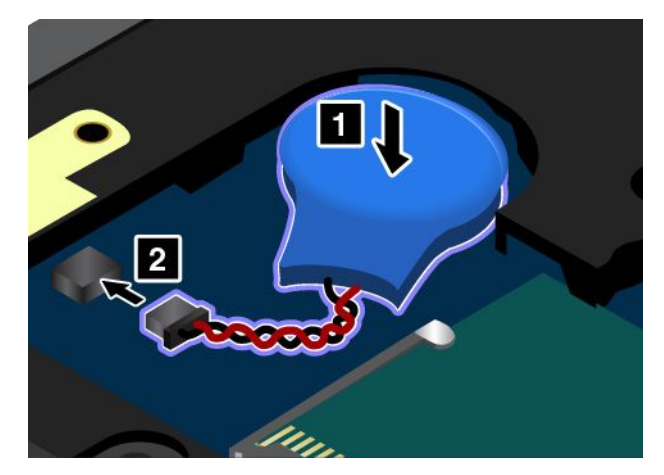

7. Instale el conjunto de cubierta de la base **<sup>1</sup>** y gírela hacia abajo **<sup>2</sup>** . Luego apriete los tornillos para asegurar el conjunto de cubierta de la base **<sup>3</sup>** .

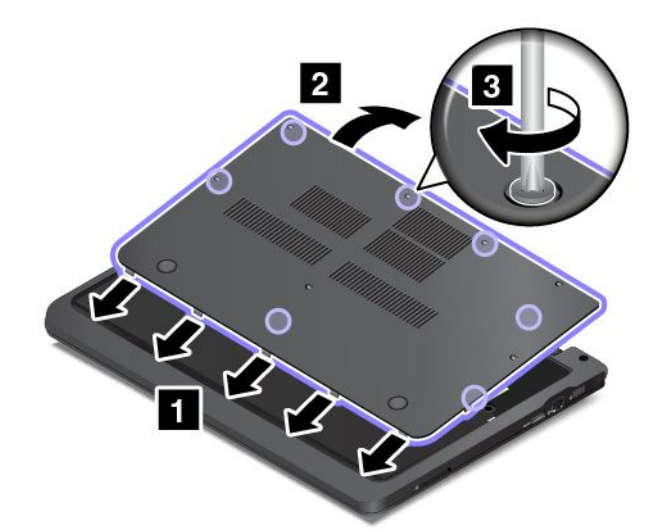

8. Coloque de nuevo el sistema en la posición habitual. Conecte el adaptador de alimentación de CA y todos los cables al sistema.

Después completar la sustitución, restablezca la fecha y hora del sistema en el programa ThinkPad Setup.

# **Sustitución de la unidad de estado sólido M.2**

Antes de empezar, imprima estas instrucciones. Lea en primer lugar la información importante de seguridad. Consulte "Información importante de [seguridad"](#page-7-0) en la página [vi](#page-7-0).

**Atención:** La unidad de estado sólido M.2 es sensible. La manipulación incorrecta de la misma puede producir daños y la pérdida permanente de datos. Observe las siguientes directrices:

- Sustituya la unidad de estado sólido M.2 solo si la actualiza <sup>o</sup> la repara. Los conectores y la ranura de la unidad de almacenamiento interna no están diseñados para cambios frecuentes <sup>o</sup> para el cambio de unidades.
- No deje caer la unidad de estado sólido M.2 ni la someta <sup>a</sup> golpes físicos. Coloque la unidad de estado sólido M.2 sobre un material, como por ejemplo un paño suave, que absorba el impacto físico.
- No presione la cubierta de la unidad de estado sólido M.2.
- No toque el conector.
- Antes de extraer la unidad de estado sólido M.2, realice una copia de seguridad de toda la información que contiene y, <sup>a</sup> continuación, apague el equipo.
- Nunca extraiga la unidad de estado sólido M.2 mientras el equipo está funcionando, en modalidad de suspensión <sup>o</sup> en modalidad de hibernación.

Para sustituir la unidad de estado sólido M.2, realice lo siguiente:

- 1. Deshabilitar la batería incorporada. Consulte "Deshabilitar la batería [incorporada"](#page-124-0) en la página [109](#page-124-0).
- 2. Apague el sistema y desconecte el adaptador de alimentación de CA y todos los cables del sistema.
- 3. Cierre la pantalla del sistema y coloque el sistema boca abajo.
- 4. Afloje los tornillos que fijan el conjunto de la cubierta de la base **<sup>1</sup>** . Luego, extraiga el conjunto de la cubierta de la base **2** .

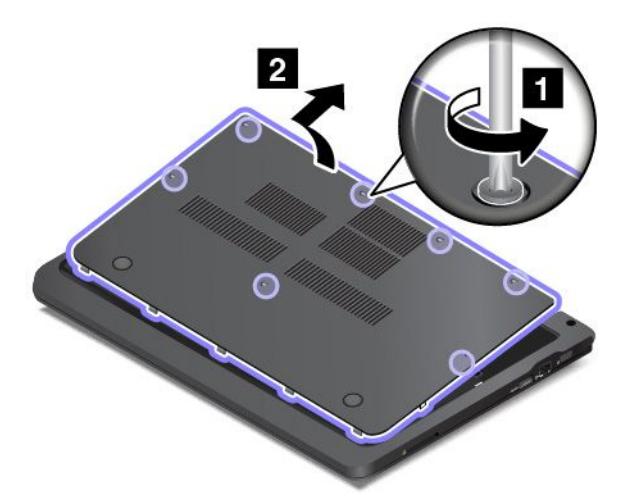

5. Extraiga el tornillo que fija la unidad de estado sólido M.2.

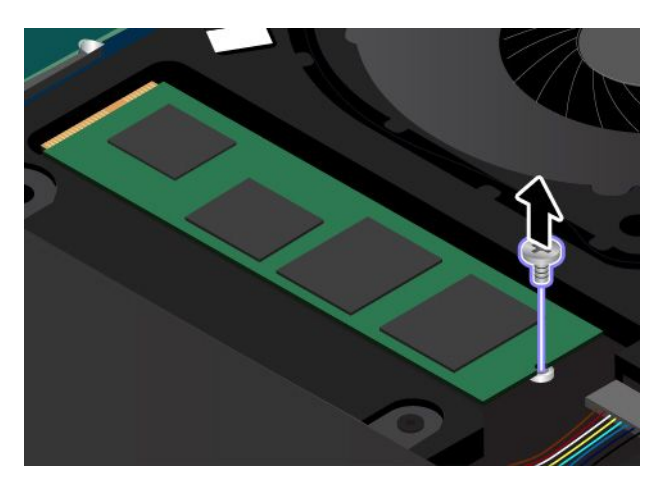

6. Extraiga la unidad de estado sólido M.2.

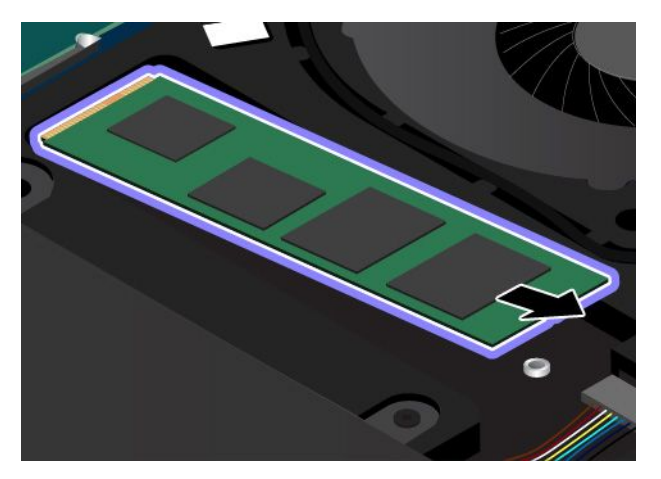

7. Alinee el borde del contacto de la unidad de estado sólido M.2 con la llave en la ranura. Luego inserte cuidadosamente la nueva unidad de estado sólido M.2 en la ranura en un ángulo de unos 20 grados. Gire la unidad de estado sólido M.2 hacia abajo hasta que encaje en su sitio. Asegúrese de que la unidad de estado sólido M.2 esté instalada firmemente en la ranura y no se pueda mover con facilidad.

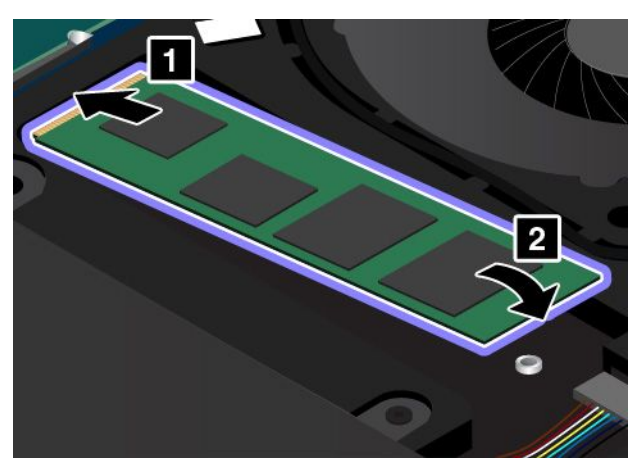

8. Instale los tornillos para fijar la nueva unidad de estado sólido M.2.

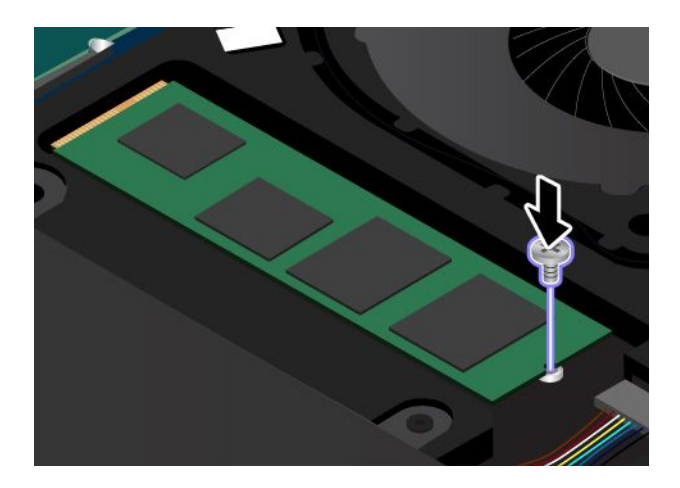

<span id="page-133-0"></span>9. Instale el conjunto de cubierta de la base **<sup>1</sup>** y gírela hacia abajo **<sup>2</sup>** . Luego apriete los tornillos para asegurar el conjunto de cubierta de la base **<sup>3</sup>** .

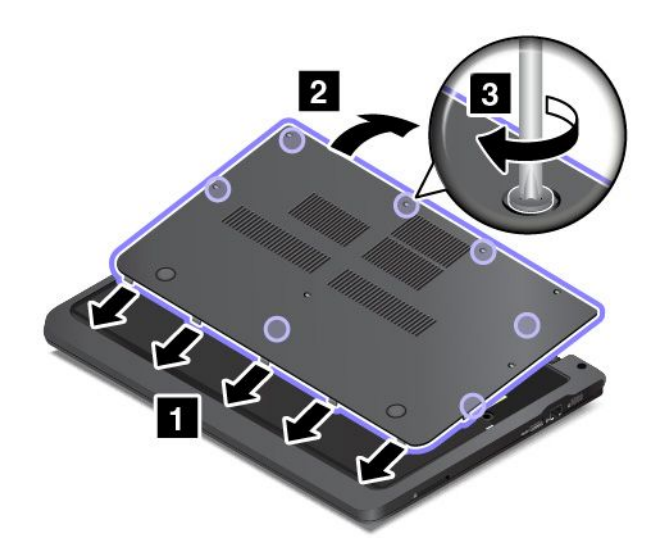

10. Coloque de nuevo el sistema en la posición habitual. Conecte el adaptador de alimentación de CA y todos los cables al sistema.

### **Sustitución del teclado**

Antes de empezar, imprima estas instrucciones. Lea en primer lugar la información importante de seguridad. Consulte "Información importante de [seguridad"](#page-7-0) en la página [vi](#page-7-0).

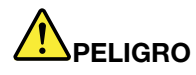

**La corriente eléctrica de cables de alimentación, cables telefónicos y cables de comunicaciones es peligrosa. Para evitar riesgos de descargas, desconecte los cables antes de abrir la cubierta de esta ranura.**

### **Extracción del teclado**

Para extraer el teclado, haga lo siguiente:

- 1. Deshabilitar la batería incorporada. Consulte "Deshabilitar la batería [incorporada"](#page-124-0) en la página [109](#page-124-0).
- 2. Apague el sistema y desconecte el adaptador de alimentación de CA y todos los cables del sistema.
- 3. Cierre la pantalla del sistema y coloque el sistema boca abajo.

4. Afloje los tornillos que fijan el conjunto de la cubierta de la base **<sup>1</sup>** . Luego, extraiga el conjunto de la cubierta de la base **2** .

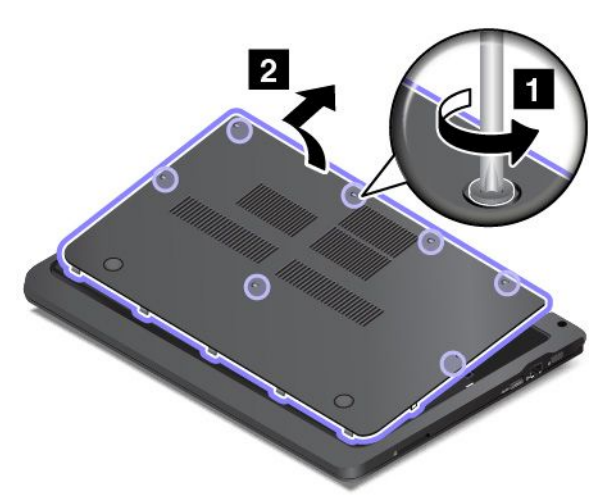

5. Extraiga los tornillos que fijan el teclado.

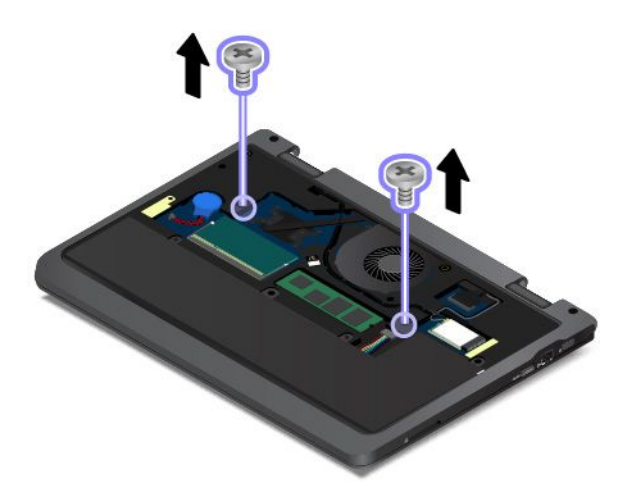

6. Voltee el sistema y abra la pantalla.

7. Presione con fuerza en la dirección que muestran las flechas para desbloquear el lateral frontal del teclado.

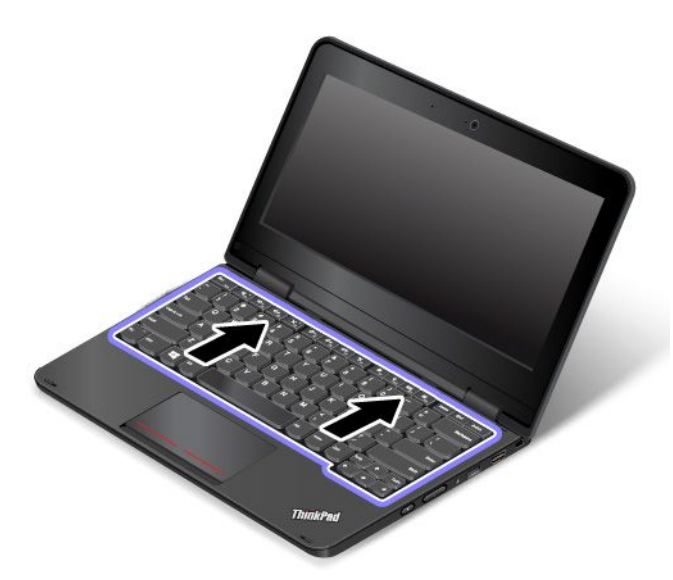

8. Gire un poco el teclado hacia arriba como muestra la flecha **<sup>1</sup>** . Luego, gire el teclado como muestra la flecha **2** .

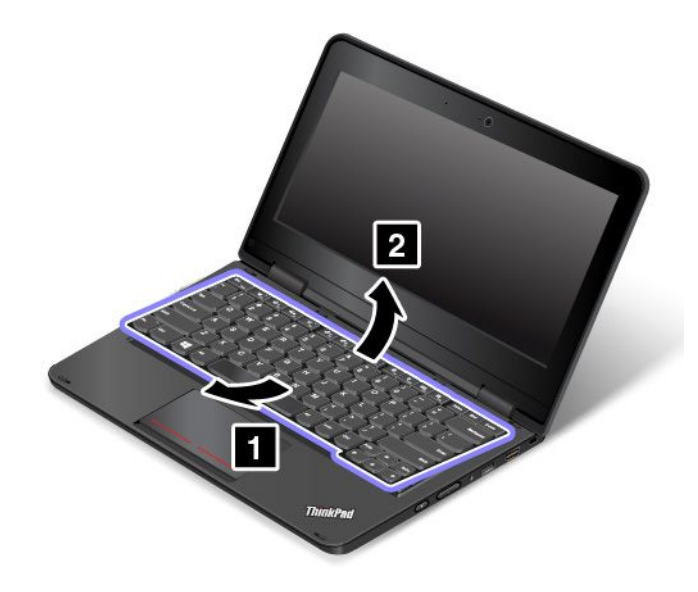

9. Desconecte el conector y extraiga el teclado.

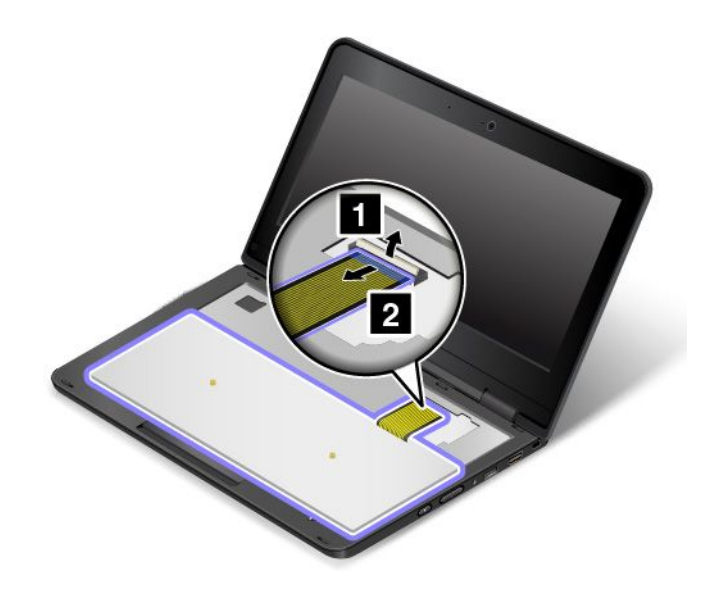

### **Instalación del teclado nuevo**

Para instalar el teclado nuevo, haga lo siguiente:

1. Fije el cable y voltee el teclado.

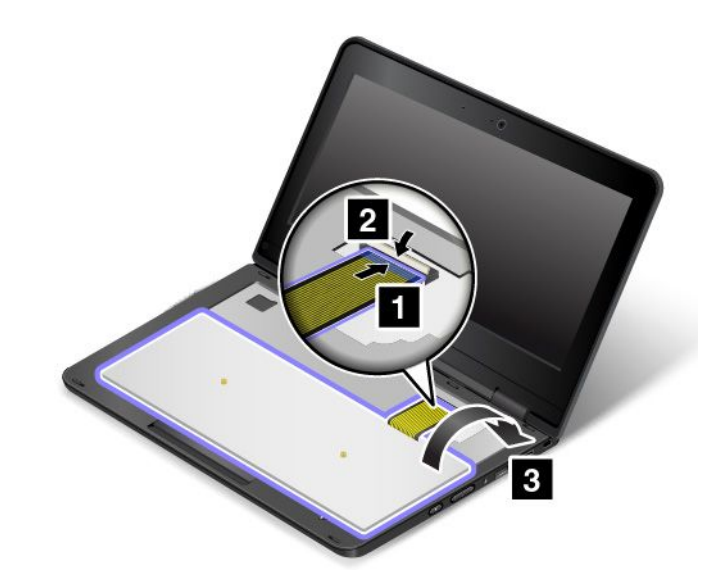

2. Inserte el teclado en el bisel del teclado, como se muestra. Asegúrese de que el borde frontal del teclado se encuentra bajo el bisel del teclado.

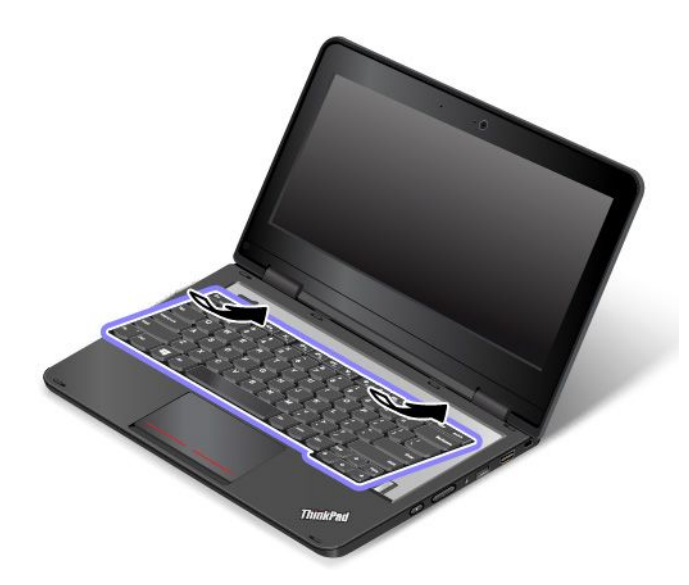

3. Deslice el teclado en la dirección que muestran las flechas hasta que los pestillos del marco del teclado queden ocultos bajo el bisel del teclado.

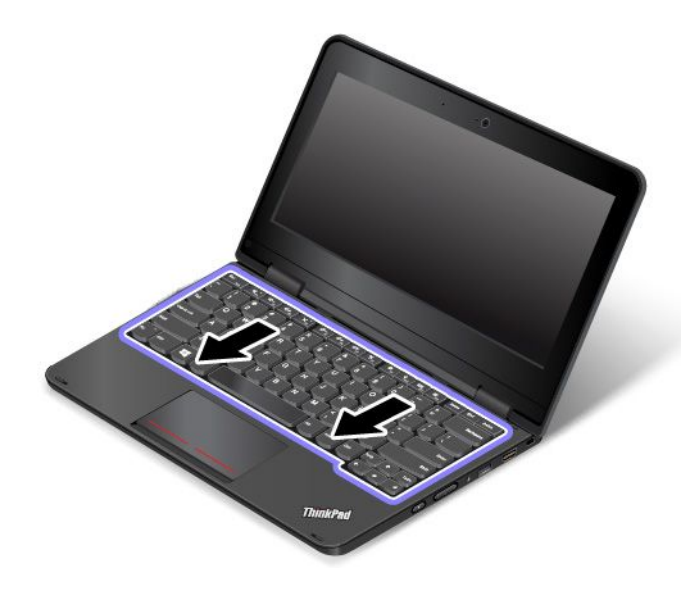

4. Cierre la pantalla y voltee el sistema. Luego, vuelva <sup>a</sup> instalar los tornillos.

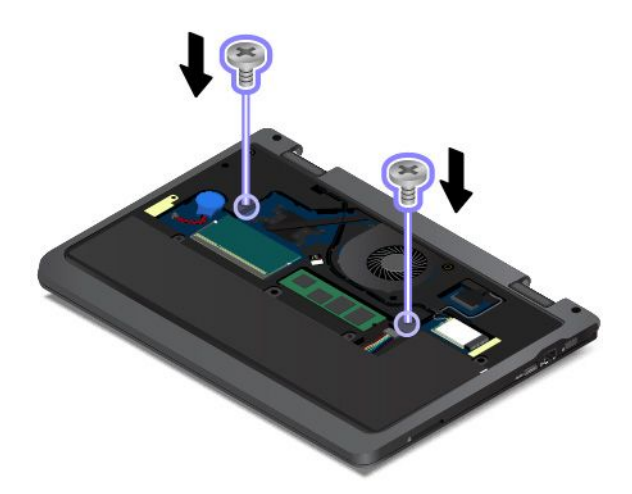

5. Instale el conjunto de cubierta de la base **<sup>1</sup>** y gírela hacia abajo **<sup>2</sup>** . Luego apriete los tornillos para asegurar el conjunto de cubierta de la base **<sup>3</sup>** .

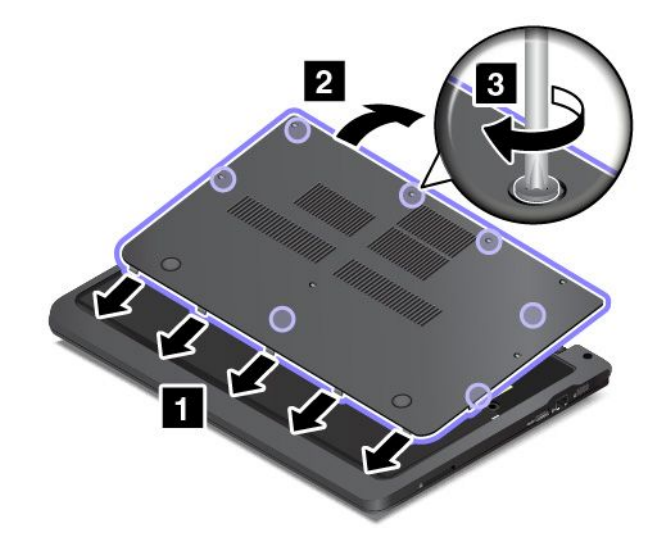

6. Coloque de nuevo el sistema en la posición habitual. Conecte el adaptador de alimentación de CA y todos los cables al sistema.

# <span id="page-140-0"></span>**Capítulo 10. Obtención de soporte**

Este capítulo contiene los siguientes temas:

- •"Antes de ponerse en contacto con Lenovo" en la página 125
- •"Obtención de ayuda y servicio" en la página [126](#page-141-0)
- •["Adquisición](#page-143-0) de servicios adicionales" en la página [128](#page-143-0)

# **Antes de ponerse en contacto con Lenovo**

A menudo, puede resolver problemas del sistema consultando la información que se proporciona en las explicaciones de los códigos de error, ejecutando programas de diagnóstico <sup>o</sup> consultando el sitio Web de Lenovo.

### **Registro del sistema**

Registre el sistema con Lenovo en <http://www.lenovo.com/register>. Para obtener más información, consulte ["Registro](#page-30-0) del sistema" en la página [15](#page-30-0).

### **Descargando system updates**

La descarga de software actualizado puede resolver problemas que pueda tener con el equipo.

Para descargar el software actualizado, vaya al siguiente sitio web y siga las instrucciones que aparecen en pantalla: <http://www.lenovo.com/support>

### **Grabación de información**

Antes de hablar con un representante de Lenovo, anote la siguiente información importante sobre el equipo.

### **Registro de los síntomas y de la información detallada sobre el problema**

Antes de solicitar ayuda, recopile las respuestas <sup>a</sup> las preguntas siguientes. A continuación, podrá obtener ayuda lo antes posible.

- ¿Cuál es el problema? ¿Es continuo <sup>o</sup> intermitente?
- ¿Aparece un mensaje de error? ¿Cuál es el código de error, si existe?
- ¿Qué sistema operativo está utilizando? ¿Qué versión?
- ¿Qué programas de software estaban ejecutándose en el momento en que surgió el problema?
- ¿Puede reproducirse el problema? Si es así, ¿cómo?

### **Registro de la información del sistema**

La etiqueta con el número de serie se encuentra en la parte inferior del equipo. Anote el tipo de máquina y el número de serie.

- ¿Cuál es el nombre del producto de Lenovo?
- ¿Qué tipo de máquina es?
- ¿Cuál es el número de serie?

# <span id="page-141-0"></span>**Obtención de ayuda y servicio**

Si necesita ayuda, servicio, asistencia técnica, <sup>o</sup> simplemente desea más información sobre los productos Lenovo, encontrará una amplia variedad de fuentes disponibles en Lenovo para ayudarle. Este apartado contiene información acerca de dónde ir para obtener información adicional acerca de Lenovo y de nuestros productos, qué hacer en caso de tener problemas con el equipo y <sup>a</sup> quién llamar para obtener servicio en caso de que sea necesario.

La información acerca del equipo y del software preinstalado, si existe, está disponible en la documentación que se proporciona con el equipo. Esta información incluye documentos impresos, manuales en línea, archivos léame y archivos de ayuda. Además, la información acerca de los productos Lenovo está disponible en la World Wide Web.

Los Service Pack de Microsoft son la fuente de software más reciente para las actualizaciones de productos de Windows. Están disponibles descargándolos <sup>a</sup> través de la Web (pueden aplicarse costes de conexión) <sup>o</sup> mediante disco. Para obtener enlaces <sup>e</sup> información más específica, vaya <sup>a</sup> <http://www.microsoft.com>. Lenovo ofrece soporte técnico con la instalación de los Service Pack para el producto Microsoft Windows precargado de Lenovo, <sup>o</sup> con preguntas relacionadas con los mismos. Para obtener información, póngase en contacto con el Centro de soporte al cliente.

# **Utilización de los programas de diagnóstico**

Muchos problemas del sistema pueden resolverse sin ayuda externa. Si experimenta un problema con el sistema, empiece por la información para la resolución de problemas de la documentación del sistema. Si cree que tiene un problema de software, vea la documentación, incluidos los archivos readme y los sistemas de información de ayuda, que se suministran con el sistema operativo <sup>o</sup> el programa.

Los sistemas portátiles ThinkPad se suministran con un conjunto de programas de diagnóstico que puede utilizar para ayudarle <sup>a</sup> identificar problemas de hardware. Para obtener instrucciones sobre la utilización de los programas de diagnóstico, consulte ["Diagnóstico](#page-98-0) de problemas" en la página [83](#page-98-0).

La información acerca de la resolución de problemas <sup>o</sup> los programas de diagnóstico pueden indicarle que necesita controladores de dispositivo actualizados <sup>o</sup> adicionales <sup>u</sup> otro software. Puede obtener la información técnica más reciente y bajar controladores de dispositivo y actualizaciones desde el sitio web de soporte de Lenovo <http://www.lenovo.com/support>.

# **Sitio web de soporte de Lenovo**

Encontrará información de soporte técnico disponible en el sitio web de soporte de Lenovo en: <http://www.lenovo.com/support>

Este sitio Web está actualizado con la última información de soporte como la siguiente:

- Controladores y software
- Soluciones de diagnóstico
- Garantía de productos y servicios
- Detalles de productos y piezas
- Manuales y guías del usuario
- Base de conocimientos y preguntas frecuentes

# **Cómo llamar a Lenovo**

Si ha intentado corregir el problema usted mismo y aún así sigue necesitando ayuda, durante el período de garantía puede obtener ayuda <sup>e</sup> información por teléfono <sup>a</sup> través del Centro de soporte al cliente. Durante el período de garantía están disponibles los siguientes servicios:

- Determinación de problemas: se dispone de personal debidamente formado para ayudarle <sup>a</sup> determinar si tiene un problema de hardware y decidir la acción necesaria para arreglarlo.
- Reparación de hardware de Lenovo: si se determina que el problema está causado por hardware de Lenovo en garantía, se dispone de personal de servicio especializado para proporcionar el nivel de servicio pertinente.
- Gestión de cambios técnicos: en ocasiones, pueden ser necesarios cambios tras la venta de un producto. Lenovo <sup>o</sup> el distribuidor, si está autorizado por Lenovo, efectuará los cambios técnicos (EC) disponibles que se apliquen al hardware.

No se cubren los siguientes puntos:

• Sustitución <sup>o</sup> utilización de las piezas no fabricadas por <sup>o</sup> para Lenovo <sup>o</sup> piezas que no están en garantía

**Nota:** Todas las piezas bajo garantía contienen un identificador de 7 caracteres en el formato FRU XXXXXXX.

- Identificación de fuentes de problemas de software
- Configuración de UEFI BIOS como parte de una instalación <sup>o</sup> actualización
- Cambios, modificaciones <sup>o</sup> actualizaciones <sup>a</sup> controladores de dispositivos
- Instalación y mantenimiento de los sistemas operativos de red (NOS)
- Instalación y mantenimiento de programas

Para ver los términos y las condiciones de la Garantía limitada de Lenovo que se aplica <sup>a</sup> su producto de hardware de Lenovo, consulte "Información de garantía" de la Guía de seguridad, garantía y configuración que se incluye con el sistema.

Si es posible, tenga el equipo <sup>a</sup> su alcance cuando efectúe la llamada en caso de que el representante del servicio técnico necesite ayudarle para resolver un problema del equipo. Asegúrese de haber bajado los controladores más recientes y las actualizaciones del sistema, de haber ejecutado los diagnósticos y de haber registrado la información. Al llamar al servicio técnico, tenga la siguiente información preparada:

- Tipo y modelo de la máquina
- Números de serie del equipo, monitor y otros componentes, <sup>o</sup> el comprobante de compra
- Descripción del problema
- Texto exacto de los mensajes de error
- Información de la configuración del hardware y software del sistema

#### **Números de teléfono**

Para obtener una lista de los números de teléfono del soporte de Lenovo para su país <sup>o</sup> zona geográfica, vaya <sup>a</sup> <http://www.lenovo.com/support/phone> <sup>o</sup> consulte la Guía de seguridad, garantía y configuración proporcionada con el sistema.

**Nota:** Estos números de teléfono están sujetos <sup>a</sup> cambio sin previo aviso. Los números de teléfono más recientes están disponibles en <http://www.lenovo.com/support/phone>. Si no se proporciona el número de su país <sup>o</sup> zona geográfica, póngase en contacto con su distribuidor de Lenovo <sup>o</sup> con el representante de ventas de Lenovo.

# <span id="page-143-0"></span>**Búsqueda de opciones de ThinkPad**

Si desea ampliar las capacidades del sistema, Lenovo tiene una serie de accesorios y actualizaciones de hardware para satisfacer sus necesidades. Las opciones incluyen módulos de memoria, dispositivos de almacenamiento, tarjetas de red y duplicadores de puertos <sup>o</sup> estaciones de acoplamiento, baterías, adaptadores de alimentación, impresoras, escáneres, teclados, ratones y más.

Puede realizar sus compras en Lenovo 24 horas al día, 7 días <sup>a</sup> la semana, directamente <sup>a</sup> través de la World Wide Web. Todo lo que necesita es una conexión <sup>a</sup> Internet y una tarjeta de crédito.

Para comprar en Lenovo, vaya a: <http://www.lenovo.com/essentials>

# **Adquisición de servicios adicionales**

Durante y después del período de garantía puede adquirir servicios adicionales, como soporte para hardware de Lenovo y de otros fabricantes, sistemas operativos y programas de aplicación; configuración de red y servicios de configuración, servicios de reparación de hardware ampliados <sup>o</sup> actualizados y servicios de instalaciones personalizadas. La disponibilidad del servicio y el nombre del mismo pueden variar en función del país.

Para obtener más información sobre estos servicios, vaya a: <http://www.lenovo.com/essentials>
## <span id="page-144-0"></span>**Apéndice A. Aviso de información de regulación**

La información de cumplimiento más reciente está disponible en <http://www.lenovo.com/compliance>.

#### **Información relacionada con las conexiones inalámbricas**

#### **Interoperatividad inalámbrica**

La Mini-Tarjeta PCI Express de LAN inalámbrica está diseñada para que funcione con cualquier producto de LAN inalámbrica que use la tecnología de radio DSSS, CCK y/u OFDM, y cumpla con:

- El estándar 802.11b/g, 802.11a/b/g, 802.11n <sup>o</sup> 802.11ac sobre las LAN inalámbricas, tal y como se han definido y aprobado por el Institute of Electrical and Electronics Engineers.
- La certificación WiFi, tal y como la define la Wi-Fi Alliance.

**Nota:** En función de la tarjeta de Bluetooth y el sistema operativo que utilice, es posible que algunos perfiles no estén disponible.

El dispositivo Bluetooth está diseñado para que funcione con cualquier producto Bluetooth que cumpla la especificación Bluetooth 4.0 según la definición del SIG de Bluetooth. Los siguientes perfiles son compatibles con dispositivos Bluetooth:

- Pasarela de audio
- •AV
- Imagen básica
- Conexiones de red de acceso telefónico
- Transferencia de archivos
- Acceso genérico
- Descubrimiento de servicios
- Puerto serie
- Acceso de LAN utilizando PPP
- Red de área personal
- Intercambio de objetos genéricos
- Envío de objetos genéricos
- •Sincronización
- Auriculares
- Impresora
- Dispositivos de interfaz humana (Teclado/mouse)
- Manos libres
- PBAP (solo para el sistema operativo Windows 7)
- Perfil de VDP-Sync (solo para el sistema operativo Windows 7)

#### **Entorno de uso y salud**

Las tarjetas inalámbricas integradas emiten energía electromagnética de radiofrecuencia como otros dispositivos de radio. Sin embargo, el nivel de energía emitido es muy inferior <sup>a</sup> la energía electromagnética emitida por dispositivos inalámbricos como, por ejemplo, teléfonos móviles.

Debido <sup>a</sup> que las tarjetas inalámbricas integradas funcionan dentro de las directrices que se encuentran en los estándares y recomendaciones de seguridad de radiofrecuencia, Lenovo cree que son seguras para el uso por parte de los consumidores. Estos estándares y recomendaciones reflejan el consenso de la comunidad científica y el resultado de deliberaciones de grupos de expertos y comités de científicos que continuamente revisan <sup>e</sup> interpretan la extensa literatura de investigación.

En algún entorno <sup>o</sup> situación, el uso de tarjetas inalámbricas integradas puede verse restringida por el propietario del edificio <sup>o</sup> los representantes responsables de la organización. Estas situaciones y áreas pueden incluir por ejemplo:

- Utilización de las tarjetas de conexión inalámbrica integradas <sup>a</sup> bordo de aviones, en hospitales <sup>o</sup> cerca de estaciones de servicio, áreas de explosiones (con dispositivos electro-explosivos), implantes médicos <sup>o</sup> dispositivos médicos electrónicos implantados en el cuerpo como por ejemplo marcapasos.
- En cualquier otro entorno donde el riesgo de interferencias con otros dispositivos <sup>o</sup> servicios se percibe <sup>o</sup> identifica como dañino.

Si no está seguro sobre la política que se aplica sobre el uso de dispositivos inalámbricos en una organización específica (por ej., un aeropuerto <sup>u</sup> hospital), es aconsejable que solicite autorización para el uso de tarjetas inalámbricas integradas antes de encender el sistema.

### **Ubicación de las antenas UltraConnect de conexión inalámbrica**

Los sistemas portátiles ThinkPad disponen de un sistema de antenas UltraConnect™ inalámbrico integrado en la pantalla para obtener una recepción óptima, lo que le permite establecer comunicaciones inalámbricas dondequiera que esté el usuario.

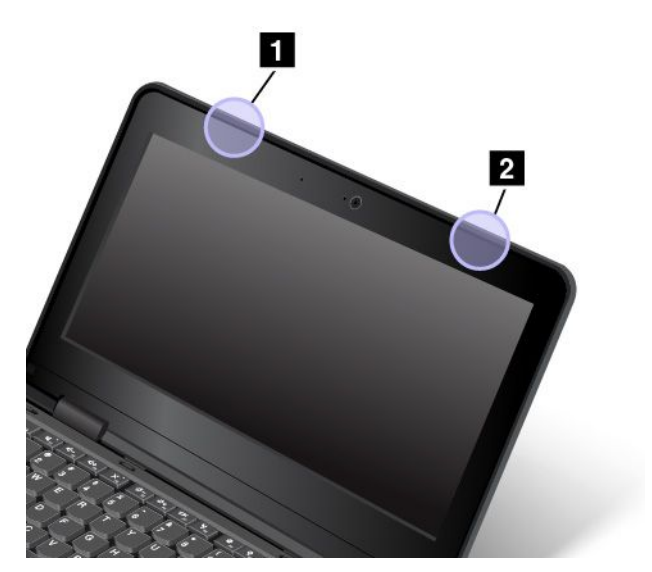

**Nota:** Es posible que el aspecto del sistema sea levemente diferente del de la siguiente ilustración.

**<sup>1</sup>** Antena LAN inalámbrica (principal)

**2** Antena LAN izquierda (auxiliar)

### **Información de conformidad de radio inalámbrica**

Los modelos de sistema equipados con comunicaciones inalámbricas cumplen con los estándares de seguridad y radiofrecuencia de cualquier país <sup>o</sup> región donde se haya aprobado su uso para conexiones inalámbricas.

#### **Información de conformidad de radio inalámbrica de Brasil**

Este equipamento opera em caráter secundário, isto é, não tem direito <sup>a</sup> proteção contra interferência prejudicial, mesmo de estações do mesmo tipo, <sup>e</sup> não pode causar interferência <sup>a</sup> sistemas operando em caráter primário.

This equipment is <sup>a</sup> secondary type device, that is, it is not protected against harmful interference, even if the interference is caused by <sup>a</sup> device of the same type, and it also cannot cause any interference to primary type devices.

#### **Información de conformidad de radio inalámbrica de México**

**Advertencia:** En Mexico la operación de este equipo estásujeta <sup>a</sup> las siguientes dos condiciones: (1) es posible que este equipo <sup>o</sup> dispositivo no cause interferencia perjudicial y (2) este equipo <sup>o</sup> dispositivo debe aceptar cualquier interferencia, incluyendo la que pueda causar su operación no deseada.

### **Ubicación de avisos de normas inalámbricas**

Para obtener más información sobre los avisos normativos de las conexiones inalámbricas, consulte el Regulatory Notice que se incluye con el sistema.

Si el sistema se envía sin el Regulatory Notice, puede encontrarlo en el sitio web: <http://www.lenovo.com/UserManuals>

### **Información relacionada de certificación**

La tabla siguiente contiene información del nombre del producto, la ID de cumplimiento y los tipos de máquina.

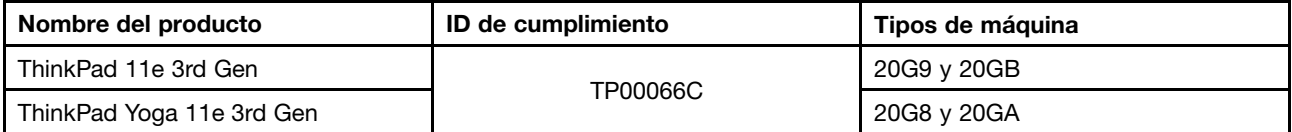

#### **Aviso de clasificación de exportación**

Este producto está sujeto <sup>a</sup> las regulaciones de la administración de exportación de los Estados Unidos (EAR) y su número de control de clasificación de exportación (ECCN) es 5A992.c. Se puede volver <sup>a</sup> exportar excepto <sup>a</sup> cualquiera de los países embargados en la lista de países EAR E1.

#### **Avisos de emisiones electrónicas**

La siguiente información hace referencia al equipo ThinkPad 11e 3rd Gen, tipos de máquina 20G9 y 20GB; y al equipo ThinkPad Yoga 11e 3rd Gen, tipos de máquina 20G8 y 20GA.

### **Declaración de conformidad con la Comisión federal de comunicaciones**

This equipment has been tested and found to comply with the limits for <sup>a</sup> Class B digital device, pursuant to Part 15 of the FCC Rules. These limits are designed to provide reasonable protection against harmful interference in <sup>a</sup> residential installation. This equipment generates, uses, and can radiate radio frequency energy and, if not installed and used in accordance with the instructions, may cause harmful interference to radio communications. However, there is no guarantee that interference will not occur in <sup>a</sup> particular installation. If this equipment does cause harmful interference to radio or television reception, which can be determined by turning the equipment off and on, the user is encouraged to try to correct the interference by one or more of the following measures:

- Reorient or relocate the receiving antenna.
- Increase the separation between the equipment and receiver.
- Connect the equipment into an outlet on <sup>a</sup> circuit different from that to which the receiver is connected.
- Consult an authorized dealer or service representative for help.

Lenovo is not responsible for any radio or television interference caused by using other than specified or recommended cables and connectors or by unauthorized changes or modifications to this equipment. Unauthorized changes or modifications could void the user's authority to operate the equipment.

This device complies with Part 15 of the FCC Rules. Operation is subject to the following two conditions: (1) this device may not cause harmful interference, and (2) this device must accept any interference received, including interference that may cause undesired operation.

Responsible Party: Lenovo (United States) Incorporated 1009 Think Place - Building One Morrisville, NC 27560 Phone Number: 919-294-5900

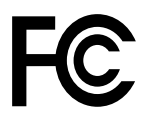

### **Declaración de conformidad de las emisiones de Clase B de la industria de Canadá**

CAN ICES-3(B)/NMB-3(B)

#### **Unión Europea - Conformidad con la directriz de Compatibilidad electromagnética**

Este producto cumple los requisitos de protección de las directivas del consejo de la UE 2004/108/EC y las leyes de los estados miembros sobre compatibilidad electromagnética. Lenovo no acepta la responsabilidad por el incumplimiento de los requisitos de protección que se derive de una modificación no recomendada del producto, incluida la instalación de tarjetas de opciones de otros fabricantes.

Las pruebas efectuadas <sup>a</sup> este equipo han demostrado que cumple los límites establecidos para el equipo de tecnología de la información de Clase B, de acuerdo con el estándar europeo EN 55022. Los límites establecidos para equipos de Clase B provienen de entornos residenciales típicos para proporcionar una protección razonable contra interferencias en dispositivos de comunicación con licencia.

Contacto UE: Lenovo, Einsteinova 21, 851 01 Bratislava, Slovakia

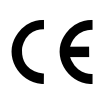

### **Declaración de conformidad de Clase B en alemán**

#### **Deutschsprachiger EU Hinweis:**

#### **Hinweis für Geräte der Klasse B EU-Richtlinie zur Elektromagnetischen Verträglichkeit**

Dieses Produkt entspricht den Schutzanforderungen der EU-Richtlinie 2004/108/EG (früher 89/336/EWG) zur Angleichung der Rechtsvorschriften über die elektromagnetische Verträglichkeit in den EU-Mitgliedsstaaten und hält die Grenzwerte der EN 55022 Klasse B ein.

Um dieses sicherzustellen, sind die Geräte wie in den Handbüchern beschrieben zu installieren und zu betreiben. Des Weiteren dürfen auch nur von der Lenovo empfohlene Kabel angeschlossen werden. Lenovo übernimmt keine Verantwortung für die Einhaltung der Schutzanforderungen, wenn das Produkt ohne Zustimmung der Lenovo verändert bzw. wenn Erweiterungskomponenten von Fremdherstellern ohne Empfehlung der Lenovo gesteckt/eingebaut werden.

#### **Deutschland:**

**Einhaltung des Gesetzes über die elektromagnetische Verträglichkeit von Betriebsmitteln** Dieses Produkt entspricht dem "Gesetz über die elektromagnetische Verträglichkeit von Betriebsmitteln" EMVG (früher "Gesetz über die elektromagnetische Verträglichkeit von Geräten"). Dies ist die Umsetzung der EU-Richtlinie 2004/108/EG (früher 89/336/EWG) in der Bundesrepublik Deutschland.

**Zulassungsbescheinigung laut dem Deutschen Gesetz über die elektromagnetische Verträglichkeit von Betriebsmitteln, EMVG vom 20. Juli 2007 (früher Gesetz über die elektromagnetische Verträglichkeit von Geräten), bzw. der EMV EG Richtlinie 2004/108/EC (früher 89/336/EWG), für Geräte der Klasse B.**

Dieses Gerät ist berechtigt, in Übereinstimmung mit dem Deutschen EMVG das EG-Konformitätszeichen - CE - zu führen. Verantwortlich für die Konformitätserklärung nach Paragraf 5 des EMVG ist die Lenovo (Deutschland) GmbH, Gropiusplatz 10, D-70563 Stuttgart.

Informationen in Hinsicht EMVG Paragraf 4 Abs. (1) 4: **Das Gerät erfüllt die Schutzanforderungen nach EN 55024 und EN 55022 Klasse B.**

#### **Declaración de conformidad de Clase B en Corea**

B급 기기 (가정용 방송통신기자재) 이 기기는 가정용(B급) 전자파적합기기로서 주로 가정에서 사용하는 것을 목적으로 하며, 모든 지역에서 사용할 수 있습니다

#### **Declaración de conformidad con VCCI de Clase B en Japón**

```
この装置は, クラスB情報技術装置です。 この装置は,家庭環境で使用するこ
とを目的としていますが、この装置がラジオやテレビジョン受信機に近接して使
用されると, 受信障害を引き起こすことがあります。
取扱説明書に従って正しい取り扱いをして下さい。
                                  VCCI-B
```
#### **Declaración de conformidad en Japón para productos que se conectan <sup>a</sup> alimentación con corriente nominal inferior <sup>o</sup> igual <sup>a</sup> 20 A por fase**

```
日本の定格電流が 20A/相 以下の機器に対する高調波電流規制
高調波電流規格 JIS C 61000-3-2 適合品
```
### **Aviso del cable de alimentación de CA para Japón**

The ac power cord shipped with your product can be used only for this specific product. Do not use the ac power cord for other devices.

本製品およびオプションに電源コード・セットが付属する場合は、<br>それぞれ専用のものになっていますので他の電気機器には使用し ないでください。

### **Información de servicio de producto Lenovo para Taiwán**

台灣 Lenovo 産品服務資訊如下: 荷蘭商聯想股份有限公司台灣分公司 台北市內湖區堤頂大道二段89號5樓 服務電話: 0800-000-702

# **Marca de cumplimiento de Eurasia** EAC.

### **Aviso en audio de Brasil**

Ouvir sons com mais de 85 decibéis por longos períodos pode provocar danos ao sistema auditivo.

## <span id="page-150-0"></span>**Apéndice B. Información sobre WEEE y el reciclaje**

Lenovo recomienda <sup>a</sup> los propietarios de equipos de tecnología de la información (IT) que reciclen sus equipos cuando ya no sean necesarios. Lenovo ofrece una serie de programas y servicios para ayudar <sup>a</sup> los propietarios de equipos <sup>a</sup> reciclar sus productos de TI. Para obtener información sobre el reciclaje de productos Lenovo, visite: <http://www.lenovo.com/recycling>. La información ambiental más reciente acerca de nuestros productos está disponible en <http://www.lenovo.com/ecodeclaration>.

#### **Información WEEE importante**

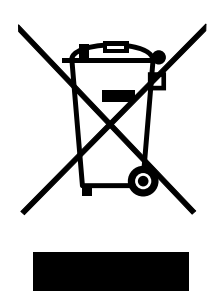

La marca WEEE en los productos Lenovo se aplica <sup>a</sup> países con la normativa de desecho electrónico, WEEE (por ejemplo, la Directiva europea WEEE, las normas de desecho electrónico (administración y manipulación) 2011 de India). Los dispositivos están etiquetados de acuerdo con las regulaciones locales sobre el desecho de equipos eléctricos y electrónicos (WEEE). Estas normativas determinan la infraestructura para la devolución y el reciclaje de aparatos usados, según es aplicable dentro de cada geografía. Esta etiqueta se aplica <sup>a</sup> varios productos para indicar que el producto no se debe tirar, sino colocarse en los sistemas de recolección establecidos para reclamar al final de su vida.

Los usuarios de equipos eléctricos y electrónicos (EEE) con la marca WEEE no deben desechar los EEE al final de la vida de los equipos como residuos municipales sin clasificar, si no que deben usar la infraestructura de recogida disponible para la devolución, reciclaje y recuperación de los WEEE y minimizar cualquier efecto potencial de los EEE en el medioambiente y en la salud pública por la presencia de substancias peligrosas. Para obtener información adicional sobre WEEE, vaya a: <http://www.lenovo.com/recycling>

### **Información sobre reciclaje para China**

#### 《废弃电器电子产品回收处理管理条例》提示性说明

联想鼓励拥有联想品牌产品的用户当不再需要此类产品时,遵守国家废弃电器电子产品回收处理 相关法律法规,将其交给当地具有国家认可的回收处理资质的厂商进行回收处理。更多回收服务 信息,请点击进入

http://support.lenovo.com.cn/activity/551.htm

### **Información sobre reciclaje para Japón**

#### **Collecting and recycling <sup>a</sup> disused Lenovo computer or monitor**

If you are <sup>a</sup> company employee and need to dispose of <sup>a</sup> Lenovo computer or monitor that is the property of the company, you must do so in accordance with the Law for Promotion of Effective Utilization of Resources. Computers and monitors are categorized as industrial waste and should be properly disposed of by an industrial waste disposal contractor certified by <sup>a</sup> local government. In accordance with the Law for Promotion of Effective Utilization of Resources, Lenovo Japan provides, through its PC Collecting and Recycling Services, for the collecting, reuse, and recycling of disused computers and monitors. For details, visit the Lenovo Web site at <http://www.lenovo.com/recycling/japan>.

Pursuant to the Law for Promotion of Effective Utilization of Resources, the collecting and recycling of home-used computers and monitors by the manufacturer was begun on October 1, 2003. This service is provided free of charge for home-used computers sold after October 1, 2003. For details, go to <http://www.lenovo.com/recycling/japan>.

#### **Disposing of Lenovo computer components**

Some Lenovo computer products sold in Japan may have components that contain heavy metals or other environmental sensitive substances. To properly dispose of disused components, such as <sup>a</sup> printed circuit board or drive, use the methods described above for collecting and recycling <sup>a</sup> disused computer or monitor.

#### **Disposing of disused lithium batteries from Lenovo computers**

A button-shaped lithium battery is installed inside your Lenovo computer to provide power to the computer clock while the computer is off or disconnected from the main power source. If you need to replace it with <sup>a</sup> new one, contact your place of purchase or contact Lenovo for service. If you need to dispose of <sup>a</sup> disused lithium battery, insulate it with vinyl tape, contact your place of purchase or an industrial-waste-disposal operator, and follow their instructions.

Disposal of <sup>a</sup> lithium battery must comply with local ordinances and regulations.

#### **Disposing of <sup>a</sup> disused battery pack from Lenovo notebook computers**

Your Lenovo notebook computer has <sup>a</sup> lithium ion battery pack or <sup>a</sup> nickel metal hydride battery pack. If you are <sup>a</sup> company employee who uses <sup>a</sup> Lenovo notebook computer and need to dispose of <sup>a</sup> battery pack, contact the proper person in Lenovo sales, service, or marketing, and follow that person's instructions. You also can refer to the instructions at <http://www.lenovo.com/jp/ja/environment/recycle/battery/>.

If you use <sup>a</sup> Lenovo notebook computer at home and need to dispose of <sup>a</sup> battery pack, you must comply with local ordinances and regulations. You also can refer to the instructions at <http://www.lenovo.com/jp/ja/environment/recycle/battery/>.

#### **Información sobre reciclaje para Brasil**

#### **Declarações de Reciclagem no Brasil**

#### **Descarte de um Produto Lenovo Fora de Uso**

Equipamentos elétricos <sup>e</sup> eletrônicos não devem ser descartados em lixo comum, mas enviados à pontos de coleta, autorizados pelo fabricante do produto para que sejam encaminhados <sup>e</sup> processados por empresas especializadas no manuseio de resíduos industriais, devidamente certificadas pelos orgãos ambientais, de acordo com <sup>a</sup> legislação local.

A Lenovo possui um canal específico para auxiliá-lo no descarte desses produtos. Caso você possua um produto Lenovo em situação de descarte, ligue para <sup>o</sup> nosso SAC ou encaminhe um e-mail para: reciclar@lenovo.com, informando <sup>o</sup> modelo, número de série <sup>e</sup> cidade, <sup>a</sup> fim de enviarmos as instruções para <sup>o</sup> correto descarte do seu produto Lenovo.

### **Información de reciclaje de baterías para Taiwán**

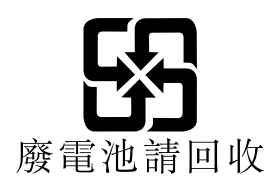

### **Información de reciclaje de baterías para la Unión Europea y Noruega**

**EU** 

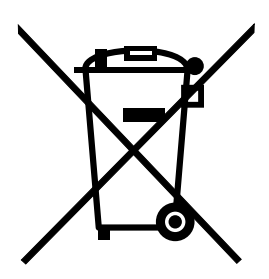

**Aviso:** esta marca sólo se aplica <sup>a</sup> países de la Unión Europea (UE).

Las baterías <sup>o</sup> el envoltorio de las baterías están etiquetados en conformidad con la Directiva europea 2006/66/EC relativa <sup>a</sup> baterías y acumuladores y <sup>a</sup> baterías y acumuladores de desecho. La Directiva determina la infraestructura para la devolución y reciclaje de baterías y acumuladores utilizados según es aplicable en la Unión Europea. Esta etiqueta se aplica <sup>a</sup> diversas baterías para indicar que la batería no se debe tirar, sino que se debe recuperar al final de su vida según establece esta directiva.

Según la Directiva europea 2006/66/EC, las baterías y los acumuladores se etiquetan para indicar que se deben recuperar por separado y se deben reciclar al final de su vida. La etiqueta de la batería también puede incluir un símbolo químico para el metal que contiene la batería (Pb para plomo, Hg para mercurio y Cd para cadmio). Los usuarios de baterías y acumuladores no deben deshacerse de las baterías y acumuladores como desecho municipal sin clasificar, sino que deben utilizar la infraestructura de recogida disponible <sup>a</sup> los clientes para la devolución, reciclaje y tratamiento de baterías y acumuladores. La participación de los clientes es importante para minimizar los efectos potenciales de las baterías y acumuladores sobre el entorno y la salud de las personas debido <sup>a</sup> la posible presencia de sustancias peligrosas en ellos. Para obtener información sobre la recogida y el tratamiento adecuados, vaya a: <http://www.lenovo.com/lenovo/environment>

**La información de reciclaje de baterías es sólo para EE. UU. y Canadá**

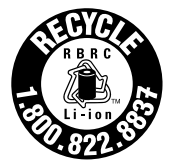

**US & Canada Only** 

## **Apéndice C. Restricción de la directiva de sustancias peligrosas (RoHS)**

La información ambiental más reciente acerca de nuestros productos está disponible en <http://www.lenovo.com/ecodeclaration>.

### **Unión Europea RoHS**

This Lenovo product, with included parts (cables, cords, and so on) meets the requirements of Directive 2011/65/EU on the restriction of the use of certain hazardous substances in electrical and electronic equipment ("RoHS recast" or "RoHS 2").

For more information about Lenovo worldwide compliance on RoHS, go to: [http://www.lenovo.com/social\\_responsibility/us/en/RoHS\\_Communication.pdf](http://www.lenovo.com/social_responsibility/us/en/RoHS_Communication.pdf)

### **Turco RoHS**

The Lenovo product meets the requirements of the Republic of Turkey Directive on the Restriction of the Use of Certain Hazardous Substances in Waste Electrical and Electronic Equipment (WEEE).

#### Türkiye AEEE Yönetmeliğine Uygunluk Beyanı

Bu Lenovo ürünü, T.C. Çevre ve Orman Bakanlığı'nın "Atık Elektrik ve Elektronik Eşyalarda Bazı Zararlı Maddelerin Kullanımının Sınırlandırılmasına Dair Yönetmelik (AEEE)" direktiflerine uygundur.

AEEE Yönetmeliğine Uygundur.

### **Ucrania RoHS**

Цим підтверджуємо, що продукція Леново відповідає вимогам нормативних актів України, які обмежують вміст небезпечних речовин

### **India RoHS**

RoHS compliant as per E-Waste (Management & Handling) Rules, 2011.

### **China RoHS**

### 产品中有害物质的名称及含量

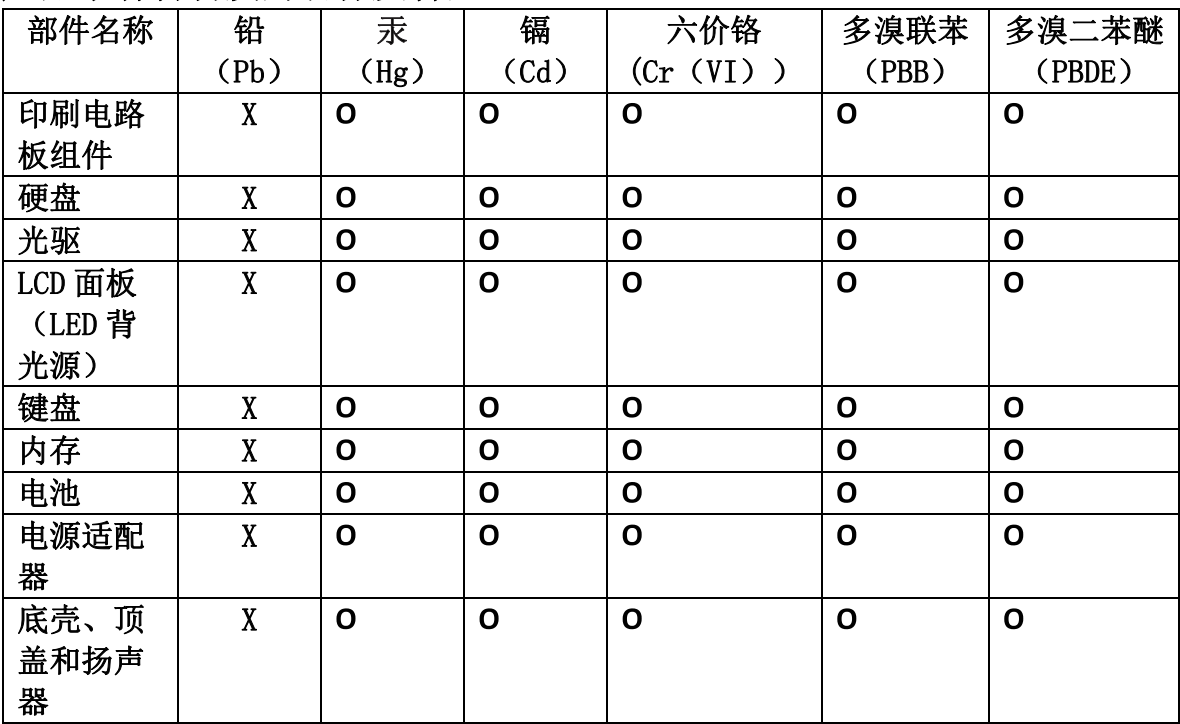

注:

本表依据SJ/T 11364的规定编制。

O: 表示该有害物质在该部件所有均质材料中的含量均在 GB/T 26572标准规定的 限量要求以下。

X: 表示该有害物质至少在该部件的某一均质材料中的含量超出GB/T 26572 标准规定的限量要求。标有"X"的部件,皆因全球技术发展水平限制而无法实现 有害物质的替代。印刷电路板组件包括印刷电路板(PCB)及其组件、集成电路 (IC) 和连接器。某些型号的产品可能不包含上表中的某些部件, 请以实际购买 机型为准。

图示:

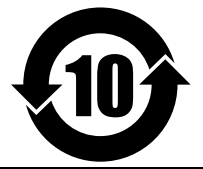

在中华人民共和国境内销售的电子信息产品上将印有"环 保使用期限"(EPuP)符号。圆圈中的数字代表产品的正常环保使 用期限。

## **Apéndice D. Información del modelo de ENERGY STAR**

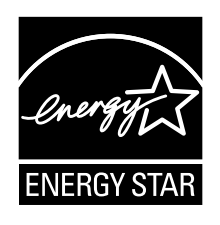

ENERGY STAR® es un programa conjunto de la Agencia de protección del medioambiente (Environmental Protection Agency) de EE.UU. y del Departamento de energía (Department of Energy) de EE.UU. que tiene como objetivo ahorrar dinero y proteger el medioambiente por medio de prácticas y productos de bajo consumo energético.

Lenovo se enorgullece de ofrecer <sup>a</sup> sus clientes productos con la designación cualificada de ENERGY STAR. Puede encontrar una marca de ENERGY STAR adherida al sistema <sup>o</sup> en la interfaz de los valores de energía. Los sistemas Lenovo de los siguientes tipos de máquina, si tienen la marca ENERGY STAR, se han diseñado y probado para adecuarse <sup>a</sup> los requisitos del programa ENERGY STAR para los sistemas.

20G9, 20GB, 20G8 y 20GA

Al usar los productos calificados por ENERGY STAR y al aprovechar las características de administración de alimentación del sistema, ayuda <sup>a</sup> reducir el consumo de electricidad. La reducción del consumo de electricidad puede contribuir <sup>a</sup> un potencial ahorro económico, <sup>a</sup> un entorno más limpio y <sup>a</sup> la reducción de las emisiones de efecto invernadero.

Para obtener más información sobre la calificación de ENERGY STAR, visite: <http://www.energystar.gov>

Lenovo le anima <sup>a</sup> que el hacer un uso más eficaz de la energía pase <sup>a</sup> formar parte de sus operaciones diarias. Para ayudarle en este reto, Lenovo ha preestablecido las siguientes características de gestión de energía para que se apliquen cuando el sistema haya estado inactivo durante un periodo de tiempo especificado:

#### **Plan de alimentación: predeterminado**

- Apagar la pantalla: tras 10 minutos
- Poner el sistema en suspensión: tras 20 minutos

Para reactivar el sistema desde la modalidad de suspensión, pulse el botón de inicio/apagado. Para obtener más información sobre estos valores, consulte la información de ayuda y soporte de Windows en el equipo.

La función Wake on LAN está habilitada cuando el sistema Lenovo se suministra de fábrica y el valor permanece válido incluso cuando el sistema está en modalidad de suspensión. No es necesario establecer Wake on LAN en Habilitar cuando el sistema esté en modalidad de suspensión, puede reducir el consumo energético y prolongar el tiempo en modalidad de suspensión si deshabilita el valor de Wake on LAN en modalidad de suspensión.

Para deshabilitar el valor Wake on LAN para la modalidad de suspensión, haga lo siguiente:

- 1. Vaya al Panel de control y haga clic en **Hardware y sonido** ➙ **Administrador de dispositivos**.
- 2. En la ventana Administrador de dispositivos, expanda **Adaptadores de red**.
- 3. Haga clic con el botón secundario en el dispositivo del adaptador de red y haga clic en **Propiedades**.
- 4. Haga clic en la pestaña **Administrador de energía**.
- 5. Desmarque el recuadro de selección **Permitir <sup>a</sup> este dispositivo reactivar el equipo**.
- 6. Pulse **Aceptar**.

## **Apéndice E. Avisos**

Puede que en otros países Lenovo no ofrezca los productos, servicios <sup>o</sup> características que se describen en esta información. Consulte con el representante local de Lenovo para obtener información sobre los productos y servicios actualmente disponibles en su área. Las referencias <sup>a</sup> programas, productos <sup>o</sup> servicios de Lenovo no pretenden establecer ni implicar que sólo puedan utilizarse los productos, programas <sup>o</sup> servicios de Lenovo. En su lugar, se puede utilizar cualquier producto, programa <sup>o</sup> servicio funcionalmente equivalente que no infrinja los derechos de propiedad intelectual de Lenovo. Sin embargo, es responsabilidad del usuario evaluar y verificar el funcionamiento de cualquier otro producto, programa o servicio.

Lenovo puede tener patentes <sup>o</sup> solicitudes de patente pendientes que traten el tema descrito en este documento. La posesión de este documento no le confiere ninguna licencia sobre dichas patentes. Puede enviar consultas sobre licencias, por escrito, a:

Lenovo (United States), Inc. 1009 Think Place - Building One Morrisville, NC 27560 U.S.A. Attention: Lenovo Director of Licensing

LENOVO PROPORCIONA ESTA PUBLICACIÓN "TAL CUAL" SIN NINGÚN TIPO DE GARANTÍA, EXPLÍCITA NI IMPLÍCITA, INCLUYENDO PERO NO LIMITÁNDOSE A, LAS GARANTÍAS IMPLÍCITAS DE NO VULNERACIÓN, COMERCIALIZACIÓN <sup>O</sup> IDONEIDAD PARA UN PROPÓSITO DETERMINADO. Algunas jurisdicciones no permiten la renuncia <sup>a</sup> garantías explícitas <sup>o</sup> implícitas en determinadas transacciones y, por lo tanto, esta declaración puede que no se aplique en su caso.

Esta información puede incluir imprecisiones técnicas <sup>o</sup> errores tipográficos. La información incluida en este documento está sujeta <sup>a</sup> cambios periódicos; estos cambios se incorporarán en nuevas ediciones de la publicación. Lenovo puede realizar en cualquier momento mejoras y/o cambios en el (los) producto(s) y/o programa(s) descrito(s) en esta información sin previo aviso.

Los productos que se describen en este documento no se han diseñado para ser utilizados en aplicaciones de implantación <sup>o</sup> en otras aplicaciones de soporte directo en las que una anomalía puede ser la causa de lesiones corporales <sup>o</sup> puede provocar la muerte. La información contenida en este documento no afecta ni modifica las especificaciones <sup>o</sup> garantías de los productos de Lenovo. Este documento no puede utilizarse como licencia explícita <sup>o</sup> implícita ni como indemnización bajo los derechos de propiedad intelectual de Lenovo o de terceros. Toda la información contenida en este documento se ha obtenido en entornos específicos y se presenta como ejemplo. El resultado obtenido en otros entornos operativos puede variar.

Lenovo puede utilizar <sup>o</sup> distribuir la información que se le proporciona en la forma que considere adecuada, sin incurrir por ello en ninguna obligación para con el remitente.

Las referencias contenidas en esta publicación <sup>a</sup> sitios web que no sean de Lenovo sólo se proporcionan por comodidad y en ningún modo constituyen una aprobación de dichos sitios web. Los materiales de dichos sitios web no forman parte de los materiales para este producto de Lenovo y el uso de dichos sitios web corre <sup>a</sup> cuenta y riesgo del usuario.

Cualquier dato de rendimiento contenido en esta documentación se ha determinado para un entorno controlado. Por lo tanto, el resultado obtenido en otros entornos operativos puede variar significativamente. Algunas medidas se han realizado en sistemas en el ámbito de desarrollo y no se garantiza que estas medidas sean las mismas en los sistemas disponibles generalmente. Asimismo, algunas medidas se pueden haber calculado por extrapolación. Los resultados reales pueden variar. Los usuarios de este documento deben verificar los datos aplicables para su entorno específico.

#### **Marcas registradas**

Los términos siguientes son marcas registradas de Lenovo en Estados Unidos <sup>o</sup> en otros países:

Access Connections Lenovo Logotipo de Lenovo Rescue and Recovery Secure Data Disposal **ThinkPad** El logotipo de ThinkPad **UltraConnect** Yoga

BitLocker, Cortana, Microsoft, Windows y Windows Media son marcas registradas del grupo de empresas Microsoft.

Intel <sup>e</sup> Intel SpeedStep son marcas registradas de Intel Corporation <sup>o</sup> sus subsidiarias en los Estados Unidos y otros países.

Los términos HDMI <sup>e</sup> Interfaz multimedia de alta definición (HDMI) son marcas registradas <sup>o</sup> marcas comerciales registradas de HDMI Licensing LLC en Estados Unidos y en otros países.

Otros nombres de empresas, productos y servicios son marcas registradas <sup>o</sup> marcas de servicio de otras empresas.

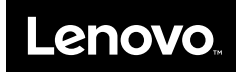